# **brother.**

# BRUKERMANUAL Brother-laserskriver

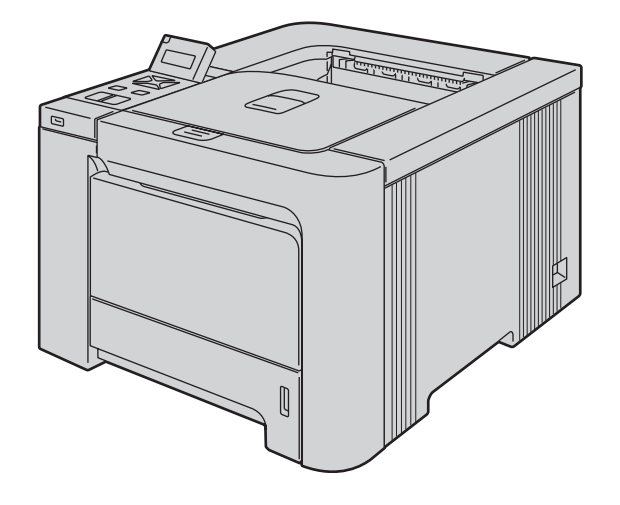

# HL-4040CN HL-4050CDN HL-4070CDW

# For brukere med svekket syn

Den kan leses av "tekst-til-tale" programvaren fra Screen Reader.

Du må sette opp maskinvaren og installere driveren før du kan bruke skriveren.

Bruk hurtigstartguiden når du installerer skriveren. Du finner en utskrift i esken.

Les denne håndboken nøye før du tar skriveren i bruk. Oppbevar CD-ROM-en på et lett tilgjengelig sted, slik at den er lett å finne hvis du trenger den.

Besøk vår nettside <http://solutions.brother.com>. Her kan du få produktstøtte, de nyeste driveroppdateringene og verktøyene og svar på vanlige spørsmål (FAQ) og tekniske spørsmål.

Merk: Ikke alle modeller er tilgjengelige i alle land.

Version C

# Bruke denne manualen

### Symboler som brukes i denne manualen

Vi bruker følgende ikoner i hele denne brukerhåndboken:

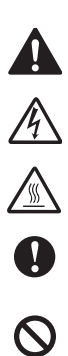

 $\mathbb{Z}$ 

Advarsler forteller deg hvordan du kan unngå mulig personskade.

Elektrisk fare-ikoner varsler om mulighet for elektrisk sjokk.

Varm overflate-ikoner advarer deg om at du ikke bør berøre varme maskindeler.

Forsiktig angir prosedyrer du må følge eller unngå for å hindre mulig skade på skriveren eller andre gjenstander.

Feil bruk-ikoner varsler om enheter og operasjoner som ikke er kompatible med skriveren.

Merknader forteller hvordan du bør reagere på en situasjon som kan oppstå eller du får tips om hvordan bruken fungerer sammen med andre funksjoner.

# Sikkerhetsforholdsregler

### Sikker bruk av skriveren

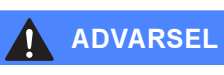

Inne i skriveren er det elektroder med høyspenning. Før du rengjør innsiden av skriveren eller skifter ut deler, må du forsikre deg om at du har slått av strømbryteren og at skriverens strømledning er trukket ut av stikkontakten.

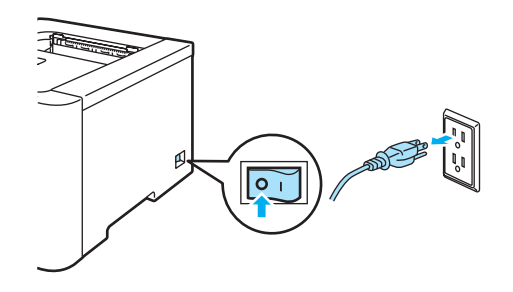

# IKKE ta på støpslet med våte hender. Dette kan føre til elektrisk støt.

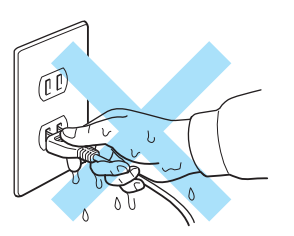

Fikseringsenheten blir ekstremt varm under bruk. Vent til den er nedkjølt før du bytter rekvisita. IKKE fjern eller skad varselsetiketten som finnes på eller rundt fikseringsenheten.

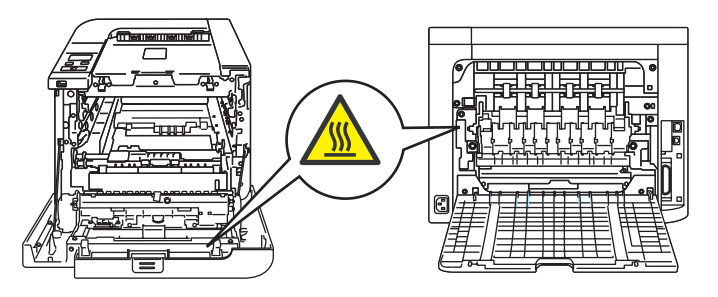

IKKE bruk støvsuger når du rengjør tonerstøv. Hvis du gjør det, kan tonerstøvet antennes inne i støvsugeren og potensielt starte en brann. Rengjør tonerstøvet forsiktig med en tørr klut som ikke loer, og kvitt deg med den i tråd med lokale regler.

IKKE bruk brennbare midler av noen type til å spraye eller rengjøre maskinen innvendig eller utvendig. Dette kan føre til brann eller elektrisk støt.

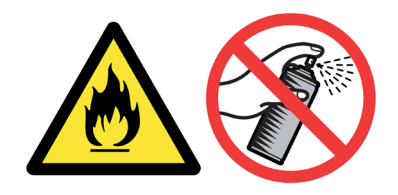

Hvis skriveren blir varm eller det kommer røyk eller uvanlig lukt ut av den, slå av skriverens strømbryter, og koble deretter skriveren fra strømkontakten. Ring din Brother-forhandler eller Brothers kundeservice.

Hvis det kommer inn metallgjenstander, vann eller andre væsker i skriveren, slå av skriverens strømbryter, og koble deretter skriveren fra strømkontakten. Ring din Brother-forhandler eller Brothers kundeservice.

Denne skriveren er tung, den veier ca. 29,1 kg. For å hindre skader ved flytting eller løfting av skriveren, bør man være minst to personer for å utføre slike operasjoner. Vær forsiktig så du ikke klemmer fingrene når du setter ned skriveren.

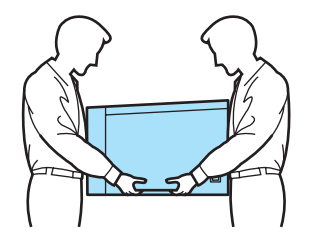

### **D** FORSIKTIG

Lynnedslag og spenningssvingninger kan skade dette produktet! Vi anbefaler at du bruker et overspenningsvern av god kvaltiet på strømledningen, eller tar støpselet ut av stikkontakten under tordenvær.

# Varemerker

Brother-logoen er et registrert varemerke for Brother Industries, Ltd.

Apple, Apple-logoen, Macintosh og TrueType er registrerte varemerker for Apple Inc. i USA og andre land.

Hewlett Packard er et registrert varemerke, og HP LaserJet 6P, 6L, 5P, 5L, 4, 4L, 4P, III, IIIP, II og IIP er varemerker for Hewlett-Packard Company.

Windows Vista er enten et registrert varemerke eller et varemerke for Microsoft Corporation i USA og/eller andre land.

Microsoft, Windows og Windows Server er registrerte varemerker for Microsoft Corporation i USA og/eller andre land.

PostScript og PostScript 3 er varemerker for Adobe Systems Incorporated.

Citrix og MetaFrame er registrerte varemerker for Citrix Systems, Inc. i USA.

SuSE er et registrert varemerke for SuSE Linux AG.

RED HAT er et registrert varemerke for Red Hat. Inc.

Mandrake er et registrert varemerke for Mandrake Soft SA.

Intel, Intel Xeon og Pentium er varemerker eller registrerte varemerker for Intel Corporation.

AMD, AMD Athlon, AMD Opteron og kombinasjoner av disse er varemerker for Advanced Micro Devices, Inc.

PictBridge er et varemerke.

Java og alle Java-baserte varemerker og logoer er varemerker eller registrerte varemerker for Sun Microsystems Inc. i USA og andre land.

Hvert selskap hvis programvarenavn er nevnt i denne håndboken har en lisensavtale for programvare som er spesifikk for deres patenterte programmer.

Alle andre termer, merker og produktnavn som blir omtalt i denne håndboken, er registrerte varemerker for sine respektive selskaper.

# Utarbeidelse og offentliggjøring

Denne brukerhåndboken er utarbeidet og offentliggjort under oppsyn av Brother Industries Ltd., og den inneholder beskrivelser og spesifikasjoner for de nyeste produktene.

Innholdet i denne brukerhåndboken og spesifikasjonene til dette produktet kan endres uten varsel. Brother forbeholder seg retten til å foreta endringer i spesifikasjonene og innholdet i denne håndboken uten varsel, og de er ikke ansvarlige for noen skader (inkludert driftstap) forårsaket av det presenterte materialet, inkludert, men ikke begrenset til, typografiske feil eller andre feil i denne publikasjonen. ©2007 Brother Industries Ltd.

# Transport av skriveren

Hvis du må transportere skriveren, må du pakke den godt inn, slik at den ikke skades under transporten. Det anbefales at du tar vare på, og bruker, den originale innpakningen. Du bør også sørge for at skriveren er forsikret under transporten.

# Innholdsfortegnelse

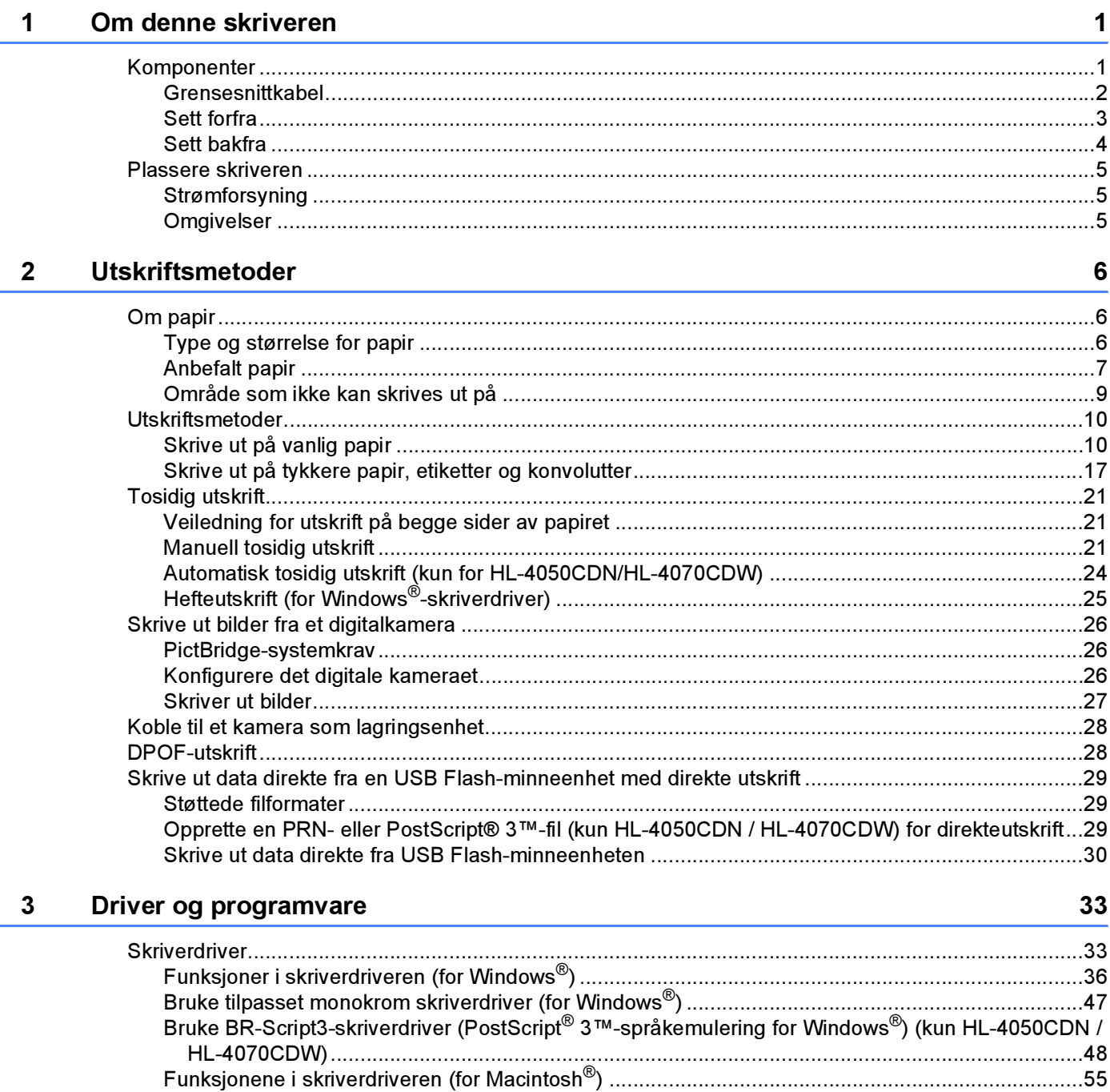

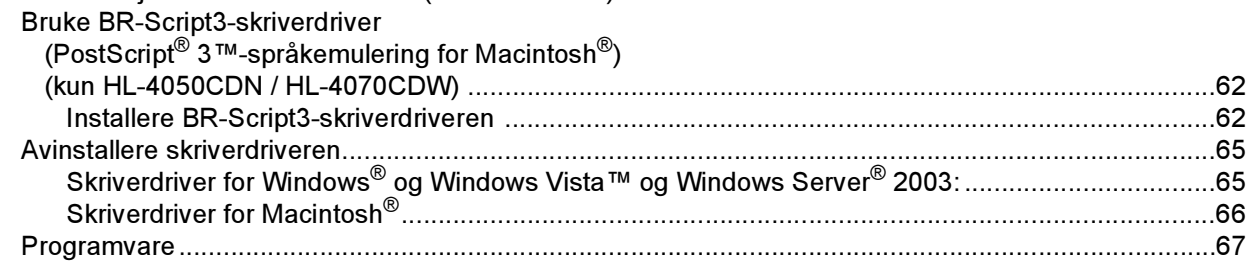

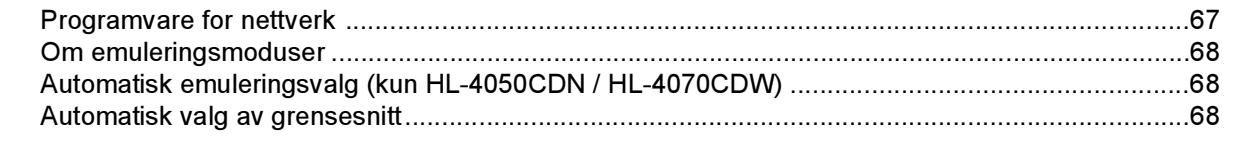

### Kontrollpanel  $\overline{\mathbf{4}}$

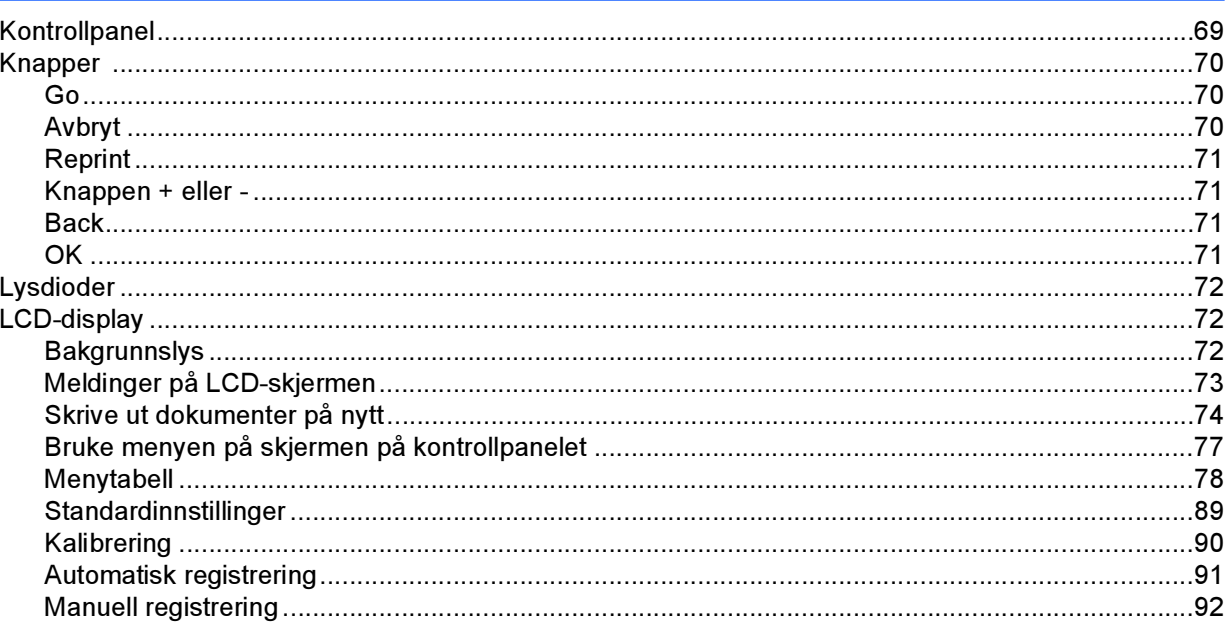

### Tilleggsutstyr  $5\overline{)}$

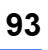

69

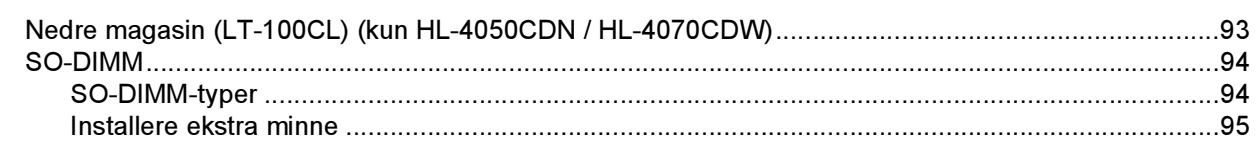

### Rutinevedlikehold  $6\phantom{a}$

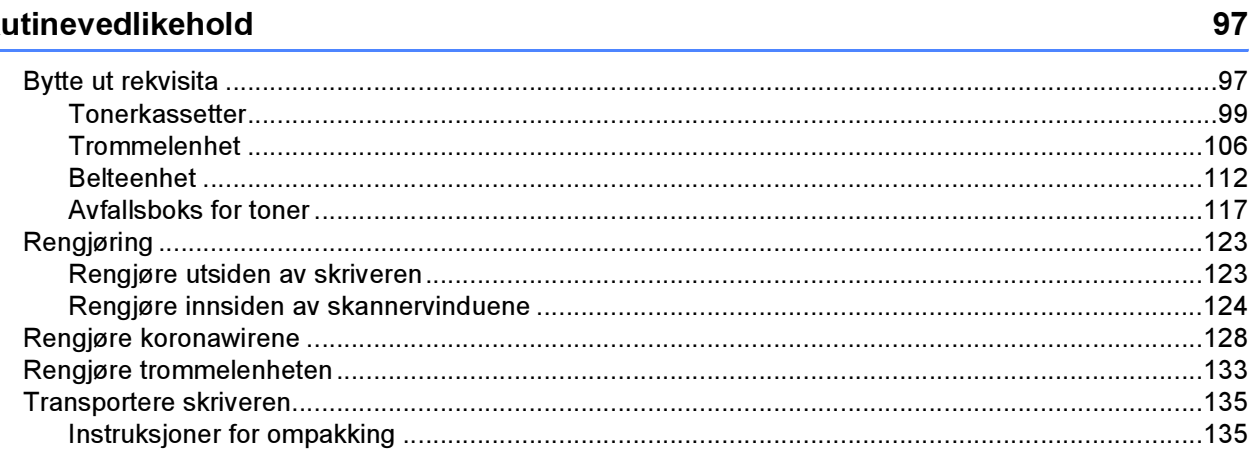

### Feilsøking  $\overline{7}$

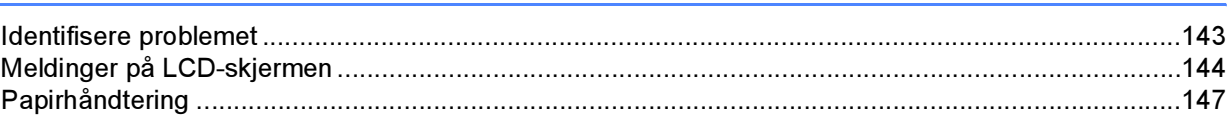

143

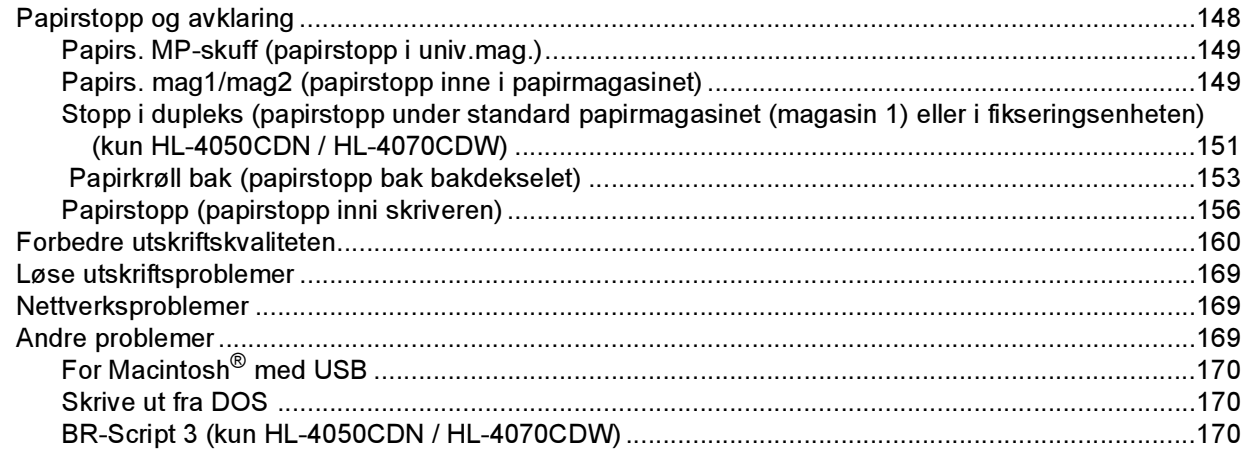

# A Tillegg

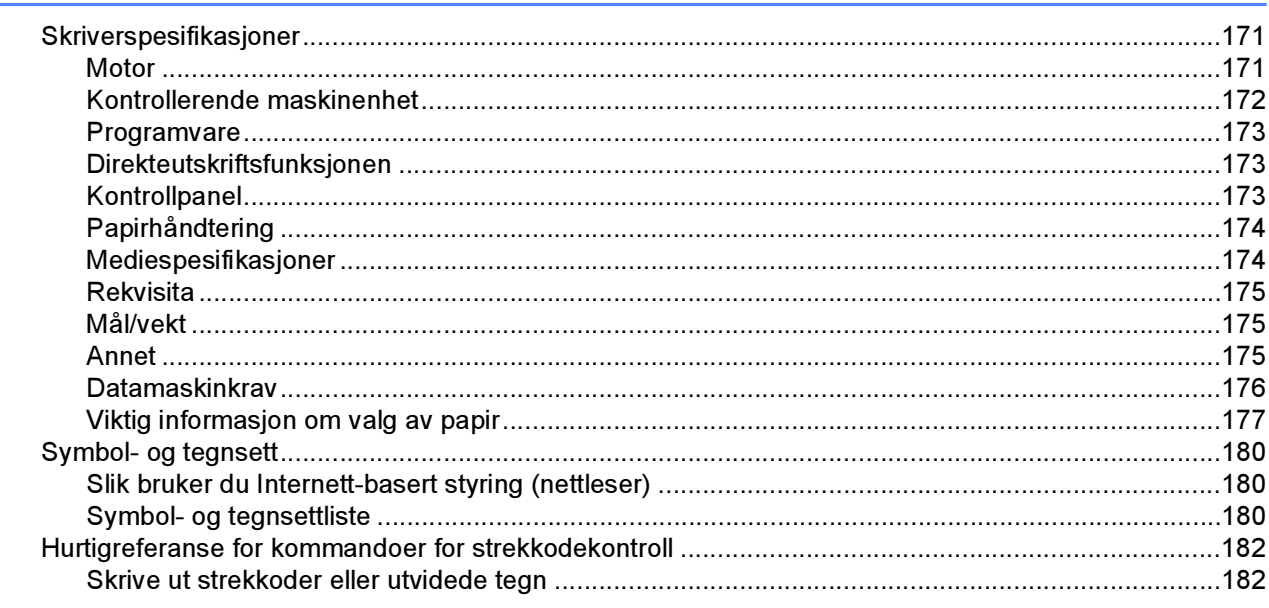

### Tillegg (for Europa og andre land)  $\mathbf{B}$

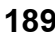

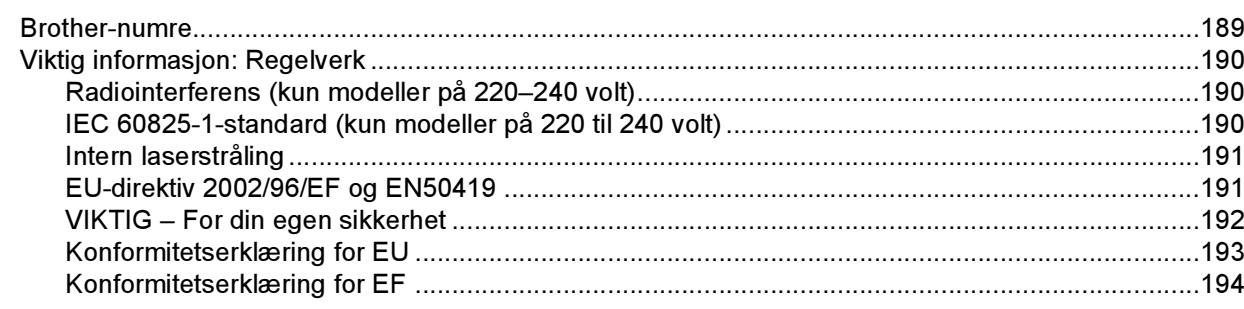

### Tillegg (Kun for USA og Canada)  $\mathbf{C}$

### 195

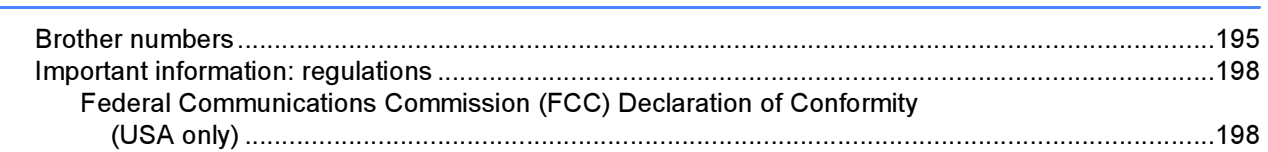

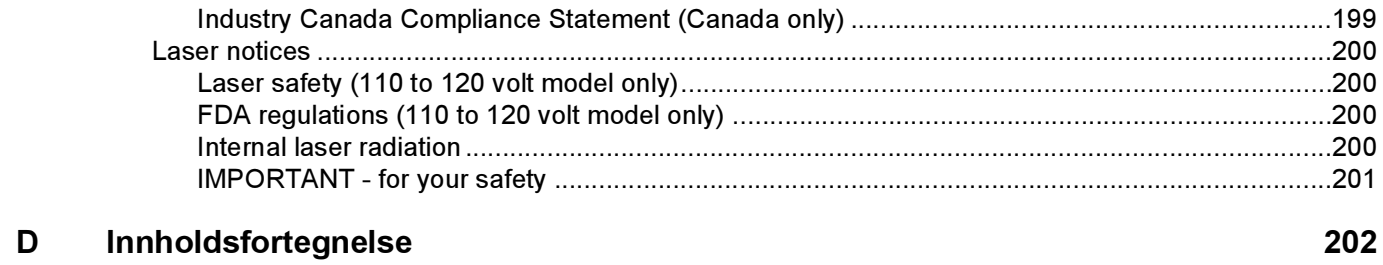

# <span id="page-9-1"></span>**Komponenter**

<span id="page-9-0"></span>1

### ADVARSEL

Denne skriveren er tung, den veier ca. 29,1 kg. For å hindre skader ved flytting eller løfting av skriveren, bør man være minst to personer for å utføre slike operasjoner.

Når du pakker ut skriveren, må du kontrollere om alt følger med.

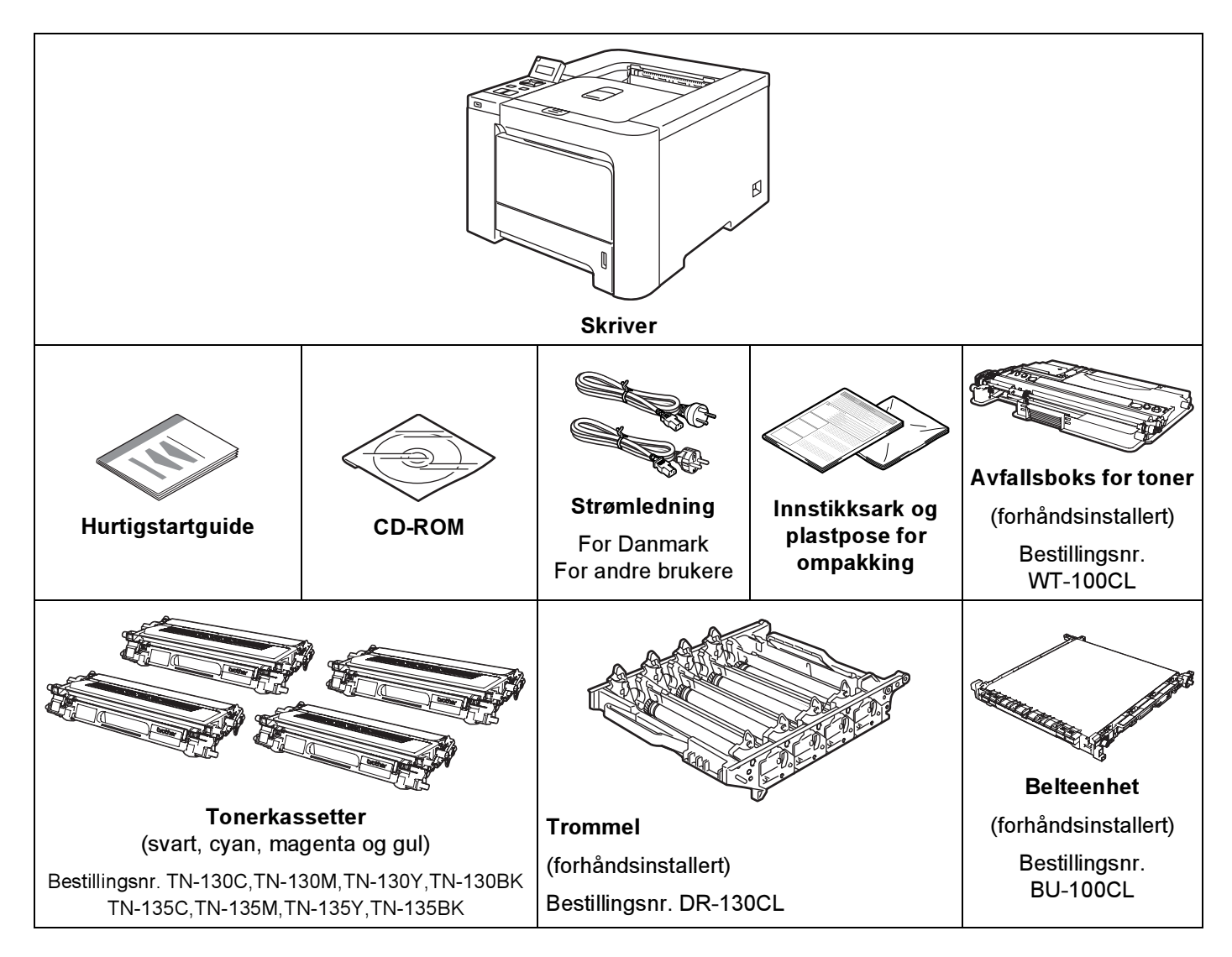

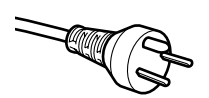

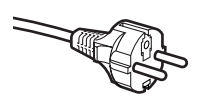

### For brukere i Danmark:

Strømkontakten som følger med denne maskinen er et jordet støpsel med tre pinner. Pass på at stikkontakten kan brukes med jordet støpsel med tre pinner. Maskinen må være jordet. Hvis du er i tvil, kontakt en kvalifisert elektriker.

For brukere i Sverige, Norge og Finland: Strømkontakten som følger med denne maskinen er et jordet sidestøpsel med to pinner. Pass på at stikkontakten kan brukes med dette jordede sidestøpselet med to pinner. Maskinen må være jordet. Hvis du er i tvil, kontakt en kvalifisert elektriker.

 For sikker drift må støpselet som følger med, kun settes inn i en standard stikkontakt som er jordet på vanlig måte. Utstyr som ikke er jordet kan utgjøre en fare for elektrisk støt og kan forårsake overdrevet elektrisk støy.

### <span id="page-10-0"></span>Grensesnittkabel <sup>1</sup>

Skriveren leveres ikke med en grensesnittkabel. Kjøp riktig kabel for grensesnittet du skal bruke.

■ USB-kabel

Bruk ikke en USB-grensesnittkabel som er lengre enn 2 meter (6 fot).

Ikke koble USB-kabelen til en hub uten strømtilførsel eller et Macintosh®-tastatur.

Kontroller at du kobler den til USB-kontakten på datamaskinen.

USB-porter fra tredjeparter støttes ikke for Macintosh®.

■ Parallellkabel (kun HL-4050CDN / HL-4070CDW)

Bruk ikke en parallellkabel som er lengre enn 2 meter.

Bruk en skjermet grensesnittkabel som er i overensstemmelse med IEEE 1284.

■ Nettverkskabel

Bruk en gjennomgående Kategori5 (eller senere) tvunnet parkabel for 10BASE-T eller 100BASE-TX Fast Ethernet-nettverk.

Om denne skriveren

### <span id="page-11-0"></span>Sett forfra

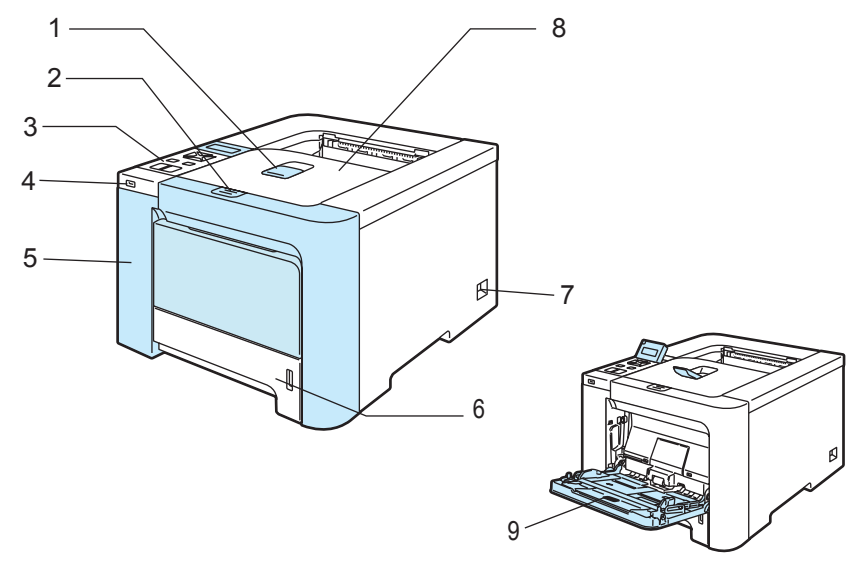

- 1 Støttebrett for forsiden opp-mottakeren (støttebrett)
- 2 Utløserknapp for dekslet
- 3 Kontrollpanel $<sup>1</sup>$  $<sup>1</sup>$  $<sup>1</sup>$ </sup>
- 4 Direkte USB-grensesnitt
- 5 Frontdeksel
- 6 Papirmagasin
- 7 Strømbryter
- 8 Forsiden ned-mottaker
- 9 Universalmagasin (univ.mag.)
- <span id="page-11-1"></span>*<sup>1</sup>* Du kan justere vinkelen på LCD-displayet ved å vippe det opp eller ned.

### <span id="page-12-0"></span>Sett bakfra

Skriverillustrasjonen er basert på HL-4070CDW.

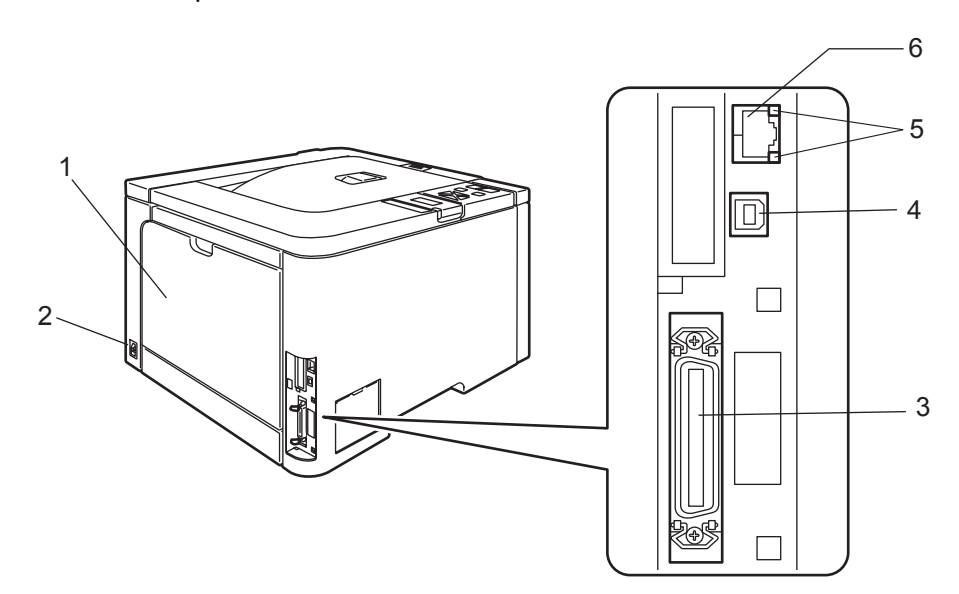

- 1 Bakdeksel
- 2 Koblingspunkt for strøm
- 3 Parallellgrensesnittkontakt (kun HL-4050CDN / HL-4070CDW)
- 4 USB-kontakt
- 5 LED-er for nettverksaktivitet (lysemitterende diode)
- 6 10BASE-T- / 100BASE-TX-port

# <span id="page-13-0"></span>Plassere skriveren <sup>1</sup>

Les følgende før du tar skriveren i bruk.

### <span id="page-13-1"></span>**Strømforsyning**

Bruk skriveren innenfor det anbefalte spenningsområdet.

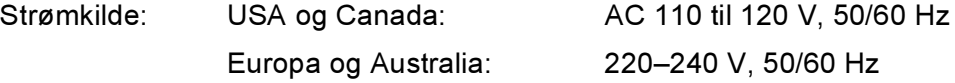

Strømkabelen, inkludert skjøteledninger, må ikke være lengre enn 5 meter.

Ikke bruk samme strømkrets som andre apparater som bruker mye strøm, for eksempel klimaanlegg, kopimaskiner, makuleringsmaskiner og lignende. Hvis du blir nødt til å bruke skriveren sammen med slikt utstyr, anbefaler vi at du bruker en spenningstransformator eller et høyfrekvent støyfilter.

Bruk en spenningsregulator hvis strømkilden ikke er stabil.

### <span id="page-13-2"></span>**Omgivelser**

- Sett skriveren på en flat, stabil overflate som for eksempel et skrivebord som ikke utsettes for vibrasjon og støt.
- Plasser skriveren i nærheten av en stikkontakt, slik at den enkelt kan kobles fra strømnettet i en nødssituasjon.
- Bruk skriveren bare innenfor følgende temperatur- og fuktighetsområde:

Temperatur: 10–32,5 *°*<sup>C</sup>

Fuktighet: 20–80 % (uten kondens)

- Bruk skriveren i et rom som er godt ventilert.
- IKKE plasser skriveren slik at ventilasjonshullet på skriveren tildekkes. Sørg for at det er en avstand på ca. 100 mm mellom ventilasjonshullet og veggen.
- IKKE eksponer skriveren for direkte sollys, overdreven varme, fuktighet eller støv.
- IKKE plasser skriveren i nærheten av apparater som inneholder magneter eller produserer magnetiske felt.
- IKKE eksponer skriveren for åpne flammer eller salte/etsende gasser.
- IKKE sett gjenstander oppå skriveren.
- IKKE plasser skriveren i nærheten av varmeovner, klimaanlegg, vann, kjemikalier eller kjøleskap.
- Hold skriveren horisontalt når den skal bæres. For å hindre skader ved flytting eller løfting av skriveren, bør man være minst to personer for å utføre slike operasjoner.

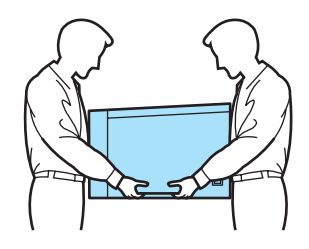

# <span id="page-14-3"></span><span id="page-14-1"></span><span id="page-14-0"></span>Om papir <sup>2</sup>

### <span id="page-14-2"></span>Type og størrelse for papir <sup>2</sup>

Skriveren mates med papir fra det installerte papirmagasinet og universalmagasinet.

Navnene på papirmagasinene som brukes i skriverdriveren og denne brukermanualen, er som følger:

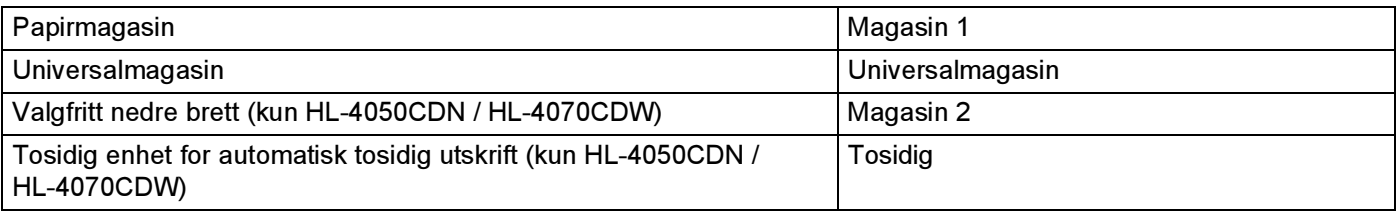

Når du ser på denne siden på CD-ROM-en, kan du gå til siden for hver utskriftsmetode ved å klikke på (j) i tabellen.

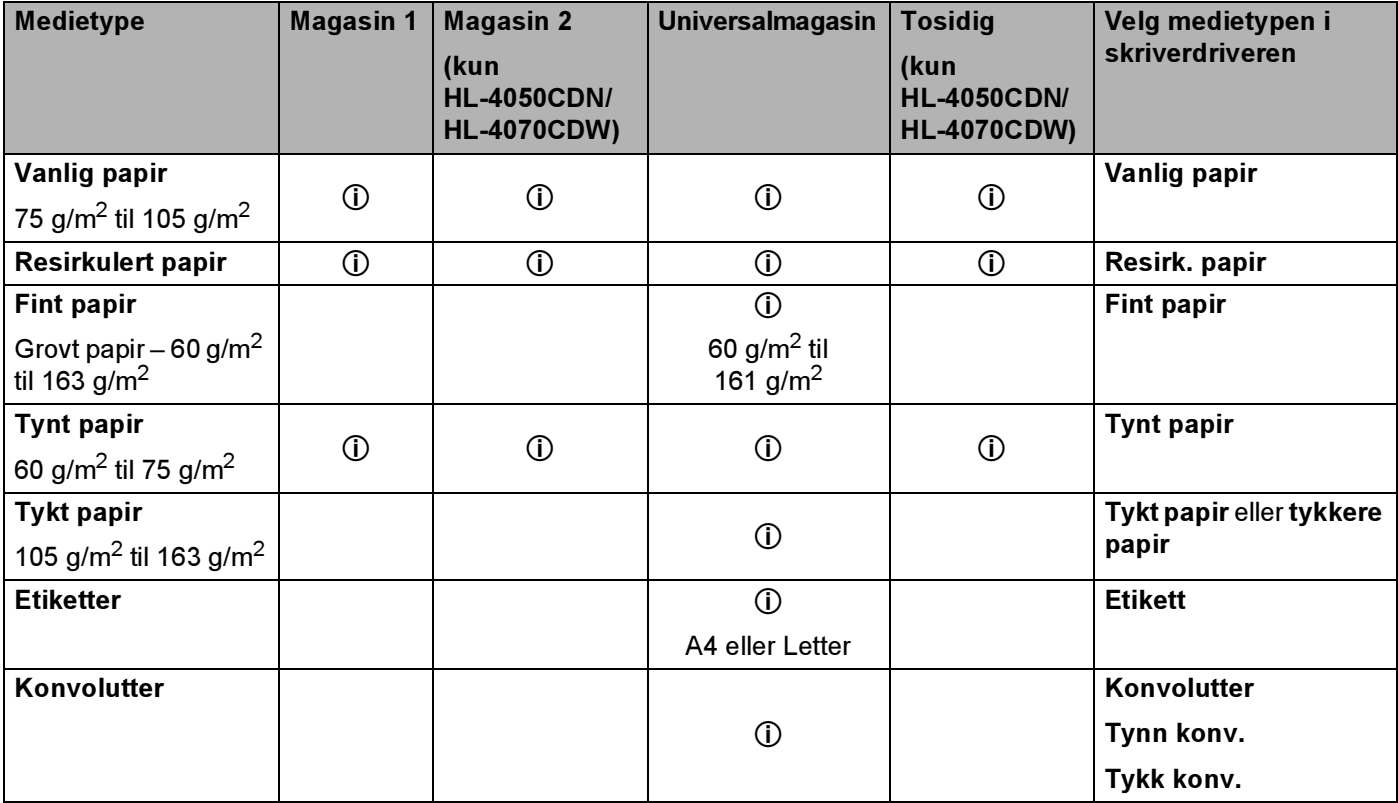

2

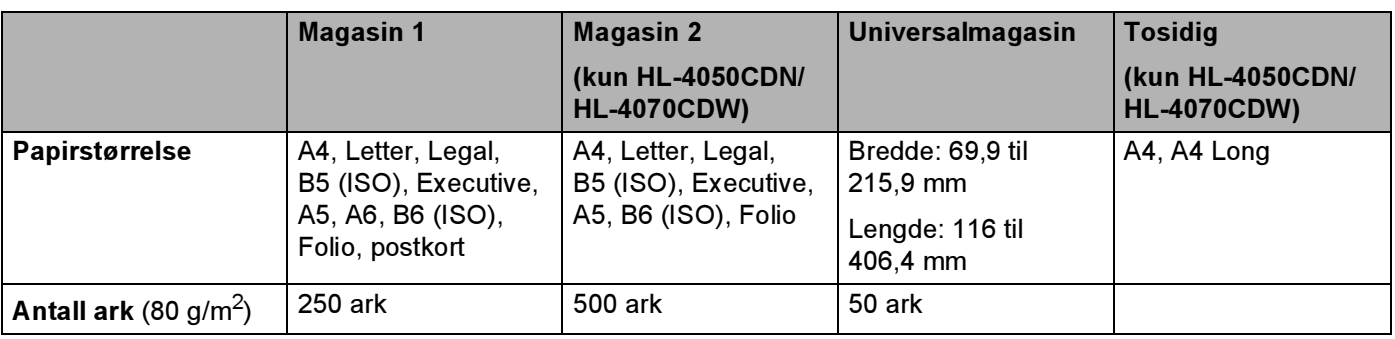

### <span id="page-15-0"></span>Anbefalt papir <sup>2</sup>

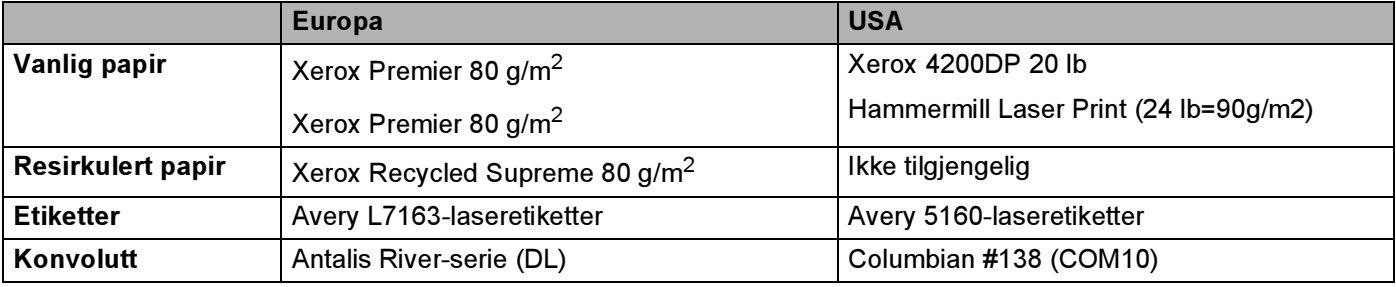

Skriv ut en liten mengde for å teste papirtypen før du kjøper store mengder med papir.

- Bruk papir som er laget for vanlig kopiering.
- Bruk papir på 75–90 g/m<sup>2</sup>.
- Bruk nøytralt papir. Ikke bruk syreholdig eller syrenøytraliserende papir.
- Bruk langfibret papir.
- Bruk papir med et fuktighetsinnhold på rundt 5 %.
- Denne skriveren kan bruke resirkulert papir som overholder DIN 19309-spesifikasjonene.

### **O** FORSIKTIG

IKKE bruk papir beregnet på blekkstråleskrivere fordi det kan forårsake papirstopp eller skade på skriveren.

### **Merk**

Hvis du bruker papir som ikke anbefales, kan det oppstå papirstopp eller feil ved papirmatingen.

(For å finne ut hva slags papir du skal bruke med denne skriveren, se [Viktig informasjon om valg av](#page-185-0)  papir [på side 177.](#page-185-0))

### <span id="page-16-0"></span>Konvoluttype <sup>2</sup>

De fleste konvolutter kan brukes i skriveren. Du kan imidlertid få problemer med noen konvolutter på grunn av måten de er laget på. Konvoluttene som skal brukes, bør ha rette, skarpe bretter og innføringskanten bør ikke være tykkere enn to ark. Konvolutten må ligge flatt og ikke være posete eller skrøpelig. Kjøp kvalitetskonvolutter fra en leverandør som selger konvolutter som er beregnet for laserskrivere. Test først én konvolutt for å se at du oppnår ønsket resultat, før du skriver ut mange konvolutter.

Brother anbefaler ikke én spesiell konvolutt, da konvoluttprodusenter kan endre konvoluttspesifikasjonene. Du er selv ansvarlig for kvaliteten på konvoluttene du bruker.

- Ikke bruk konvolutter som er ødelagt, krøllet eller brettet, med uvanlig fasong, som er svært blanke eller teksturerte.
- Ikke bruk konvolutter med spenner, låser, bånd, selvklebende deler, vinduer, hull, utstansinger eller perforeringer.
- Ikke bruk konvolutter som har posete fasong, ikke har skarpe bretter, er pregede (med hevet skrift på) eller er forhåndstrykt på innsiden.
- Ikke bruk konvolutter som alt har utskrift fra en laserskriver.
- Ikke bruk konvolutter som ikke kan stables når de legges sammen.
- Ikke bruk konvolutter som er laget av papir som veier mer enn skriverens papirvektspesifikasjon.
- Ikke bruk konvolutter som er dårlig laget, med kanter som ikke er rette eller som ikke er helt firkantede.

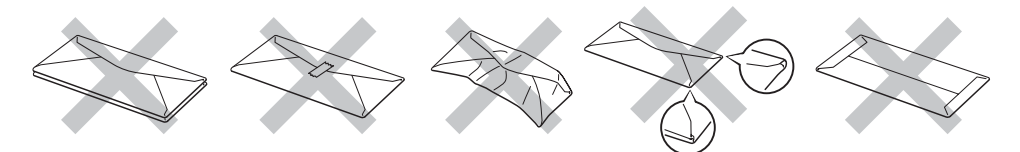

Hvis du bruker en av konvoluttypene som er nevnt ovenfor kan det føre til skader på skriveren. Slike skader dekkes ikke av Brothers garantier eller serviceavtaler.

### Merk

- Ikke legg forskjellige konvoluttyper i papirmagasinet samtidig. Dette kan føre til papirstopp eller feilmating.
- Ikke skriv ut på konvolutter ved å bruke tosidig utskrift.
- Du må velge samme papirstørrelse fra programmet som på papiret som ligger i magasinet.

## <span id="page-17-0"></span>Område som ikke kan skrives ut på <sup>2</sup>

I tabellen nedenfor vises området på papiret som ikke kan skrives på:

### Stående **Liggende**

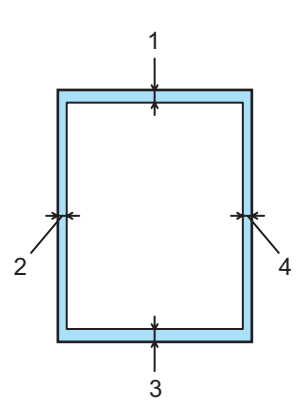

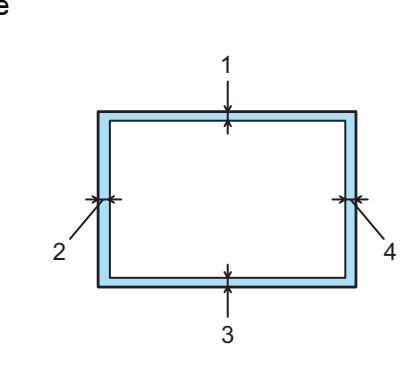

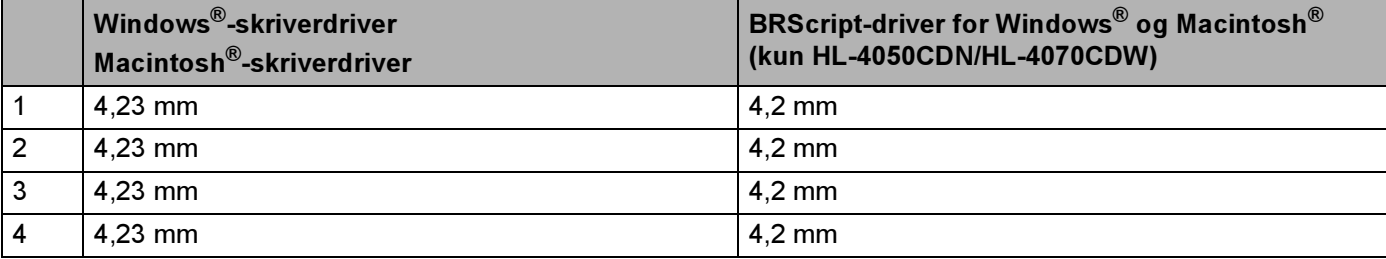

# <span id="page-18-0"></span>Utskriftsmetoder <sup>2</sup>

### <span id="page-18-1"></span>Skrive ut på vanlig papir

### <span id="page-18-2"></span>Skrive ut på vanlig papir fra magasin 1, 2

(For å velge anbefalt papirtype, se [Om papir](#page-14-3) på side 6.)

- **4** Velg følgende fra skriverdriveren: Papirstørrelse ......................(1) Medietype .............................(2) Papirkilde .............................(3) og andre innstillinger.
	- Windows<sup>®</sup>-skriverdriver

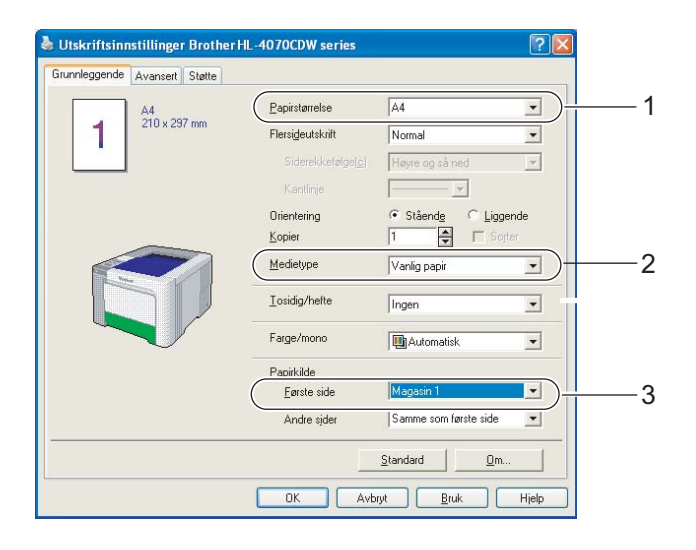

 $\blacksquare$  BR-Script-skriverdriver for Windows $^\circledR$  (kun HL-4050CDN / HL-4070CDW)

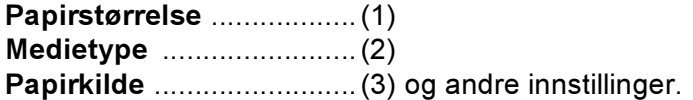

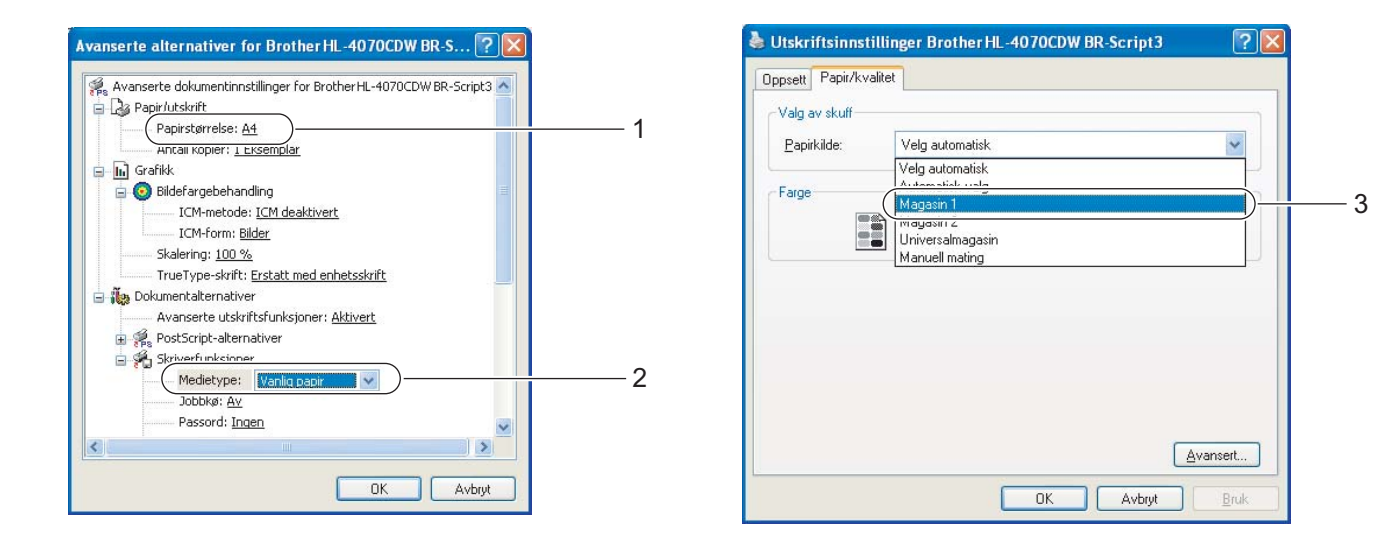

### $\mathscr{\mathscr{R}}$  Merk

For å bruke BR-Script-skriverdriver må du installere driveren ved hjelp av Tilpasset installasjon fra CD-ROM-en.

### ■ Macintosh®-skriverdriver

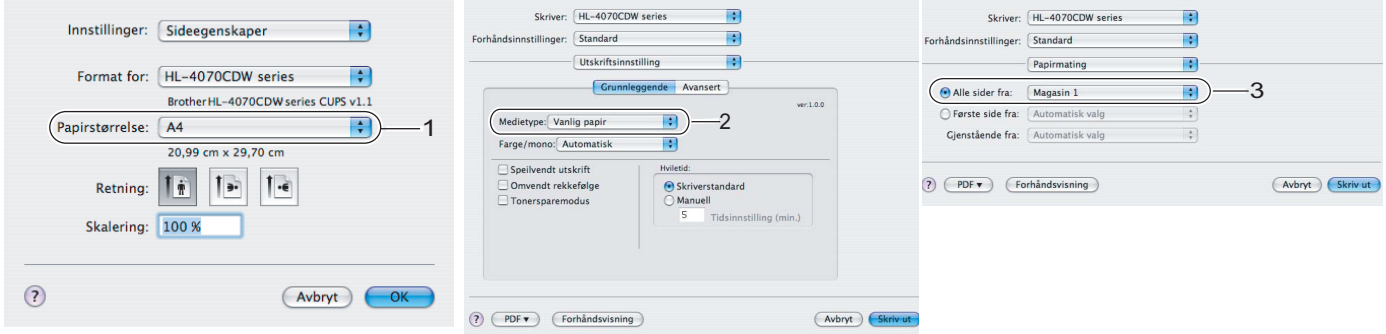

**2** Trekk papirmagasinet helt ut av skriveren.

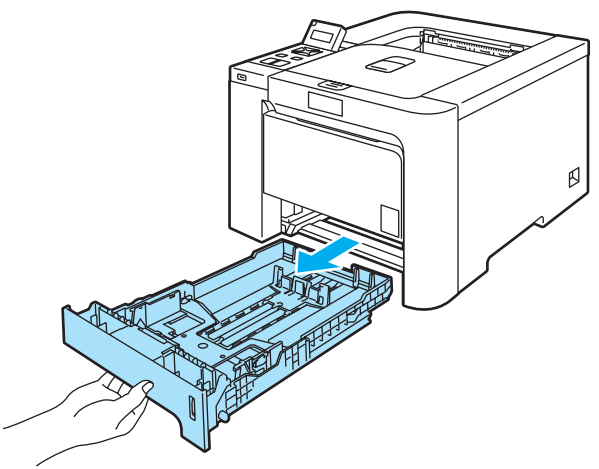

3) Juster papirførerne etter papirstørrelsen mens du trykker på den grønne utløserspaken for papirføreren. Kontroller at papirførerne står godt i sporene.

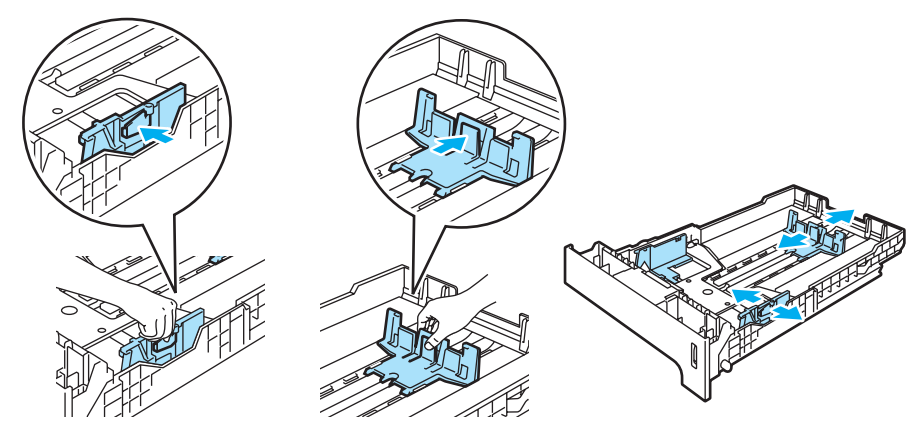

4) Kontroller at papiret ligger flatt, og at det er under maksimumsmerket ( $\blacktriangledown$ ). Siden det skal skrives ut på må vende ned.

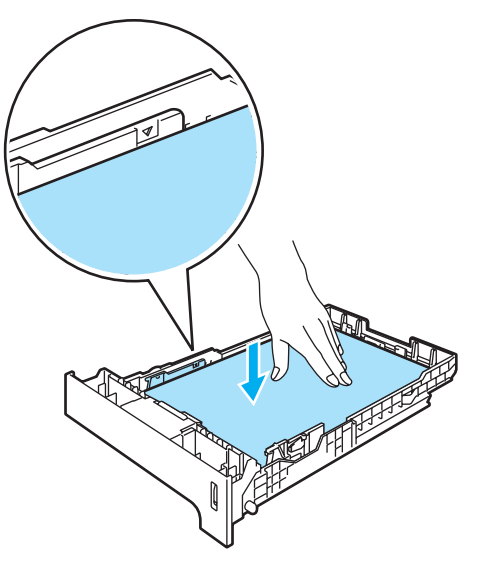

- 6 Sett papirmagasinet skikkelig tilbake i skriveren. Kontroller at det er fullstendig skjøvet inn i skriveren.
- **6** Trekk ut støttebrettet for mottakeren for å forhindre at papiret glir av forsiden ned-mottakeren eller ta bort hvert ark så fort det kommer ut av skriveren.

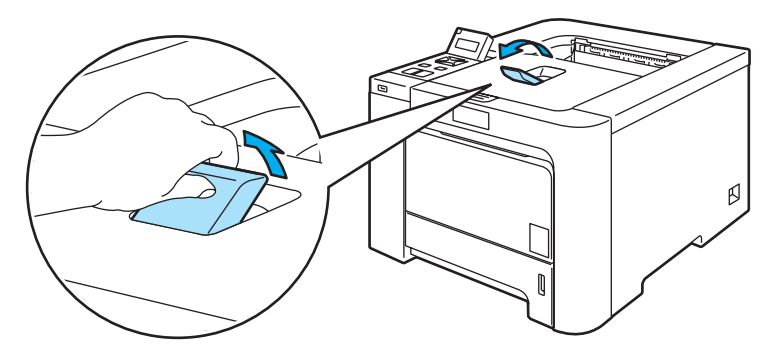

**G** Send utskriftsdataene til skriveren.

13

### <span id="page-22-0"></span>Skrive ut på vanlig papir eller fint papir fra universalmagasinet.

(For å velge anbefalt papirtype, se [Om papir](#page-14-3) på side 6.)

**b** Velg følgende fra skriverdriveren: Papirstørrelse ......................(1) Medietype .............................(2) Papirkilde .............................(3) og andre innstillinger.

### ■ Windows<sup>®</sup>-skriverdriver

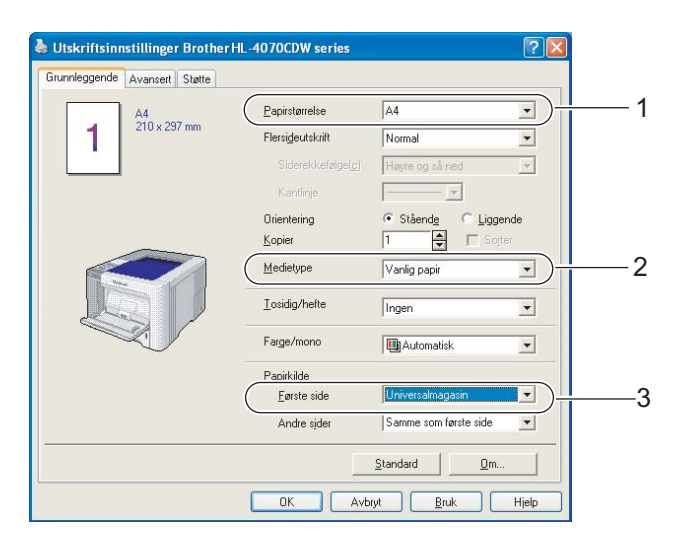

### BR-Script-skriverdriver (kun HL-4050CDN / HL-4070CDW)

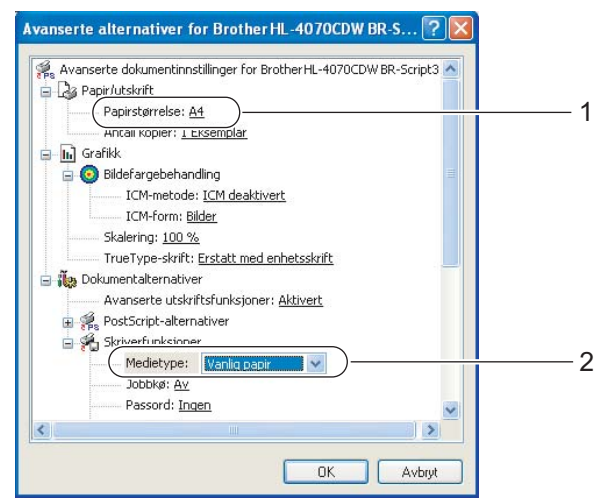

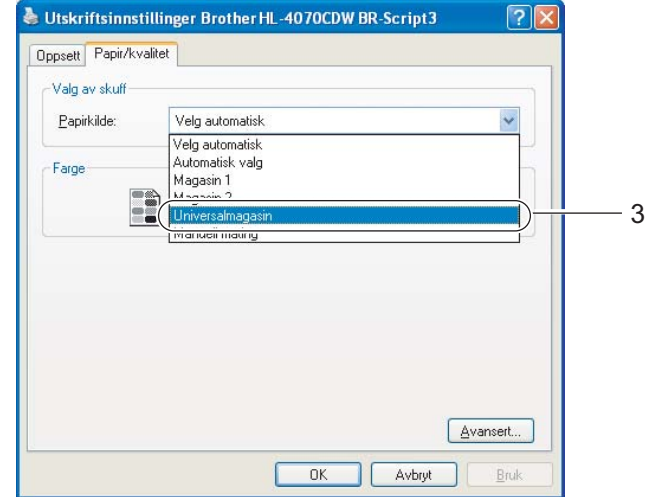

## Merk

For å bruke BR-Script-skriverdriver må du installere driveren ved hjelp av Tilpasset installasjon fra CD-ROM-en.

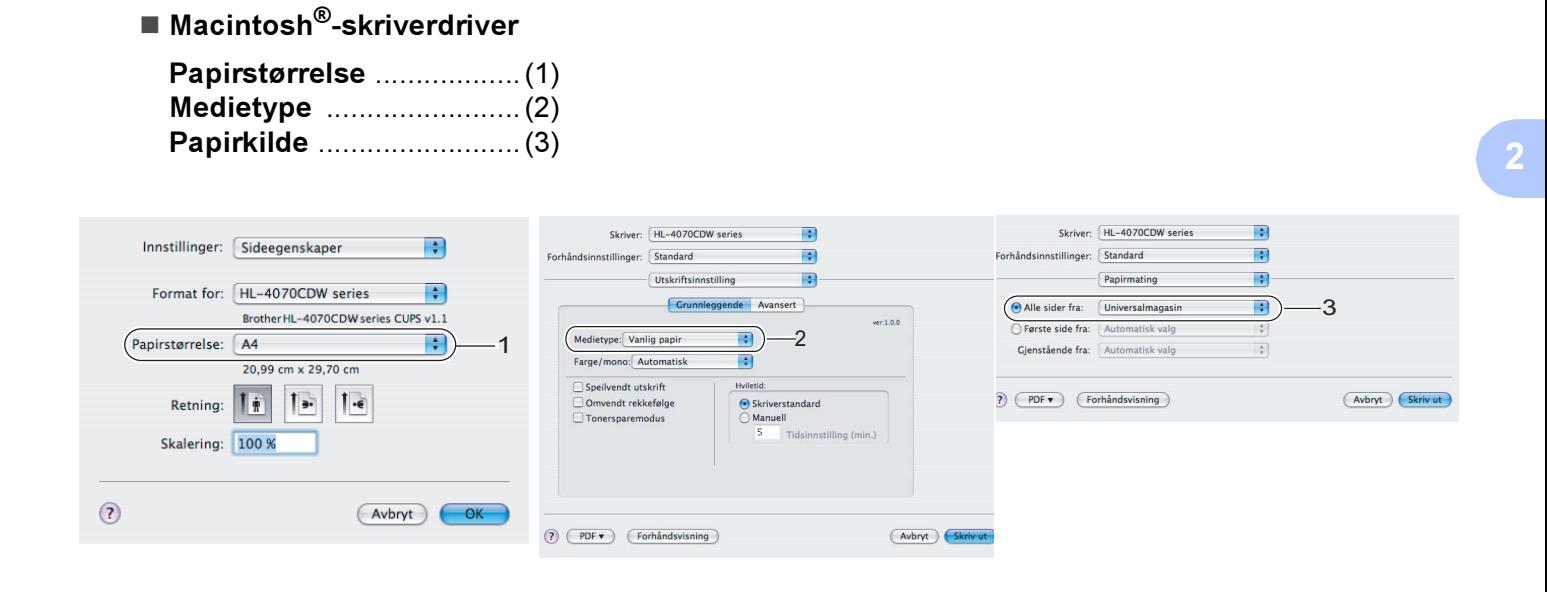

2) Åpne universalmagasinet, og senk det forsiktig.

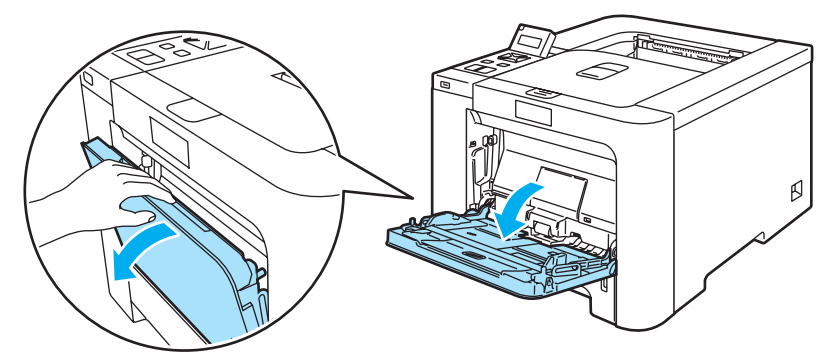

3) Trekk ut papirstøtten på multiarkmateren, og brett ut klaffen (1).

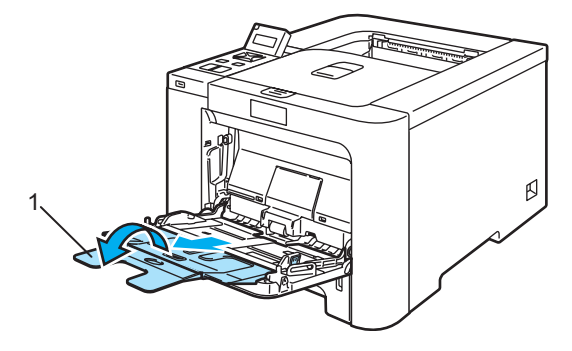

d Trekk ut støttebrettet for mottakeren for å forhindre at papiret glir av forsiden ned-mottakeren eller ta bort hvert ark så fort det kommer ut av skriveren.

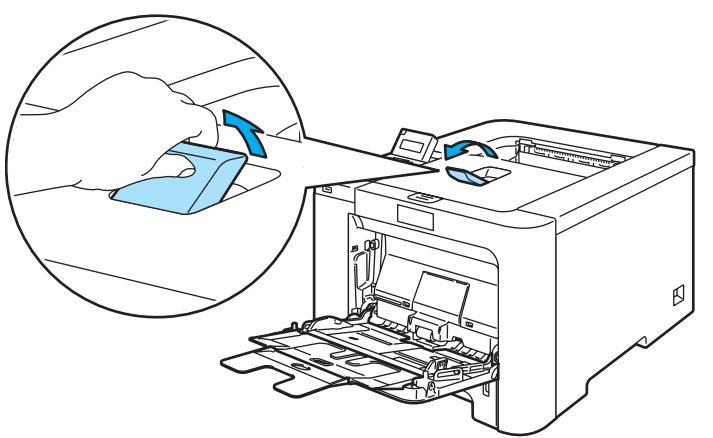

**(5)** Legg papir i universalmagasinet. Kontroller at papiret er under maksimumsmerket (1). Siden som skal skrives ut først må ligge med forsiden opp, med innføringskanten (øvre del av arket) først.

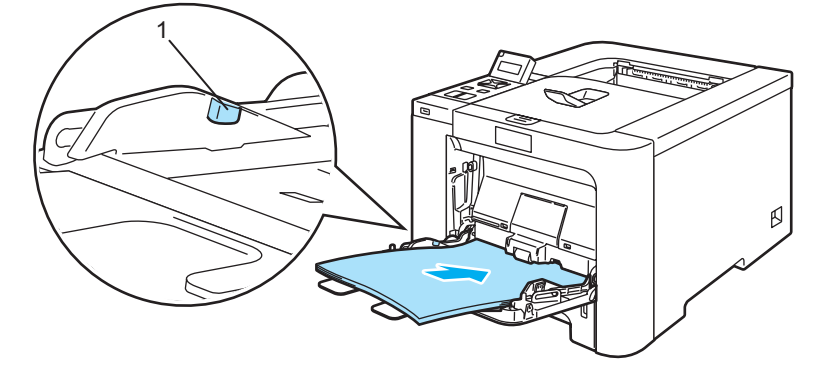

6 Juster papirførerne etter papirstørrelsen mens du trykker på utløserspaken for papirføreren.

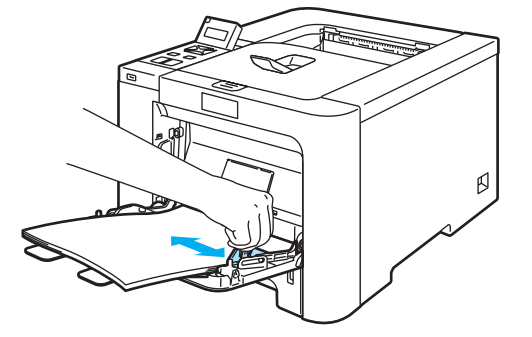

Send utskriftsdataene til skriveren.

### <span id="page-25-1"></span><span id="page-25-0"></span>Skrive ut på tykkere papir, etiketter og konvolutter <sup>2</sup>

(For å velge anbefalt papirtype, se [Om papir](#page-14-3) på side 6 og [Konvoluttype](#page-16-0) på side 8.)

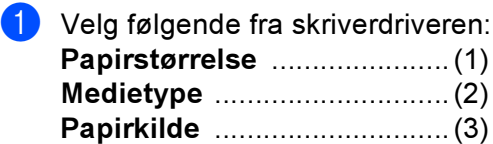

■ Windows<sup>®</sup>-skriverdriver

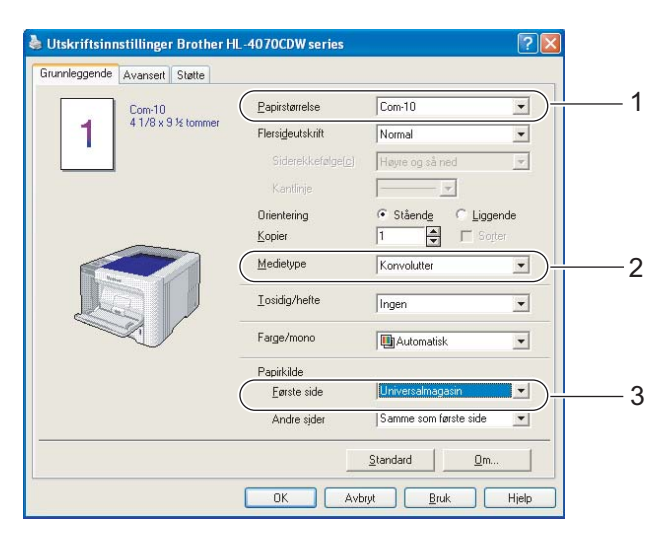

BR-Script-skriverdriver (kun HL-4050CDN / HL-4070CDW)

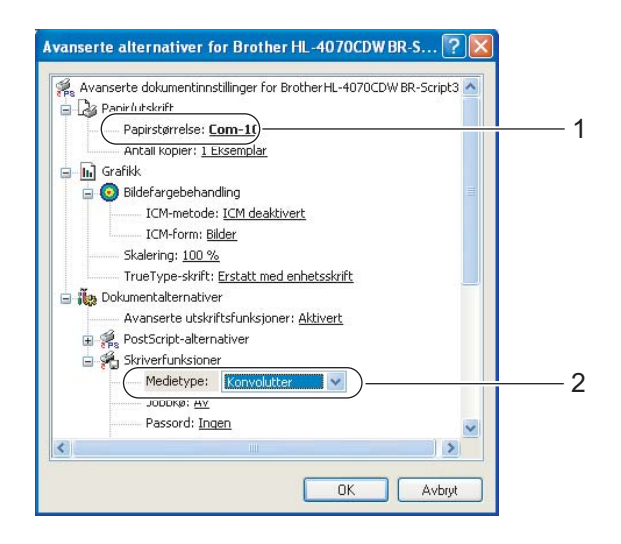

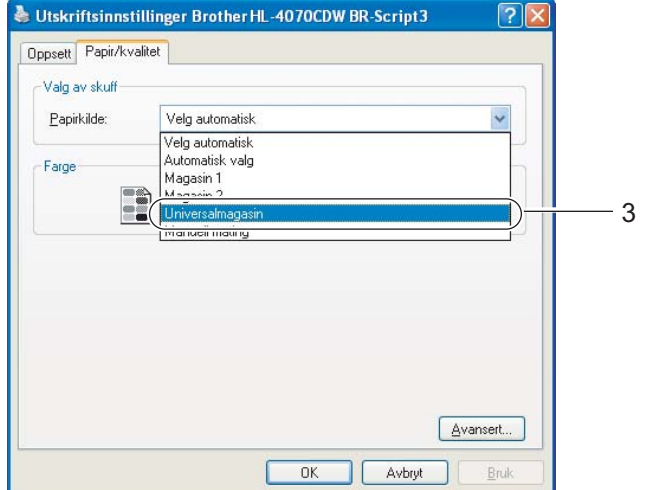

2

### $\mathbb{Z}$  Merk

- For å bruke BR-Script-skriverdriver må du installere driveren ved hjelp av Tilpasset installasjon fra CD-ROM-en.
- Når du bruker Konvoluttstørrelse 10, velger du Com-10 for Papirstørrelse.
- For andre konvolutter som ikke er i utvalget til skriverdriveren, for eksempel Konvolutt størrelse 9 eller C6-konvolutt, bruk Brukerdefinert.... (Hvis du vil ha mer informasjon om konvoluttstørrelser, se [Papirstørrelse](#page-187-0) på side 179.)
	- Macintosh®-skriverdriver

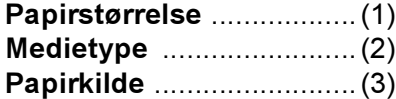

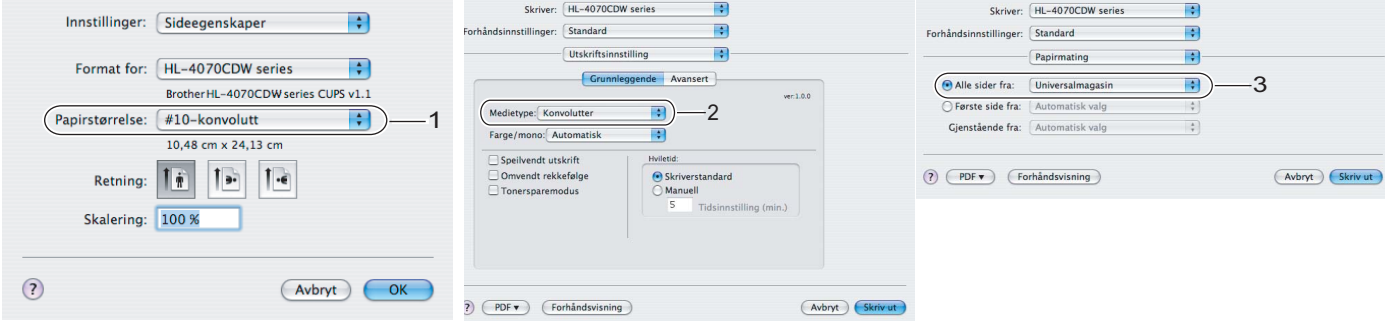

### Merk

For andre konvolutter som ikke er i utvalget til skriverdriveren, for eksempel Konvoluttstørrelse 9 eller C6-konvolutt, bruk Egendefinert sidestørrelse. (Hvis du vil ha mer informasjon om konvoluttstørrelser, se [Papirstørrelse](#page-187-0) på side 179.)

Åpne universalmagasinet, og senk det forsiktig.

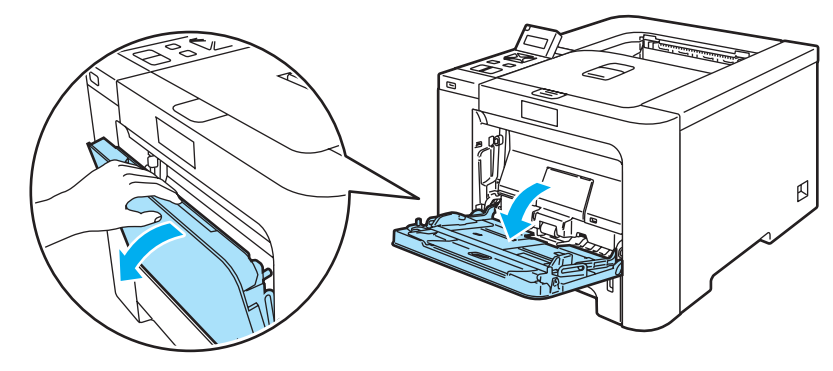

**3** Trekk ut papirstøtten på multiarkmateren, og brett ut klaffen.

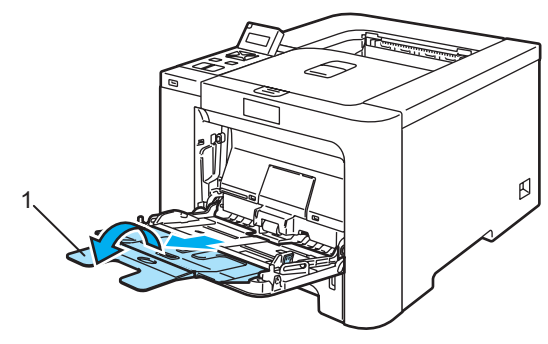

4) Trekk ut støttebrettet for mottakeren for å forhindre at papiret glir av forsiden ned-mottakeren eller ta bort hvert ark så fort det kommer ut av skriveren.

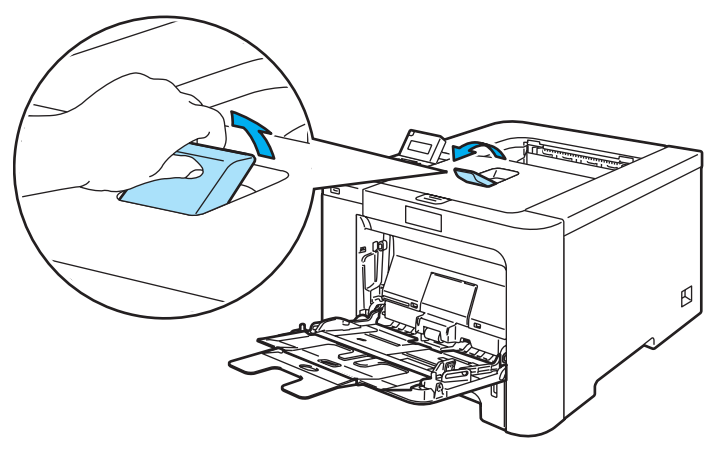

 $\boxed{5}$  Legg papir i universalmagasinet. Kontroller at papiret er under maksimumsmerket (1t).

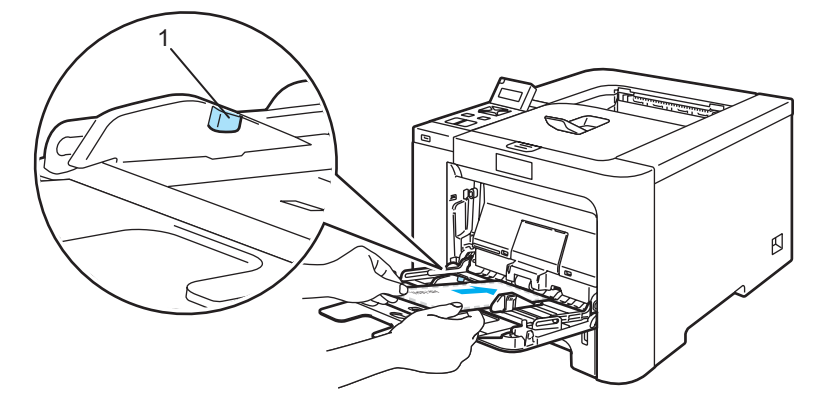

### Merk

- Ikke legg mer enn 3 konvolutter i universalmagasinet.
- Konvoluttskjøter som er forseglet av produsenten, skal være sikre.
- Siden det skal skrives ut på må vende oppover.
- Alle konvoluttens sider må være brettet skikkelig uten rynker eller bretter.

**6** Juster papirførerne etter papirstørrelsen mens du trykker på utløserspaken for papirføreren.

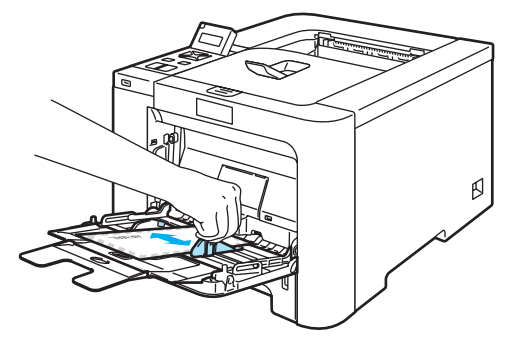

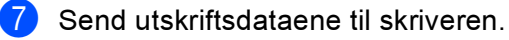

### $\dot{}$  Merk

- Ta bort hvert ark eller hver konvolutt umiddelbart etter utskrift. Hvis arkene eller konvoluttene hoper seg opp, kan det føre til at papirstopp eller til at papiret krølles.
- Hvis konvoluttene blir flekkete når de skrives ut, still Medietype til Tykt papir eller Tykkere papir for å heve fikseringstemperaturen.
- Hvis konvolutten er krøllete etter utskrift, se [Forbedre utskriftskvaliteten](#page-168-0) på side 160.
- (For Windows®-brukere) Hvis DL-konvolutter med dobbelt klaff er krøllete etter utskrift, velg DL (langsiden) i Papirstørrelse, fra kategorien Grunnleggende. Legg inn en ny DL-konvolutt med dobbel klaff i universalmagasinet med den lengste kanten først og skriv ut på nytt.

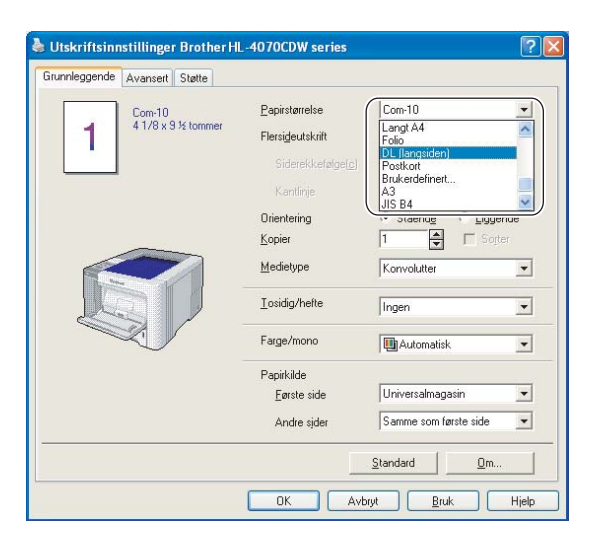

- Merk deg følgende når du legger papir i universalmagasinet:
	- Legg konvoluttene i magasinet med innføringskanten (den øvre delen av arket) først, og skyv det forsiktig inn i magasinet.
	- Kontroller at papiret ligger rett og er riktig plassert i universalmagasinet. Hvis dette ikke er tilfelle, kan det hende at papiret ikke mates riktig, noe som kan resultere i skjeve utskrifter eller papirstopp.

# <span id="page-29-0"></span>Tosidig utskrift <sup>2</sup>

De medfølgende skriverdriverne for Windows<sup>®</sup> 2000/XP/XP Professional x64 Edition, Windows Vista™, Windows Server® 2003/Windows Server® 2003 x64 Edition og Mac OS® X 10.2.4 eller høyere, muliggjør alle tosidig utskrift. Se Hjelp i skriverdriveren hvis du vil ha mer informasjon om hvordan du velger innstillingene.

### <span id="page-29-1"></span>Veiledning for utskrift på begge sider av papiret <sup>2</sup>

- Hvis papiret er tynt, kan det hende det blir krøllet.
- Hvis papiret er krøllete, retter du det ut og plasserer det tilbake i papirmagasinet eller universalmagasinet.
- Hvis papiret ikke mates riktig, kan det hende det blir krøllet. Ta ut papiret og glatt det ut.
- Når du bruker funksjonen for manuell dobbeltsidig utskrift, kan det oppstå papirstopp, eller det kan hende at utskriftskvaliteten ikke blir tilfredsstillende. Hvis det oppstår papirstopp, se [Papirstopp og](#page-156-0)  avklaring [på side 148](#page-156-0). Hvis du har problemer med utskriftskvaliteten, se Forbedre [utskriftskvaliteten](#page-168-0) på side 160.

### Merk

- Dialogboksene i dette avsnittet kommer fra Windows $^{\circledR}$  XP. Vinduene på datamaskinen varierer kanskje fra operativsystem til operativsystem.
- Bruk A4 eller A4 Long når du bruker automatisk tosidig utskrift-funksjonen.
- Forsikre deg om at bakdekslet er lukket.
- Kontroller at papirmagasinet er fullstendig skjøvet inn i skriveren.
- Hvis papiret er krøllet, retter du det ut og legger det i papirmagasinet.
- Du bør bruke enkelt papir, resirkulert papir og tynt papir. Ikke bruk fint papir.

### <span id="page-29-2"></span>**Manuell tosidig utskrift**

- BR-Script 3 skriverdriver (PostScript 3<sup>®</sup> 3™-emulering) støtter ikke manuell tosidig utskrift.
- Hvis du bruker Macintosh<sup>®</sup>-skriverdriver, se *[Tosidig utskrift](#page-65-0)* på side 57.

### Manuell dobbeltsidig utskrift fra papirmagasinet <sup>2</sup>

**1** I skriverdriveren, velg kategorien Avansert, klikk på tosidigikonet og velg Manuell tosidig utskriftmodus, og velg Magasin1 som papirkilde fra kategorien Grunnleggende.

### **2** Send dataene til skriveren. Skriveren skriver automatisk ut alle partallssider på én side av arket først.

Ta de utskrevne partallssidene ut av mottakeren, og legg dem inn igjen i papirmagasinet med siden det skal skrives ut på (den tomme siden), vendt ned. Følg instruksene på datamaskinskjermen.

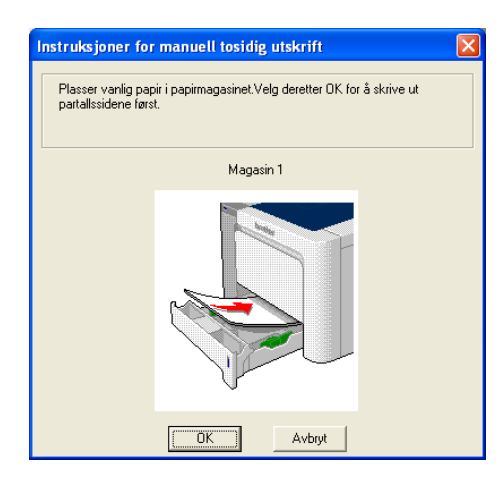

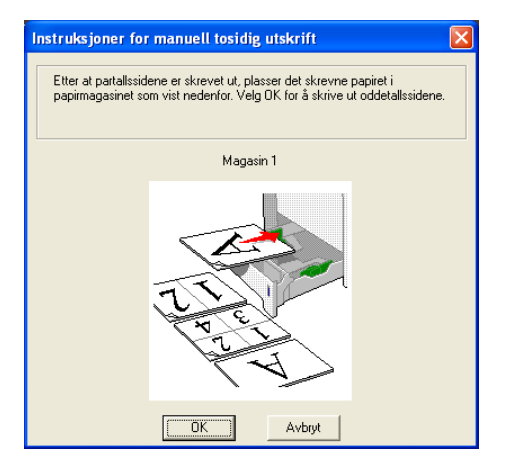

Nå skrives alle oddetallssidene automatisk ut på den andre siden av arket.

### **Merk**

- Hvis du velger Papirkilde til å være Automatisk valgt, legg de utskrevne partallsidene i universalmagasinet.
- Tøm magasinet før du legger papir i papirmagasinet. Så legger du de utskrevne sidene i magasinet med den utskrevne siden opp. (Ikke legg de utskrevne sidene på toppen av en bunke med blanke ark.)

### Manuell tosidig utskrift fra univ.mag. <sup>2</sup>

### Merk

Før du legger arkene tilbake i universalmagasinet, må du rette på dem for å unngå papirstopp.

- **1** I skriverdriveren, velg kategorien Avansert, klikk på tosidigikonet og velg Manuell tosidig utskriftmodus, og fra kategorien Grunnleggende velg Magasin1 som Papirkilde.
- b Før arket inn i universalmagasinet med den siden det skal skrives ut på først, vendt opp. Følg instruksene på datamaskinskjermen. Gjenta dette trinnet til du har skrevet ut alle partallssidene.

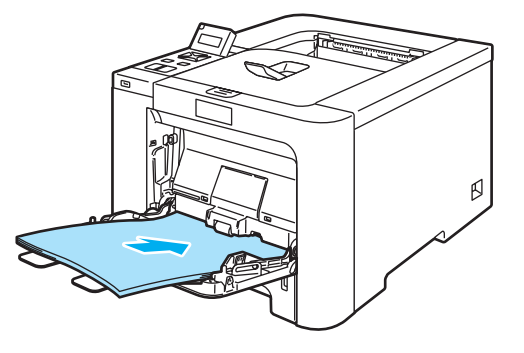

Fjern de utskrevne partallssidene fra mottakeren, og legg dem så tilbake i universalmagasinet i samme rekkefølge. Legg papiret med siden det skal skrives ut på (den tomme siden) vendt opp. Følg instruksene på datamaskinskjermen.

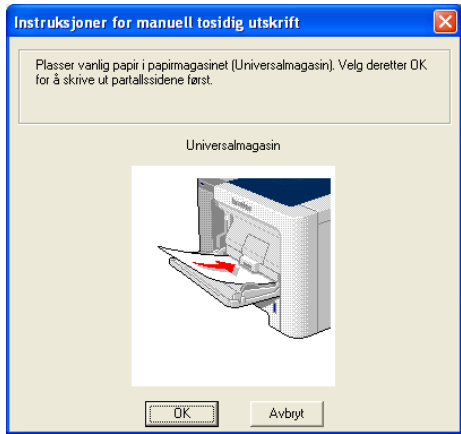

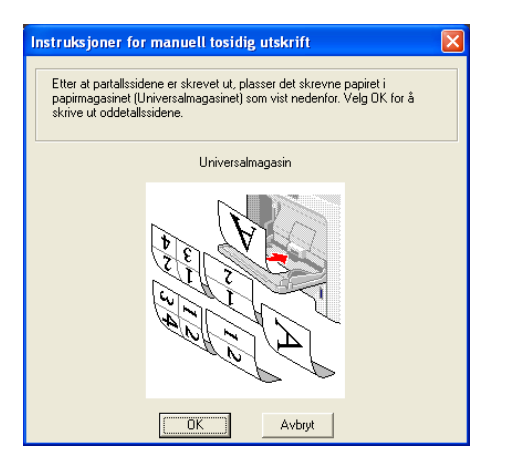

Nå skrives alle oddetallssidene automatisk ut på den andre siden av arket.

### Papirorientering for manuell tosidig utskrift

Skriveren skriver ut den andre siden først.

Hvis du skal skrive ut 10 sider på 5 ark, skrives først side 2 ut og deretter side 1 på det første arket. Deretter skriver den ut side 4, og så side 3 på det andre arket. Den skriver ut side 6 og så side 5 på det tredje arket osv.

Når du skal ha manuell dobbeltsidig utskrift, må du legge papiret inn i papirmagasinet på følgende måte:

- For papirmagasinet:
	- Legg den siden som skal skrives ut først med forsiden ned, med innføringskanten (øvre del av arket) foran i magasinet.
	- For å skrive ut den andre siden legger du papiret med den tomme siden opp og innføringskanten (øvre del av arket) foran i magasinet.
	- Hvis arket har brevhode, må brevhodet legges inn i magasinet med med forsiden opp og foran i papirmagasinet.
	- For å skrive ut den andre siden legger du papiret med brevhodet ned og foran i magasinet.

For universalmagasinet:

- Legg den siden som skal skrives ut først med forsiden opp, med innføringskanten (øvre del av arket) først.
- For å skrive ut den andre siden legger du papiret med den tomme siden ned og innføringskanten (øvre del av arket) først.
- Hvis du bruker papir med brevhode, legger du dette med brevhodet ned og først inn i skriveren.
- For å skrive ut den andre siden legger du arket med brevhodet opp og først inn i skriveren.

### <span id="page-32-1"></span><span id="page-32-0"></span>Automatisk tosidig utskrift (kun for HL-4050CDN/HL-4070CDW) <sup>2</sup>

■ Hvis du bruker Macintosh<sup>®</sup>-skriverdriver, se *[Tosidig utskrift](#page-65-0)* på side 57.

- $\blacksquare$  Legg papir i papirmagasinet eller universalmagasinet.
- For Windows<sup>®</sup>-skriverdriver
	- 1 Velg Egenskaper-dialogboksen i skriverdriveren.
	- 2 Fra kategorien Generelt må du klikke på ikonet for Utskriftsinnstillinger.
	- 3 Fra kategorien Avansert, klikk på ikonet for tosidig.
	- 4 Kontroller at Bruk tosidigenhet har blitt avmerket.
	- 5 Velg OK. Skriveren skriver automatisk ut på begge sider av papiret.

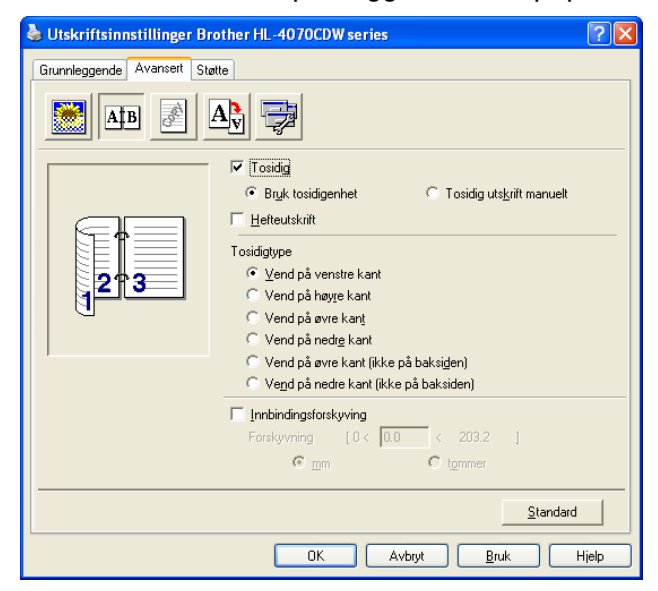

### For BR-Script-skriverdriver

- 1 Velg Egenskaper-dialogboksen i skriverdriveren.
- 2 Fra kategorien Generelt må du klikke på ikonet for Utskriftsinnstillinger.
- 3 Fra kategorien Oppsett, velg Papirretning, Skriv ut på begge sider (Tosidig) og Siderekkefølge.

4 Velg OK. Skriveren skriver ut på begge sider av papiret automatisk.

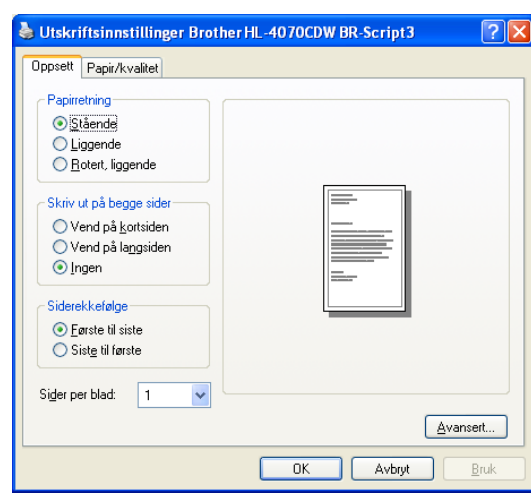

## <span id="page-33-0"></span>Hefteutskrift (for Windows*®*-skriverdriver) <sup>2</sup>

- **1** Legg papir i papirmagasinet eller universalmagasinet.
- Velg Egenskaper-dialogboksen i skriverdriveren.
- **3** Fra kategorien Generelt må du klikke på ikonet for Utskriftsinnstillinger.
- 4) Fra kategorien Avansert, klikk på tosidigikonet, velg så Tosidig og Bruk tosidigenhet (kun HL-4050CDN / HL-4070CDW) eller Manuell tosidig utskrift og velg så Hefteutskrift.
- Velg OK.

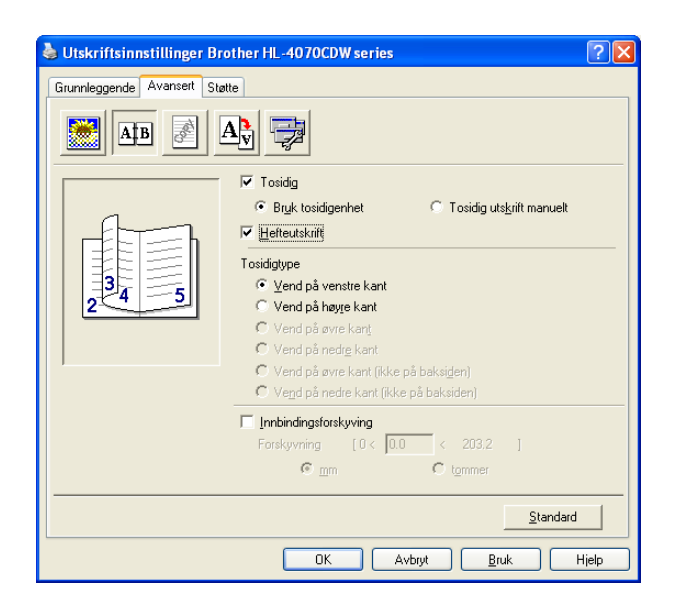

# <span id="page-34-0"></span>Skrive ut bilder fra et digitalkamera

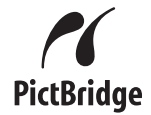

Din Brother-skriver støtter PictBridge-standard, slik at du kan koble til og skrive ut bilder direkte fra ethvert kamera som er kompatibelt med PictBridge. Selv om kameraet ditt ikke er i PictBridge-modus eller ikke støtter PictBridge, kan du likevel skrive ut bilder fra et digitalkamera i Mass storage-modus. Se [Koble til et kamera](#page-36-2)  [som lagringsenhet](#page-36-2) på side 28.

### <span id="page-34-1"></span>PictBridge-systemkrav <sup>2</sup>

- Maskinen og digitalkameraet må være tilkoblet med en egnet USB-kabel.
- Bildefilen må være tatt med digitalkameraet du vil koble til skriveren.

### <span id="page-34-2"></span>Konfigurere det digitale kameraet

Påse at kameraet er i PictBridge-modus. Følgende PictBridge-innstillinger kan være tilgjengelige fra LCDdisplayet på ditt PictBridge-kompatible kamera. Avhengig av hvilket kamera du har, kan det hende at noen av innstillingene ikke er tilgjengelige.

- Kopier (antall eksemplarer)
- Kvaliteter
- Papirstørrelse
- Datotrykk
- Filnavntrykk
- Layout

Du kan også konfigurere PictBridge-innstillinger ved hjelp av kontrollpanelet.

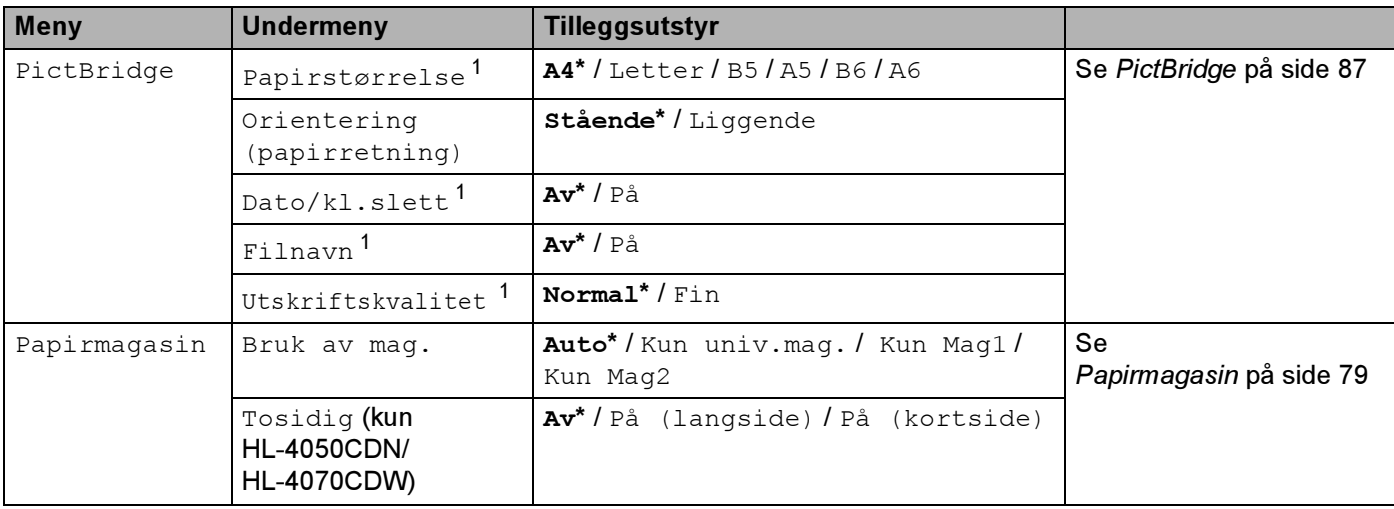

<span id="page-34-3"></span><sup>1</sup> Disse menyvalgene settes også av kameraet ditt. Kamerainnstillingene prioriteres så lenge kameraet ikke er stilt til å bruke skriverinnstillingene (Standardinnstillinger).

2

### Merk

Navnene på og tilgjengelighet for hver innstilling avhenger av kameraets spesifikasjoner.

Se dokumentasjonen som følger med kameraet for mer detaljert informasjon om endring av PictBridge-innstillinger.

### <span id="page-35-0"></span>Skriver ut bilder

Kontroller at kameraet er slått av. Koble kameraet til direkte USB-grensesnitt (1) foran på skriveren ved hjelp av en egnet USB-kabel.

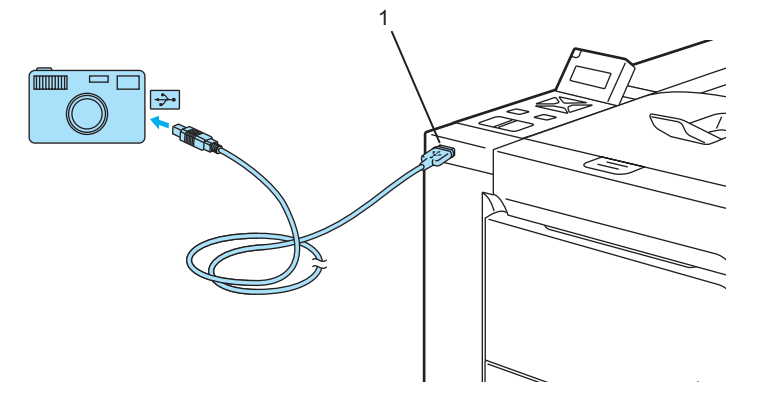

### 2 Slå på kameraet.

Når skriveren har gjenkjent kameraet, viser LCD-displayet følgende melding:

Kamera tilkoblet

3) Still inn kameraet for å skrive ut et bilde. Still inn antall eksemplarer hvis du blir bedt om det. Når skriveren starter å skrive ut et bilde, vil følgende melding vises på LCD-displayet Skriver ut.

### $\mathbb{M}$  Merk

Se dokumentasjonen som følger med kameraet for mer detaljert informasjon om hvordan du skriver ut med PictBridge.

### **D** FORSIKTIG

IKKE flytt digitalkameraet fra USB-direkte grensesnitt før skriveren er ferdig med å skrive ut.
### Koble til et kamera som lagringsenhet

Selv om kameraet ditt ikke er i PictBridge-modus eller ikke støtter PictBridge, kan du koble til kameraet som en vanlig lagringsenhet. Dette setter deg i stand til å skrive ut bilder fra kameraet. Følg trinnene for Skrive ut [data direkte fra en USB Flash-minneenhet med direkte utskrift](#page-37-0) på side 29.

(Hvis du ønsker å skrive ut bilder i PictBridge-modus, se [Konfigurere det digitale kameraet](#page-34-0) på side 26.)

### Merk

Betegnelsen på lagringsmodusen og betjeningen varierer på forskjellige digitalkameraer. Se dokumentasjonen som følger med kameraet for mer detaljert informasjon om eksempelvis hvordan du skifter fra PictBridge til Mass storage-modus.

### DPOF-utskrift

DPOF står for Digital Print Order Format.

De største produsentene av digitale kameraer (Canon Inc., Eastman Kodak Company, Fuji Photo Film Co. Ltd., Matsushita Electric Industrial Co. Ltd. og Sony Corporation) ble enige om denne standarden for å gjøre det enklere å skrive ut bilder fra et digitalt kamera.

Hvis ditt digitale kamera støtter DPOF-utskrift, kan du velge hvilke og hvor mange bilder du vil skrive ut på kameraets display.

Følgende DPOF-innstillinger er tilgjengelige:

- 1-i-1-utskrift
- Kopier

2

## <span id="page-37-0"></span>Skrive ut data direkte fra en USB Flash-minneenhet med direkte utskrift <sup>2</sup>

Med direkteutskriftsfunksjonen behøver du ikke en datamaskin for å skrive ut data. Du kan bare skrive ut ved å koble USB Flash-minnet inn i skriverens direkte USB-grensesnitt.

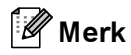

Det kan være at enkelte USB Flash-minner ikke vil fungere med skriveren.

### Støttede filformater <sup>2</sup>

Direkteutskrift støtter følgende filformater:

- $\blacksquare$  PDF-versjon .6<sup>[1](#page-37-1)</sup>
- JPEG
- Exif+JPEG
- PRN (opprettet av HL-4040CN-, HL-4050CDN- eller HL-4070CDW-skriverdriver)
- TIFF (skannet av alle Brothers MFC- eller DCP-modeller)
- PostScript<sup>®</sup> 3™(opprettet av HL-4050CDN- eller HL-4070CDW-skriverdriver)
- <span id="page-37-1"></span><sup>1</sup> Data inkludert JBIG2-bildefil, JPEG2000-bildefil og lagdelte filer støttes ikke[.](http://solutions.brother.com)

### Opprette en PRN- eller PostScript® 3™-fil (kun HL-4050CDN / HL-4070CDW) for direkteutskrift

### Merk

Skjermbildene i dette avsnittet varierer avhengig av hvilket program og operativsystem du bruker.

1 Fra menylinjen i et program, klikk på Fil, og Skriv ut.

Velg HL-4040CN, HL-4050CDN eller HL-4070CDW (1) og merk av i boksen Skriv til fil (2). Klikk på OK.

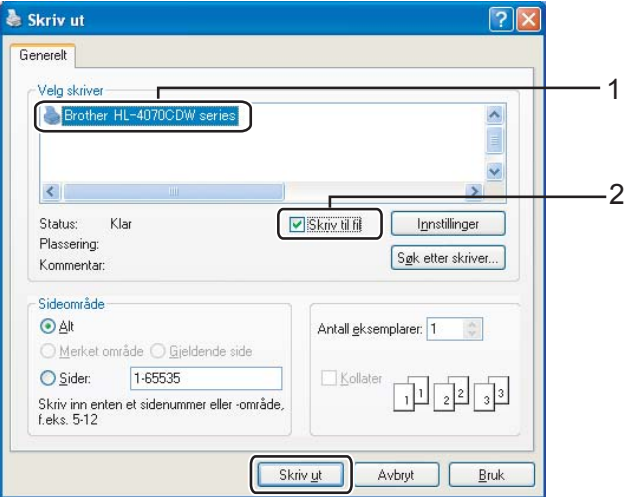

**3** Velg mappen du vil lagre filen til og angi navnet på filen hvis du blir bedt om det. Hvis du kun blir bedt om å oppgi filnavn, kan du også spesifisere mappen du vil lagre filen i ved å skrive inn katalognavnet. Eksempel:

C:\Temp\FileName.prn

Hvis du har en USB Flash-minneenhet koblet til datamaksinen, kan du lagre filen direkte på USB Flashminneenheten.

### Skrive ut data direkte fra USB Flash-minneenheten <sup>2</sup>

Koble USB Flash-minnet til det direkte USB-grensesnittet (1) foran på skriveren.

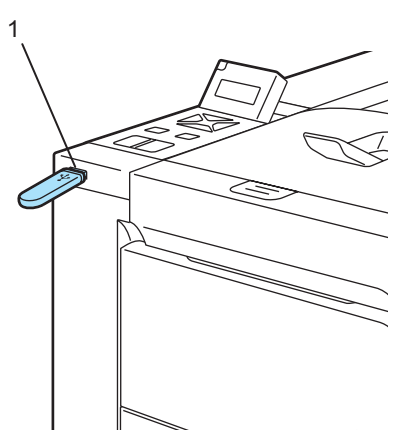

Når skriveren har gjenkjent USB Flash-minnet, viser LCD-displayet følgende melding:

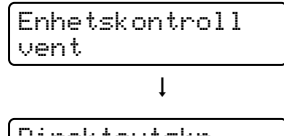

Direkteutskr. 1./XXXX.MAPPE1

**2** Mappenavnene eller filnavnene vises på LCD-displayet. Trykk på knappen + eller - for å velge mappenavn eller filnavn og trykk på OK. Hvis du ikke må endre gjeldende standardinnstilinger, trykk på Go og gå til trinn **4**.

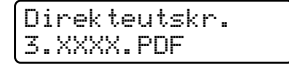

### $\mathscr{D}$  Merk

• Filnavnene vises etter du har valgt en mappe og trykket på OK. Hvis du vil velge en fil i en annen mappe, trykk på Back for å gå tilbake til mappenavnet. Trykk på knappene + eller - for å velge en annen mappe.

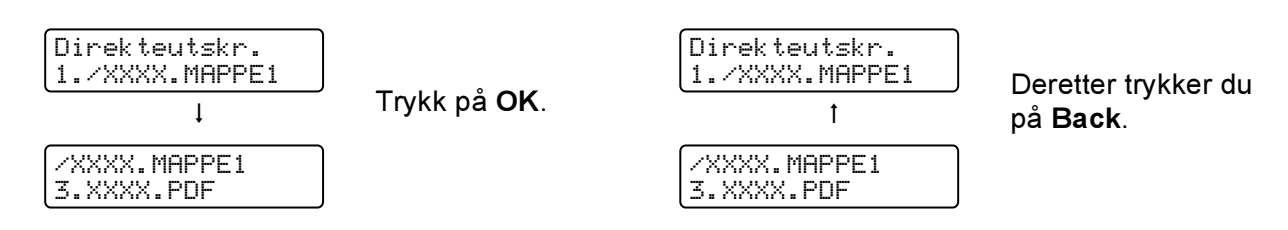

• Hvis du vil skrive ut en indeks over filene, velg Indeksutskrift. Alternativet Indeksutskrift finnes etter du har rullet ned gjennom alle filnavnene. Trykk på OK eller Go.

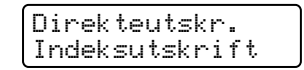

Hvis filene dine er i en mappe, velg mappen og rull ned til Indeksutskrift.

- Filnavn som inneholder mer enn 8 tegn vises i displayet med de 6 første tegnene i filnavnet etterfulgt av en tegnet (~) og et nummer. "HOLIDAY2007.JPG" vises for eksempel som "HOLIDA~1.JPG".
- Kun følgende tegn kan vises i displayet:

ABCDEFGHIJKLMNOPQRSTUVWXYZ0123456789\$%' `@{}~!#()&\_^-

**3** Velg følgende innstillinger.

Trykk på knappene + eller - for å velge hvert alternativ. Velg OK for å gå til neste innstilling. Du kan gå tilbake til forrige innstilling ved å trykke på Back.

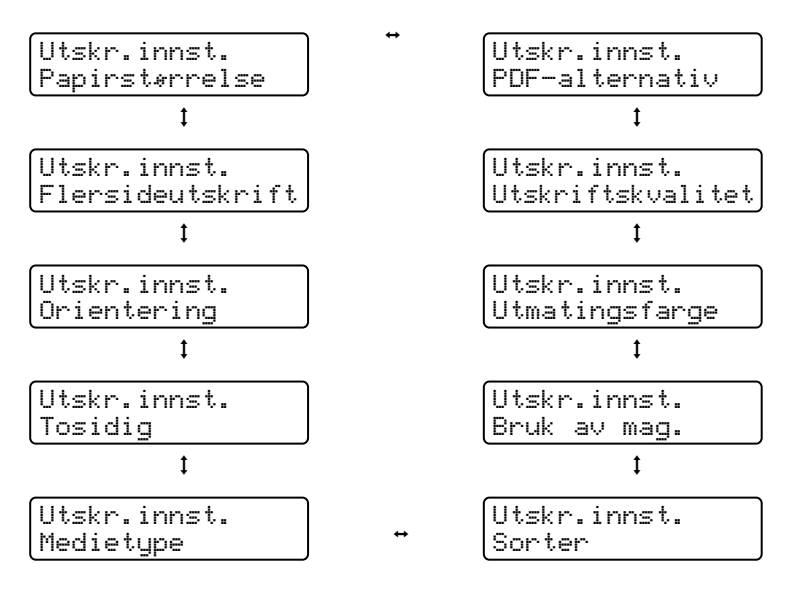

Trykk på Go når du er ferdig.

## Merk

Du kan endre standardinnstillingene for direkteutskrift ved hjelp av kontrollpanelet når skriveren ikke er i direkteutskriftsmodus.

| <b>Meny</b>   | <b>Undermeny</b>                                         | Tilleggsutstyr <sup>1</sup>                                                            |                                  |
|---------------|----------------------------------------------------------|----------------------------------------------------------------------------------------|----------------------------------|
| Papirmagasin  | Bruk av mag.                                             | Auto*/Kun univ.mag./Kun Mag1/Kun Mag2                                                  | Se<br>Papirmagasin på side 79    |
|               | Dupleks (kun<br><b>HL-4050CDN/</b><br><b>HL-4070CDW)</b> | Av*/På (langside)/På (kortside)                                                        |                                  |
| Skriv ut meny | Utmatingsfarge                                           | Auto*/Farge/Mono                                                                       | Se Skriv ut<br>meny på side 81   |
| Direkteutskr. | Papirstørrelse                                           | A4*/Letter/Legal/Executive/<br>JIS B5/B5/A5/B6/A6/A4Long/Folio                         | Se<br>Direkteutskrift på side 86 |
|               | Medietype                                                | Vanlig papir*/Tykt papir/<br>Tykkere papir/Tynt papir/<br>Resirkulert papir/Fint papir |                                  |
|               | Flersideutskrift                                         | 1i1*/2i1/4i1/9i1/16i1/25i1/<br>1 i 2x2 sider/1 i 3x3 sider/<br>1 i 5x5 sider           |                                  |
|               | Orientering<br>(papirretning)                            | Stående*/Liggende                                                                      |                                  |
|               | Utskriftskvalitet                                        | Normal*/Fin                                                                            |                                  |
|               | PDF-alternativ                                           | Dokument*/Dok. & stempler/<br>Dok.&markering                                           |                                  |
|               | Indeksutskrift                                           | Enkel*/Detaljer                                                                        |                                  |

<span id="page-40-1"></span><sup>1</sup> Standardinnstillingene vises i fet skrift med en asterisk.

<span id="page-40-0"></span>4 Trykk på knappen + eller - for å angi antall eksemplarer du ønsker. Trykk på OK eller Go.

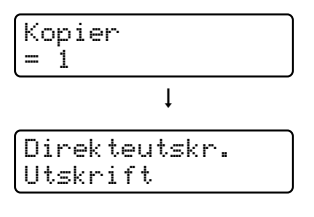

### **O** FORSIKTIG

IKKE flytt digitalkameraet fra USB Flash-minnet fra direkte USB-grensesnitt før skriveren er ferdig med å skrive ut.

*3*

# Driver og programvare

## **Skriverdriver**

En skriverdriver er programvare som oversetter data fra det formatet som datamaskinen bruker, til det formatet som kreves av en spesiell skriver. Dette formatet er vanligvis språk for sidebeskrivelse (PDL).

Du kan finne skriverdriverne for støttede versjoner av Windows® og Macintosh<sup>®</sup> på den vedlagte CD-ROMen eller på Brother Solutions Center på [http://solutions.brother.com.](http://solutions.brother.com) Installer driverne ved å følge hurtigstartguiden. Du kan også laste ned den nyeste skriverdriveren fra Brother Solutions Center på [http://solutions.brother.com.](http://solutions.brother.com)

(Hvis du vil avinstallere skriverdriveren, se [Avinstallere skriverdriveren](#page-73-0) på side 65.)

#### For Windows®

- $\blacksquare$  Windows $^\circledR$ -skriverdriver (skriverdriveren som passer best for dette produktet)
- BR-Script-skriverdriver (språkemulering for PostScript® 3™) (kun HL-4050CDN / HL-4070CDW) <sup>[1](#page-41-0)</sup>
- <span id="page-41-0"></span><sup>1</sup> Installer driveren ved hjelp av Tilpasset installasjon fra CD-ROM-en.

#### For Macintosh<sup>®</sup>

- $\blacksquare$  Macintosh<sup>®</sup>-skriverdriver (skriverdriveren som passer best for dette produktet)
- BR-Script-skriverdriver (språkemulering for PostScript<sup>®</sup>3™) (kun HL-4050CDN / HL-4070CDW) <sup>[1](#page-41-1)</sup>
- <span id="page-41-1"></span><sup>1</sup> Installere skriverdriveren, se *[Installere BR-Script3-skriverdriveren](#page-70-0)* på side 62.

### For Linux  $12$  $12$  3  $\pm$  3  $\pm$  3  $\pm$  3  $\pm$  3  $\pm$  3  $\pm$  3  $\pm$  3  $\pm$  3  $\pm$  3  $\pm$  3  $\pm$  3  $\pm$  3  $\pm$  3  $\pm$  3  $\pm$  3  $\pm$  3  $\pm$  3  $\pm$  3  $\pm$  3  $\pm$  3  $\pm$  3  $\pm$  3  $\pm$  3  $\pm$  3  $\pm$  3  $\pm$  3  $\pm$  3  $\pm$  3  $\pm$  3

- LPR-skriverdriver
- CUPS-skriverdriver
- <span id="page-41-2"></span>Last ned skriverdriveren for Linux fra http://solutions.brother.com eller en lenke på den vedlagte CD-ROM-en.
- <span id="page-41-3"></span> $2^2$  Avhengig av Linux-distribusjoner kan det hende at driveren ikke er tilgjengelig.

### ∣ *K*⁄ Merk

- For mer informasjon om skriverdrivere til Linux, må du besøke oss på<http://solutions.brother.com>.
- Skriverdriveren for Linux kan slippes etter den første utgivelsen av dette produktet.

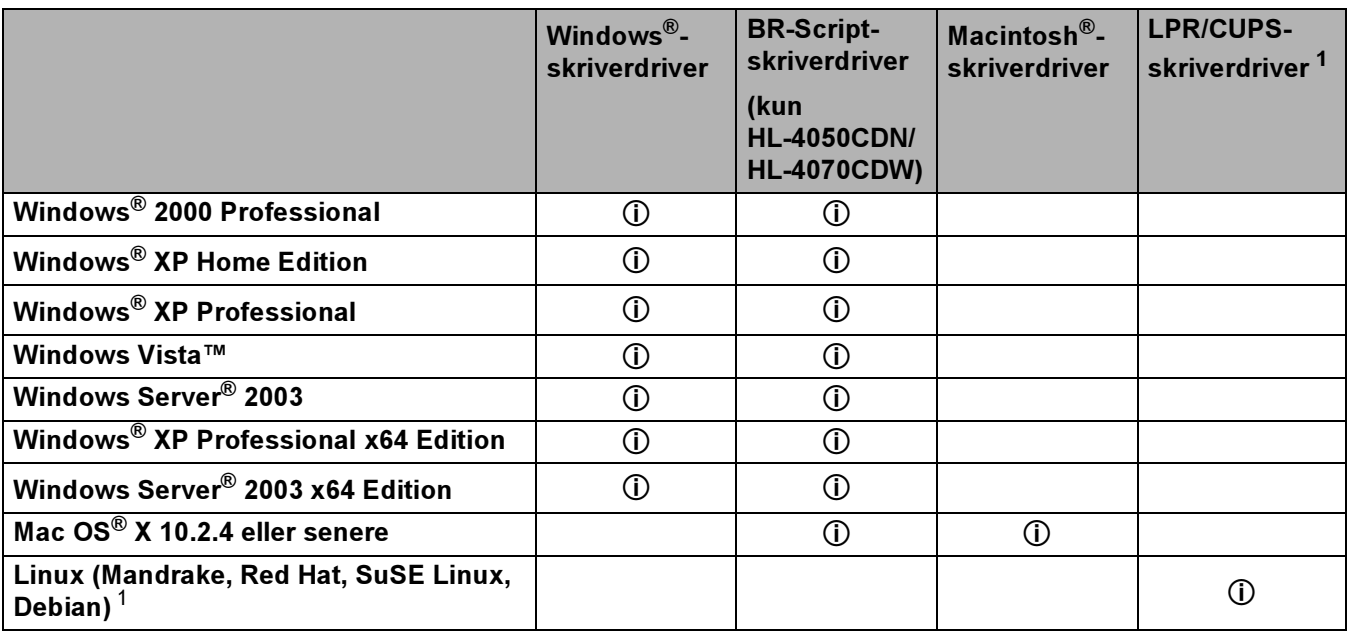

<span id="page-42-0"></span><sup>1</sup> Last ned skriverdriveren fra <http://solutions.brother.com> eller en lenke på den vedlagte CD-platen. Hvis du laster ned fra en lenke på CD-ROM-en, klikk på Installer andre drivere eller verktøy, og klikk på For Linux-brukere på skjermmenyen. Internett-tilgang kreves.

Du kan endre de følgende skriverinnstillingene når du skriver ut fra din datamaskin.

- Papirstørrelse
- Flersideutskrift
- Orientering (papirretning)
- Kopier (antall eksemplarer)
- Medietype
- Papirkilde
- Utskriftskvalitet
- Fargemodus
- $\blacksquare$  Tosidig utskrift (Manuell tosidig utskrift  $^1$  $^1$  / Tosidig utskrift med tosidigenhet  $^3)$  $^3)$  $^3)$
- $\blacksquare$  Vannmerke<sup>[1](#page-43-0)2</sup>
- Skalering
- Jobbkø
- Tonersparemodus
- $\blacksquare$  Hurtig skriveroppsett  $^{12}$  $^{12}$  $^{12}$
- Hviletid
- $\blacksquare$  Administrator  $^{12}$  $^{12}$  $^{12}$
- Utskriftsinnstilling  $12$  $12$
- $\blacksquare$  Topp-/bunntekstutskrift  $^1$  $^1$
- $\blacksquare$  Fargekalibrering  $^1$  $^1$
- <span id="page-43-0"></span> $1$  Disse innstillingene er ikke tilgjengelig med BR-script-driveren for Windows®.
- <span id="page-43-2"></span><sup>2</sup> Disse innstillingene er ikke tilgjengelige for Macintosh®-skriverdriver og BR-Script-skriverdriver for Macintosh®.
- <span id="page-43-1"></span><sup>3</sup> Denne innstillingen er ikke tilgjengelig for HL-4040CN.

## <span id="page-44-0"></span>Funksjoner i skriverdriveren (for Windows®) <sup>3</sup>

Hvis du vil ha mer informasjon, kan du se Hjelp-teksten i skriverdriveren.

### Merk

- Dialogboksene i dette avsnittet kommer fra Windows® XP. Skjembildene på datamaskinen varierer fra operativsystem til operativsystem.
- Hvis du bruker Windows® 2000, XP, Windows Vista™ eller Windows Server® 2003, får du tilgang til dialogboksen Utskriftsinnstillinger ved å klikke på Utskriftsinnstillinger... i kategorien Generelt i dialogboksen Skriveregenskaper.

### Kategorien Grunnleggende

Du kan også endre innstillinger ved å klikke på illustrasjonen til venstre i kategorien Grunnleggende.

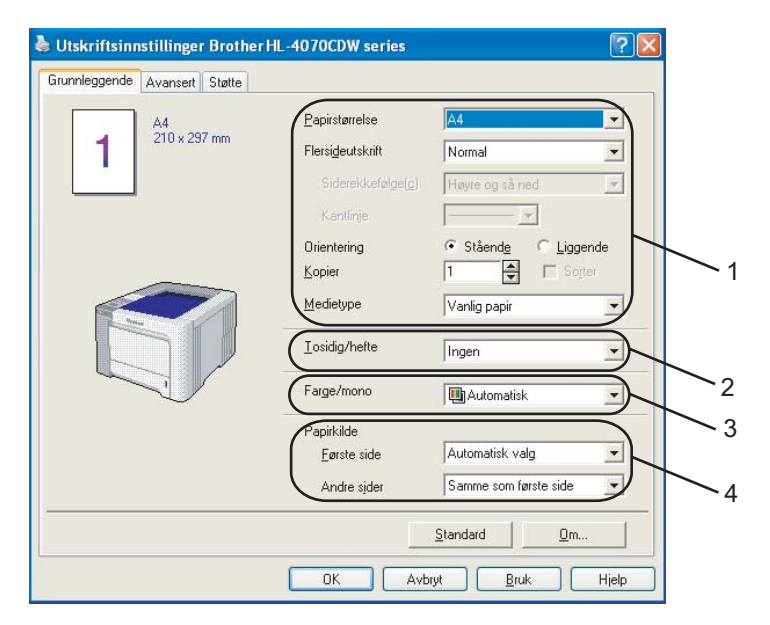

- a Velg Papirstørrelse, Flersideutskrift., Orientering, Kopier og Medietype (1).
- (kun HL-4050CDN / HL-4070CDW) Velg innstillingen Tosidig/Hefte (2).
- Velg innstillingen Farge/mono (3).
- Velg Papirkilde (4).
- Klikk på OK for å bruke de valgte innstillingene. For å gå tilbake til standardinnstillingene, klikk på Standard og deretter på OK.

### Papirstørrelse

Velg papirstørrelsen du bruker fra rullegardinmenyen.

### **Flersideutskrift**

Valget Flersideutskrift kan redusere bildestørrelsen på en side slik at flere skriver kan skrives ut på ett ark, eller forstørre bildestørrelsen for å skrive ut én side over flere ark.

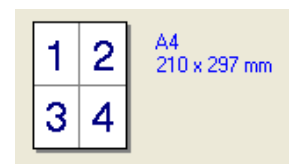

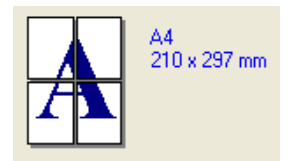

### Siderekkefølge

Hvis du har valgt alternativet N på 1, kan du velge å skrive ut sidene i rekkefølge fra rullegardinlisten.

### Kantlinje i stati i stanovnište i stati i stati i stati i stati i stati i stati i stati i stati i stati i stat

Når man skriver ut flere sider på ett ark med funksjonen Flersideutskrift, kan du velge å ha en hel ramme, stiplet ramme eller ingen ramme rundt hver side på arket.

#### **Orientering**

Orientering velger retningen dokumentet skrives ut i (Stående eller Liggende).

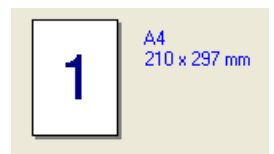

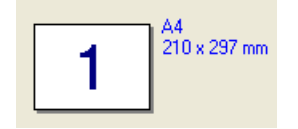

### Kopier 30 August 2014 - Andrew 2014 - Andrew 2014 - Andrew 2014 - Andrew 2014 - Andrew 2014 - Andrew 2014 - An

Valget Kopier stiller inn antall eksemplarer som skrives ut.

### Sorter 30 and 30 and 30 and 30 and 30 and 30 and 30 and 30 and 30 and 30 and 30 and 30 and 30 and 30 and 30 and

Når avmerkingsboksen Sorter er valgt, skrives et helt eksemplar av dokumentet ut, og gjentas for antall eksemplarer du valgte. Hvis avmerkingsboksen Kopier ikke er valgt, skrives ut hver side for alle eksemplarene før neste side av dokumentet skrives ut.

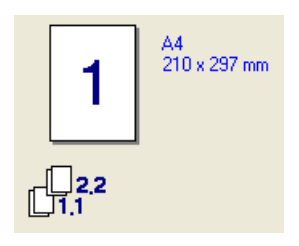

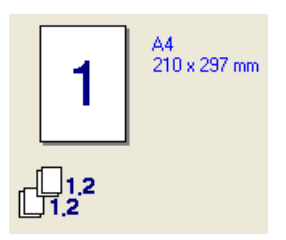

### Medietype

Du kan bruke følgende medietyper i skriveren. Velg ønsket medietype for å få best utskriftskvalitet.

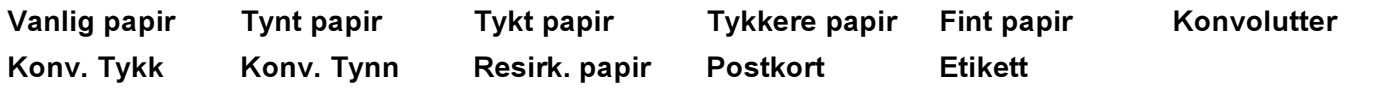

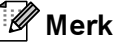

- Når du bruker vanlig papir (75 g/m<sup>2</sup> til 105 g/m<sup>2</sup>) velg **Vanlig papir**. Når du bruker tyngre papir, konvolutter eller papir med ujevn overflate, velg Tykt papir eller Tykkere papir. For fint papir, velg Fint papir.
- Når du bruker konvolutter, velger du Konvolutter. Hvis toneren ikke fikseres godt nok på konvolutten når du har valgt Konvolutter, velg Tykk konv.. Hvis konvolutten blir krøllete når man har valgt Konvolutter, velg Tynn konv..

### Tosidig/hefte (kun HL-4050CDN / HL-4070CDW) <sup>3</sup>

Når du vil skrive ut et hefte eller tosidig utskrift, bruk denne funksjonen og velg Tosidigtype fra kategorien Avansert (se [Tosidig utskrift](#page-29-0) på side 21).

### Farge/Mono <sup>3</sup>

Du kan velge mellom følgende Farge/Mono-innstillinger:

■ Farge

Når dokumentet inneholder farge og du vil skrive det ut i farge, velg denne modusen.

■ Svart/hvit

Velg denne modusen hvis dokumentet bare har svart eller grå tekst og/eller objekter. Hvis dokumentet inneholder farge, velg Mono-modus for å skrive ut dokumentet i 256 gråtoner.

■ Auto

Skriveren kontrollerer om dokumentet inneholder farge. Hvis den oppdager farge, skriver den ut i farge. Hvis den ikke oppdager farge, skriver den ut monokromt.

### Merk

Hvis det blir slutt på cyan, magenta eller gul toner, kan du velge Mono for å fortsette å skrive ut så lenge det er svart toner igjen.

### Papirkilde aan die 19de eeu n.C. Soos ander het die 19de eeu n.C. Soos ander het die 19de eeu n.C. Soos ander

Du kan velge Autovalg, Mag1, MP-skuff eller Manuell og angi separate magasiner for utskrift av den første siden og fra side to og utover.

### **Kategorien Avansert**

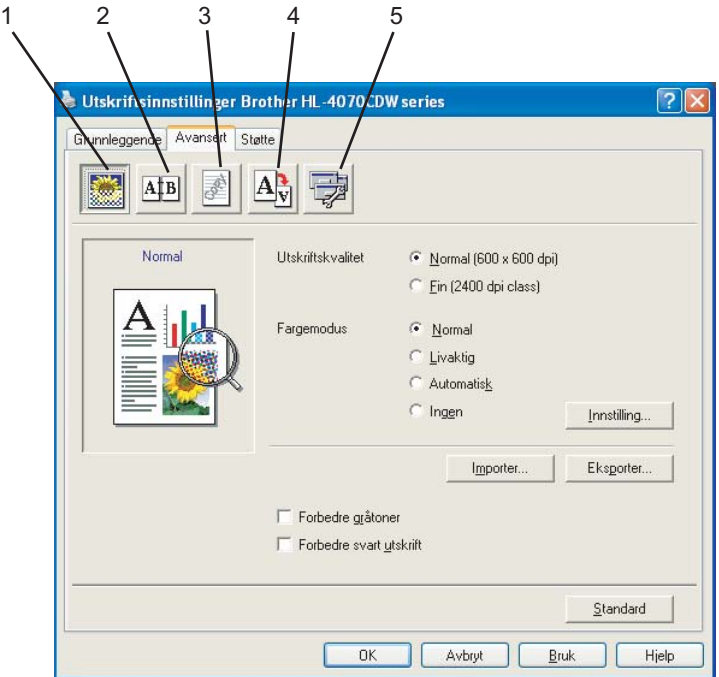

Du kan endre innstillingene i kategorien ved å klikke på ett av følgende ikoner:

- Utskriftskvalitet (1)
- Tosidig(2)
- Vannmerke (3)
- Sideinnstilling (4)
- Enhetsalternativer (5)

#### Utskriftskvalitet <sup>3</sup>

Utskriftskvalitet

Du kan velge følgende innstillinger for utskriftskvaliteten.

• Normal

600*×*600 dpi. Anbefalt for vanlig utskrift. God utskriftskvalitet med rimelig utskriftshastighet.

• Fin

2400 dpi-klasse. Den fineste utskriftsmodusen. Bruk denne modusen for å skrive ut presise bilder, som fotografier. Siden utskriftsdata er mye større enn i normal modus, vil behandling/dataoverføring og utskrift ta lengre tid.

### $\mathscr{\mathscr{R}}$  Merk

Utskriftshastigheten avhenger av hvilken utskriftskvalitetinnstilling du velger. Høyere utskriftskvalitet tar lenger tid å skrive ut, mens lavere utskriftskvalitet går raskere å skrive ut.

### Fargemodus

De følgende alternativene er tilgjengelige i skjermtilpasningsmodus:

• Normal

Dette er standardfargemodus.

• Livaktig

Fargen på alle elementene justeres slik at de blir mer livaktige.

• Automatisk

Skriverdriveren velger automatisk Fargemodus-type.

- Ingen
- Forbedre gråtoner

Du kan forbedre bildekvaliteten i et skyggefullt område.

Forbedre svart utskrift

Hvis svart grafikk ikke kan skrives ut korrekt, velg denne innstillingen.

Importer

Du kan stille inn utskriftskonfigurasjonen av et bestemt bilde ved å klikke Innstilling. Når du har justert bildeparameterne, som lysstyrke og kontrast, kan du importere innstillingene som en utskriftskonfigurasjonsfil. Bruk funksjonen Eksport til å opprette en utskriftskonfigurasjonsfil fra de gjeldende innstillingene.

Eksporter

Du kan stille inn utskriftskonfigurasjonen av et bestemt bilde ved å klikke Innstilling. Når du har justert bildeparameterne, som lysstyrke og kontrast, kan du eksportere innstillingene som en utskriftskonfigurasjonsfil. Bruk funksjonen Importer for å laste en tidligere eksportert konfigurasjonsfil.

#### Tosidig utskrift <sup>3</sup>

### ■ Bruk tosidigenhet (kun HL-4050CDN / HL-4070CDW)

Marker boksen Tosidig og velg Bruk tosidigenhet. I denne modusen skriver skriveren ut på begge sider av papiret automatisk. Det finnes seks innbindingsretninger for tosidig utskrift for hver papirretning.

### ■ Manuell tosidig utskrift

Marker boksen Tosidig og velg Manuell tosidig utskrift. I denne modusen skriver skriveren ut alle partallssider først. Deretter stopper skriverdriveren og viser de nødvendige instruksjonene for ny innlegging av papiret. Når du klikker på OK blir oddetallssidene skrevet ut. Det finnes seks innbindingsretninger for manuell tosidig utskrift for hver papirretning.

### ■ Hefteutskrift

Bruk denne funksjonen når du vil skrive ut et hefte. For å lage et hefte, brett de utskrevne sidene på midten.

### ■ Innbindingsforskyving

Hvis du velger alternativet Innbindingsforskyving, kan du også angi forskyvingen for innbindingen i tommer eller millimeter.

### Vannmerke <sup>3</sup>

Du kan plassere en logo eller tekst som et vannmerke i et dokument.

Du kan velge et av de forhåndsinnstilte vannmerkene, eller du kan bruke en bitmap-fil eller tekstfil som du har opprettet.

Når du bruker et punktgrafikkbilde som vannmerke, kan du endre størrelsen på vannmerket og plassere det hvor som helst på siden.

Når du bruker tekst som et vannmerke, kan du endre innstillingene for skrift, farge og vinkel.

### **Sideinnstilling**

Du kan endre skaleringen av utskriftsbildet og velge alternativene Speilvendt/omvendt utskrift.

#### <span id="page-50-0"></span>**Enhetsalternativer**

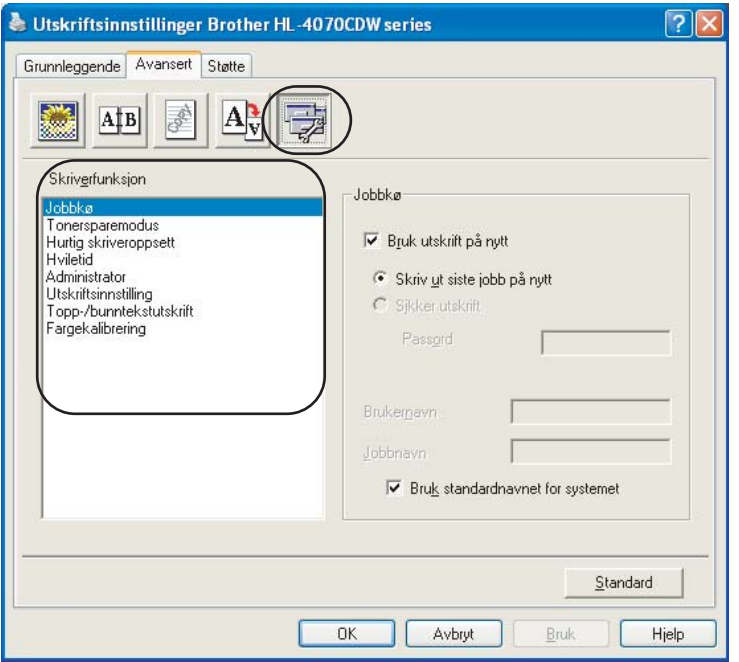

Du kan velge følgende Utskriftsfunksjoner:

- Jobbkø
- Tonersparemodus
- Hurtig skriveroppsett
- Hviletid
- Administrator
- Utskriftsinnstilling
- Topp-/bunntekstutskrift
- Fargekalibrering

### Jobbkø

Skriveren sparer utskriftsjobben den fikk tilsendt i minnet.

Du kan skrive ut et dokument på nytt, uten at du trenger å sende dataene igjen fra datamaskinen (med unntak av sikkerutskrift).

- Skriv ut siste jobb på nytt: Skriver ut siste jobb på nytt
- Sikker utskrift: Sikre dokumenter er dokumenter som er passordbeskyttet når de sendes til maskinen. Bare personer som kjenner passordet kan skrive ut dokumentene. Siden dokumentene er sikret i maskinen, må du angi passordet ved hjelp av maskinens kontrollpanel for å skrive dem ut.

Hvis du vil opprette en sikker utskriftsjobb merker du av i boksen Bruk utskrift på nytt, og merk deretter av boksen Sikker utskrift. Tast inn et Passord i passordboksen og klikk OK. (Hvis du vil ha mer informasjon om å skrive ut siste jobb på nytt, se [Skrive ut dokumenter på](#page-82-0)  nytt [på side 74](#page-82-0).)

### Merk

Hvis du vil forhindre at andre personer skriver ut dine data ved å skrive ut siste jobb på nytt, fjerner du avmerkingen for Bruk utskrift på nytt under jobbkøinnstillingene.

### ■ Tonersparemodus

Du kan spare toner ved hjelp av denne funksjonen. Når du stiller Tonersparermodus til På, blir utskriften lysere. Standardinnstillingen er Av.

### $\mathscr A$  Merk

Vi anbefaler ikke Tonersparemodus for å skrive ut bilder eller gråtonebilder.

### ■ Hurtig skriveroppsett

Denne funksjonen gjør det mulig å raskt velge driverinnstillinger ved å klikke på ikonet i oppgaveskuffen.

Du kan slå hurtig skriverinnstilling på eller av. Ved å merke av i valgboksene for følgende funksjoner, kan du velge hvilke som skal være tilgjengelige i hurtig skriverinnstilling.

- Flersideutskrift
- Manuell tosidig utskrift (kun HL-4040CN)
- Dupleks (kun HL-4050CDN / HL-4070CDW)
- Tonersparemodus
- Papirkilde
- Medietype
- Farge/Mono

### ■ Hviletid

Når skriveren ikke mottar data i løpet av et visst tidsrom, går den inn i hvilemodus. I hvilemodus fungerer skriveren som om den var avslått. Når du velger Skriverstandard vil tidsavbruddsinnstillingen være fem minutter. Intelligent hvilemodus justerer automatisk til den best egnede tidsavbruddsinnstillingen, avhengig av hvor ofte skriveren brukes. Når skriveren er i hvilemodus, slukkes alle lysdiodene, men skriveren kan fortsatt motta data. Hvis den mottar en utskriftsfil eller et dokument eller man trykker på Go, reagerer den automatisk og begynner å skrive ut.

### ■ Administrator

Administratorer har tilgang til å begrense tilgang til funksjoner som skalerings- og vannmerkeinnstillinger.

- Passord
- Skriv inn passordet i denne boksen.
- Sett passord
	- Klikk her hvis du vil endre passordet.
- Lås kopi

Låser innstillingen for antall eksemplarer for å forhindre utskrift av flere eksemplarer (kopier).

• Flerside- og skaleringslås

Lås innstillingen for skalering og flersudeutskrift.

• Farge/Mono-lås

Lås Farge/Mono-innstillingene som Mono for å forhindre fargeutskrift.

• Lås vannmerke

Låser gjeldende innstillinger for alternativet Vannmerke slik at de ikke kan endres.

### ■ Utskriftsinnstilling

• Forbedre utskrift av mønstre

Velg alternativet dette hvis utskrift av fyll og mønstre er annerledes enn mønstrene og fyllet du ser på skjermen.

• Forbedre tynn linje

Du kan forbedre bildekvaliteten i tynne linjer.

### ■ Topp-/bunntekstutskrift

Når denne funksjonen er aktivert, vil den skrive ut dato og tid på dokumentet ditt fra datamaskinens systemklokke og PC-påloggingsbrukernavn eller teksten du angir.

• ID-utskrift

Hvis du velger Påloggingsnavn, skrives påloggingsnavnet for PC-en ut. Hvis du velger Tilpasset og angir texten i redigeringsboksen Tilpasset, skrives teksten du angir ut.

### ■ Fargekalibrering

Utskriftstettheten for hver farge kan variere avhengig av temperaturen og luftfuktigheten i miljøet maskinen er plassert i. Denne innstillingen hjelper deg å forbedre fargetettheten ved å la skriverdriveren bruke fargekalibreringsdataene som er lagret i skriveren.

• Hent enhetsdata

Hvis du klikker på denne knappen, prøver skriverdriveren å hente fargekalibreringsdata fra skriveren din.

• Bruk kalibreringsdata

Hvis driveren henter kalibreringsdata, setter driveren automatisk merke i denne avmerkingsboksen. Fjern merket hvis du ikke vil bruke dataene.

### Kategorien Tilleggsutstyr <sup>3</sup>

Når du installerer valgfrie enheter, kan du legge til og velge deres innstillinger i kategorien Tilleggsutstyr på følgende måte:

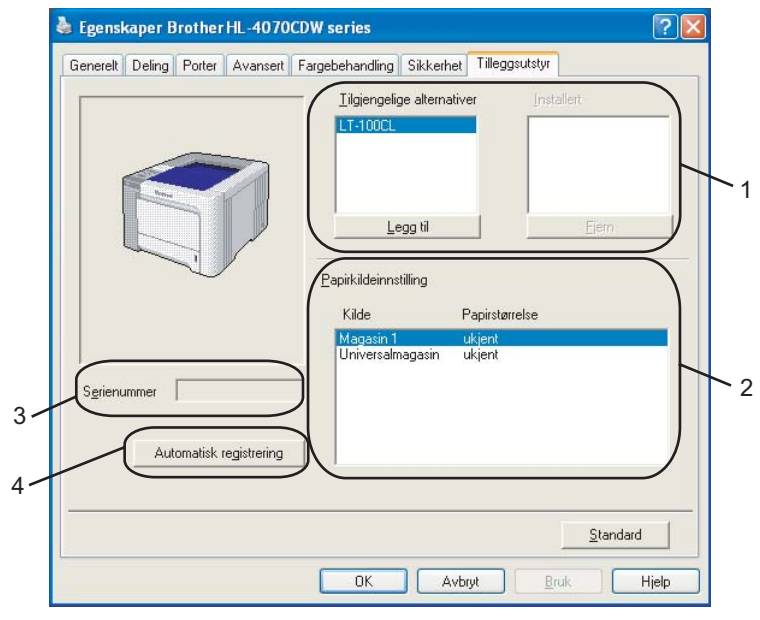

### $\blacksquare$  Tilgjengelige alternativer (1)

Du kan legge til eller fjerne alternativene som er installert på skriveren manuelt. Magasininnstillingene svarer til alternativene du har installert.

### ■ Papirkildeinnstilling (2)

Denne funksjonen registrerer papirstørrelsen som er stilt inn fra kontrollpanelmenyen for hvert magasin.

Serienummer (3)

Når du klikker på Oppdag automatisk vil skriveren spørre skriveren og vise denne serienummer. Hvis den ikke mottar informasjonen, viser skjermen "---------".

### ■ Oppdag automatisk (4)

Funksjonen Automatisk registrering finner de nåværende installerte valgfrie enhetene og serienummer og viser de tilgjengelige innstillingene på skriverdriveren. Når du klikker på Automatisk registrering, vises tilleggsutstyr som er installert på skriveren i Tilgjengelige alternativer (1). Du kan legge til eller fjerne valgfrie enheter manuelt ved å velge en valgfri enhet du vil legge til eller fjerne og klikke på Legg til eller Fjern.

### $\mathscr{P}$  Merk

Funksjonen Automatisk registrering er under visse skriverforhold ikke tilgjengelig:

- Skriveren er slått av med strømbryteren.
- Det finnes en feiltilstand på skriveren
- Skriveren er i et nettverksdelt miljø.
- Kabelen er ikke korrekt koblet til skriveren.

### Kategorien Støtte

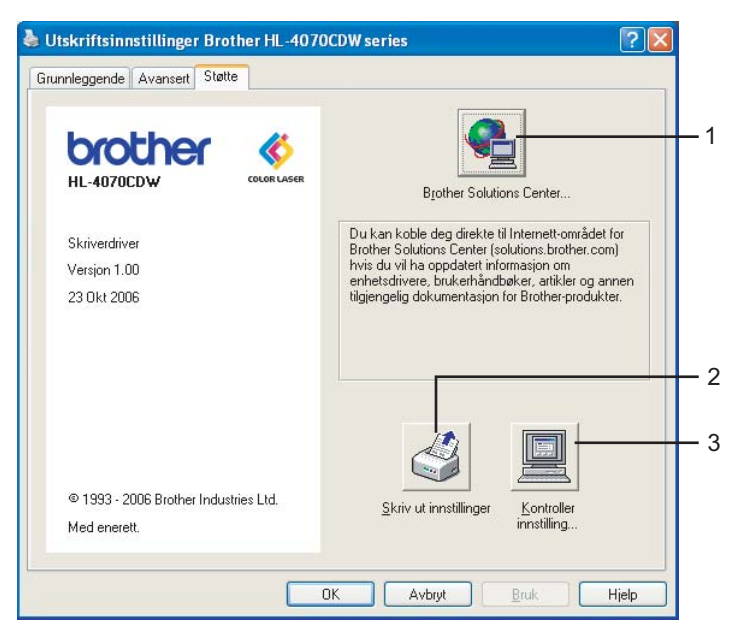

### Brother Solutions Center (1)

Brother Solutions Center (<http://solutions.brother.com>) er et nettsted med informasjon om Brotherproduktet ditt, inkludert svar på vanlige spørsmål (FAQ), brukermanualer, driveroppdateringer og nyttige tips for bruk av skriveren.

### ■ Skriv ut innstillinger (2)

Dette vil skrive ut sidene som viser hvordan skriverens interne innstillinger er konfigurert.

### Kontroller innstilling... (3)

Du kan kontrollere de gjeldende driverinnstillingene.

### Bruke tilpasset monokrom skriverdriver (for Windows<sup>®</sup>)

Du kan installere en Windows<sup>®</sup>-skriverdriver som vil begrense utskrift til kun monokromt.

Hvis du vil installere Windows®-skriverdriveren som begrenser utskrift med farge, velg Tilpasset installasjon fra Installer skriverdriver fra menyskjermen på den vedlagte CD-ROM-en. Når du har godtatt programvarelisensen og etter de innledende installasjonsskjermbildene, følg trinnene nedenfor når skjermbildet Velg komponenter vises.

a Velg PCL-driver og eventuelle andre komponenter du ønsker å installere og klikk på knappen Innstillinger.

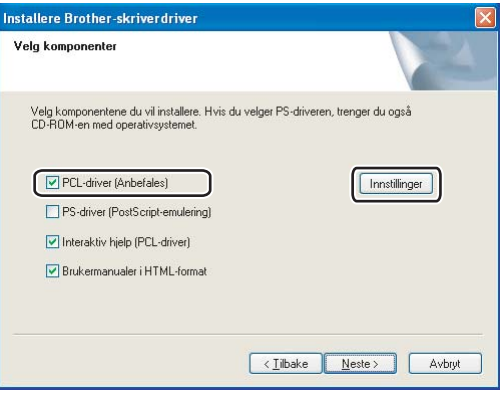

### Merk

Hvis du bruker HL-4040CN, blir PCL-driveren valgt automatisk.

<span id="page-55-0"></span>2) Merk av i boksen Aktiver for Begrens fargeutskrift og angi et passord i boksene Passord og Bekreft passord. Velg deretter OK.

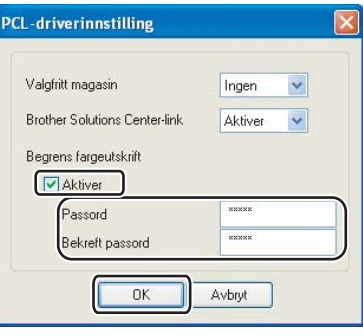

### Merk

- Passordet må være mellom 5 og 25 tegn.
- Du kan låse opp innstillingen for fargeutskriftsbegrensning ved hjelp av funksjonen Farge/Mono-lås på skriverdriveren. (Se valget Administrator under *[Enhetsalternativer](#page-50-0)* på side 42.) For å låse opp driveren for fargeutskrift, trenger du passordet du stilte inn i trinn  $\bullet$  $\bullet$  $\bullet$ .

## <span id="page-56-0"></span>Bruke BR-Script3-skriverdriver (PostScript<sup>®</sup> 3™-språkemulering for Windows®) (kun HL-4050CDN / HL-4070CDW) <sup>3</sup>

(Hvis du vil ha mer informasjon, kan du se Hjelp-teksten i skriverdriveren.)

### $\mathscr{P}$  Merk

- For å bruke BR-Script3-skriverdriver må du installere driveren ved hjelp av Tilpasset installasjon fra CD-ROM-en.
- Dialogboksene i dette avsnittet kommer fra Windows® XP. Vinduene på datamaskinen varierer kanskje fra operativsystem til operativsystem.

### Kategorien Enhetsinnstillinger <sup>3</sup>

Velg alternativene som du har installert.

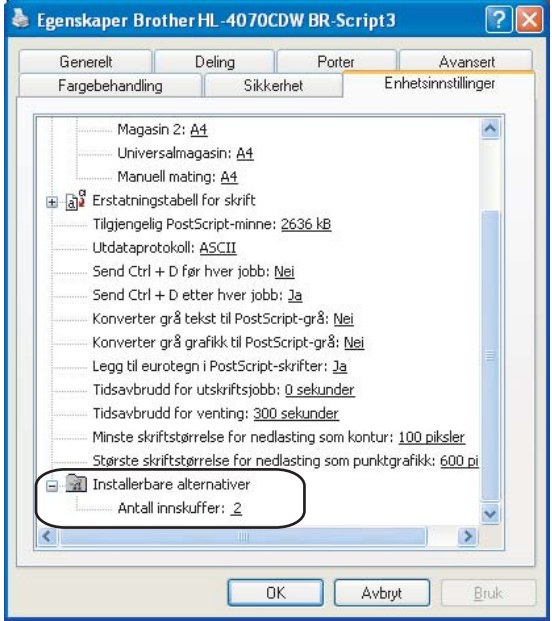

### Utskriftsinnstillinger <sup>3</sup>

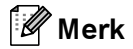

Hvis du bruker Windows® 2000, XP, Windows Vista™ eller Windows Server® 2003, får du tilgang til dialogboksen Utskriftsinnstillinger ved å klikke på Utskriftsinnstillinger... i kategorien Generelt i dialogboksen Egenskaper Brother HL-4050CDNHL-4070CDW) BR-Script3.

### ■ Kategorien Oppsett

Du kan endre innstillingen Oppsett ved å velge en innstilling i Papirretning, Skriv ut på begge sider (Tosidig), Siderekkefølge og Side per blad.

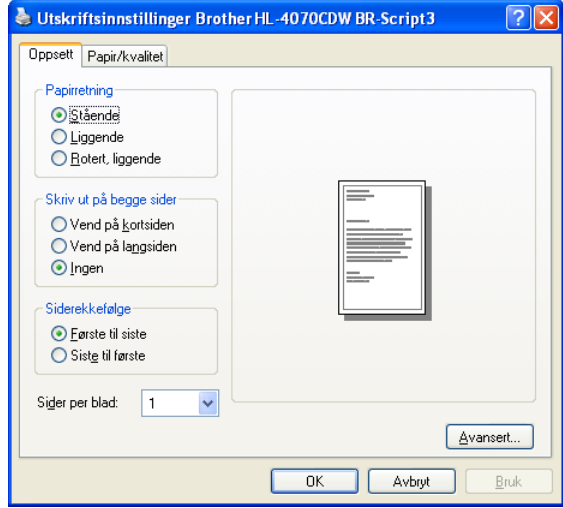

#### • Orientering (papirretning)

Orientering velger stillingen dokumentet skrives ut i. (Stående/Liggende eller Rotert liggende)

• Skriv ut på begge sider

Hvis du vil skrive ut tosidig utskrift, velg Vend på kortsiden eller Vend på langsiden.

• Siderekkefølge

Spesifisere rekkefølgen sidene i dokumentet skrives ut i. Først til sist skriver ut dokumentet slik at side 1 ligger øverst i bunken. Sist til først skriver ut dokumentet slik at side 1 ligger nederst i bunken.

 Kategorien Papir/kvalitet Velg Papirkilde og Farge.

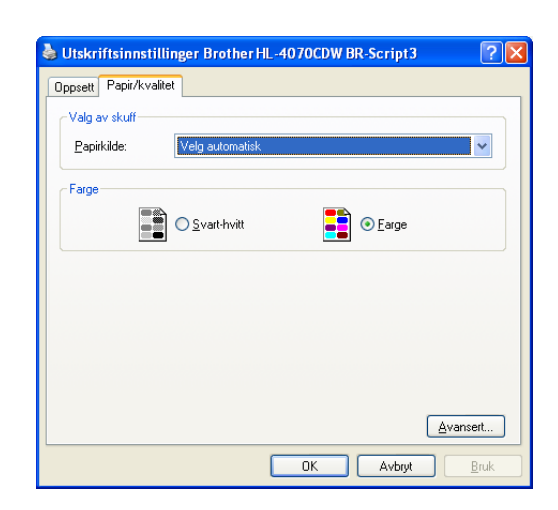

• Papirkilde

Du kan velge Autovalg, Mag1, MP-skuff eller Manuell mating.

• Farge

Velg å skrive ut fargegrafikk som Svart-hvitt eller Farge.

#### Avanserte alternativer

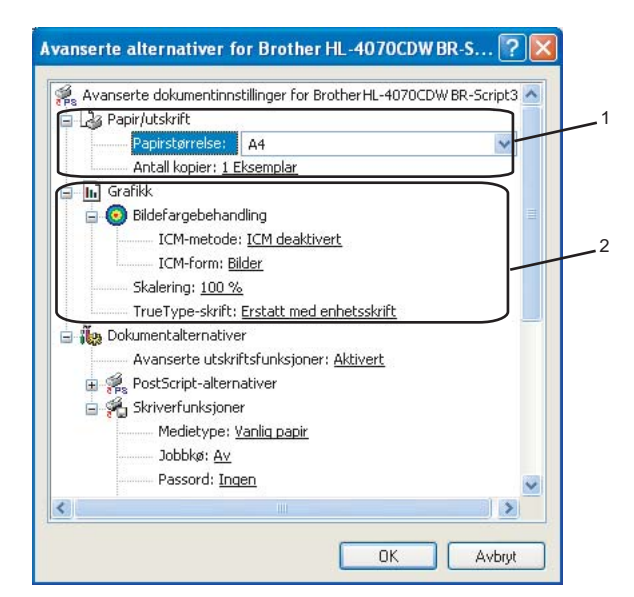

**1** Velg Papirstørrelse og Antall kopier (1).

### Papirstørrelse

Velg papirstørrelsen du bruker fra rullegardinmenyen.

### ■ Antall kopier

Valget Kopier stiller inn antall eksemplarer som skrives ut.

#### 2) Angi innstillingene Bildefargebehandling, Skalering og TrueType-skrift (2).

### Bildefargebehandling (ICM)

Spesifiserer hvordan fargegrafikk skrives ut.

- Hvis du ikke vil aktivere bildefargebehandling, klikk på ICM deaktivert.
- Hvis du ønsker at beregningene for skjermtilpasning skal utføres på vertsdatamaskinen før den sender dokumentet til skriveren, klikk på ICM behandlet av vertssystem.
- Hvis du ønsker at beregningene for fargematching skal utføres på skriveren, klikk på ICM behandlet av skriver som bruker skriverkalibrering.

■ Skalering

Spesifiserer om doumenter skal reduseres eller forstørres, og hvor mye.

■ TrueType-skrift

Spesifiserer TrueType<sup>®</sup>-skriftalternativer. Klikk på Erstatt med enhetsskrift (standard) for å bruke tilsvarende skriverskrifter ved utskrift av dokumenter som inneholder TrueType-skrifter. Dette muliggjør raskere utskrift, men du kan miste spesielle tegn som ikke støttes av skriverskriften. Klikk på Last ned som nedlastbar skrift for å laste ned TrueType-skrifter for utskrift i stedet for å bruke skriverskrifter.

3) Du kan endre innstillingene ved å velge innstillingen i listen Skriverfunksjoner (3):

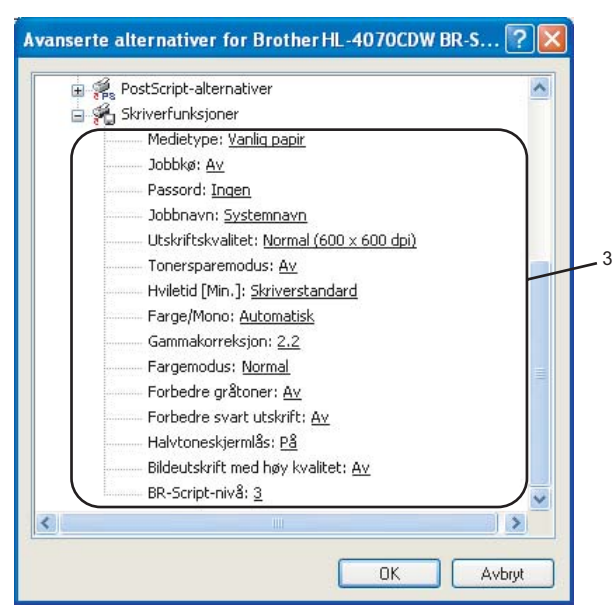

### ■ Medietype

Du kan bruke følgende medietyper i skriveren. Velg ønsket medietype for å få best utskriftskvalitet.

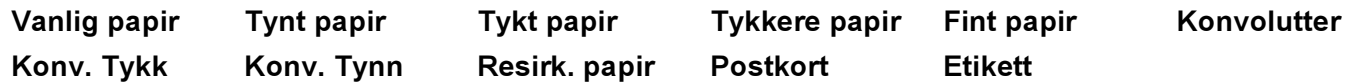

### Jobbkø

Sikker utskrift gjør det mulig å sikre dokumenter som er passordbeskyttet når de sendes til skriveren. Bare personer som kjenner passordet kan skrive ut dokumenten. Siden dokumentene er sikret i skriveren, må du angi passordet ved hjelp av skriverens kontrollpanel. Det sikre dokumentet må ha et Passord og Jobbnavn.

(Hvis du vil ha mer informasjon om å skrive ut siste jobb på nytt, se [Skrive ut dokumenter på](#page-82-0)  nytt [på side 74.](#page-82-0))

### ■ Passord

Velg passordet for det sikre dokumentet du sentdte til maskinen fra rullegardinlisten.

### Jobbnavn

Velg Jobbnavn fra rullegardinlisten for det sikre dokumentet.

3

### Utskriftskvalitet

Du kan velge følgende innstillinger for utskriftskvaliteten.

• Normal

600 dpi-klasse. Anbefalt for vanlig utskrift. God utskriftskvalitet med god utskriftshastighet.

• Fin

2400 dpi-klasse. Den fineste utskriftsmodusen. Bruk denne modusen for å skrive ut presise bilder, som fotografier. Siden utskriftsdata er mye større enn i normal modus, vil behandling/dataoverføring og utskrift ta lengre tid.

■ Tonersparer

Du kan spare toner ved hjelp av denne funksjonen. Når du stiller Tonersparermodus til På, blir utskriften lysere. Standardinnstillingen er Av.

Merk

Vi anbefaler ikke tonersparemodus for å skrive ut bilder eller gråtonebilder.

### ■ Farge/Mono

Du kan velge følgende fargemoduser:

• Farge

Enheten vil skrive ut alle sider i fullfargemodus.

• Svart/hvit

Når du velger Mono-modus skrives dokumentene ut i gråskala.

### Merk

Hvis det blir slutt på cyan, magenta eller gul toner, kan du velge Mono for å fortsette å skrive ut så lenge det er svart toner igjen.

### ■ Gammakorreksjon

Du kan justere lysstyrken på de utskrevne dokumentene sammenlignet med bildet på skjermen.

### ■ Fargemodus

De følgende alternativene er tilgjengelige i skjermtilpasningsmodus:

• Normal

Dette er standardfargemodus.

• Livaktig

Fargen på alle elementene justeres slik at de blir mer livaktige.

### Forbedre utskrift av grå

Du kan forbedre bildekvaliteten i et skyggefullt område.

### ■ Forbedre utskrift av svart

Hvis svart grafikk ikke kan skrives ut korrekt, velg denne innstillingen.

### Halvtoneskjermlås

Hindre andre applikasjoner i å endre halvtoneinnstillingene. Standardinnstillingen er På.

### ■ Bildeutskrift med høy kvalitet

Du kan få høy kvalitet på bildeutskrift. Hvis du stiller Bildeutskrift med høy kvalitet til På, blir utskriftshastigheten langsommere.

■ BR-Script-nivå

Du kan velge BR-script-språkemuleringsnivå. Velg et nivå fra rullegardinlisten.

### Kategorien Porter

Velg porten som skriveren er koblet til, eller banen til nettverksskriveren du bruker.

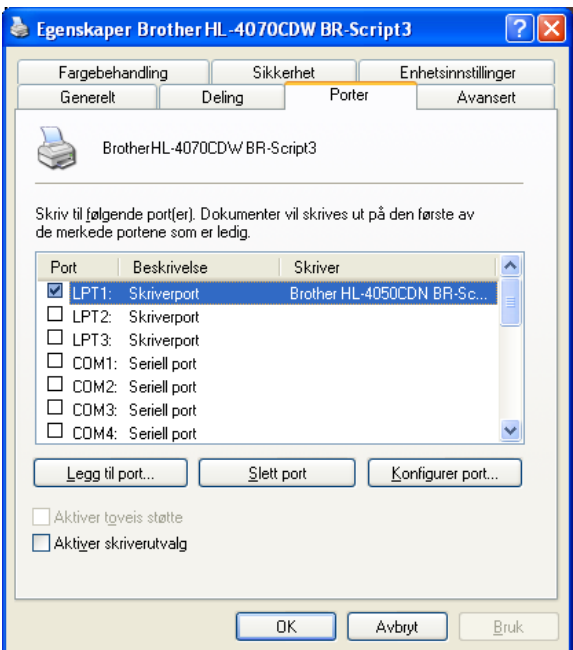

## <span id="page-63-0"></span>Funksjonene i skriverdriveren (for Macintosh®) <sup>3</sup>

Skriveren støtter Mac OS® X 10.2.4 eller senere.

### $\mathscr{P}$  Merk

Skjermbildene i dette avsnittet er fra Mac OS® X 10.4. Vinduene på din Macintosh®-maskin varierer avhengig av operativsystemet du bruker.

### **Utskriftsformat**

Du kan velge Papirstørrelse, Retning og Skalering.

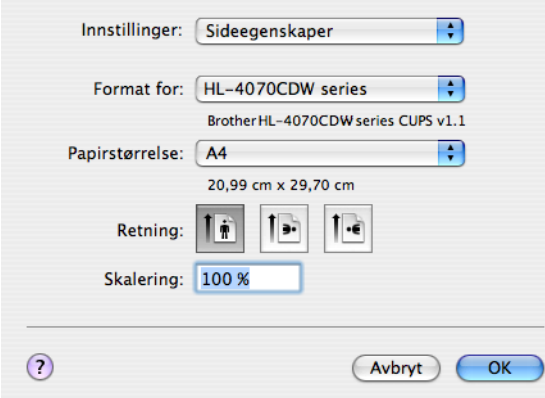

### Kopier og sider

Du kan angi Kopier og Sider.

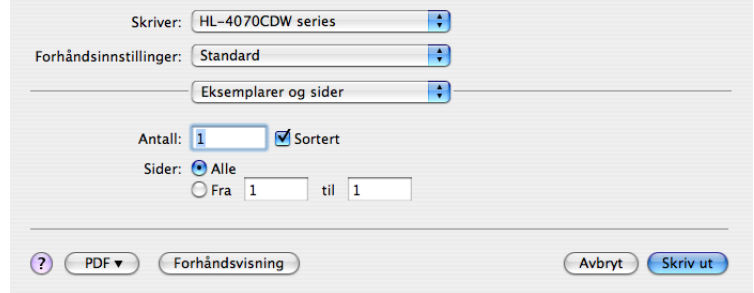

### Forside (for Mac OS®X 10.4) <sup>3</sup>

Du kan gjøre følgende innstillinger for forsiden:

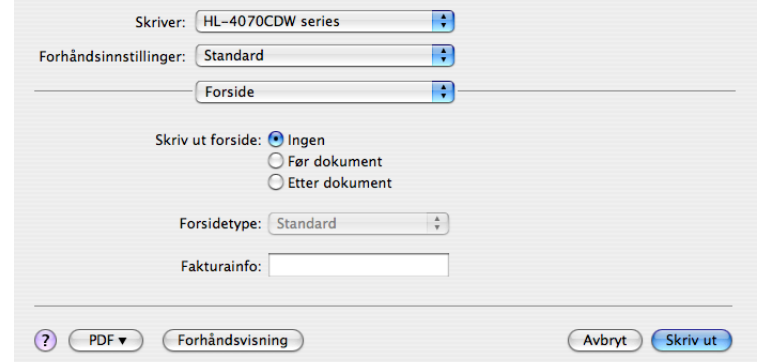

### Skrive ut forside

Bruk denne funksjonen hvis du vil legge til en forside til dokumentet.

### Forsidetype

Velg denne malen til forsiden.

### ■ Fakturainfo

Hvis du vil legge til fakturainformasjonen til forsiden, legger du inn tekst i boksen Fakturainfo.

#### Layout 30 Julie 2014 12:30 August 2014 12:30 August 2014 12:30 August 2014 12:30 August 2014 12:30 August 2014

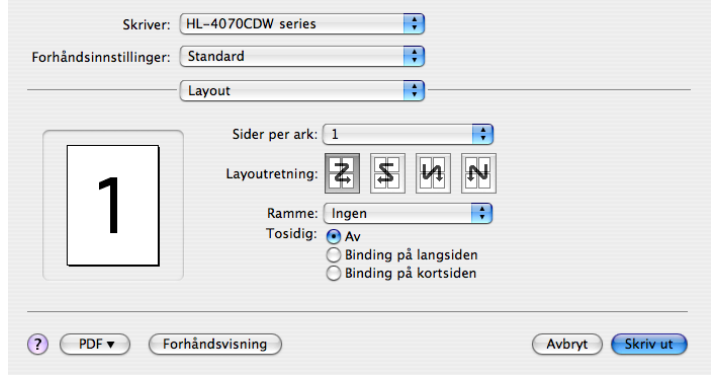

### Sider per ark

Velg hvor mange sider som skal vises på hver side av arket.

■ Layoutretning

Når du angir Sider per ark, kan du også angi retningen for layouten.

Ramme

Bruk denne funksjonen hvis du vil legge til en ramme.

### Jobbkø <sup>3</sup>

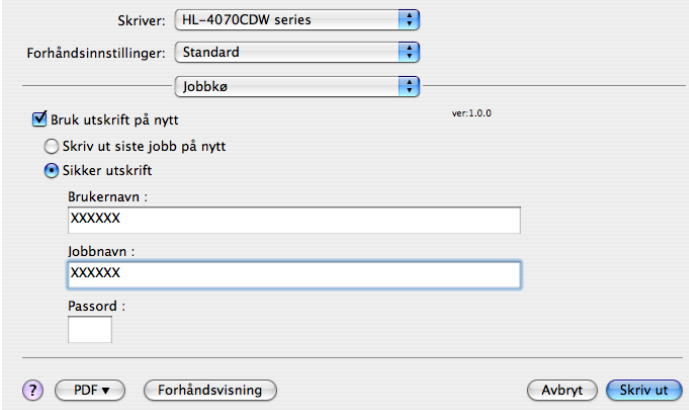

Skriveren sparer den siste utskriftsjobben den fikk tilsendt i minnet.

Du kan skrive ut et dokument på nytt, uten at du trenger å sende dataene igjen fra datamaskinen (med unntak av sikkerutskrift).

- Skriv ut siste jobb på nytt: Skriver ut siste jobb på nytt
- Sikker utskrift: Sikre dokumenter er dokumenter som er passordbeskyttet når de sendes til skriveren. Bare personer som kjenner passordet kan skrive ut dokumentene. Siden dokumentene er sikret i skriveren, må du angi passordet ved hjelp av maskinens kontrollpanel for å skrive dem ut.

Hvis du vil opprette en sikker utskriftsjobb merker du av i boksen **Bruk utskrift på nytt**, og deretter velger du Sikker utskrift. Skriv inn et brukernavn, et jobbnavn og et passord, og klikk på Skriv ut. (Hvis du vil ha mer informasjon om å skrive ut siste jobb på nytt, se [Skrive ut dokumenter på](#page-82-0)  nytt [på side 74.](#page-82-0))

### Merk

Hvis du vil forhindre at andre personer skriver ut dine data ved å skrive ut siste jobb på nytt, fjerner du avmerkingen for Bruk utskrift på nytt under jobbkøinnstillingene.

### Tosidig utskrift <sup>3</sup>

■ Bruk tosidigenhet (kun HL-4050CDN / HL-4070CDW)

• Mac  $OS^{\circledR}$  X 10.3 eller senere

Velg Oppsett.

Velg Innbinding på langside eller Innbinding på kortside i Tosidig.

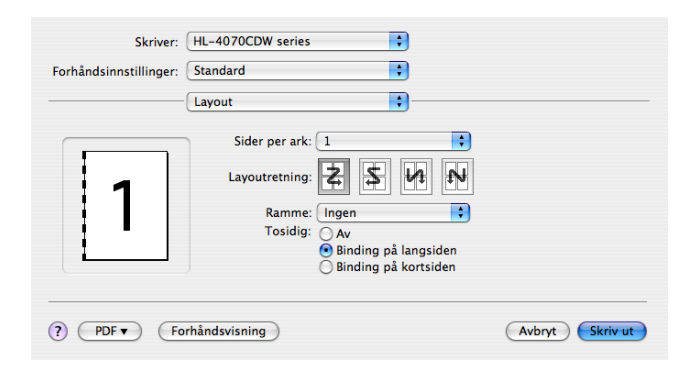

### • For Mac OS<sup>®</sup>X 10.2

### Velg Tosidig.

Sett merke i boksen Tosidig. Velg Bruk tosidigenhet og velg så Vend langs langsiden eller Vend langs kortsiden.

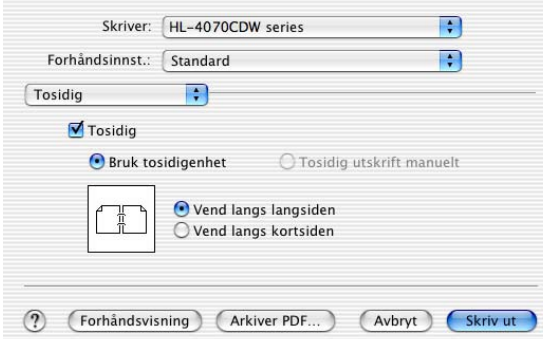

 $\blacksquare$  Manuell tosidig utskrift (for Mac OS $^\circledR$  X 10.3 eller senere)

### Velg Papirhåndtering.

Velg Oddetallssider og skriv ut, og velg så Partallssider og skriv ut.

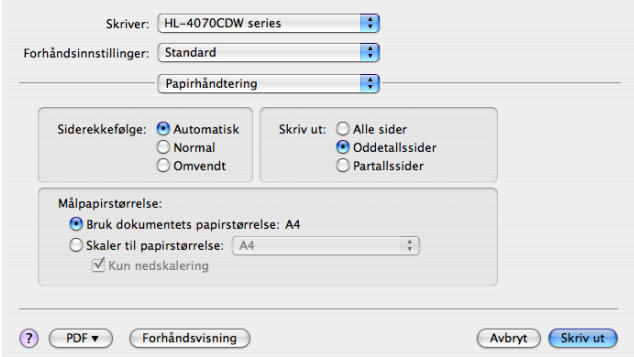

### Utskriftsinnst. <sup>3</sup>

Du kan endre innstillingene ved å velge innstillingen i listen Utskriftsinnstillinger:

### Kategorien Grunnleggende

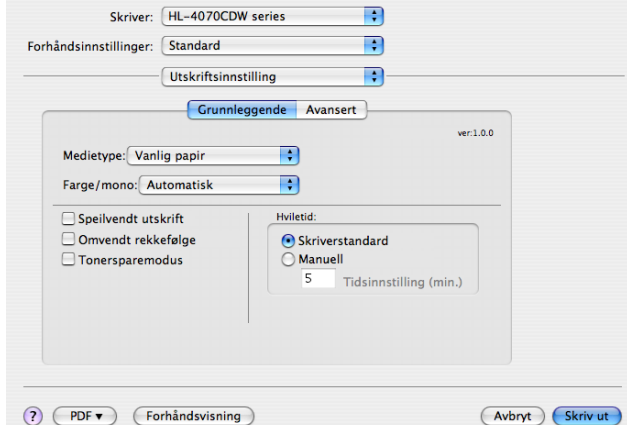

### ■ Medietype

Du kan endre medietypen til en av følgende typer:

- Vanlig papir
- Tynt papir
- Tykt papir
- Tykkere papir
- Fint papir
- Resirk. papir
- Konvolutter
- Konv. tykk
- Konv. tynn
- Postkort
- Etikett

### ■ Farge/Mono

Du kan velge mellom følgende Farge/Mono-innstillinger:

• Farge

Når dokumentet inneholder farge og du vil skrive det ut i farge, velg denne modusen.

• Svart/hvit

Velg denne modusen hvis dokumentet bare har svart eller grå tekst og/eller objekter. Mono-modus gir raskere utskriftshastighet enn fargemodus. Hvis dokumentet inneholder farge, velg Mono-modus for å skrive ut dokumentet i 256 gråtoner.

• Auto

Skriveren kontrollerer om dokumentet inneholder farge. Hvis den oppdager farge, skriver den ut i farge. Hvis den ikke oppdager farge, skriver den ut monokromt. Utskriftshastigheten kan bli redusert.

### Merk

Hvis det blir slutt på cyan, magenta eller gul toner, kan du velge Mono for å fortsette å skrive ut så lenge det er svart toner igjen.

### ■ Speilvendt utskrift

Merk av for Speilvend utskrift for å reversere dataene fra venstre til høyre.

### Omvendt rekkefølge

Merk av for Omvendt rekkefølge for å reversere dataene fra øverst til nederst.

### ■ Tonersparemodus

Du kan spare toner ved hjelp av denne funksjonen. Når du stiller Tonersparermodus til På, blir utskriften lysere. Standardinnstillingen er Av.

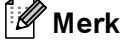

Vi anbefaler ikke tonersparemodus for å skrive ut bilder eller gråtonebilder.

### ■ Hviletid

Når skriveren ikke mottar data i løpet av et visst tidsrom, går den inn i hvilemodus. I hvilemodus fungerer skriveren som om den var avslått. Standard tidsavbrudd er fem minutter. Hvis du vil endre hviletiden, velg Manuell og angi tiden i tekstboksen på driveren.

Når skriveren er i hvilemodus er lysdiodene slukket, men skriveren kan fortsatt motta data. Hvis den mottar en utskriftsfil eller et dokument eller man trykker på en av knappene, reagerer den automatisk og begynner å skrive ut.

#### Kategorien Avansert

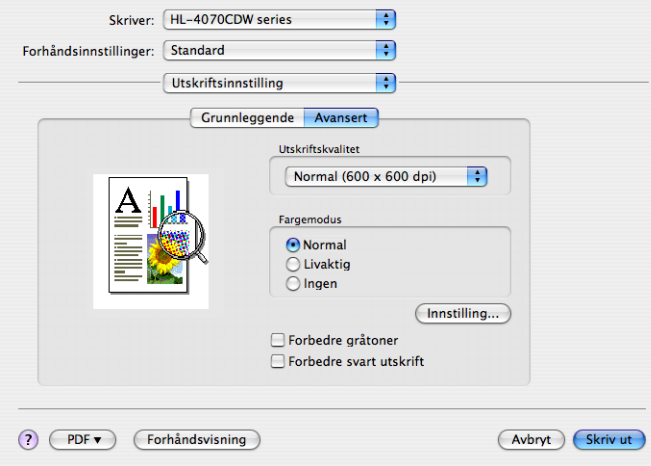

### Utskriftskvalitet

Du kan velge mellom følgende utskriftskvaliteter:

• Normal

600 x 600 dpi. Anbefalt modus for vanlig utskrifter. God utskriftskvalitet med rimelig utskriftshastighet.

• Fin

2400 dpi-klasse. Den fineste utskriftsmodusen. Bruk denne modusen for å skrive ut presise bilder, som fotografier. Siden utskriftsdata er mye større enn i normal modus, vil behandling/dataoverføring og utskrift ta lengre tid.

Fargemodus

Du kan velge mellom følgende fargemoduser:

• Normal

Dette er standardfargemodus.

• Livaktig

Fargen på alle elementene justeres slik at de blir mer livaktige.

■ Forbedre gråtoner

Du kan forbedre bildekvaliteten i skyggeområder ved å sette merke i boksen for Forbedre gråtoner.

■ Forbedre svart utskrift

Hvis svart grafikk ikke kan skrives ut korrekt, velg denne innstillingen.

### Statusovervåkning (For brukere av Mac OS®X 10.3 eller senere) <sup>3</sup>

Viser skriverstatusen (eventuelle feil som kan oppstå i skriveren) under utskrift. Hvis du ønsker å slå på statusovervåkning kan du kjøre Statusovervåkning (fra Macintosh HD (oppstartsdisk), velg Bibliotek, Printers, Brother, Utilities).

## Bruke BR-Script3-skriverdriver (PostScript ${}^{\circledR}$  3<sup>™</sup>-språkemulering for Macintosh ${}^{\circledR}$ ) (kun HL-4050CDN / HL-4070CDW) <sup>3</sup>

### Merk

- For å bruke BR-Script3-skriverdriver i et nettverk, se Brukerhåndboken for nettverket på CD-ROM-en.
- For å bruke BR-Script3-skriverdriveren, må du stille Emulering til BR-Script3 ved hjelp av kontrollpanelet før du kobler til grensesnittkabelen. (Se [Menytabell](#page-86-0) på side 78.)

### <span id="page-70-0"></span>Installere BR-Script3-skriverdriveren <sup>3</sup>

Du må installere BR-Script3-skriveren etter følgende instruksjoner.

Merk

Hvis du bruker en USB-kabel kan du kun registrere én skriverdriver per skriver i Skriveroppsettverktøy (Utskriftssenter for brukere med Mac  $OS^{\circledR}$  X 10.2). Før du installerer BR-Script3-skriverdriveren, slett eventuelle andre Brother-drivere for samme skriver fra skriverlisten.

Fra menyen Gå velger du Programmer.

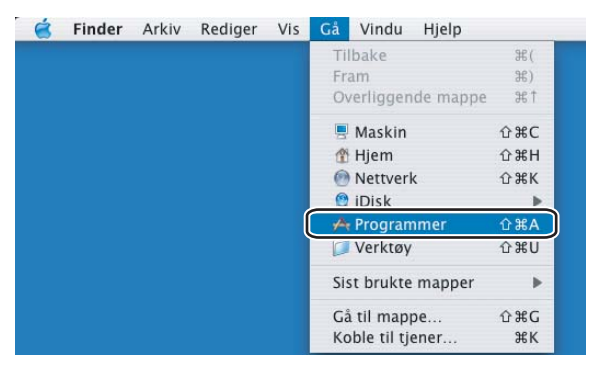

### Åpne mappen Verktøy.

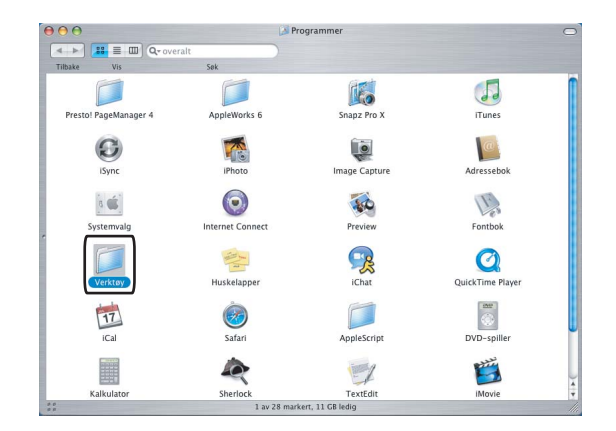

<sup>3</sup> Velg ikonet Skriveroppsettverktøy. For Mac OS® X 10.2 x-brukere, åpne ikonet Utskriftssenter.

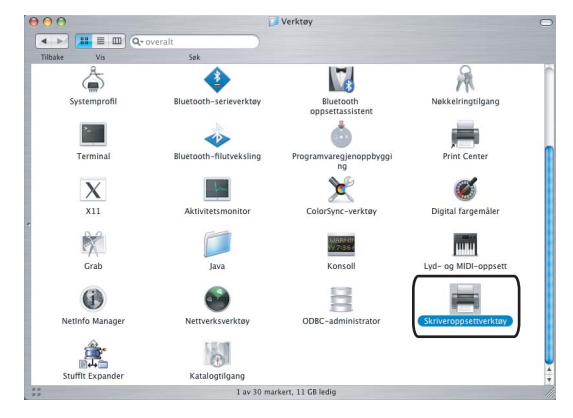

4 Velg Legg til.

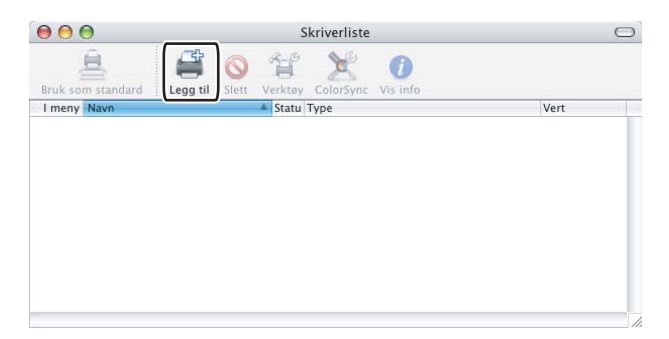

For bruk[e](#page-71-0)re med Mac OS $^{\circledR}$  X 10.2.4 til 10.3, gå til  $\bullet$ . For brukere med Mac OS $^{\circledR}$  X 10.4 eller høyere, gå til  $\bullet$ .

<span id="page-71-0"></span>**6** Velg USB.

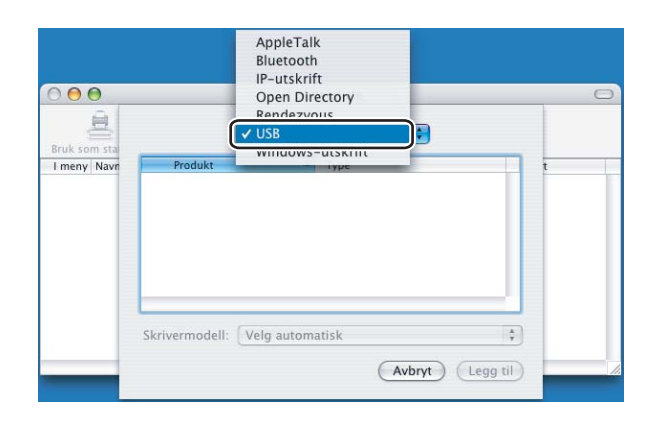

3
6 Velg modellnavn og sørg for at Brother blir valgt i Skrivermodell (Skriv ut med) og at modellnavnet som vises i BR-Script i Modellnavn (Modell) blir valgt, og klikk deretter Legg til. For brukere med Mac OS® X 10.2.4 til 10.3:

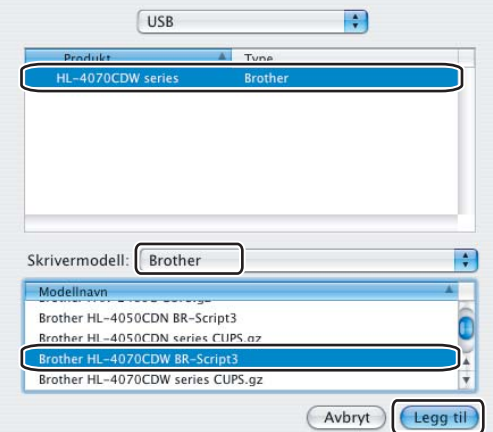

For brukere av Mac OS® X 10.4 eller senere:

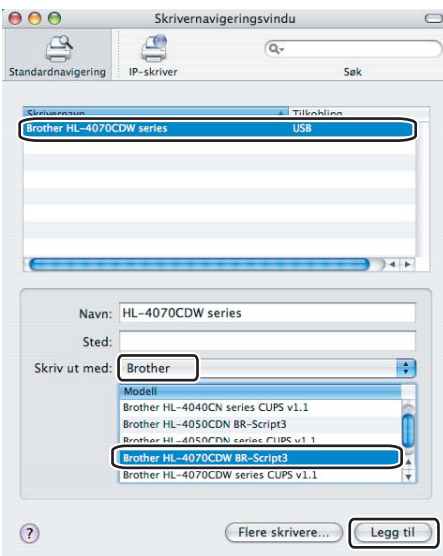

**7** Fra menyen Skriveroppsettverktøy velger du Avslutt skriveroppsettverktøy.

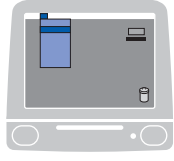

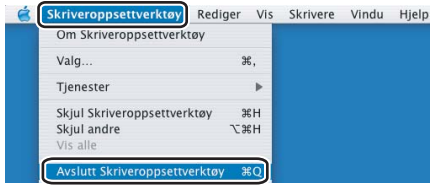

# Avinstallere skriverdriveren

Du kan avinstallere skriverdriveren som du installerte, på følgende måte.

## Merk

- Dette er ikke tilgjengelig hvis du installerte skriverdriveren fra Windows-funksjonen Legg til skriver.
- Etter avinstalleringen anbefaler vi at du starter datamaskinen på nytt for å fjerne filer som var i bruk under avinstalleringen.

## Skriverdriver for Windows® og Windows Vista™ og Windows Server® 2003:

For Windows® XP/XP Professional x64 Edition og Windows Vista™ og Windows Server® 2003/Server® 2003 x64 Edition <sup>3</sup>

- Klikk på Start-knappen, pek på Alle programmer og deretter ditt skrivernavn.
- 2 Velg Avinstaller.
- Følg instruksene på skjermen.

#### For Windows® 2000

- Klikk på Start-knappen, pek på Programmer og deretter ditt skrivernavn.
- Velg Avinstaller.
- Følg instruksene på skjermen.

## Skriverdriver for Macintosh®

#### For Mac OS<sup>®</sup>X 10.2

- **4** Koble fra USB-kabelen som går mellom Macintosh<sup>®</sup>-maskinen og skriveren.
- Start Macintosh<sup>®</sup>-maskinen på nytt.
- Logg på som "Administrator".
- Kjør Utskriftssenter (fra Gå-menyen, velg Applications, Utilities), velg deretter skriveren du vil fjerne og fjern den ved å klikke på Slett-knappen.
- 6 Dra mappen CLaser06 (fra Macintosh HD (Startstasjon), velg Library, Printers, Brother) til papirkurven, og tøm deretter papirkurven.
- 6 Start Macintosh<sup>®</sup>-maskinen på nytt.

#### Mac  $OS^{\circledR}$  X 10.3 eller senere

- **4** Koble fra USB-kabelen som går mellom Macintosh<sup>®</sup>-maskinen og skriveren.
- **2** Start Macintosh<sup>®</sup>-maskinen på nytt.
- **3** Logg på som "Administrator".
- 4 Kjør Skriveroppsettverktøy (fra Gå-menyen, velg Applications, Utilities), velg deretter skriveren du vil fjerne og fjern den ved å klikke på Slett-knappen.
- **6** Start Macintosh<sup>®</sup>-maskinen på nytt.

## Programvare

## Programvare for nettverk <sup>3</sup>

### **BRAdmin Light**

BRAdmin Light er et verktøy for første installasjon av Brother-nettverkstilkoblede enheter. Dette verktøyet kan også søke etter Brother-produkter på ditt nettverk, se statusen og konfigurer grunnleggende nettverksinnstillinger, som IP-adresse. BRAdmin Light er tilgjengelig for datamaskiner med Windows® 2000/XP, Windows Vista™, Windows Server<sup>®</sup> 2003 og Mac OS<sup>®</sup> X 10.2.4 eller høyere. For å installere BRAdmin Light, se hurtigstartguiden som følger med skriveren. For Macintosh® blir BRAdmin Light installert automatisk når du installerer skriverdriveren. Hvis du allerede har installert skriverdriveren, trenger du ikke installere den jgjen.

Hvis du vil ha mer informasjon om BRAdmin Light, kan du gå til <http://solutions.brother.com>

### BRAdmin Professional (for Windows<sup>®</sup>)

BRAdmin Professional er utformet for mer avansert administrering av nettverkstilkoblede Brother-enheter. Dette verktøyet kan også søke etter Brother-produkter på ditt nettverk, se statusen og konfigurer nettverksinnstillinger fra en datamaskin med Windows®-system. BRAdmin Professional har flere funksjoner enn BRAdmin Light.

Hvis du vil ha mer informasjon og nedlasting, kan du gå til [http://solutions.brother.com.](http://solutions.brother.com)

### Veiviser for driverdistribusion (for Windows<sup>®</sup>)

Dette installasjonsprogrammet inkluderer Windows®-skriverdriveren og Brother-nettverksportdriveren (LPR). Hvis administratoren installerer skriverdriveren og portdriveren ved å bruke dette programmet, kan han/hun lagre filen på filserveren eller sende den via e-post til brukere. Når brukeren klikker på denne filen, kopieres blant annet skriverdriveren, portdriveren og IP-adressen automatisk til brukerens datamaskin.

### Web BRAdmin (for Windows<sup>®</sup>)

Web BRAdmin er utformet for å administrere nettverkstilkoblede Brother-enheter. Dette verktøyet kan også søke etter Brother-produkter på ditt nettverk, se statusen og konfigurer grunnleggende nettverksinnstillinger. I motsetning til BRAdmin Professional, som er laget kun for Windows®, kan alle klientdatamaskiner få tilgang til Web BRAdmin-serverprogrammet med Internett-basert styring (en nettleser) som støtter JRE (Java Runtime Environment). Ved å installere serverprogrammet Web BRAdmin på en datamaskin som kjører IIS 1, kan administratorer med Internett-basert styring (nettlesere) koble til Web BRAdmin-serveren som igjen kommuniserer med selve enheten.

Hvis du vil ha mer informasjon og nedlasting, kan du gå til [http://solutions.brother.com.](http://solutions.brother.com)

<sup>1</sup> Internet Information Server 4.0 eller Internet Information Service 5.0 / 5.1 / 6.0 / 7.0

## Om emuleringsmoduser <sup>3</sup>

Denne skriveren har følgende emuleringsmodi: Du kan endre innstillingen ved hjelp av kontrollpanelet eller Internett-basert styring (en nettleser).

HP LaserJet-modus

HP LaserJet-modus (eller HP-modus) er emuleringsmodusen som denne skriveren støtter PCL6- og PCL6 -språk i Hewlett-Packard® LaserJet-laserskriveren. Mange programmer støtter denne typen laserskriver. Hvis du bruker denne modusen, fungerer skriveren optimalt med disse programmene.

BR-Script 3-modus (kun HL-4050CDN / HL-4070CDW)

BR-Script er et originalt Brother-språk for sidebeskrivelse og en tolk for PostScript-språkemulering. Denne skriveren støtter nivå 3. BR-Script-tolken i denne skriveren gir deg kontroll over tekst og grafikk på sidene.

Hvis du trenger teknisk informasjon om PostScript<sup>®</sup>-kommandoer, kan du se følgende håndbøker:

- Adobe Systems Incorporated. PostScript<sup>®</sup> Language Reference, 3. utgave. Addison-Wesley Professional, 1999. ISBN: 0-201-37922-8
- Adobe Systems Incorporated. PostScript<sup>®</sup> Language Program Design. Addison-Wesley Professional, 1988. ISBN: 0-201-14396-8
- Adobe Systems Incorporated. PostScript<sup>®</sup> Language Tutorial and Cookbook. Addison-Wesley Professional, 1985. ISBN: 0-201-10179-3

## Automatisk emuleringsvalg (kun HL-4050CDN / HL-4070CDW) <sup>3</sup>

Denne skriveren har en funksjon for automatisk emulering. Denne er slått på som standard. Den gjør det mulig å automatisk endre emuleringsmodus til å passe til den typen data som skriveren mottar.

Du kan endre innstillingen ved hjelp av kontrollpanelet eller Internett-basert styring (en nettleser).

### Automatisk valg av grensesnitt <sup>3</sup>

Denne skriveren har en funksjon for automatisk valg av grensesnitt. Denne er slått på som standard. Den gjør det mulig å automatisk endre grensesnittet til IEEE 1284 parallelt (kun HL-4050CDN / HL-4070CDW), USB eller Ethernet, avhengig av hvilket grensesnitt som mottar data.

Etter at fabrikantens standardinnstilling er på for automatisk valg av grensesnittmodus, koble grensesnittkabelen til skriveren. Skru alltid av både datamaskinen og skriveren når du kobler til eller fra kabelen.

Det tar noen sekunder før auomatisk valg av grensesnitt aktiveres. Hvis du kun bruker ett grensesnitt, bør du velge dette grensesenittetI. Bruk kontrollpanelet til å få tilgang til Hovedoppsett-menyen, velg Grensesnitt og velg Velg. Hvis kun ett grensesnitt er valgt, vil skriveren allokere hele inndatabufferen til det grensesnittet.

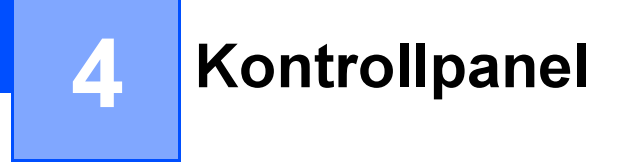

# **Kontrollpanel**

Denne skriveren har et bakgrunnsbelyst display av flytende krystall (LCD), åtte knapper og to lysemitterende dioder (LED) på kontrollpanelet. Displayet kan vise forskjellige meldinger med inntil 16 tegn i hver av de to rekkene.

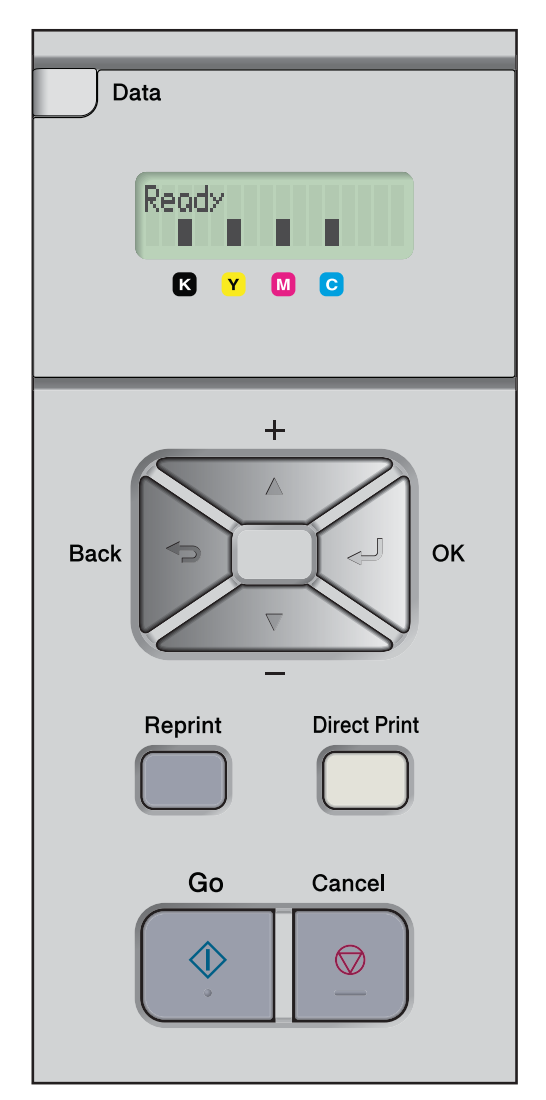

# **Knapper**

Du kan kontrollere de grunnleggende skriveroperasjonene og endre forskjellige skriverinnstillinger med åtte knapper (Go, Cancel, Reprint, +, -, Back, OK, Direct Print).

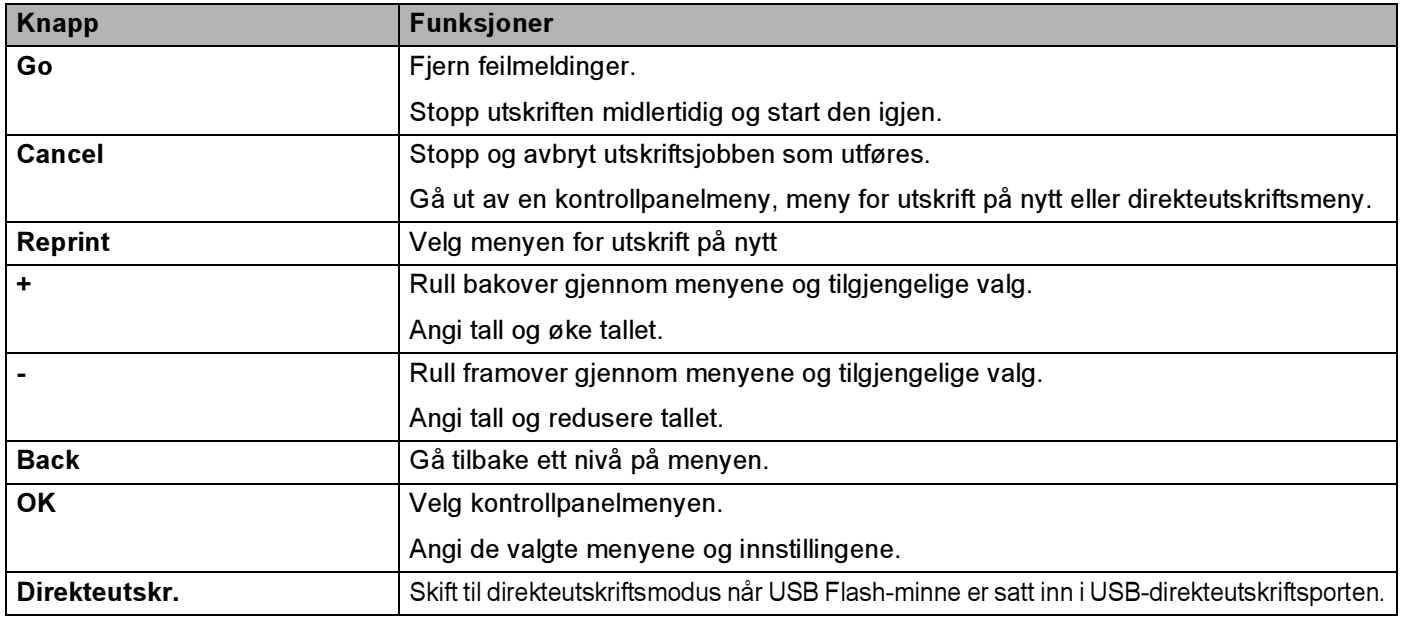

## Go 45 and 46 and 46 and 46 and 46 and 46 and 46 and 46 and 46 and 46 and 46 and 46 and 46 and 46 and 46 and 46

Du kan stoppe utskriften midlertidig ved å trykke på Go. Trykk på Go igjen for å fortsette utskrift. Under pause er skriveren ikke i klar-modus.

Når du trykker på Go får du muligheten til å velge alternativet som vises på siste menynivå. Når innstillinger er endret, går skriveren tilbake til Klar-status.

Hvis det er data igjen i skriverminnet, kan du skrive dem ut ved å trykke på Go.

Du kan avklare noen feilindikasjoner ved å trykke på Go. Følg instruksjonene på kontrollpanelet eller se under Feilsøking [på side 143](#page-151-0) for å slette alle andre feil.

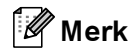

- Alternativene du får vises med en asterisk i enden av displayet. Ettersom stjernen viser hva du har valgt, kan du lett se de gjeldende innstillingene når du ser på skjermen.
- Hvis skriveren er i Pause-modus og du ikke vil skrive ut resten av dataene, trykk på Cancel. Så snart skriveren har avbrutt jobben, går den tilbake til Klar-modus.

## Avbryt <sup>4</sup>

Du kan avbryte behandlingen eller utskriften av dokumentet med Cancel. Displayet viser Avbryt utskrift til jobben avbrytes. Når jobben er avbrutt går skriveren tilbake til Klar-status. Hvis du trykker på Cancel, går skriveren ut av kontrollpanelmenyen og tilbake til Klar-status.

## Reprint the contract of the contract of the contract of the contract of the contract of the contract of the contract of the contract of the contract of the contract of the contract of the contract of the contract of the co

Hvis du vil skrive ut et dokument én gang til etter rett at det har blitt skrevet ut, trykk på Reprint.

Du kan bruke Reprint-knappen når skriveren er i Klar-modus.

(For mer informasjon, se [Skrive ut dokumenter på nytt](#page-82-0) på side 74.)

## Knappen + eller - <sup>4</sup>

#### Gå gjennom menyer på LCD-skjermen <sup>4</sup>

Når man trykker på knappen + eller - mens skriveren er i Klar-modus, tas den ut av Klar-modus og displayet viser kontrollpanelmenyen.

Trykk for å rulle gjennom menyer og alternativer. Trykk inn knappen til du får opp den innstillingen du ønsker.

#### Angi tall <sup>4</sup>

Du kan angi tall på to forskjellige måter. Du kan bruke knappen + eller - til å rulle opp eller ned ett tall om gangen. Hold knappene + eller - nede hvis du vil rulle raskere. Trykk på OK når tallet du vil velge, vises.

## Back <sup>4</sup>

Når man trykker på knappen Back mens skriveren er i Klar-modus, tas den ut av Klar-modus og displayet viser kontrollpanelmenyen.

Du kan gå tilbake til det forrige nivået fra det gjeldende menynivået ved å trykke på Back.

Du kan også velge det forrige sifferet ved å trykke på Back når du angir tall.

Når du velger en innstilling som ikke har en stjerne (OK ikke trykket inn), kan du gå tilbake til det forrige menynivået med de originale innstillingene ved å trykke på Back.

## OK Andrea South American control of the control of the control of the control of the control of the control of

Når man trykker på knappen OK mens skriveren er i Klar-modus, tas den ut av Klar-modus og displayet viser kontrollpanelmenyen.

Når du trykker på OK får du muligheten til å velge menyen eller alternativet som vises. Når du har endret en innstilling, viser LCD-displayet Godkjent, og så går skriveren tilbake til forrige menynivå.

## Merk

Alternativene du får vises med en asterisk i enden av displayet. Ettersom stjernen viser hva du har valgt, kan du lett se de gjeldende innstillingene når du ser på skjermen.

# **Lysdioder**

Lysdiodene er lys som indikerer den nåværende skriverstatusen.

#### Datalys (gult)

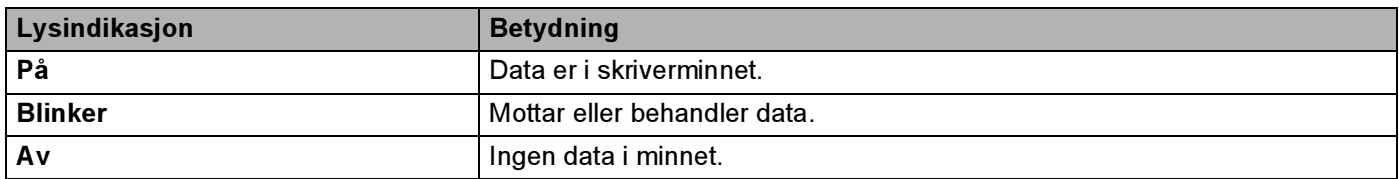

#### Direkteutskriftslys (blått)

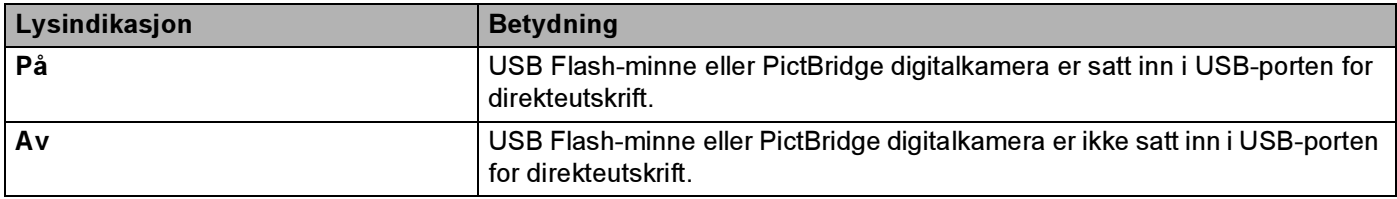

# LCD-display

Den gjeldende skriverstatusen vises på skjermen. Når du bruker knappene på kontrollpanelet, endres innholdet på skjermen.

Hvis det oppstår problemer, vises det en feilmelding, vedlikeholdsmelding eller servicemelding på skjermen, slik at du kan løse problemet. Hvis du vil ha mer informasjon om disse meldingene, kan du se Meldinger på [LCD-skjermen](#page-152-0) på side 144

## **Bakgrunnslys**

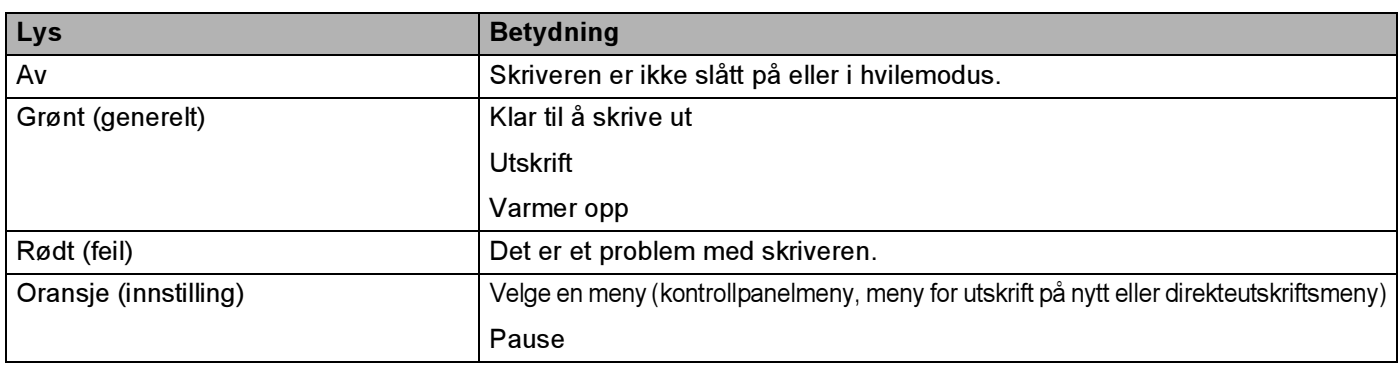

4

## Meldinger på LCD-skjermen <sup>4</sup>

Meldingen på LCD-skjermen viser gjeldende skriverstatusen under normal drift.

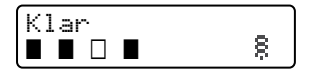

De fire ■-merkene (også □, □=blinker ■) indikerer svart (K), gul (Y), magenta (M) og cyan (C) tonerkassett, fra høyre til venstre.

∎-merkene indikerer tonerstatusen i tonerkassettene. Når ∎-merkene blinker (□), er det nesten tomt for den indikerte toneren. Når toneren blir tom, forsvinner **-indikatoren helt.** 

g-merket indikerer signalstyrken for de trådløse signalene i fire nivåer. ( betyr intet signal, <sub>n</sub> betyr svakt g betyr middels og § betyr sterkt.) (kun HL-4070CDW)

Når det oppstår en feil, vises typen feil i den første linjen på LCD-displayet, som vist ovenfor.

Meldingen i den andre linjen viser informasjon om avklaring av feilen.

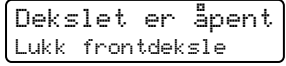

#### **Skriverstatusmeldinger**

I den følgende tabellen vises skriverstatusmeldinger som vises under vanlig bruk av skriveren:

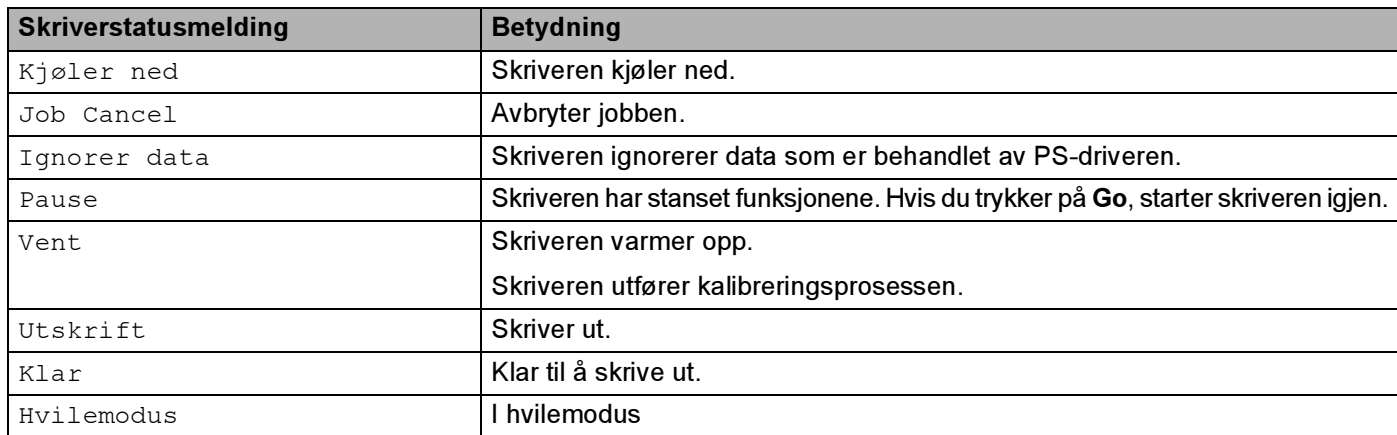

## <span id="page-82-0"></span>Skrive ut dokumenter på nytt

#### Skrive ut siste jobb på nytt <sup>4</sup>

Du kan skrive ut data fra den siste utskriftsjobben på nytt uten å sende den fra datamaskinen igjen.

#### Merk

- Hvis Kopiering-innstillingen er satt til Av på kontrollpanelet, og du trykker på Reprint-knappen, viser LCD-skjermen Ingen data i en liten stund.
- Hvis du vil avbryte utskriften, trykker du på Cancel.
- Hvis det ikke er nok minne i skriveren til at du kan sende utskriftsjobben til utskriftskøen, skrives dokumentet ikke ut.
- Hvis du trykker på eller +, reduseres eller økes antall kopier du vil skrive ut på nytt. Du kan velge mellom 1–999 Kopier.
- Hvis du vil ha mer informasjon om innstillingene i skriverdriveren, kan du se [Enhetsalternativer](#page-50-0) på side 42
- Når du slår av strømbryteren, slettes data fra den siste jobben.

#### <span id="page-82-1"></span>Skrive ut den siste jobben på nytt. <sup>4</sup>

**1** Forsikre deg om at Kopiering-innstillingen er På ved å bruke kontrollpanelknappene for å gå til Hovedoppsett-menyen.

### Merk

Hvis du skriver ut ved å bruke driveren for denne skriveren, har innstillingene for Jobbkø i skriverdriveren høyere prioritet enn innstillingene du angir på kontrollpanelet. For mer informasjon, se [Enhetsalternativer](#page-50-0) på side 42.

<span id="page-82-2"></span>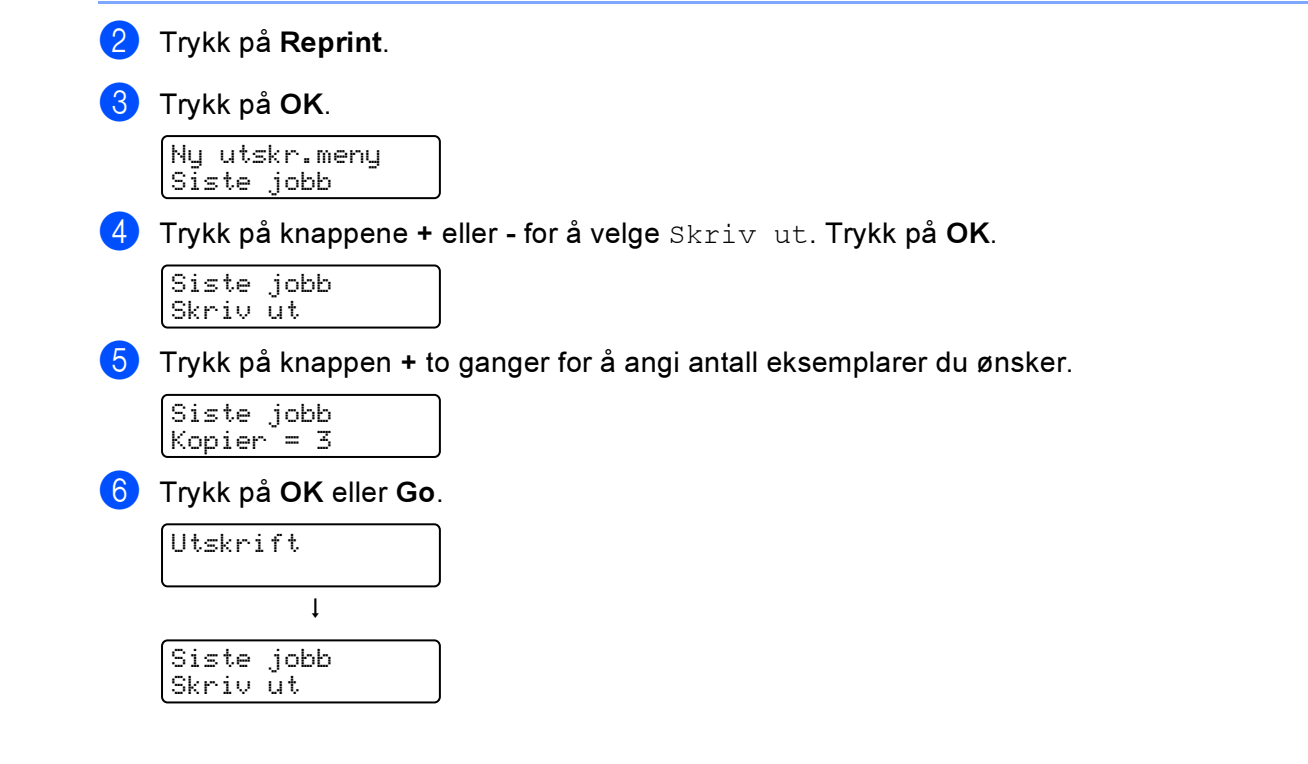

## Merk

- Hvis du trykker på +- eller -, økes eller reduseres antall kopier du vil skrive ut på nytt. Du kan velge mellom 1–999 Kopier.
- Hvis du venter 30 sekunder før du fortsetter å bruke kontrollpanelet, går displayet automatisk ut av Kopiering-innstillingen.

### Skrive ut sikre data

Sikre data

Sikre dokumenter er beskyttet med passord. Disse dokumentene kan bare skrives ut av personer som vet passordet. Skriveren skriver ikke ut dokumentet når du sender det til utskriving. Du må bruke skriverens kontrollpanel (med passord) for å skrive ut dokumentet. Sikre data slettes når de har blitt skrevet ut én gang.

Når dataområdet er fullt, slettes de eldste dataene automatisk først. Rekkefølgen for sletting av data er ikke forbundet med rekkefølgen for utskrift på nytt.

Hvis du vil slette dataene du har sendt til utskriftskøen, kan du gjøre dette via kontrollpanelet eller i det Internett-baserte styringsprogrammet.

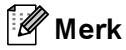

- De sikre dataene slettes når skriveren slås av.
- For mer informasjon om innstillingene i skriverdriveren og hvordan man oppretter sikre data, se [Enhetsalternativer](#page-50-0) på side 42 (For Windows® skriverdriver), [Avanserte alternativer](#page-59-0) på side 51 (For Windows<sup>®</sup> BR-Script skriverdriver) eller *Jobbkø* [på side 57](#page-65-0) (For Macintosh<sup>®</sup> skriverdriver).

#### <span id="page-83-0"></span>Skrive ut sikre data

<span id="page-83-2"></span><span id="page-83-1"></span>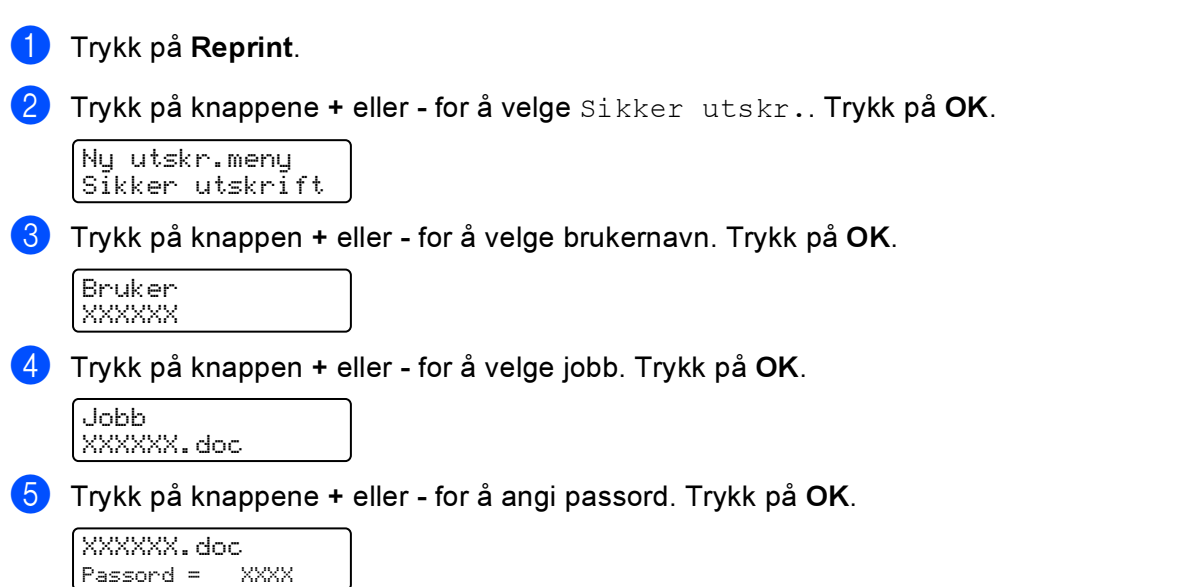

## $\mathbb{Z}$  Merk

Hvis du venter 30 sekunder før du fortsetter å bruke kontrollpanelet, går displayet automatisk ut av Kopiering-innstillingen.

<span id="page-84-0"></span>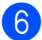

 $\overline{6}$  Trykk på knappene + eller - for å velge  $\overline{\text{Skriv}}$  ut. Trykk på OK.

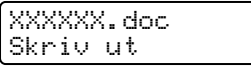

Trykk på knappen + eller - for å angi antall eksemplarer du ønsker. Trykk på OK eller Go.

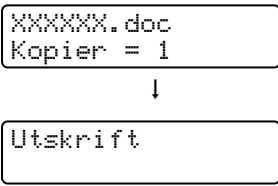

#### Når det ikke er data fra siste jobb eller sikre data i minnet

Hvis det ikke er data for utskrift på nytt i skriverminnet og du trykker på Reprint, vises Ingen data på skjermen.

#### Sletter siste jobb

Velg Slett i trinn @ på Skrive ut [d](#page-82-2)en siste jobben på nytt. på side 74.

#### Slette sikre data <sup>4</sup>

Velg brukern[a](#page-83-1)vn og jobb[e](#page-83-2)n du vil slette i trinn  $\bigcirc$  til  $\bigcirc$ , og velg Slett i trinn  $\bigcirc$  på Skrive ut sikre data [på side 75](#page-83-0).

#### Avbryte utskrift på nytt (utskrift på nytt og utskrift av sikre data) <sup>4</sup>

Hvis du vil avbryte gjeldende utskriftsjobb, trykker du på Cancel. Du kan også bruke Cancel til å avbryte en utskriftsjobb som du har stoppet midlertidig.

## Bruke menyen på skjermen på kontrollpanelet <sup>4</sup>

Når du bruker en av menytastene (+, -, OK eller Back), husk de følgende grunnleggende trinnene.

- Hvis du ikke bruker noen av knappene på kontrollpanelet innen 30 sekunder, kommer du automatisk tilbake til Klar-modus.
- Når du trykker på OK for å velge en innstilling, vises Godkjent i den andre linjen på LCD-displayet. Etterpå vises det forrige menynivået på skjermen.
- Når du trykker på Go for å velge en innstilling, vises Godkjent i den andre linjen på LCD-displayet. Etterpå går LCD-displayet tilbake til Klar-status.
- Hvis du trykker på Back før du trykker på OK etter at du har endret statusen eller en innstilling, vises det forrige menynivået på skjermen uten at de opprinnelige innstillingene endres.
- Du kan angi tall på to måter. Du kan bruke knappen + eller til å rulle opp eller ned ett tall om gangen. Hold knappene + eller - nede hvis du vil rulle raskere. Det tallet som blinker er det du kan endre.

#### Eksempel: Hvis du kun skriver ut fra Magasin 1, skift magasininnstillingen til Kun Mag 1, på følgende måte. <sup>4</sup>

Bruk en av Meny-knappene (+, -, OK eller Back til å gå ut av KLAR-modus.

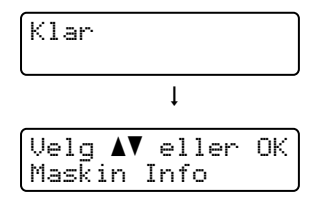

Trykk på knappene + eller - for å velge Papirmagasin.

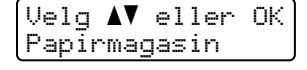

**3** Trykk på Ok for å fortsette til det neste menynivået.

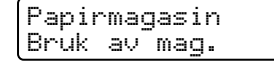

 $\overline{4}$  Trykk på knappene + eller - for å velge Kun mag 1.

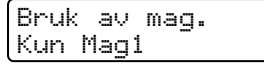

5 Trykk på OK eller Go. Godkjent vises på den andre linjen i LCD-displayet.

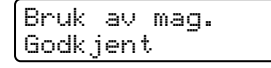

## <span id="page-86-1"></span><span id="page-86-0"></span>**Menytabell**

Det er ni menyer. Hvis du vil ha mer informasjon om innstillingene i hver meny, se tabellene nedenfor

## $\mathscr{P}$  Merk

Kontrollpanelets skjermbeskrivelser for papirmagasinene er som følger:

- Papirmagasin (standard): Magasin 1
- Universalmagasin: UNI.MAG.
- Nedre papirmagasin (valgfritt): Magasin 2

#### Maskin Info.

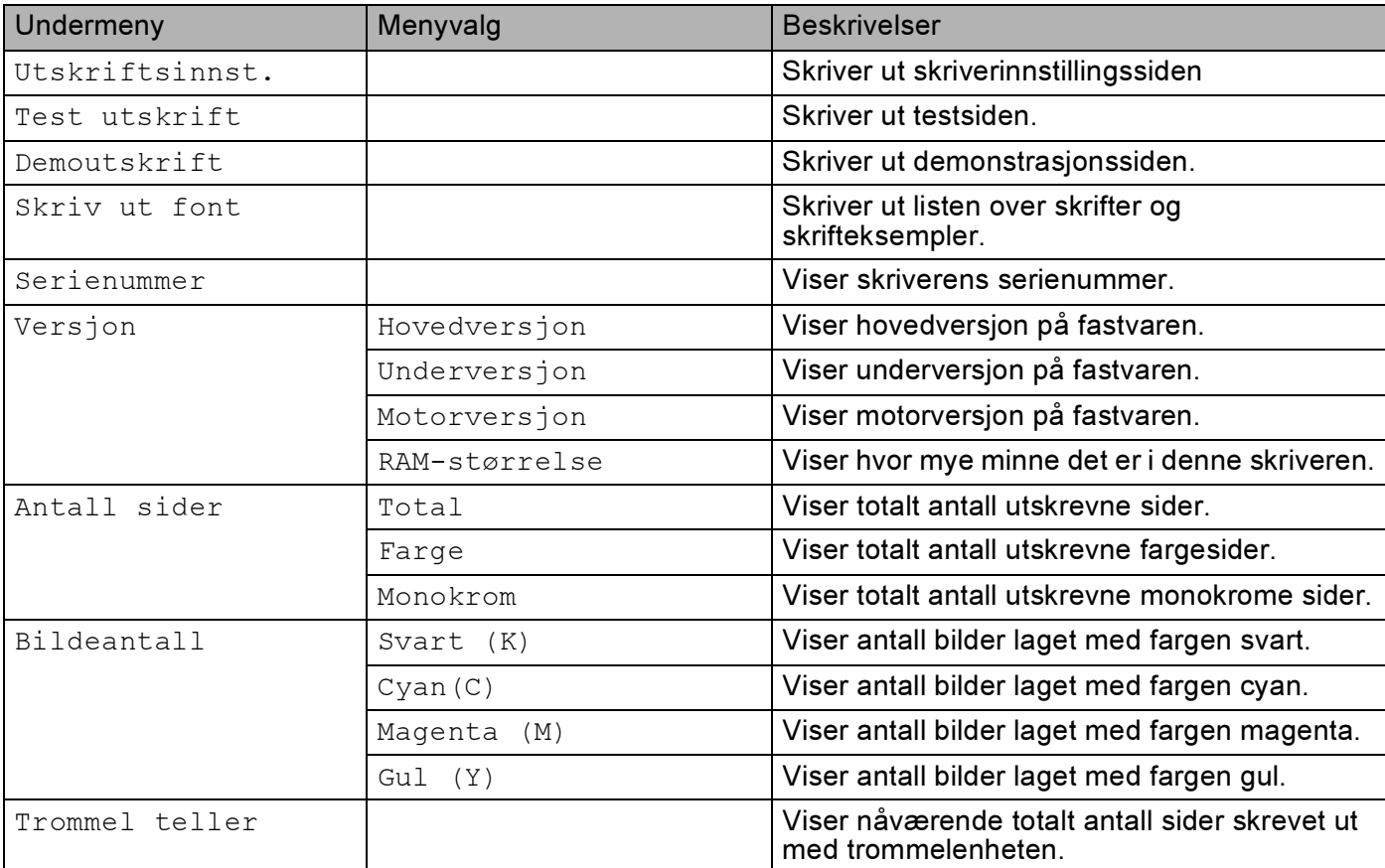

## Maskin Info. (fortsettelse)

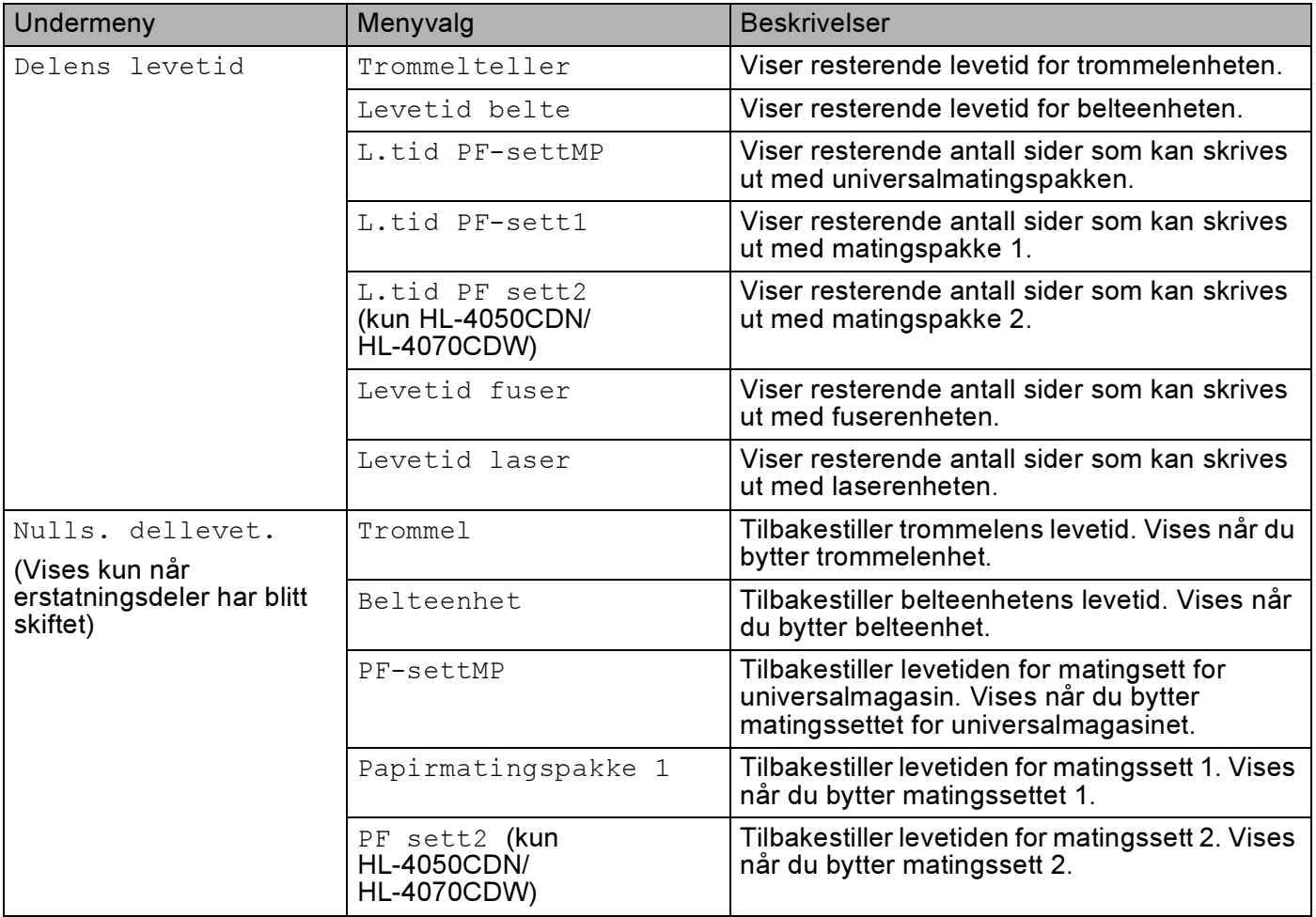

## Papirmagasin

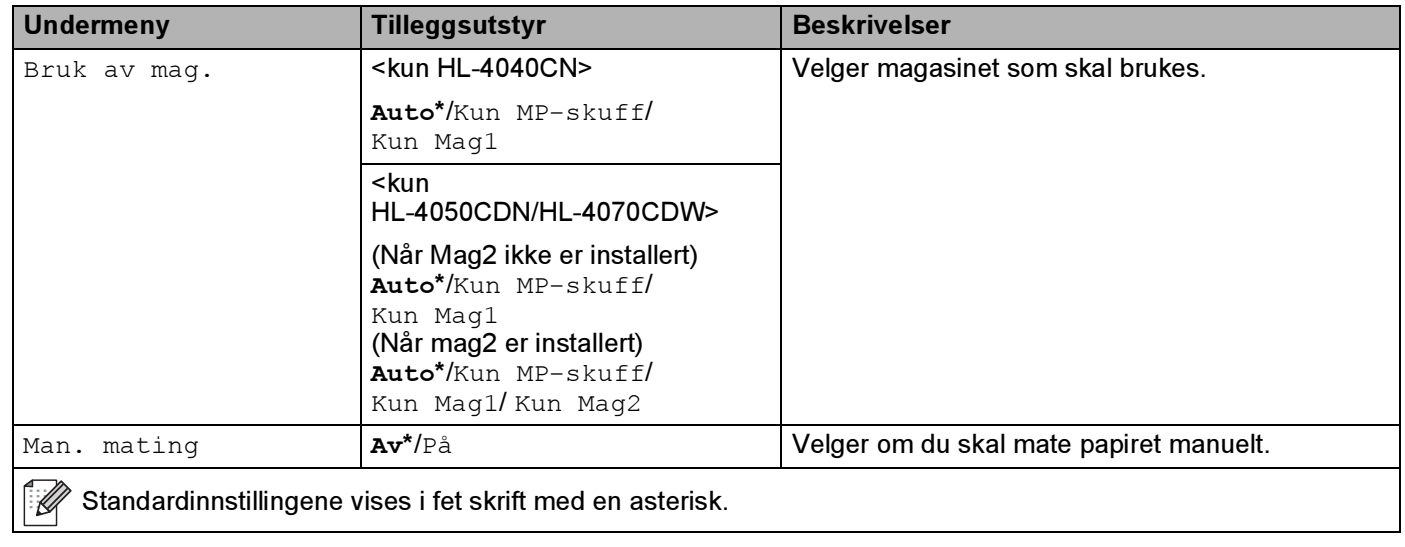

## Papirmagasin (fortsettelse)

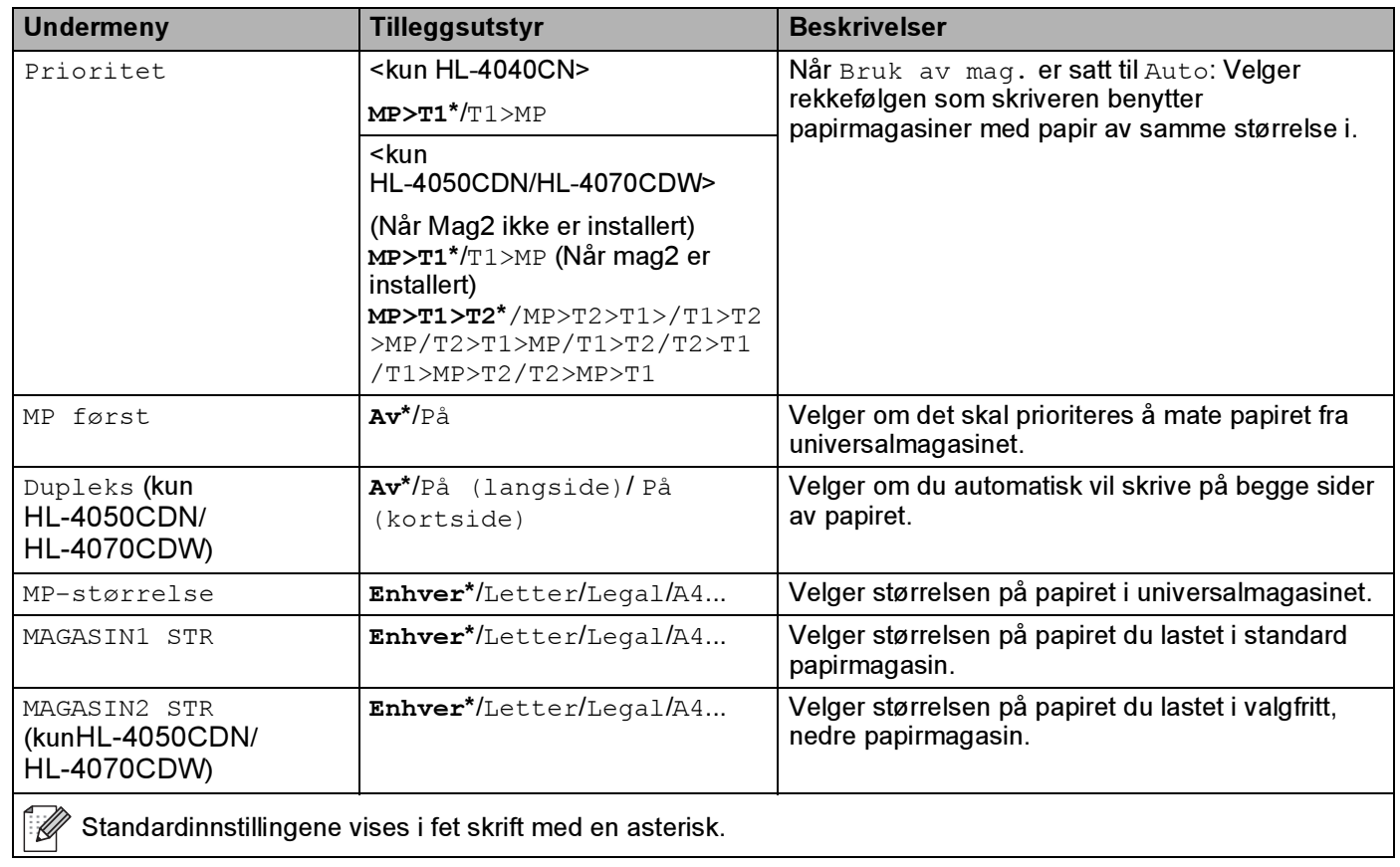

## Hovedoppsett

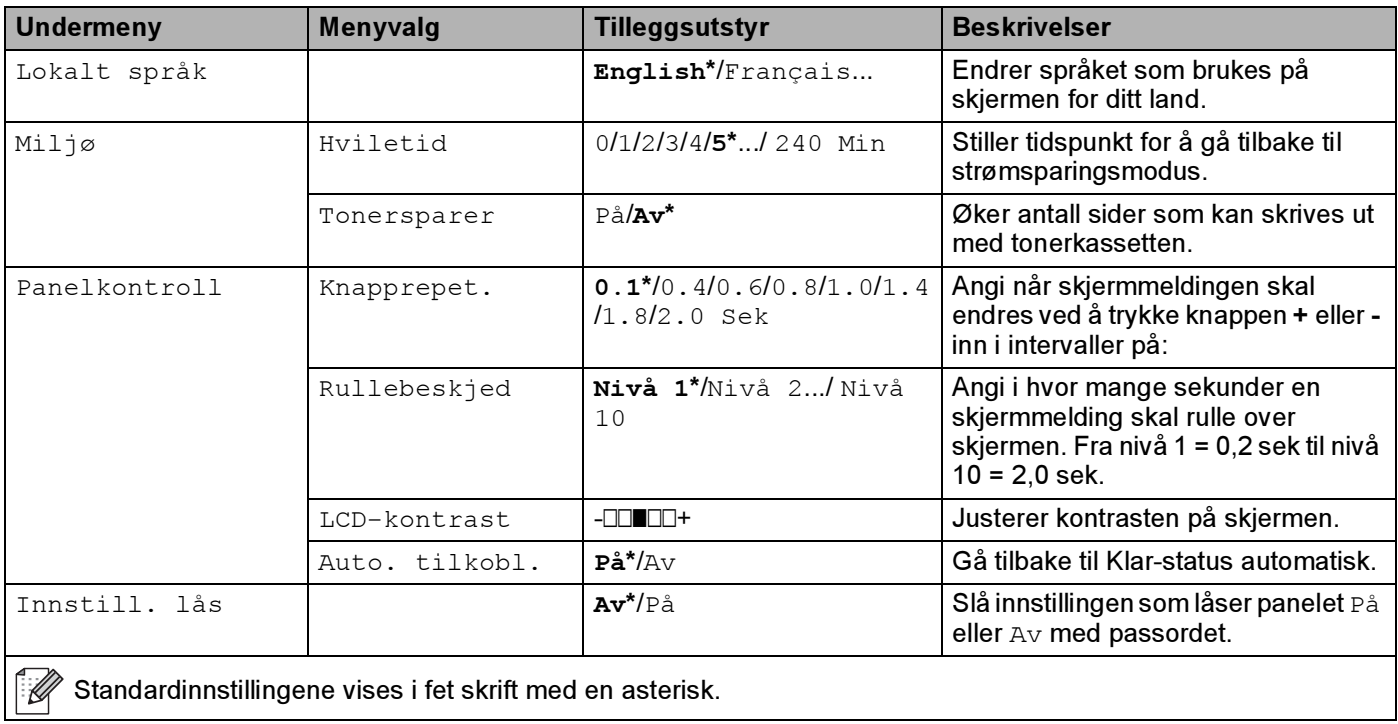

## Hovedoppsett (fortsettelse)

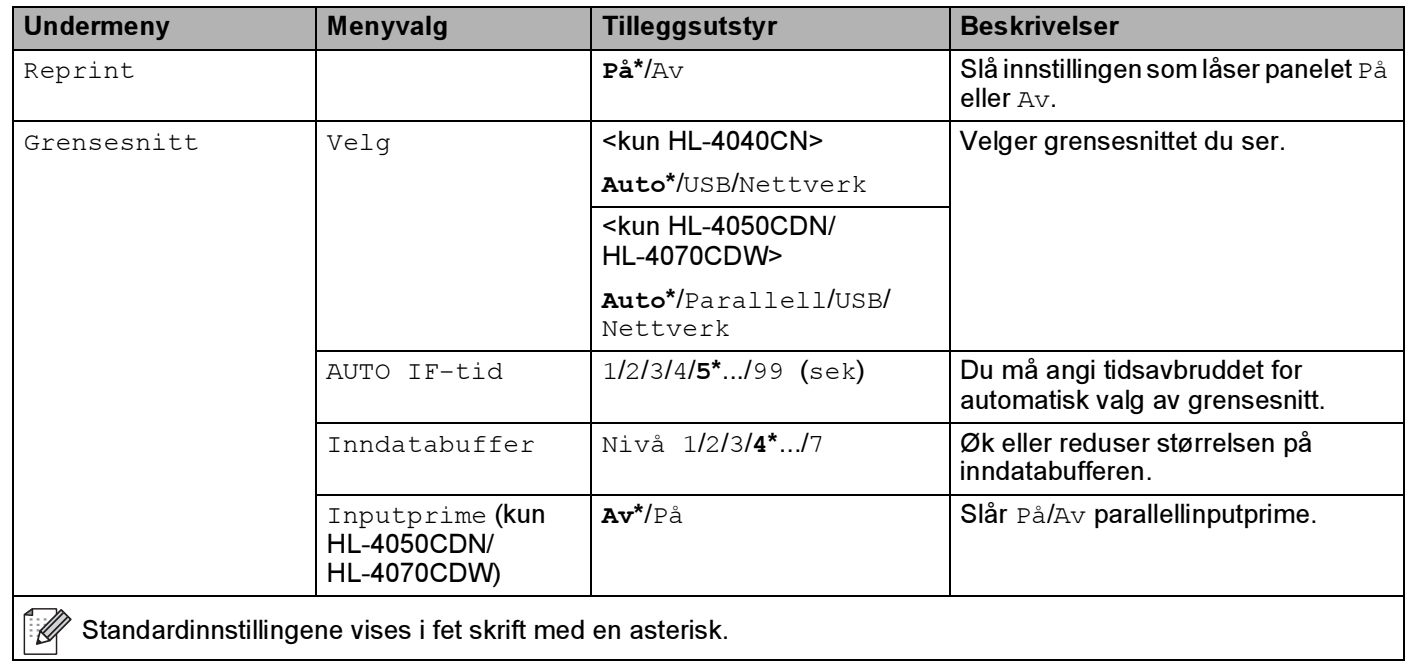

### Skriv ut meny

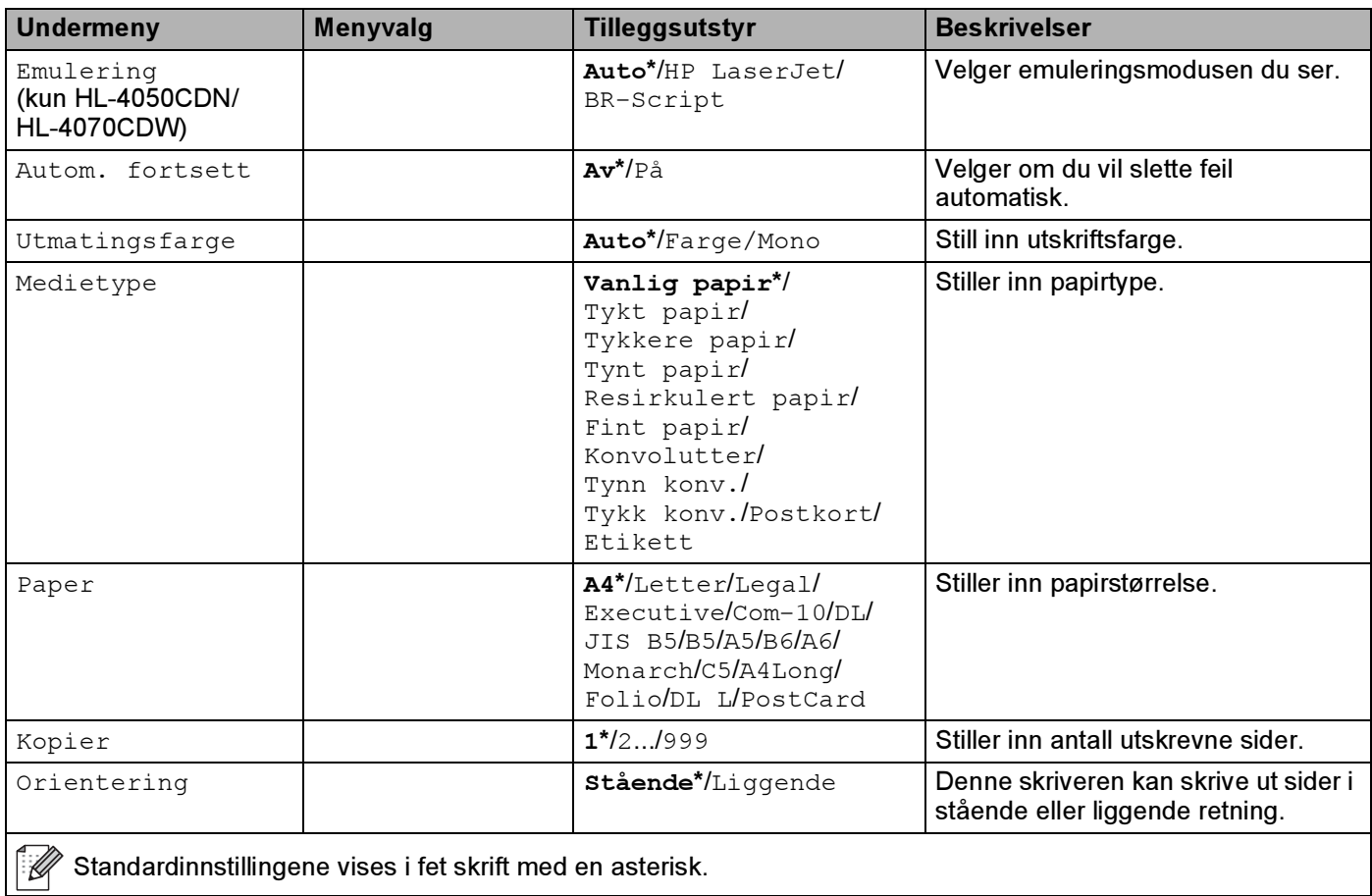

### Skriv ut meny (fortsettelse)

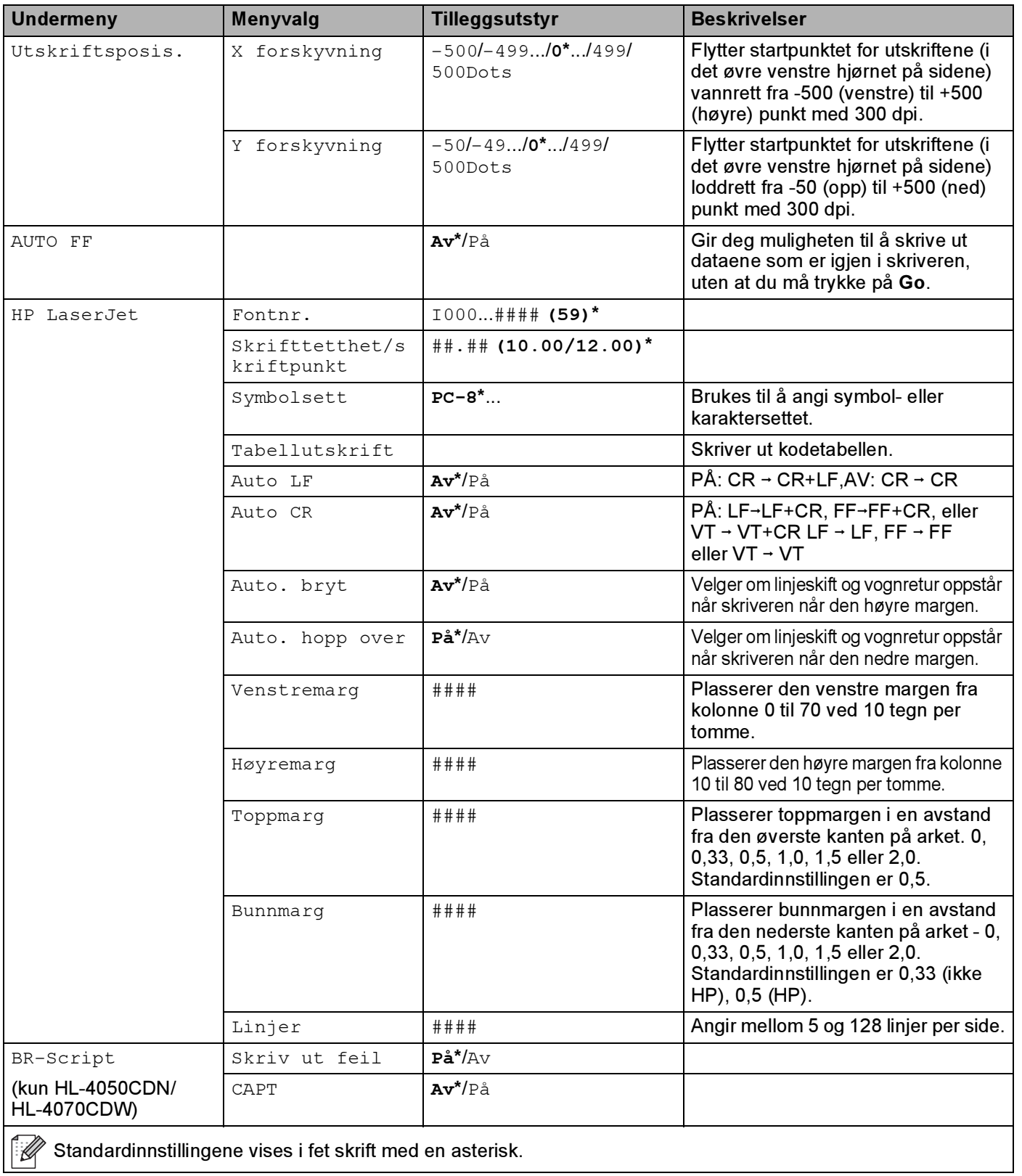

#### LAN for HL-4040CN/HL-4050CDN-brukere

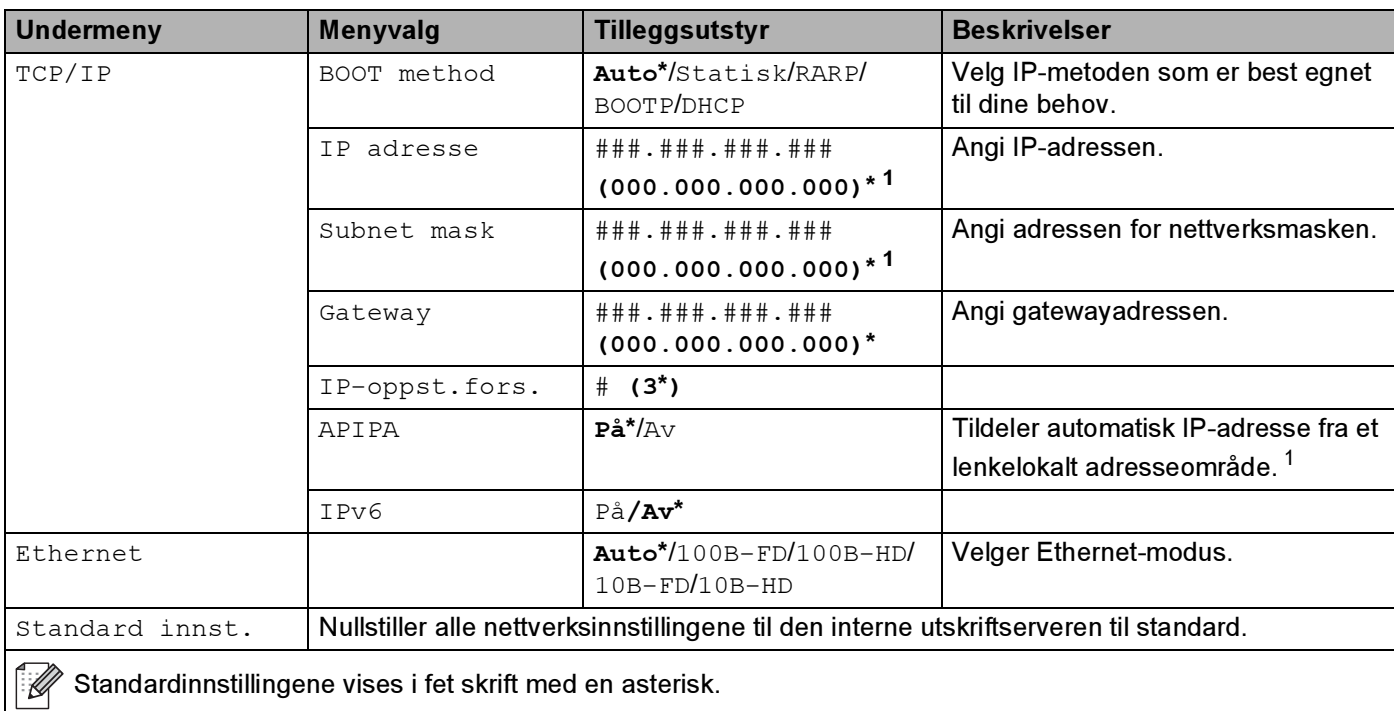

<span id="page-91-0"></span><sup>1</sup> Ved kobling til nettverket, hvis maskinens BOOT method er Auto vil maskinen forsøke å angi IP-adressen og nettverksmasken automatisk fra en bootserver slik som DHCP eller BOOTP. Hvis en bootserver ikke kan finnes, vil en APIPA IP-adresse tildeles, slik som 169. 254. [001-254]. [000- 255]. Hvis BOOT method på maskinen er angitt som Statisk må du angi en IP-adresse manuelt fra maskinens kontrollpanel.

#### LAN for HL-4070CDW-brukere

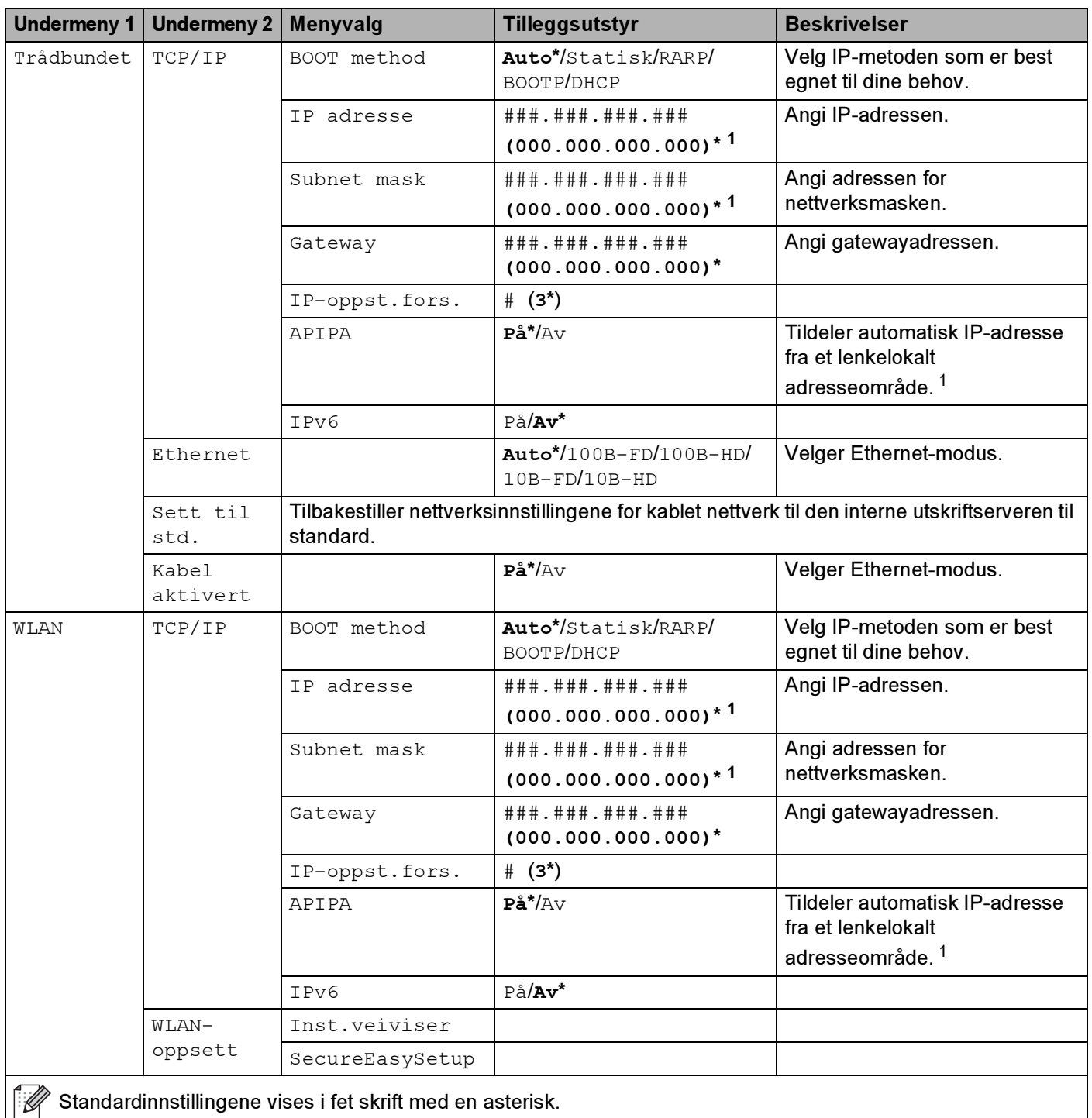

#### LAN for HL-4070CDW-brukere (fortsettelse)

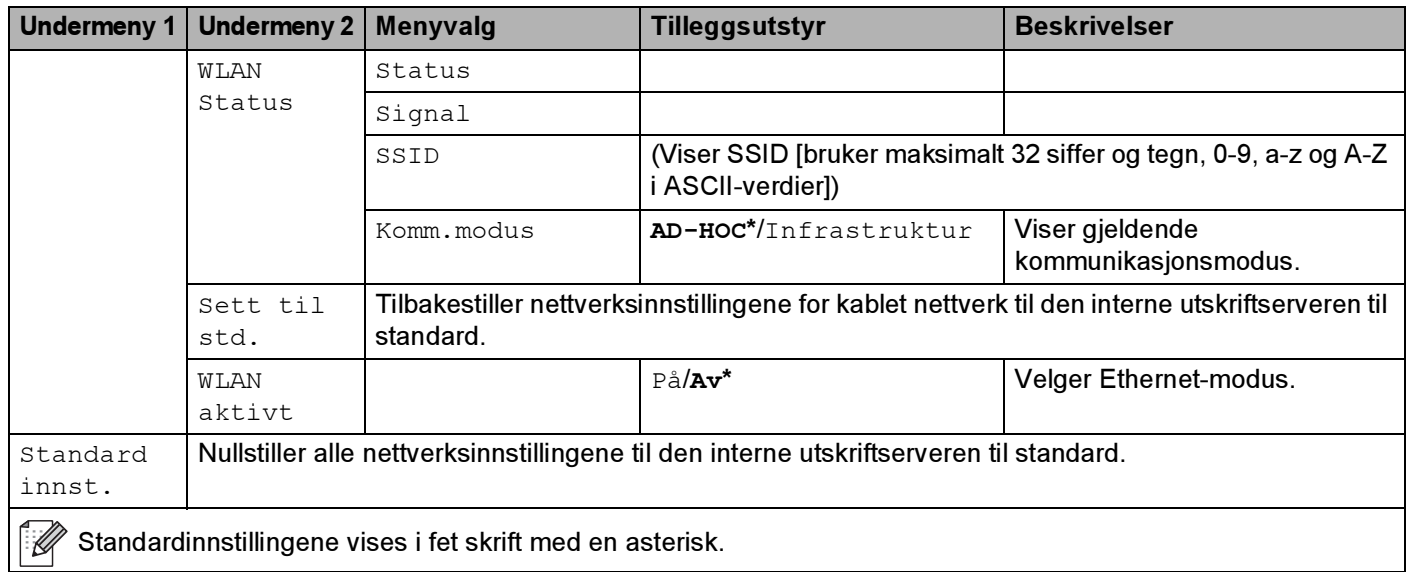

<span id="page-93-0"></span><sup>1</sup> Ved kobling til nettverket, hvis maskinens 'IP METHOD' er 'AUTO' vil maskinen forsøke å angi IP-adressen og nettverksmasken automatisk fra en bootserver slik som DHCP eller BOOTP. Hvis en bootserver ikke kan finnes, vil en APIPA IP-adresse tildeles, slik som 169. 254. [001-254]. [000-255]. Hvis 'IP METHOD' på maskinen er angitt som 'STATISK' må du angi en IP-adresse manuelt fra maskinens kontrollpanel.

#### Tilbakestill

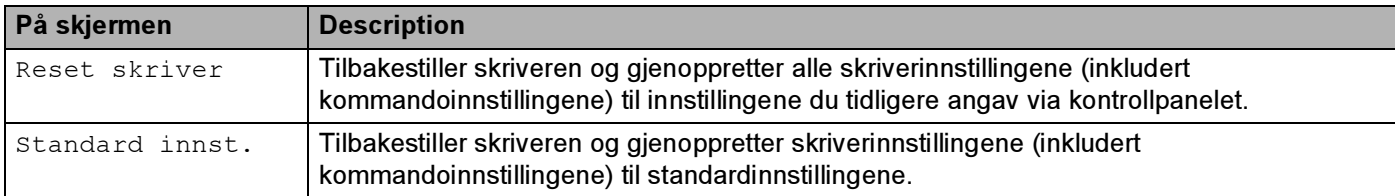

#### Fargekorreksjon

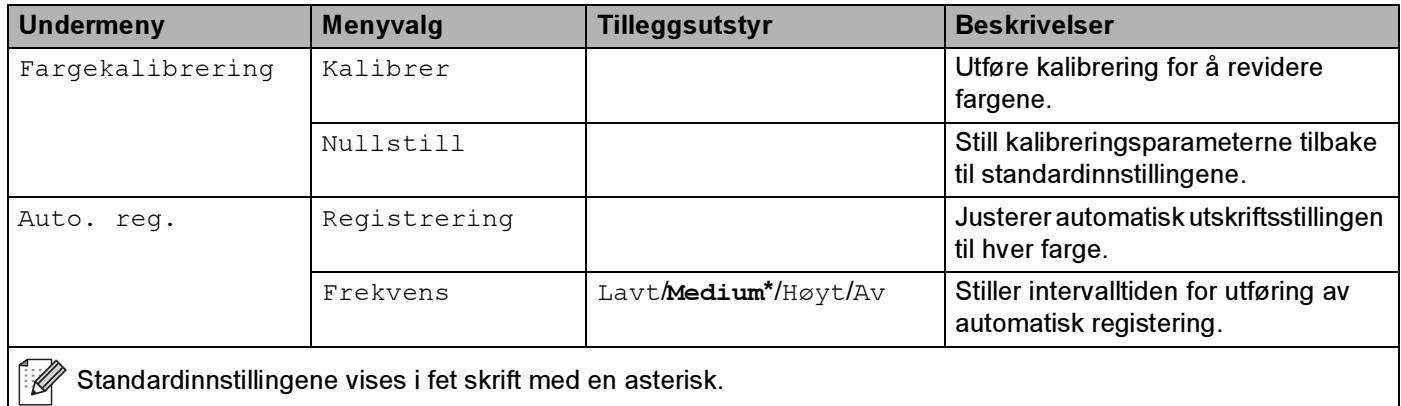

## Fargekorreksjon (fortsettelse)

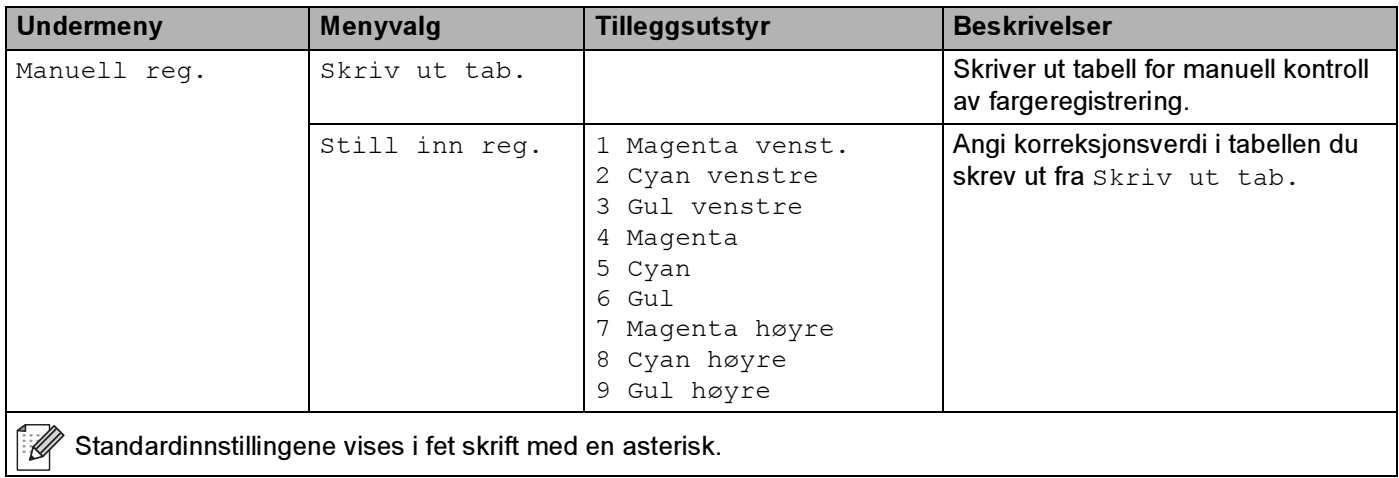

#### Direkteutskrift

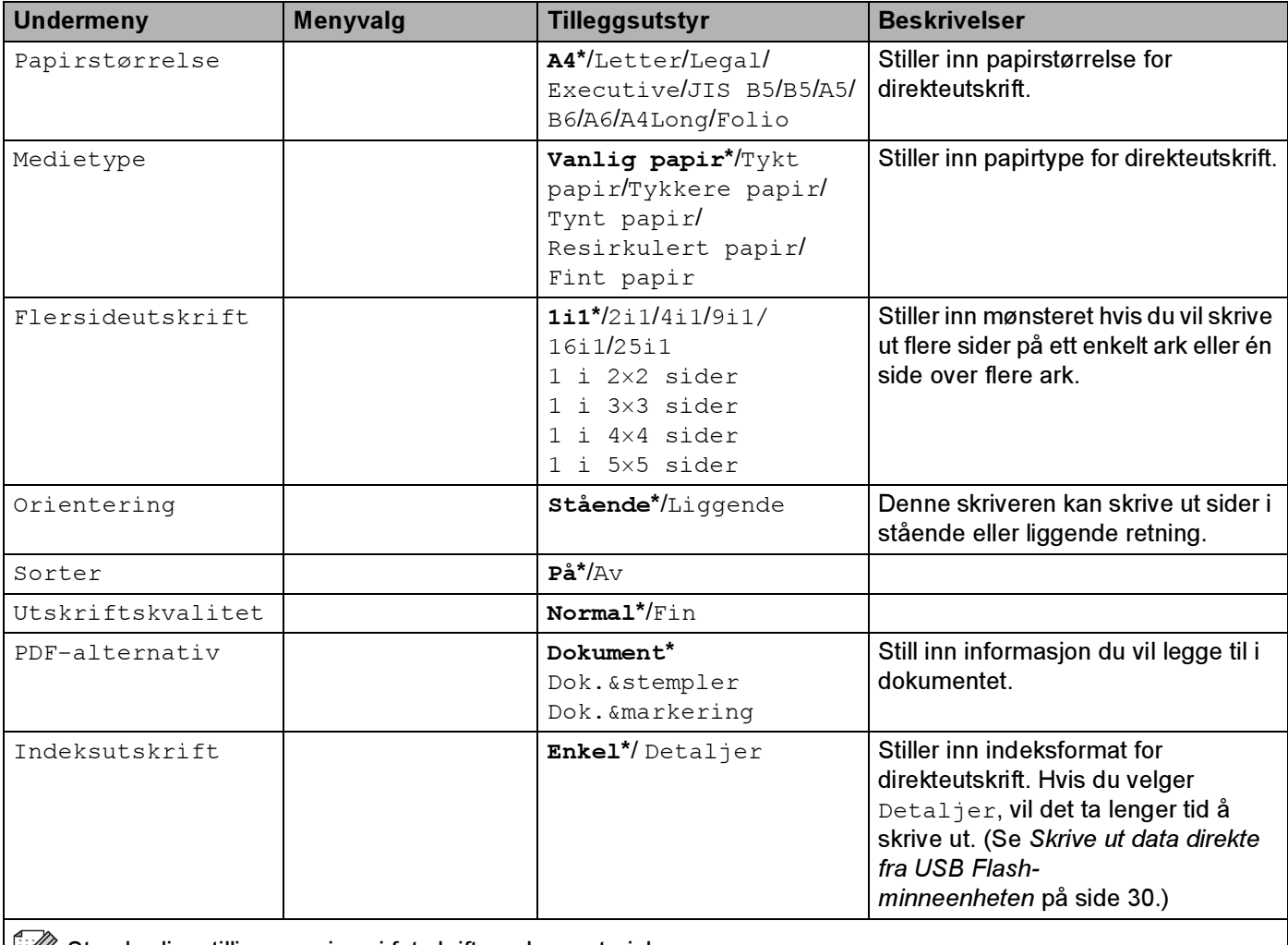

Standardinnstillingene vises i fet skrift med en asterisk.

### PictBridge

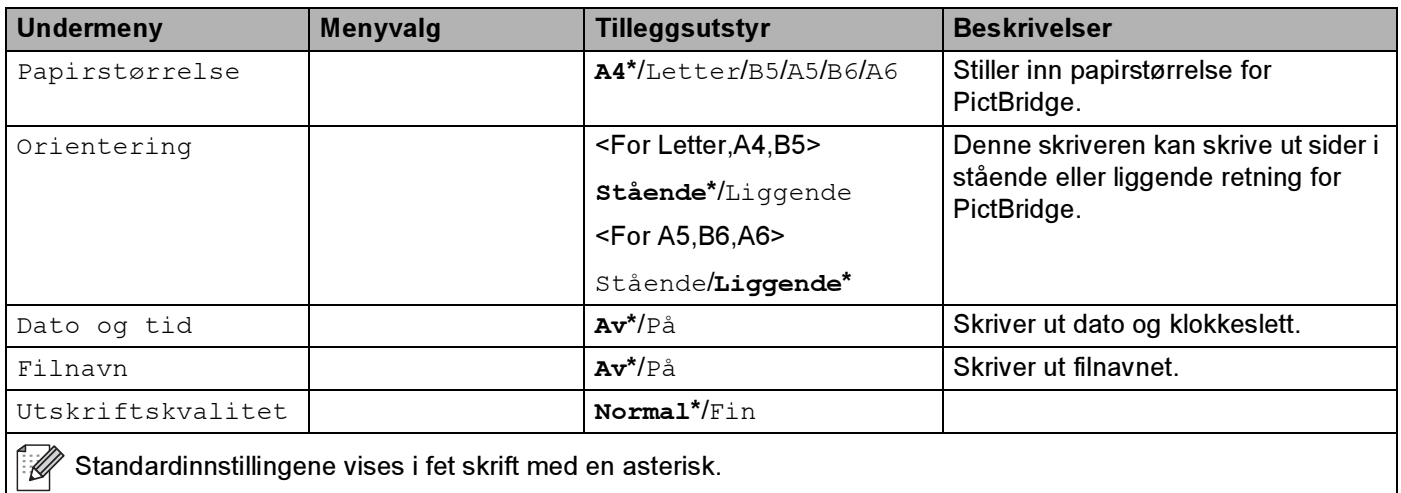

## Eksempel på endring av menyinnstilling <sup>4</sup>

Stille inn IP-adresse

Godkjent

**1** Trykk på + eller - til LAN vises (og for å se alle innstillingen som er vist nedenfor).

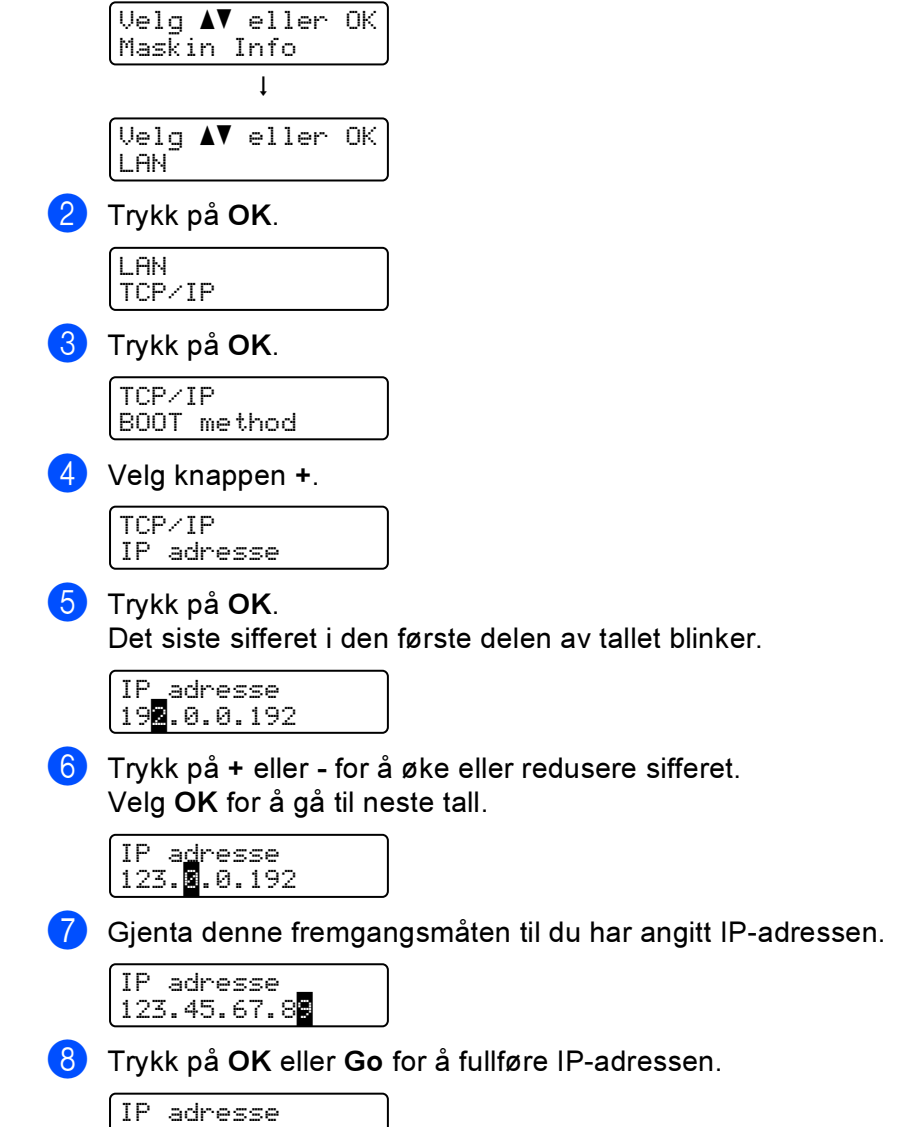

## **Standardinnstillinger**

Skriverinnstillingene ble angitt på fabrikken før skriveren ble sendt ut. De kalles standardinnstillinger (se [Menytabell](#page-86-0) på side 78). Selv om du kan bruke skriveren uten å endre disse standardinnstillingene, kan du tilpasse skriveren ved å endre dem etter behov.

## Merk

Standardinnstillingene påvirkes ikke når du endrer brukerinnstillingene. Du kan ikke endre de forhåndsinnstilte standardinnstillingene.

Du kan imidlertid stille brukerinnstillinger du har endret tilbake til standardinnstillinger ved å bruke Tilbakestill. Se [Menytabell](#page-86-0) på side 78.

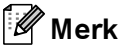

- Emuleringsmodusen påvirker innstillingen.
- Hvis du endrer Grensesnitt, Språk, Skriv ut på nytt, Still inn reg., vil tilbakestilling til fabrikkinnstillinger ikke stille disse innstillingene tilbake til de opprinnelige standardinnstillingene fra fabrikken. Sidetelleren kan aldri endres.

#### Standard nettverksinnstillinger <sup>4</sup>

Dersom du vil tilbakestille utskriftsserveren til standardinnstillinger (tilbakestille all informasjon slik som passord og IP-adresseinformasjon), gjør du som følger:

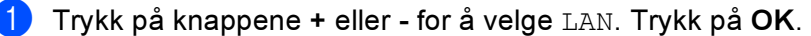

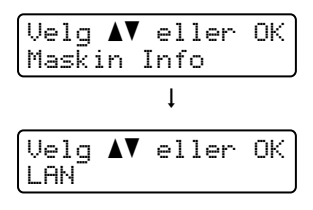

Trykk på knappene + eller - for å velge Standard innst.. Trykk på OK.

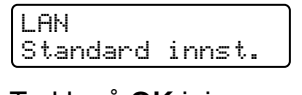

**3** Trykk på OK igjen.

Standard innst. OK?

## **Kalibrering**

Utskriftstettheten for hver farge kan variere avhengig av miljøet maskinen er plassert i, f.eks. temperatur og luftfuktighet. Kalibrering bidrar til å forbedre fargetettheten.

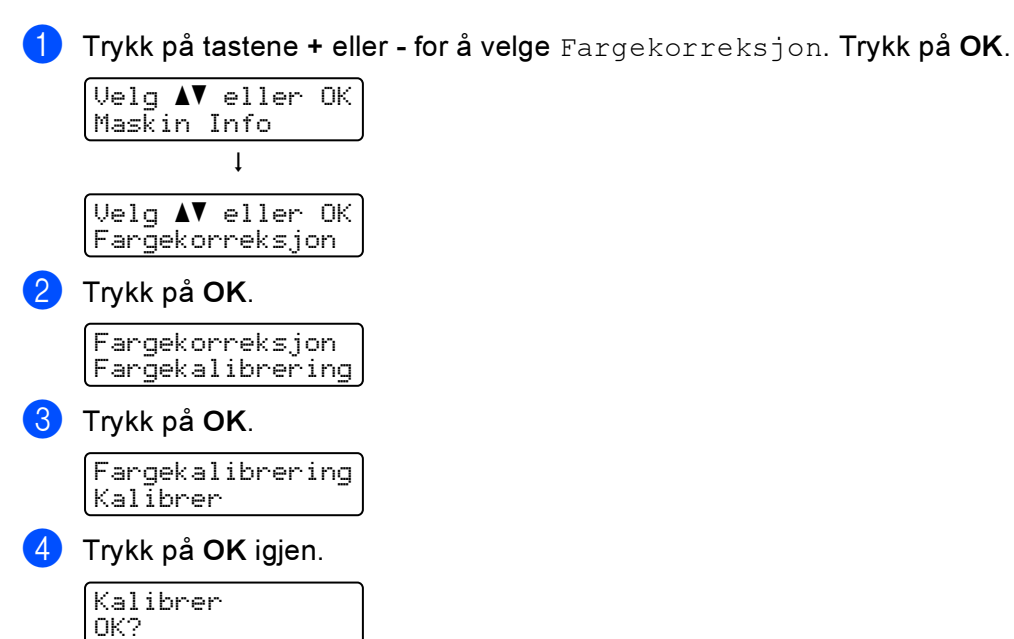

Du kan tilbakestille kalibreringsparameterne til fabrikkinnstillingene.

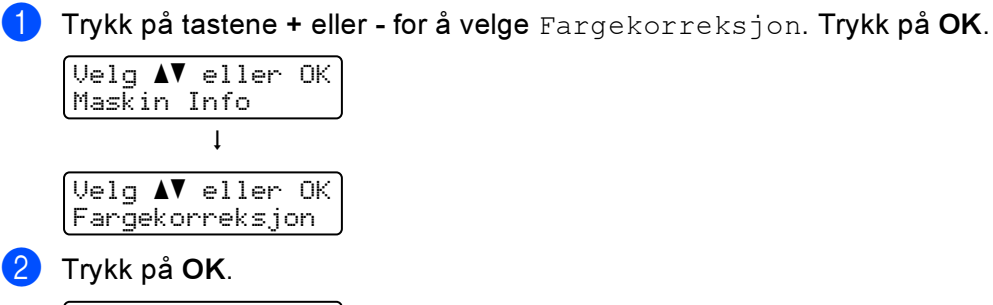

Fargekorreksjon Fargekalibrering

 $\overline{3}$  Trykk på tastene + eller - for å velge Nullstill. Trykk på OK.

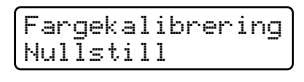

#### 4 Trykk på OK igjen.

Nullstill OK?

## Automatisk registrering <sup>4</sup>

#### **Registrering**

Du kan justere utskriftsstillingen til hver farge automatisk.

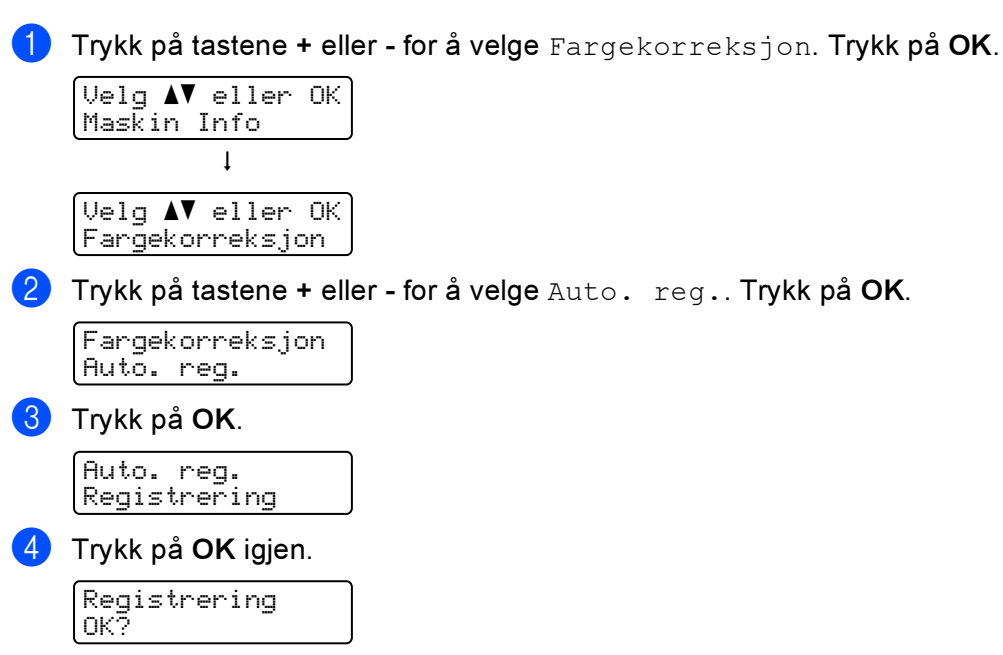

#### Frekvens <sup>4</sup>

Du kan stille inn hvor ofte automatisk registrering utføres.

**1** Trykk på tastene + eller - for å velge Fargekorreksjon. Trykk på OK.

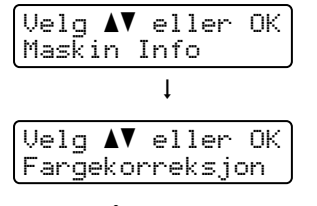

**2** Trykk på tastene + eller - for å velge Auto. reg.. Trykk på OK.

```
Fargekorreksjon
Auto. reg.
```
Trykk på tastene + eller - for å velge Frekvens. Trykk på OK.

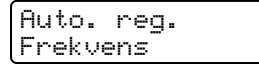

4) Trykk på tastene + eller - for å velge Lav, Medium, Høy eller Av. Trykk på OK.

## Manuell registrering <sup>4</sup>

#### Skriv ut tab. <sup>4</sup>

Du kan skrive ut fargeregistreringstabell for å utføre manuell kontroll av fargeregistreringen.

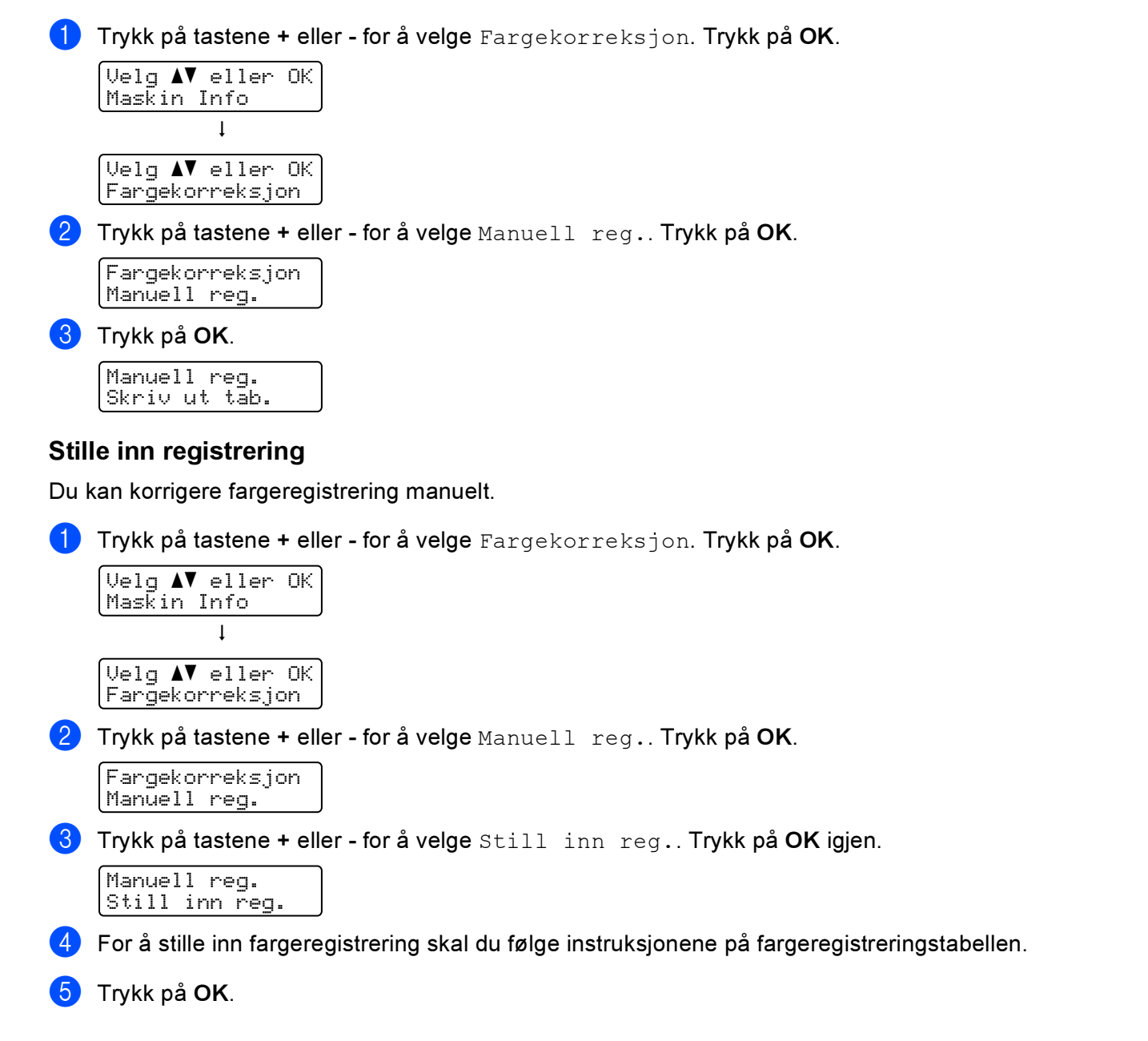

5 **Tilleggsutstyr** 

Følgende tilleggsutstyr er valgfritt for denne skriveren. Du kan øke funksjonaliteten til skriveren med dette tilleggsutstyret.

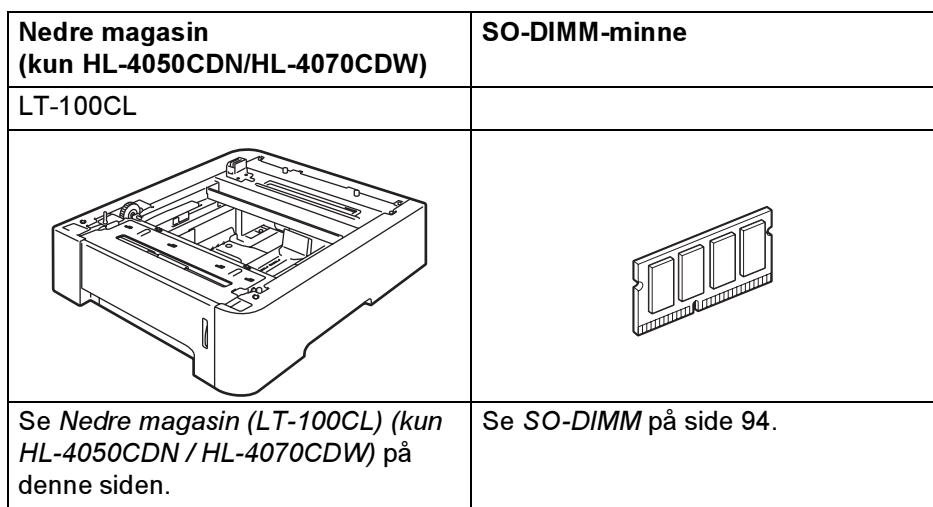

# <span id="page-101-0"></span>Nedre magasin (LT-100CL) (kun HL-4050CDN / HL-4070CDW) <sup>5</sup>

Det kan installeres et valgfritt nedre papirmagasin (Magasin 2) som kan holde inntil 500 ark (80 g/m<sup>2</sup>). Når det valgfrie magasinet er installert, kan skriveren holde opptil 800 vanlige ark (80 g/<sup>2</sup>) om gangen. Hvis du ønsker å kjøpe en valgfri nedre magasinenhet, kan du kontakte forhandleren som du kjøpte skriveren av, eller Brothers kundeservice.

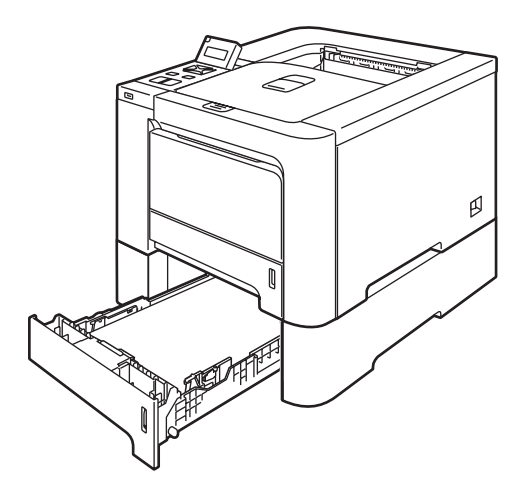

Se brukermanualen som følger med den nedre magasinenheten for installering.

# <span id="page-102-0"></span>**SO-DIMM**

Skriveren har 64 MB minne som standard, og et spor for å utvide med ekstra minne. Du kan utvide minnet opp til totalt 576 MB ved å installere doble in-line minnemoduler (SO-DIMM).

## SO-DIMM-typer

Du kan installere følgende SO-DIMM-moduler:

- 128 MB TechWorks PM133-128
- 256 MB TechWorks PM133-256
- 512 MB TechWorks PM133-512
- 128 MB Buffalo Technology 12462-0001
- 256 MB Buffalo Technology 12485-0001
- 512 MB Buffalo Technology 12475-0001

## Merk

- For å få mer informasjon, kan du gå til Buffalo Technologys nettside på [http://www.buffalotech.com.](http://www.buffalotech.com/)
- For å få mer informasjon, kan du gå til Techworks nettside på <http://www.techworks.com>.

SO-DIMM-minnet må ha følgende spesifikasjoner:

Type: 144-pinners og 64-biters utdata CAS-ventetid: 2 Klokkefrekvens: 100 MHz eller mer Kapasitet: 64, 128, 256 eller 512 MB Høyde: 31,75 mm SDRAM kan brukes.

## $\mathbb{Z}$ Merk

- Det kan være enkelte SO-DIMM-minner som ikke vil fungere med skriveren.
- Hvis du vil ha mer informasjon, kontakter du forhandleren du kjøpte skriveren eller Brothers kundeservice.

## Installere ekstra minne <sup>5</sup>

## $\mathscr{P}$  Merk

Slå alltid av skriveren før du setter inn eller fjerner SO-DIMM-minne.

Slå av strømbryteren på skriveren, og trekk deretter ut strømkabelen. Koble grensesnittkabelen fra skriveren.

Fjern de to SO-DIMM-dekslene (både plastdekselet (1) og metalldekselet (2)).

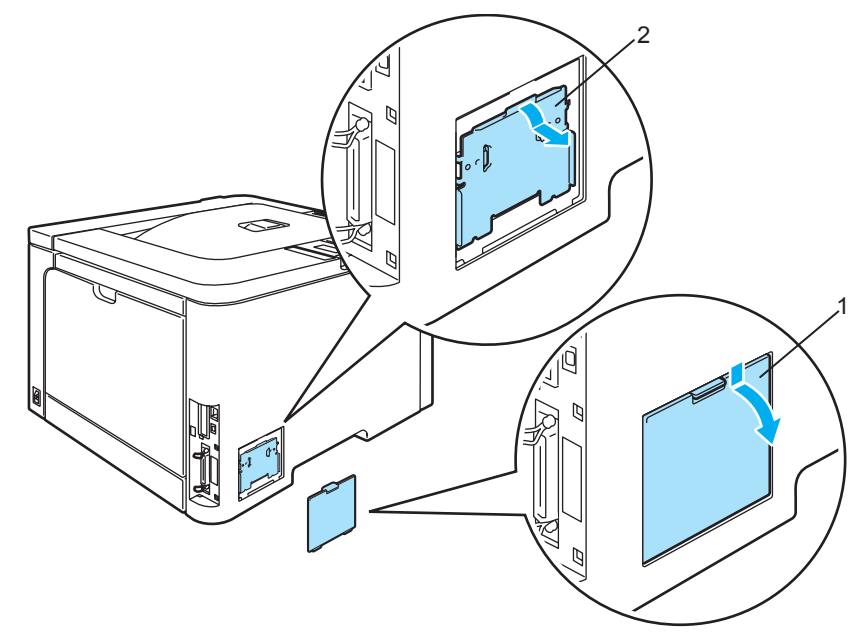

**3** Pakk ut SO-DIMM-kortet, og hold det i kanten.

#### **O** FORSIKTIG

IKKE rør elektrodene eller overflaten på kortet. Da unngår du at skriveren skades av statisk elektrisitet.

4) Hold SO-DIMM-kortet i kantene, og rett inn hakkene i SO-DIMM-kortet med utspringene i sporet. Før inn SO-DIMM-kortet diagonalt (1), og vipp det så fremover mot grensesnittkortet til det klikker på plass (2).

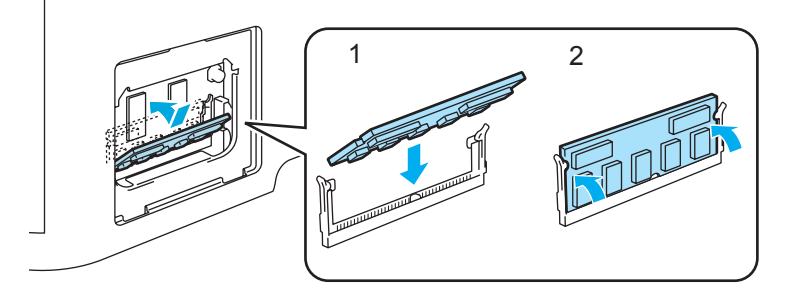

6 Sett de to SO-DIMM-dekslene på igjen (både plastdekselet (1) og metalldekselet (2)).

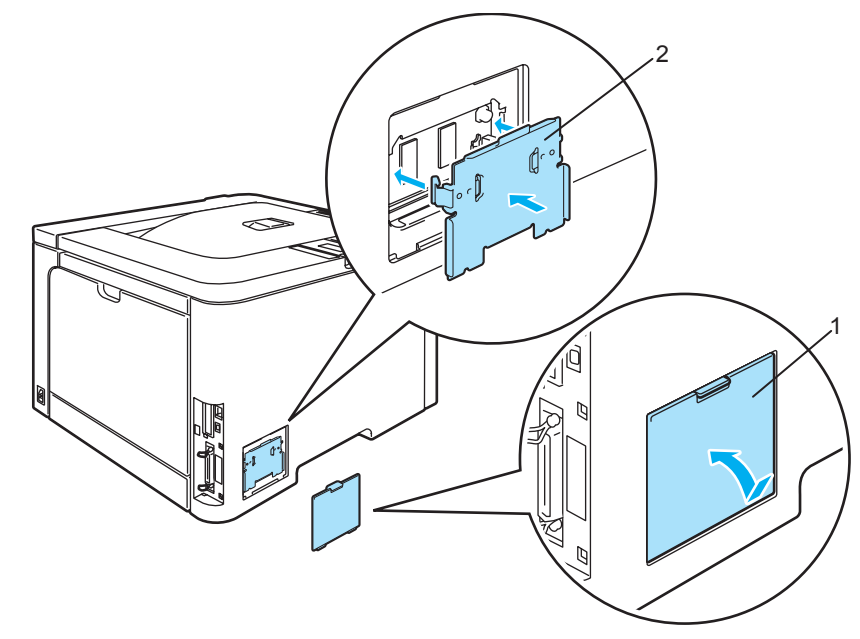

6 Koble grensesnittkabelen til skriveren på nytt. Koble skriveren til igjen, og slå deretter på strømmen.

### ∫ ∦Merk

Hvis du vil kontrollere at SO-DIMM-kortet er riktig installert, kan du skrive ut listen over utskriftsinnstillinger som viser størrelsen på det gjeldende minnet. (Se [Menytabell](#page-86-1) på side 78.)

# **Rutinevedlikehold**

## Bytte ut rekvisita <sup>6</sup>

Når du må bytte rekvisita, vises følgende meldinger på LCD-skjermen.

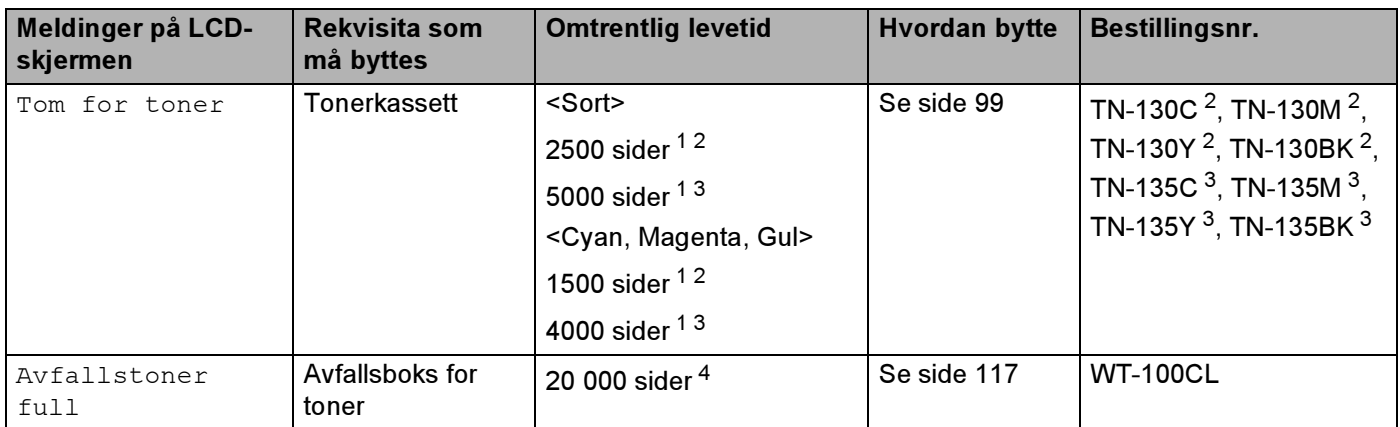

<span id="page-105-0"></span><sup>1</sup> med 5 % dekning (A4- eller Letter-størrelse). Antall utskrevne sider varierer avhengig av utskriftsjobbene og hvilket papir du bruker.

- <span id="page-105-1"></span><sup>2</sup> Standard tonerkassett.
- <span id="page-105-2"></span><sup>3</sup> Tonerkassett med høy kapasitet.

<span id="page-105-3"></span>4 med 5 % dekning hver for CMYK (A4- eller Letter-størrelse). Antall utskrevne sider varierer avhengig av utskriftsjobbene og hvilket papir du bruker.

Følgende meldinger vises på LCD-displayet i Klar-status. Disse meldingene gir forhåndsvarsel om å skifte de forskjellige rekvisitaene før de blir tomme. For å unngå driftsstans anbefaler vi at du kjøper nye rekvisita før skriveren slutter å skrive ut.

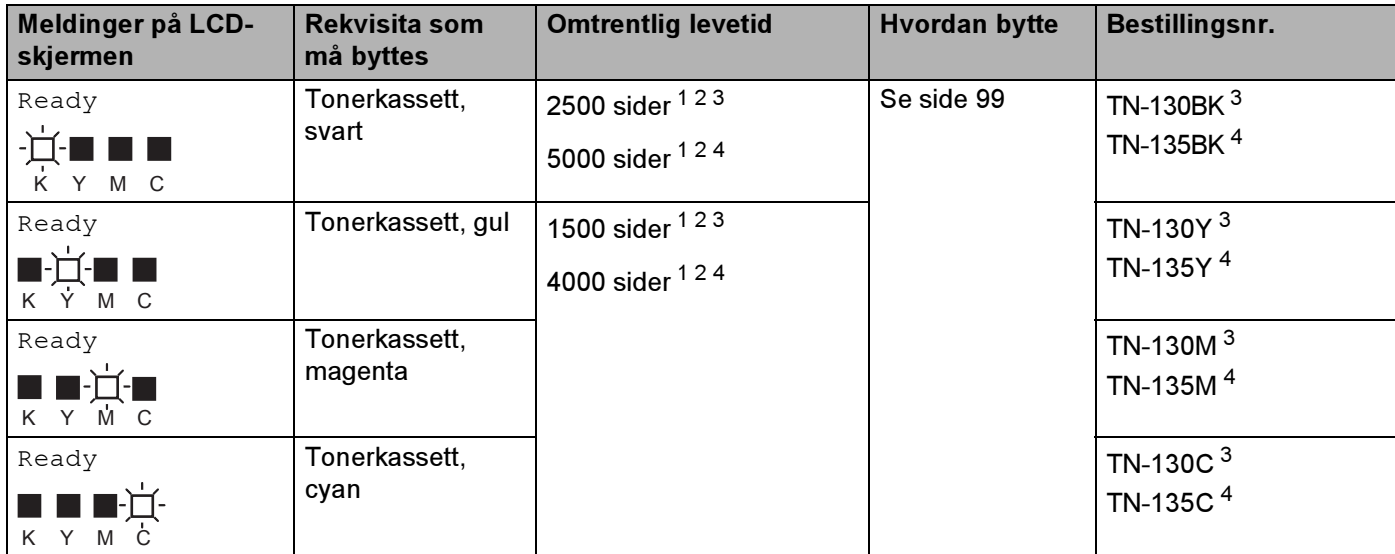

<span id="page-105-4"></span><sup>1</sup> med 5 % dekning (A4- eller Letter-størrelse). Antall utskrevne sider varierer avhengig av utskriftsjobbene og hvilket papir du bruker.

<span id="page-105-5"></span><sup>2</sup> Hvis f.eks. den gule og den magenta tonerkassetten er nesten tomme, indikeres dette med "**IIII**" (D=blinker **II**).

Når den gule og den magenta tonerkassetten er helt tomme, forsvinner -indikatoren. <sup>3</sup> Standard tonerkassett.

<span id="page-105-6"></span>

<span id="page-105-7"></span><sup>4</sup> Tonerkassett med høy kapasitet.

De følgende meldingene er vedlikeholdsmeldinger som vises vekselvis med Klar-meldingen på den øverste linjen av LCD-displayet når skriveren er i Klar-status. Disse meldingene gir beskjed om at du må skifte ut rekvisita så raskt som mulig, da rekvisitaene har blitt utbrukt. Skriveren vil fortsette å skrive ut når en av disse meldingene vises på LCD-displayet.

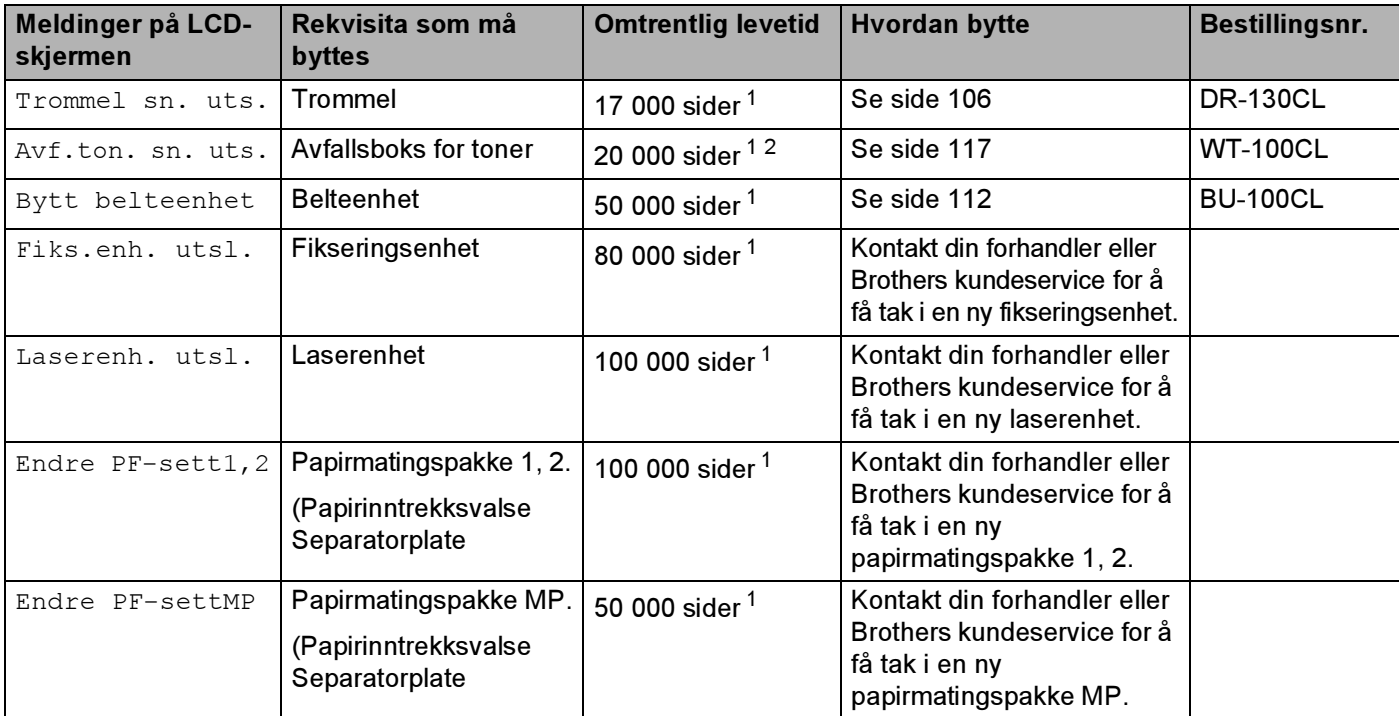

<span id="page-106-0"></span><sup>1</sup> Ved utskrift på A4- eller Letter-format. Antall utskrevne sider varierer avhengig av utskriftsjobbene og hvilket papir du bruker.

<span id="page-106-1"></span><sup>2</sup> med 5 % dekning hver for CMYK (A4- eller Letter-størrelse).

## ∣ *i ⊠* Merk

- Kast brukt rekvista i henhold til lokale forskrifter, og hold det adskilt fra husholdningsavfall. Hvis du har noen spørsmål, kan du ringe ditt lokale avfallskontor. Påse at rekvisita forsegles godt, slik at materialet inni ikke blir sølt utover.
- Vi anbefaler at du plasserer brukt rekvisita på et papir for å forhindre at materialet inni blir sølt eller spredt utover ved et uhell.
- Hvis du bruker papir som ikke er lik det anbefalte papiret, kan det hende at levetiden for både rekvisita og skriverdeler blir redusert.
- Anslått levetid for tonerkassetter og avfallsboks for toner er basert på at gjennomsnittlig 5 % av det utskrivbare området dekkes med farge fra en tonerkassett. Hvor ofte man må skifte dem ut avhenger av hvor komplekse sidene som skrives ut er, prosentandel av dekning og medietype.

## **Tonerkassetter**

## Merk

- Mengden toner som brukes, avhenger av hva som skrives ut, og innstillingen for utskriftstetthet.
- Vent med å pakke ut tonerkassetten til like før du skal sette den i skriveren.

#### <span id="page-107-1"></span>Melding om nesten tom for toner

Kontroller sidene som skrives ut, sidetelleren og meldinger på LCD-skjermen regelmessig. Hvis **a-**indikatoren starter å blinke, er skriveren nesten tom for toner, eller toneren er ikke jevnt fordelt inne i kassetten.

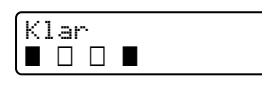

De fire ■-merkene (også □, □=blinker ■) indikerer svart (K), gul (Y), magenta (M) og cyan (C) tonerkassett, fra høyre til venstre.

Selv om du kan skrive ut opp til 300 sider (med 5 % dekning) etter at meldingen om lite toner først vises, bør du bytte ut tonerkassetten med en ny før den blir helt tom. Når dette skjer, vil leindikatoren på LCD-displayet forsvinne.

#### <span id="page-107-0"></span>Meldingen Lite toner <sup>6</sup>

Når følgende melding vises på LCD-displayet, må du bytte ut tonerkassetten.

Lite toner Bytt #C-tonerkas

Den andre linjen av LCD-displayet indikerer hvilken farge du må bytte ut.

### Bytte ut en tonerkassett <sup>6</sup>

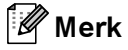

- For sikre høy utskriftskvalitet, anbefaler vi at du kun bruker originale Brother-tonerkassetter. Når du skal kjøpe tonerkassetter, kan du kontakte forhandleren eller Brothers kundeservice.
- Vi anbefaler at du rengjør skriveren når du bytter tonerkassett. Se Rengjøring [på side 123](#page-131-0).
#### **O** FORSIKTIG

Vent med å pakke ut tonerkassetten til like før du skal sette den i skriveren. Hvis tonerkassetten blir liggende utpakket i lang tid, varer den ikke så lenge som vanlig.

Hvis en utpakket trommelenhet legges i direkte sollys eller vanlig lys, kan den ødelegges.

Sett tonerkassetten inn i trommelenheten umiddelbart etter at du har tatt av det beskyttende dekselet. IKKE ta på det skraverte området som vist i illustrasjonene. Dette forhindrer eventuell degradering av utskriftskvaliteten.

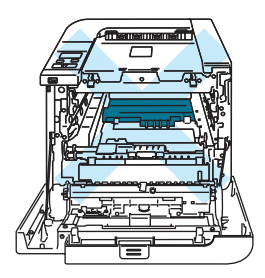

### FORSIKTIG

#### Kun for USA og Canada

Brother strongly recommends that you do not refill the toner cartridge provided with your printer. We also strongly recommend that you continue to use only genuine Brother brand replacement toner cartridges. Use or attempted use of potentially incompatible toner and/or cartridges in the Brother machine may cause damage to the machine and/or may result in unsatisfactory print quality. Our warranty coverage does not apply to any problem that is caused by the use of unauthorized third party toner and/or cartridges. To protect your investment and obtain premium performance from the Brother machine, we strongly recommend the use of genuine Brother supplies.

### **O** FORSIKTIG

#### For Storbritannia og andre land

Brother-maskiner er laget for å fungere med en toner med en bestemt spesifikasjon, og vil gi optimal ytelse når de brukes med originale Brother-merkede tonerkassetter. Brother kan ikke garantere denne optimale ytelsen hvis det brukes toner eller tonerkassetter med andre spesifikasjoner. Derfor anbefaler Brother ikke bruk av andre kassetter enn originale Brother-merkede kassetter med denne maskinen.

Hvis det oppstår skade på trommelenheten eller andre deler av denne maskinen som et resultat av at det brukes produkter fra andre produsenter i maskinen, vil reparasjoner som er nødvendige pga. dette ikke dekkes av garantien.

**1** Slå av skriveren. Trykk på utløserknappen for frontdekslet, og åpne frontdekslet.

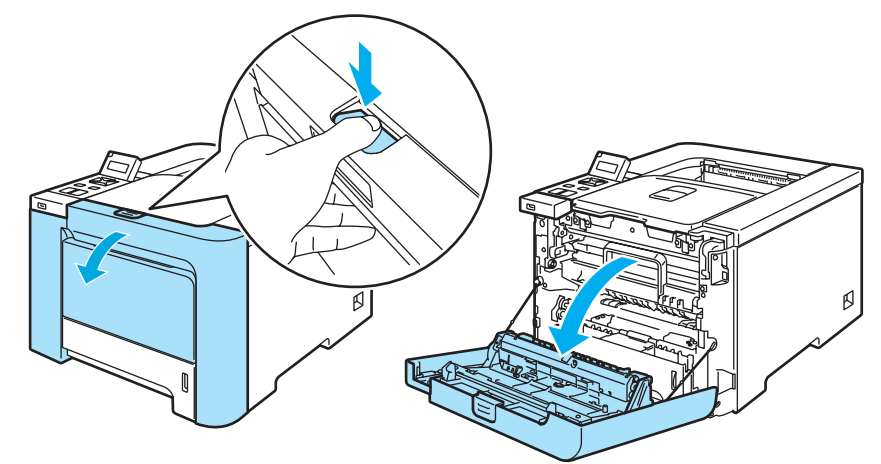

**2** Hold det grønne håndtaket på trommelenheten. Løft opp trommelenheten og trekk den ut til den stopper.

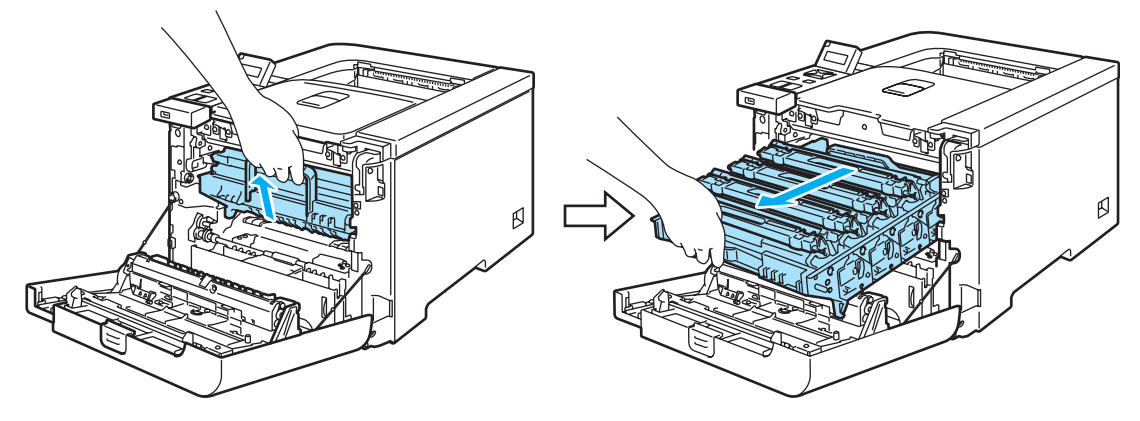

8 Hold i håndtaket på tonerkassetten og trekk den ut av den trommelenheten. Gjenta dette for alle tonerkassetter.

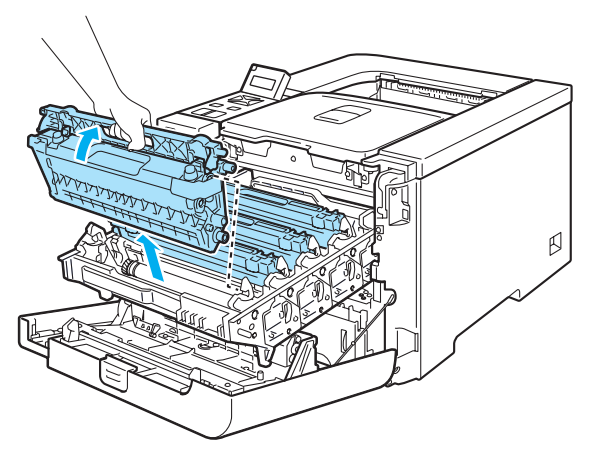

6

### **PEDICAL FORSIKTIG**

Vi anbefaler at du legger tonerkassettene på en ren, plan overflate oppå et papir eller en klut i tilfelle du søler toner.

IKKE plasser en tonerkassett i et bål eller en peis. Den kan eksplodere og forårsake skader.

Vær forsiktig når du håndterer tonerkassetten. Hvis det kommer toner på hendene eller klærne dine, tørker eller vasker du den av med kaldt vann med én gang.

IKKE ta på det skraverte området som vist i illustrasjonene for å unngå problemer med utskriftskvaliteten.

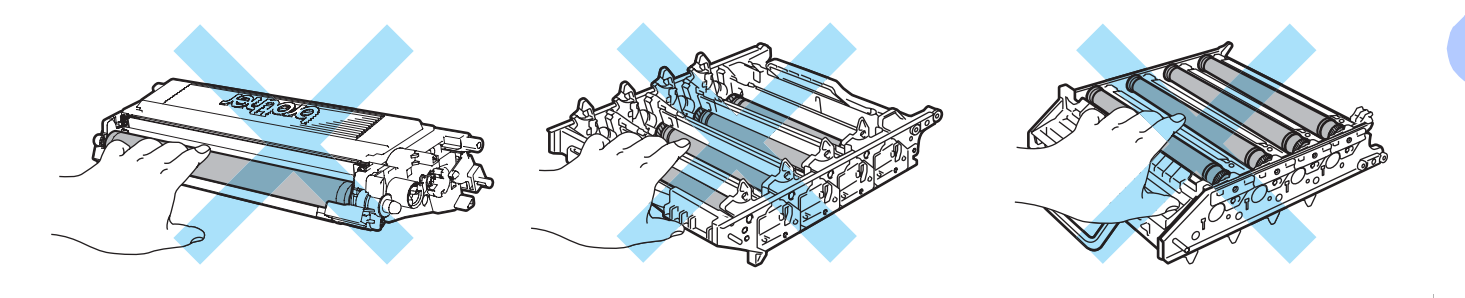

# Merk

- Pass på å forsegle tonerkassetten godt i en egnet pose slik at det ikke søles tonerpulver ut av tonerkassetten.
- Kast den brukte tonerkassetten i henhold til lokale forskrifter, og hold den adskilt fra husholdningsavfall. Hvis du har noen spørsmål, kan du ringe ditt lokale avfallskontor.
- <span id="page-111-0"></span>4 Rengjør koronawiren på følgende måte:
	- Trykk for å frigjøre utløserne for dekselet for den hvite koronawiren (1), og åpne dekselet.

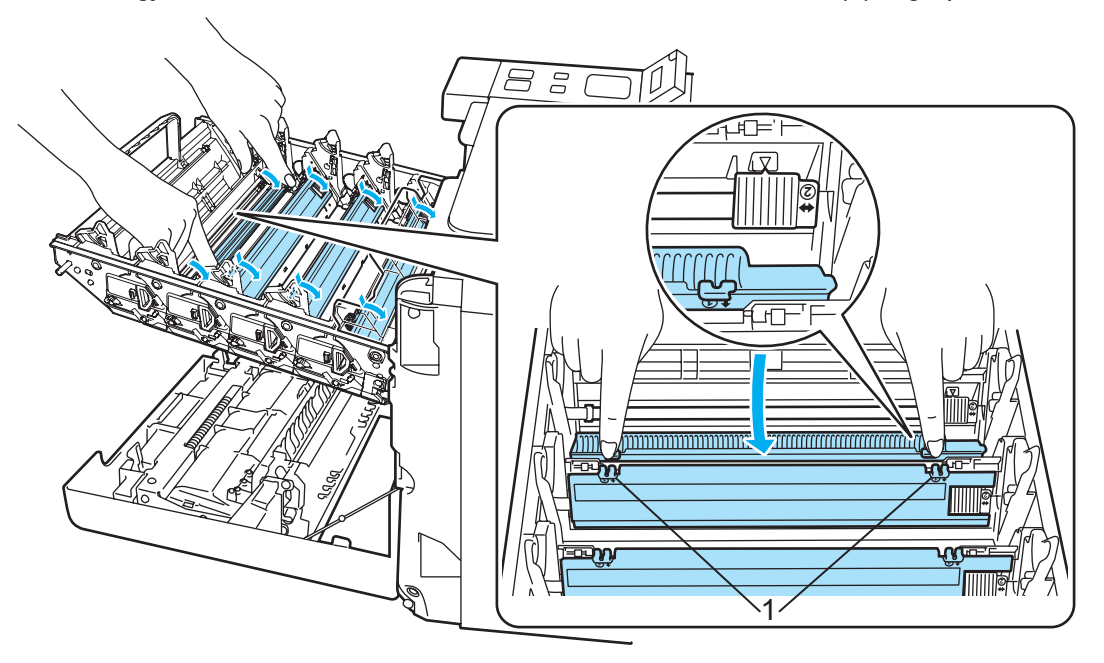

 Rengjør koronawiren i trommelenheten ved å skyve den grønne haken forsiktig til høyre og venstre flere ganger.

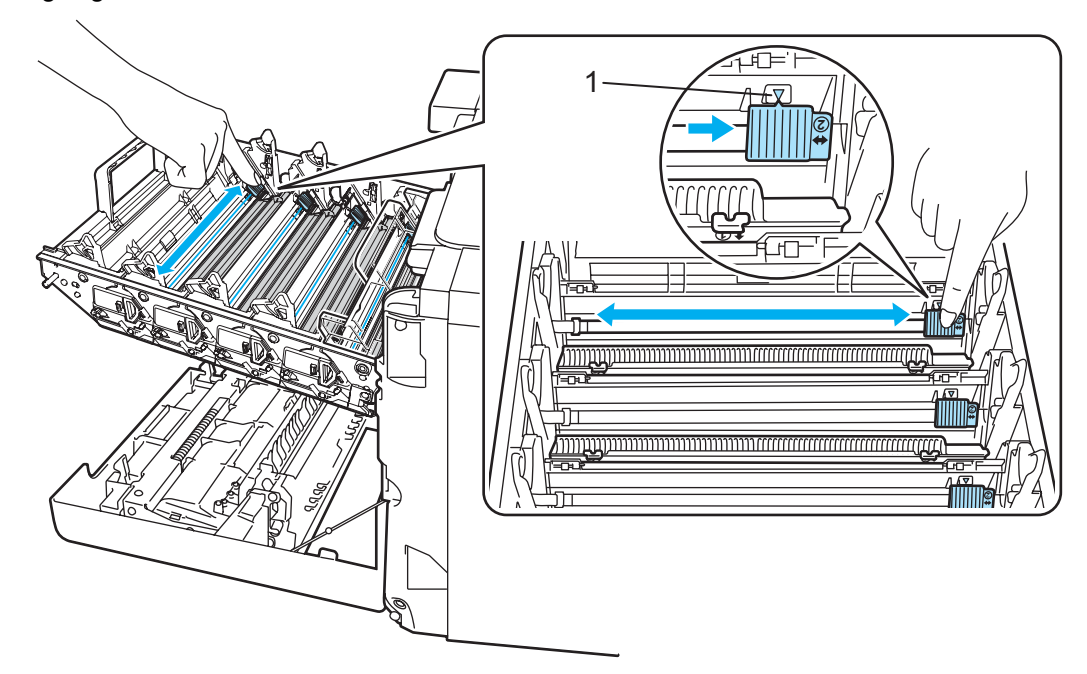

# **O** FORSIKTIG

Pass på at du setter haken tilbake til utgangsstillingen (A) (1). Hvis du ikke gjør det, kan det komme en svart vertikal stripe på utskriftene.

<span id="page-112-0"></span>Lukk dekselet for koronawiren.

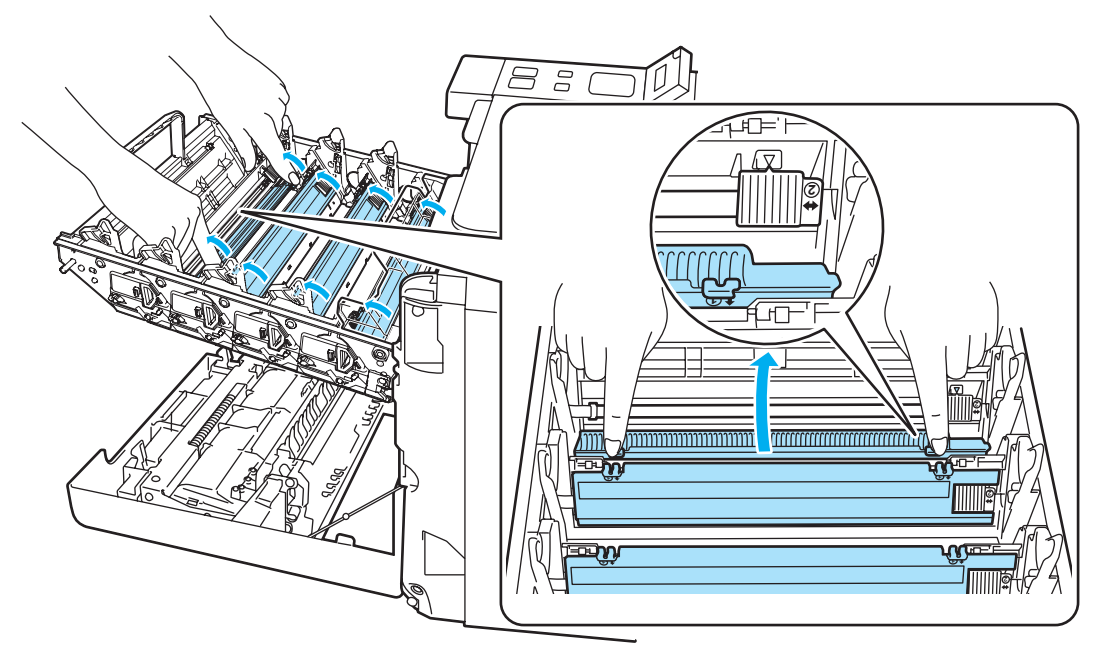

- Gjenta trinn [1](#page-111-0) til [3](#page-112-0) for å rengjøre hver at de tre resterende koronawirene.
- Pakk ut den nye tonerkassetten. Hold kassetten med begge hender og rist den forsiktig fra side til side fem-seks ganger for å fordele toneren jevnt inni kassetten.

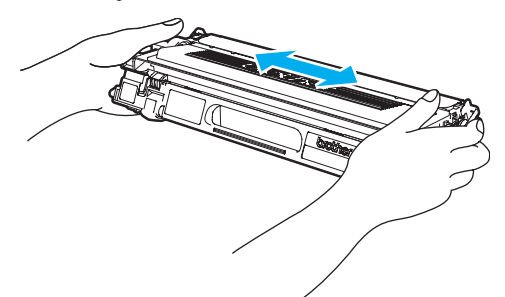

Ta bort det beskyttende dekslet.

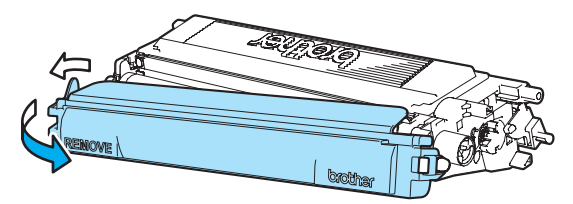

**7** Hold i håndtaket på tonerkassetten og før tonerkassetten inn i trommelenheten. Påse at du matcher tonerkassettfargen til samme fargeetikett på trommelenheten, og påse at håndtaket på tonerkassetten (1) foldes ned når tonerkassetten er på plass. Gjenta dette for alle tonerkassetter.

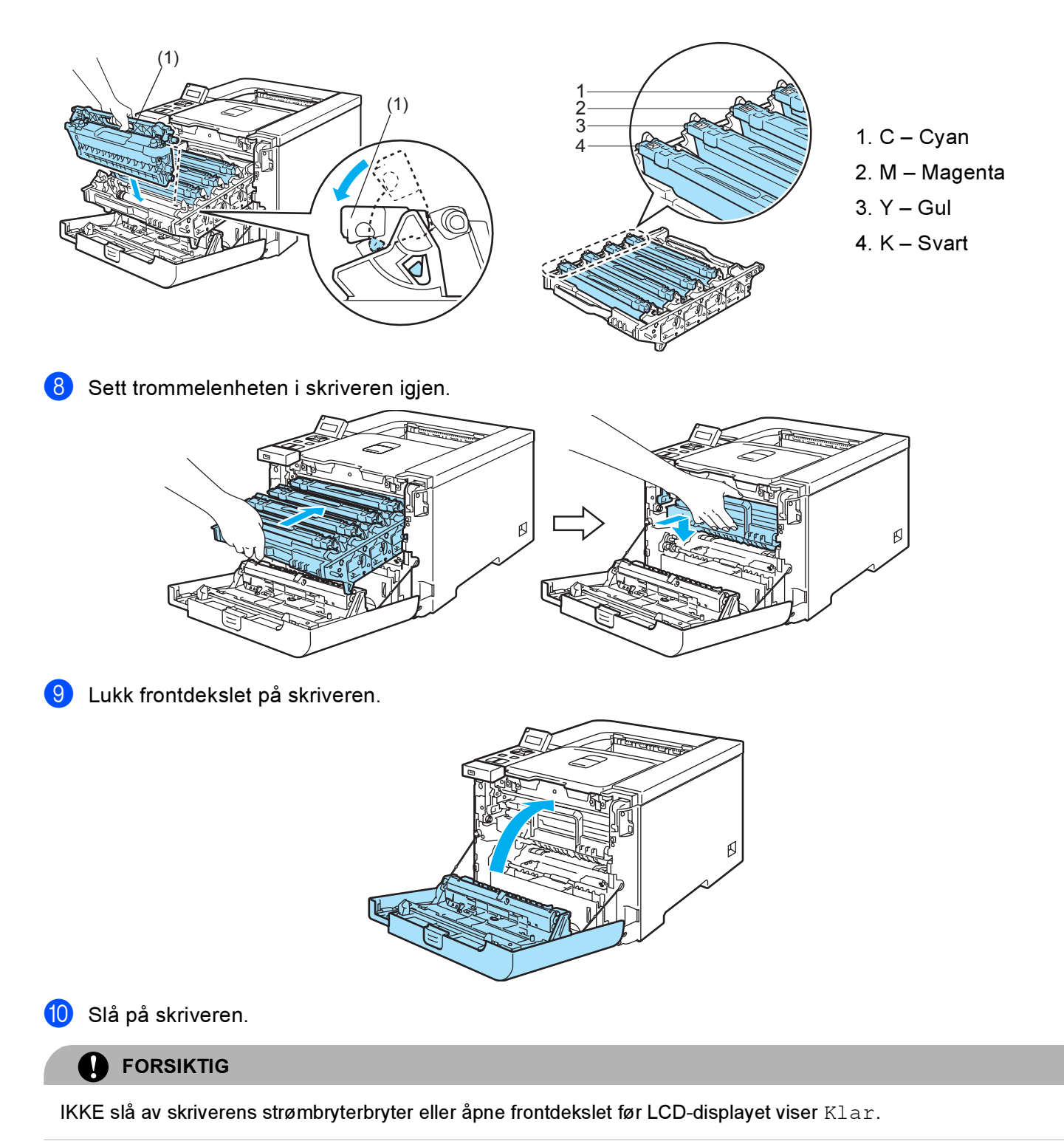

# Trommelenhet <sup>6</sup>

Bestillingsnr. DR-130CL

En ny trommelenhet kan skrive ut ca. 17 000 enkeltsidige A4- eller Letter-ark.

# Merk

- Det er mange faktorer som er med på å bestemme hvor lenge trommelen egentlig vil vare, som f. eks. temperatur, fuktighet, hvilken type papir og toner du bruker osv. Under ideelle forhold er gjennomsnittlig levetid for tromler beregnet til ca. 17 000 sider. Det faktiske antallet sider som trommelen kan skrive ut, kan være betydelig mindre enn dette. Fordi vi ikke har kontroll over de mange faktorene som bestemmer den faktiske levetiden til trommelen, kan vi ikke garantere et minimum antall sider som kan skrives ut med trommelen din.
- Bruk original toner fra Brother for å få best mulig ytelse. Skriveren bør bare brukes i et rent, støvfritt miljø med tilstrekkelig ventilasjon.
- Hvis du skriver ut med en uoriginal trommelenhet, kan det hende at både utskriftskvaliteten og kvaliteten på og levetiden til selve skriveren reduseres. Garantien dekker ikke problemer som skyldes bruk av en uoriginal trommelenhet.

### Meldingen Trommel sn. uts. <sup>6</sup>

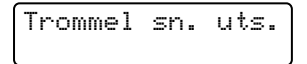

Hvis LCD-skjermen viser Trommel sn. uts., betyr det at trommelenheten nesten er utslitt. Vi anbefaler at du bytter trommelenheten før utskriftskvaliteten reduseres merkbart.

### <span id="page-114-1"></span>Bytte trommelenheten <sup>6</sup>

### **O** FORSIKTIG

Når du tar ut trommelenheten, må du behandle den forsiktig, siden det kan være toner i den.

Når du bytter trommelenheten, bør du rengjøre innsiden av skriveren. Se Rengjøring [på side 123](#page-131-0).

<span id="page-114-0"></span>a Slå av skriveren. Trykk på utløserknappen for frontdekslet, og åpne frontdekslet.

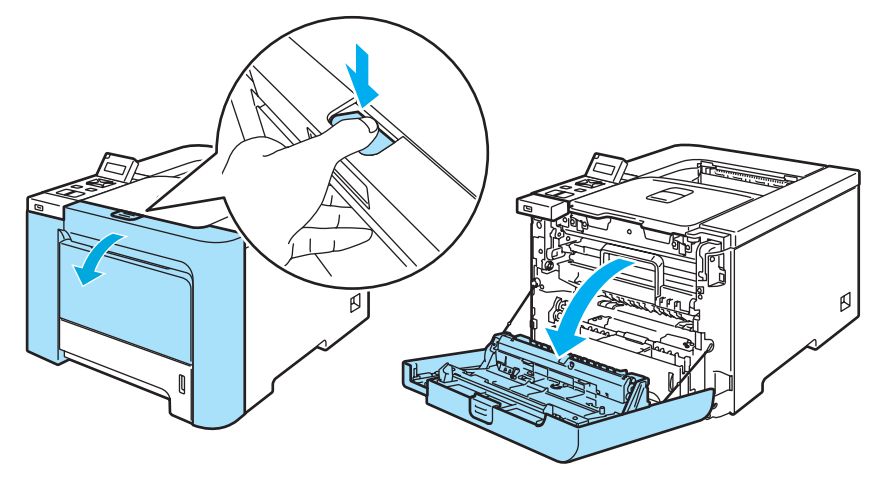

2) Hold det grønne håndtaket på trommelenheten. Løft opp trommelenheten og trekk den ut til den stopper.

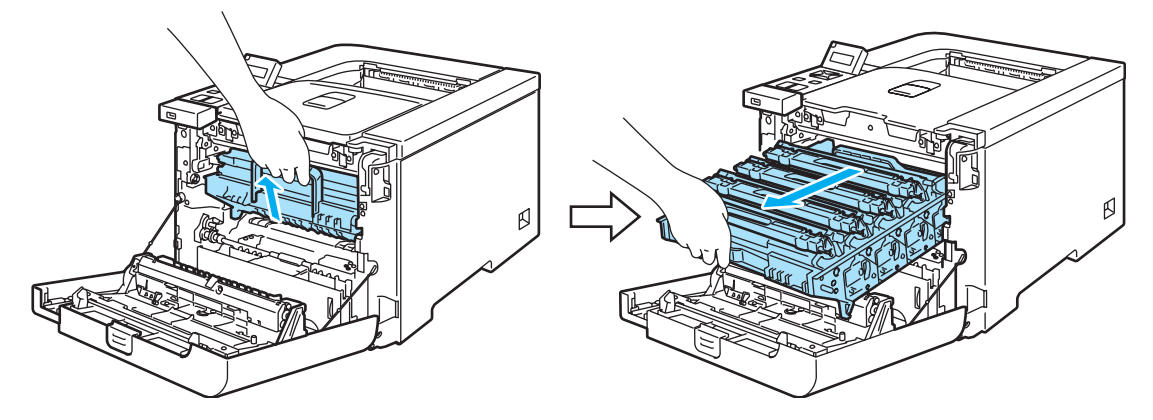

**3** Frigjør den grå utløseren (1) på venstre side av skriveren. Trekk trommelenheten helt ut av skriveren ved hjelp av de grønne håndtakene på trommelenheten.

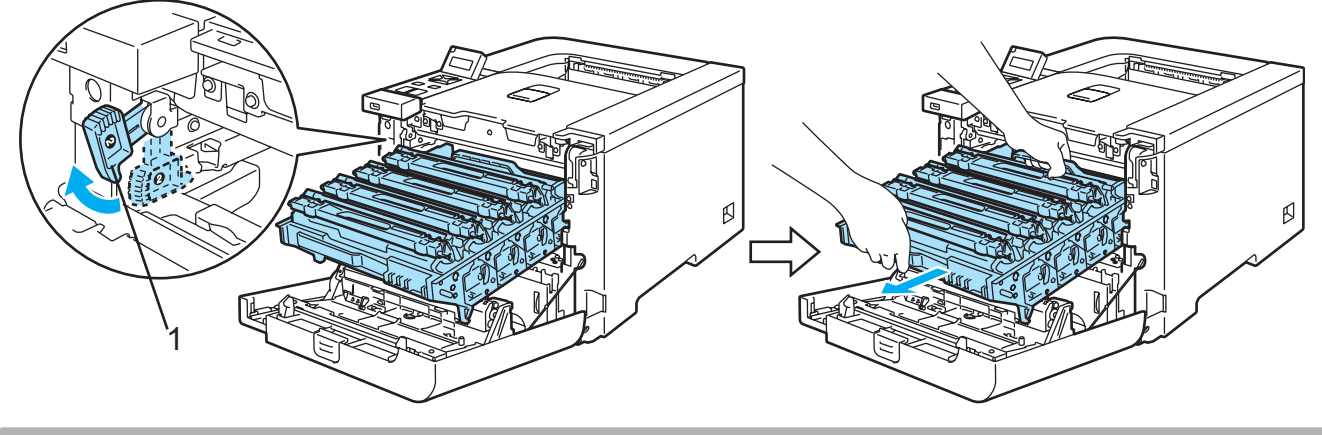

#### **D** FORSIKTIG

Hold i de grønne håndtakene på trommelenheten når du bærer den. IKKE hold i sidene av trommelenheten.

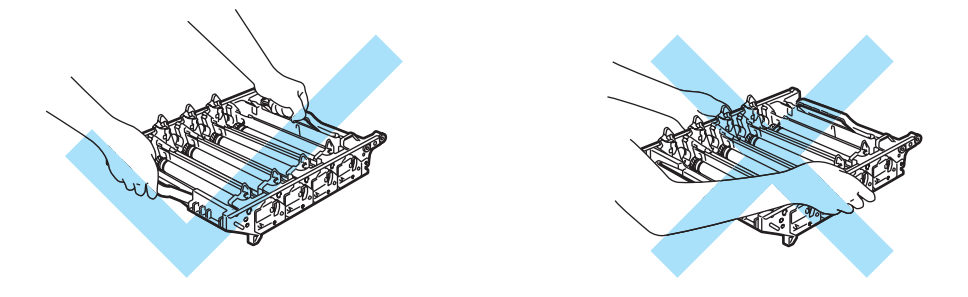

Vi anbefaler at du legger trommelenheten på en ren, plan overflate oppå et papir eller en klut i tilfelle du søler toner.

Vær forsiktig når du håndterer tonerkassetter. Hvis det kommer toner på hendene eller klærne dine, tørker eller vasker du den av med kaldt vann med én gang.

<span id="page-116-0"></span>4 Hold i håndtaket på tonerkassetten og trekk den ut av den trommelenheten. Gjenta dette for alle tonerkassetter.

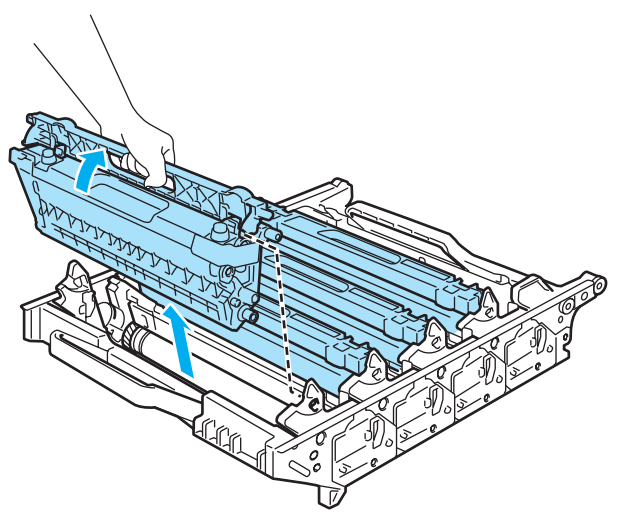

# **O** FORSIKTIG

IKKE rør elektrodene som vises nedenfor. Da unngår du at skriveren skades av statisk elektrisitet.

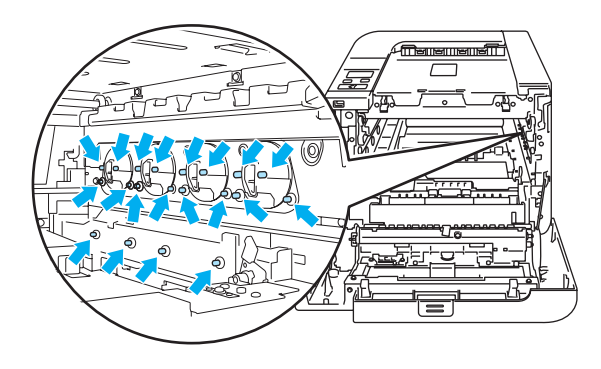

IKKE ta på det skraverte området som vist i illustrasjonene for å unngå problemer med utskriftskvaliteten.

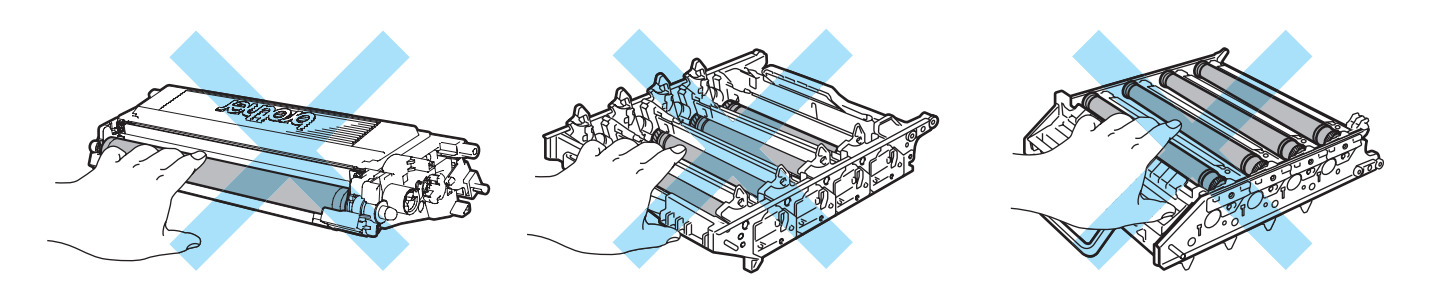

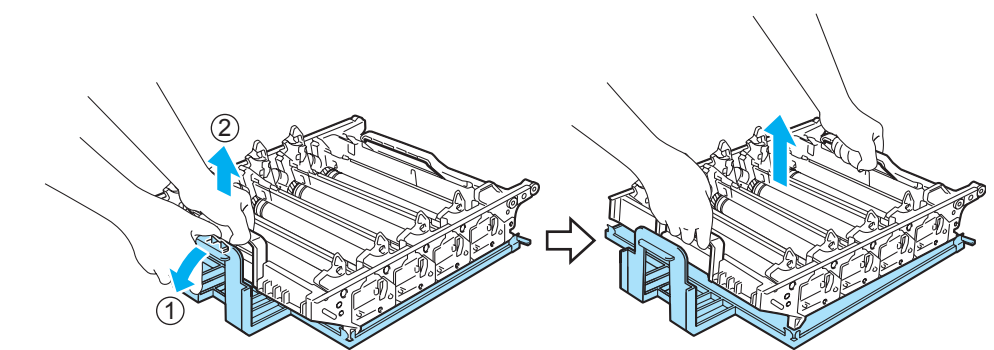

### **5** Pakk ut den nye trommelenheten og fjern det beskyttende trekket.

### **O** FORSIKTIG

Vent med å pakke ut trommelenheten til like før du skal sette den i skriveren. Hvis trommelenheten utsettes for direkte sollys eller elektrisk lys, kan den bli ødelagt.

<span id="page-117-0"></span>6 Hold i håndtaket på tonerkassetten og før tonerkassetten inn i trommelenheten. Påse at du matcher tonerkassettfargen til samme fargeetikett på trommelenheten, og påse at håndtaket på tonerkassetten (1) foldes ned når tonerkassetten er på plass. Gjenta dette for alle tonerkassetter.

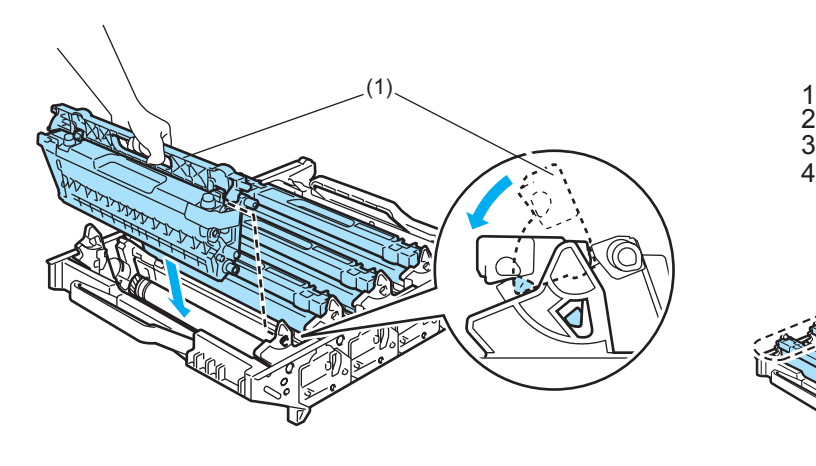

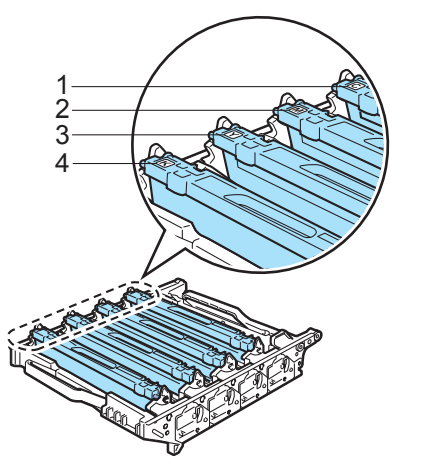

1. C – Cyan

6

- 2. M Magenta
- 3. Y Gul
- 4. K Svart
- 7 Sett trommelenheten i skriveren igjen på følgende måte.
	- 1 Påse at den grå utløseren (1) vender oppover og plassert trommelenheten i skriveren. Skyv ned den grå utløseren (1).

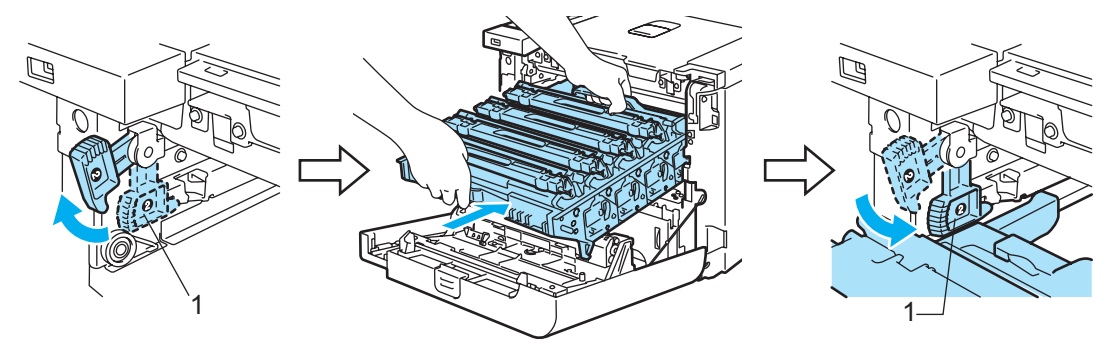

# Merk

Når du plasserer trommelenheten i skriveren, still inn de grønne merkene (1) på trommelnhetens håndtak med de grønne pilene (2) på begge sider av maskinen.

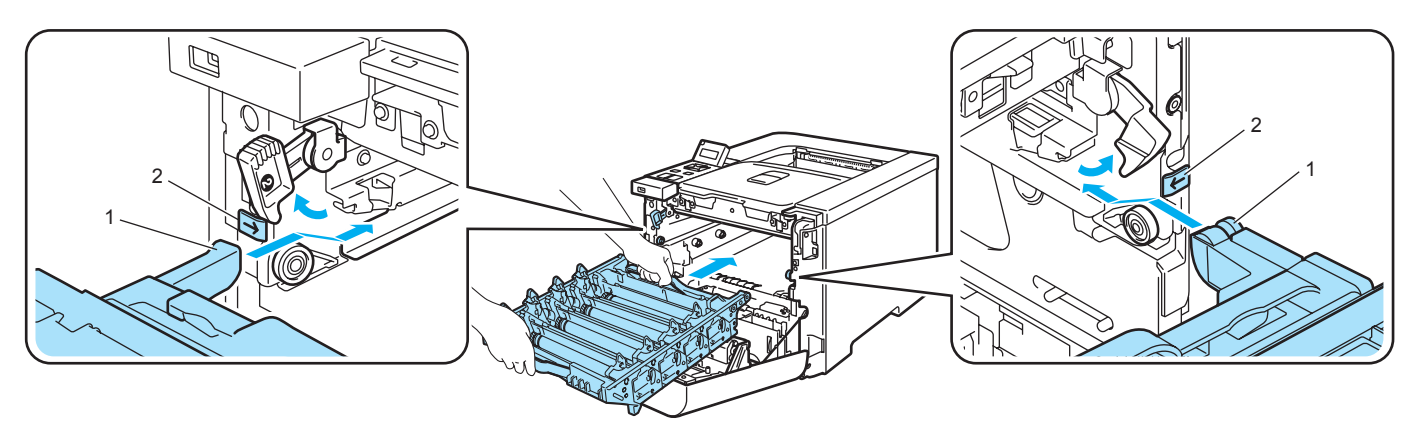

2 Skyv trommelenheten inn til den stopper.

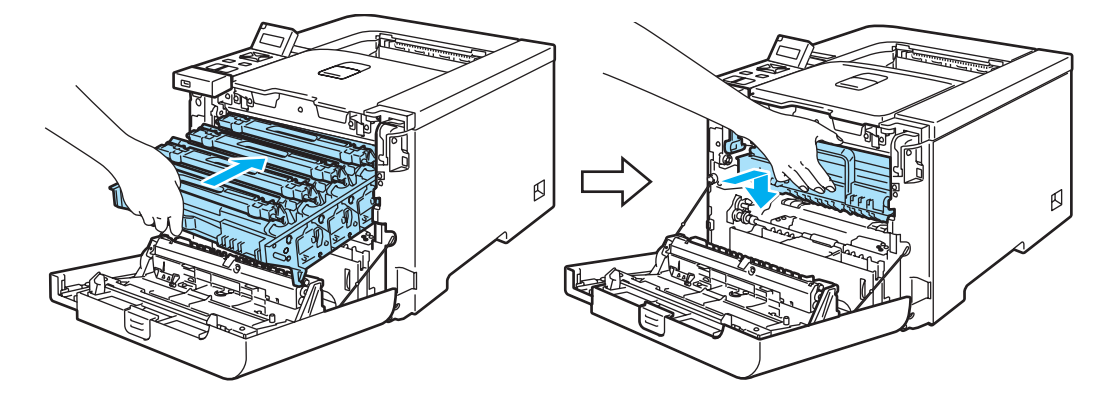

<span id="page-118-0"></span>8 Lukk frontdekslet.

Når du skifter ut trommelenheten med en ny, må du nullstille trommeltelleren ved å gå gjennom følgende trinn:

- **all** Slå på skriverens strømbryter igjen.
- **2** Trykk på tastene + eller for å velge Maskin Info..
- **63** Trykk på OK for å gå videre til den neste menyen, og trykk deretter på tastene + eller for å velge Nullst. delelevet..
- 4 Trykk på OK og trykk så på tasten + for å velge Trommel.
- 5 Trykk to ganger på OK.

# **Belteenhet**

Bestillingsnr. BU-100CL

### Meldingen Bytt belteenhet <sup>6</sup>

Når belteenheten slites ut, vises følgende melding på LCD-displayet. Når du ser denne meldingen må du bytte ut belteenheten:

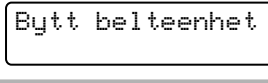

**D** FORSIKTIG

IKKE ta på overflaten av belteenheten. Hvis du berører den, kan det redusere utskriftskvaliteten.

Skade som skyldes ukorrekt håndtering av belteenheten kan gjøre at garantien blir ugyldig.

### Bytte belteenheten <sup>6</sup>

Slå av skriveren. Trykk på utløserknappen for frontdekslet, og åpne frontdekslet.

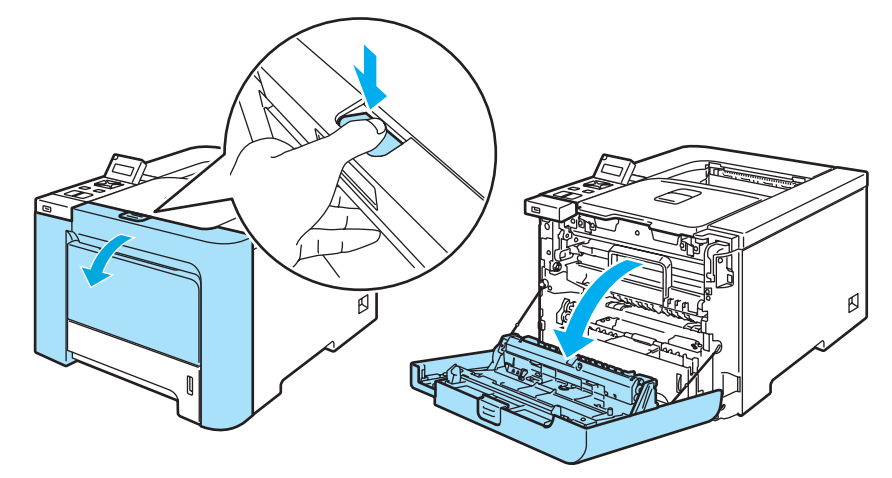

2) Hold det grønne håndtaket på trommelenheten. Løft opp trommelenheten og trekk den ut til den stopper.

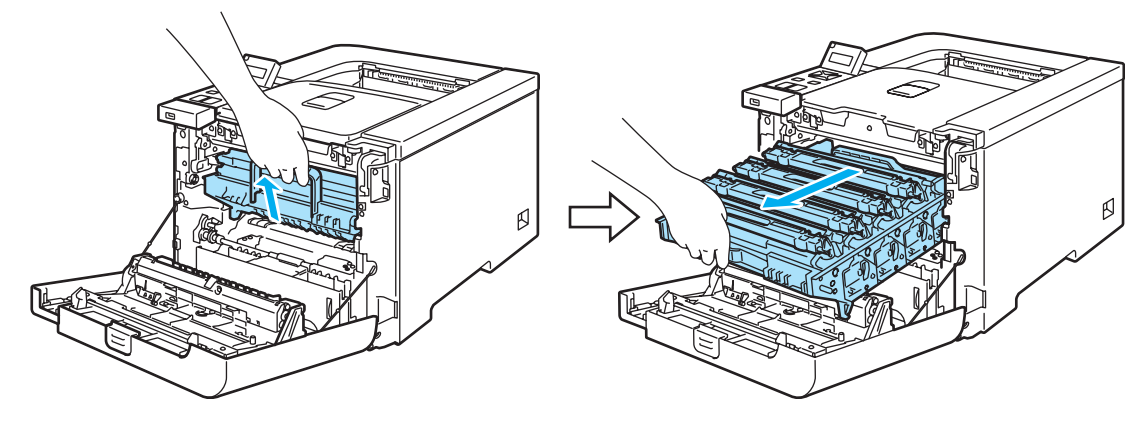

3) Frigjør den grå utløseren (1) på venstre side av skriveren. Trekk trommelenheten helt ut av skriveren ved hjelp av de grønne håndtakene på trommelenheten.

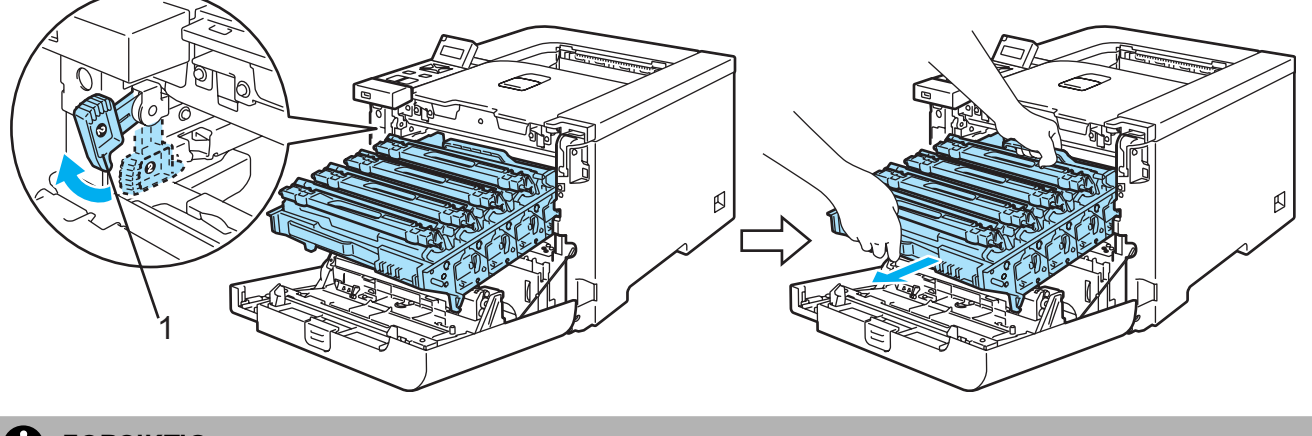

### **O** FORSIKTIG

Hold i de grønne håndtakene på trommelenheten når du bærer den. IKKE hold i sidene av trommelenheten.

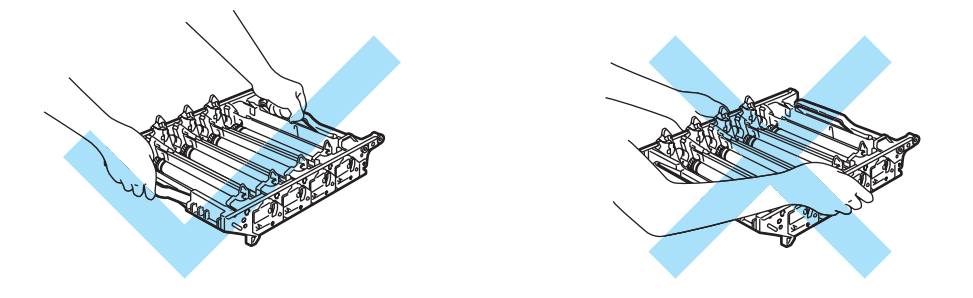

Vi anbefaler at du legger trommelenheten og belteenheten på en ren, plan overflate oppå et papir eller en klut i tilfelle du søler toner.

IKKE rør elektrodene som vises nedenfor. Da unngår du at skriveren skades av statisk elektrisitet.

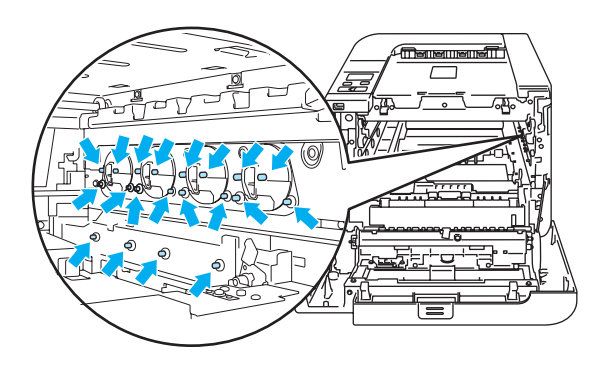

d Hold de grønne delene på belteenheten med begge hender. Løft opp belteenheten og trekk den ut.

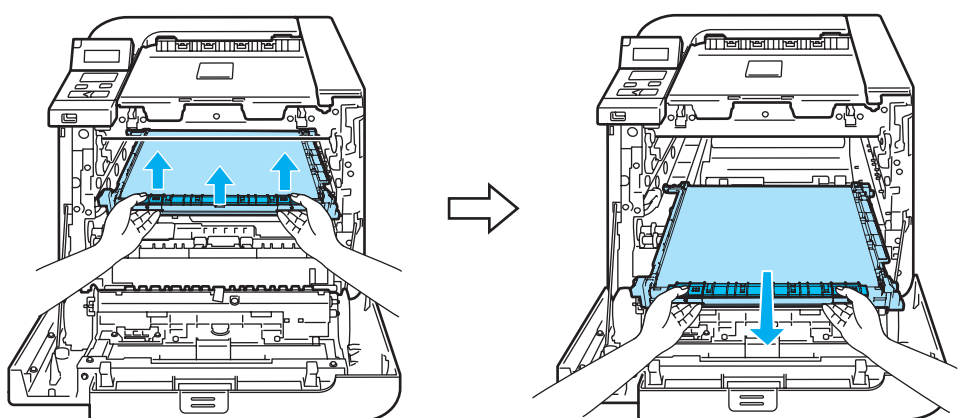

**6** Pakk ut den nye belteenheten og fjern det beskyttende trekket og papiret.

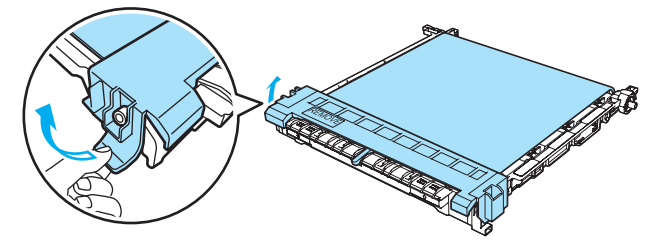

6 Sett den nye belteenheten i skriveren. Still 1-merket på belteenheten på linje med 1-merket på skriveren. Skyv ned det grønne området på belteenheten for å låse den på plass.

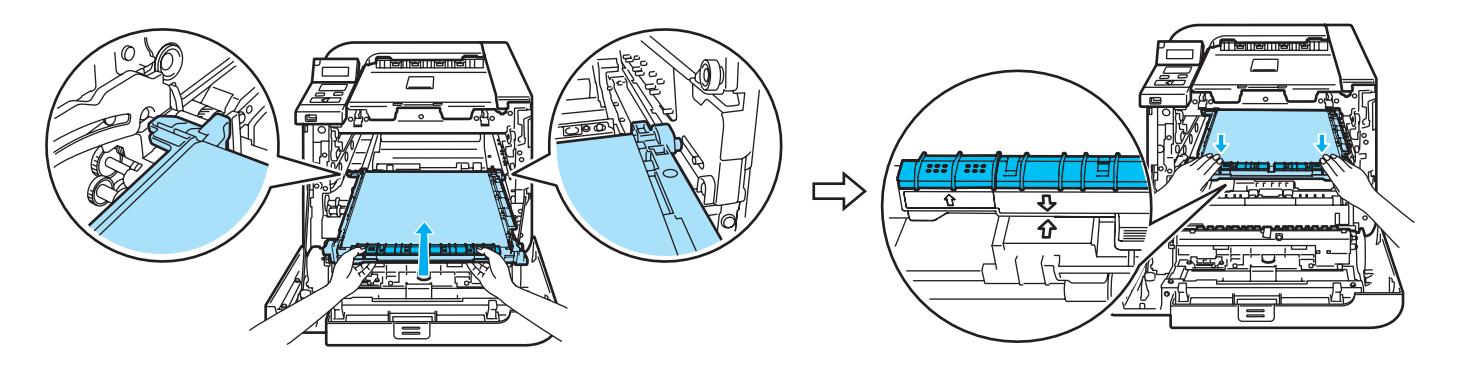

- 7 Sett trommelenheten i skriveren igjen på følgende måte.
	- 1 Påse at den grå utløseren (1) vender oppover og plassert trommelenheten i skriveren. Skyv ned den grå utløseren (1).

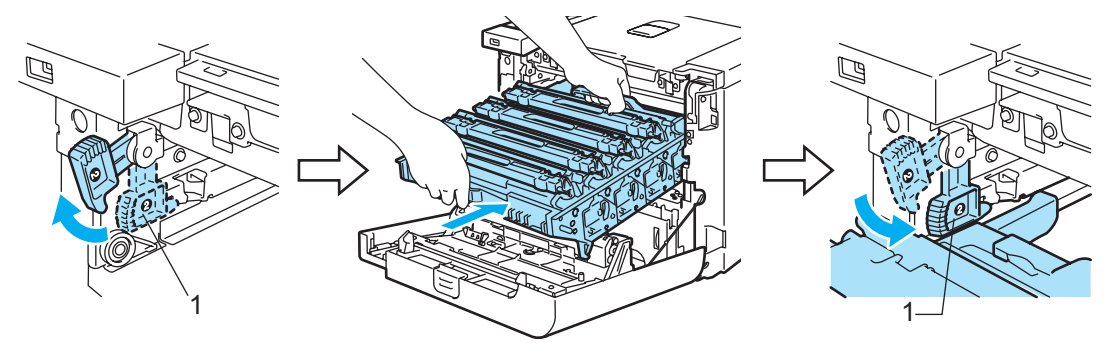

# Merk

Når du plasserer trommelenheten i skriveren, still inn de grønne merkene (1) på trommelenhetens håndtak med de grønne pilene (2) på begge sider av maskinen.

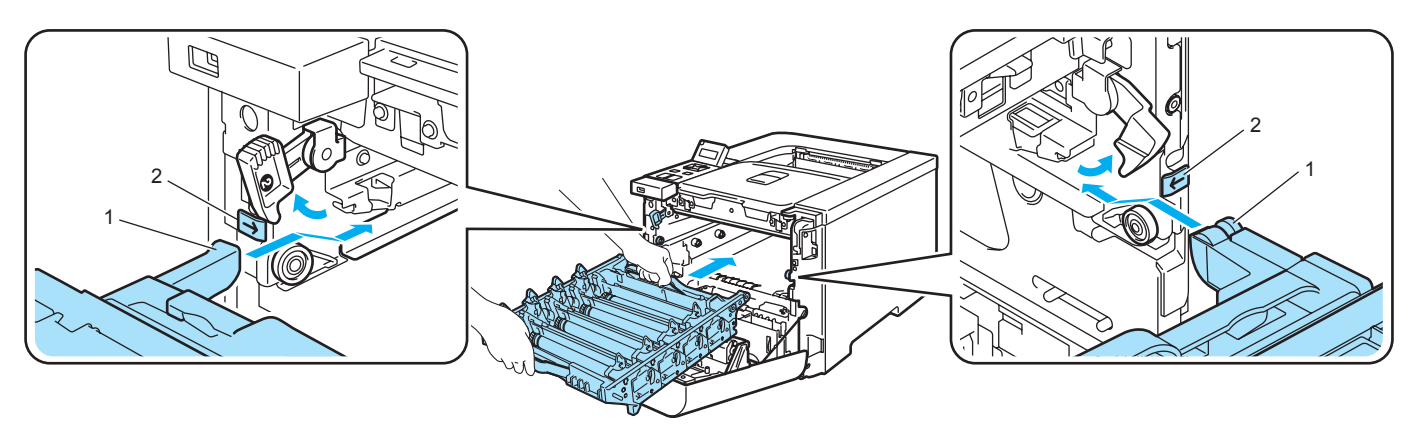

2 Skyv trommelenheten inn til den stopper.

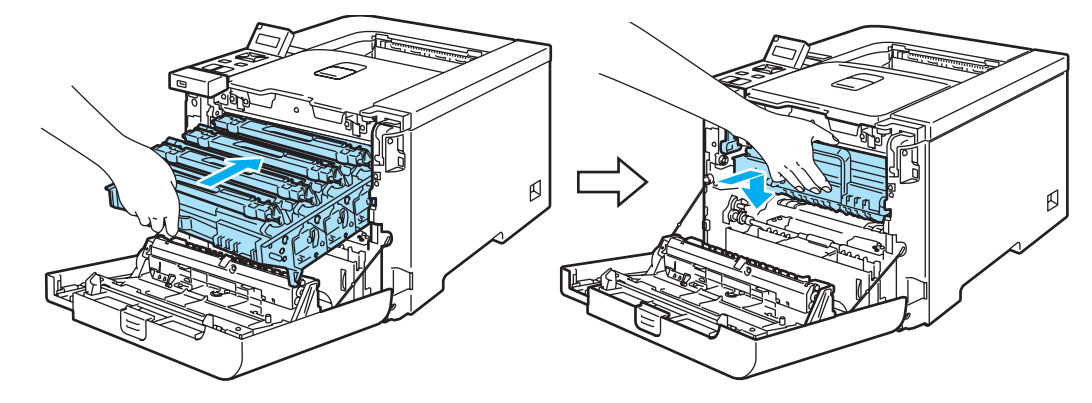

8 Lukk frontdekslet.

Når du skifter ut belteenheten med en ny, må du nullstille beltetelleren ved å gå gjennom følgende trinn:

- **all** Slå på skriverens strømbryter igjen.
- **2** Trykk på + eller knappen for å velge Maskin Info..
- $\langle 3 \rangle$  Trykk på OK for å gå videre til neste menynivå, og trykk deretter på + eller knappen for å velge Nullst. delelevet..
- 4 Trykk på OK og trykk deretter på + knappen for å velge Belteenhet.
- 5 Trykk to ganger på OK.

# Avfallsboks for toner

#### Bestillingsnr. WT-100CL

Når du har skrevet ut ca. 20 000 sider med 5 % dekning hver for CMYK, må du skifte avfallsboksen for toner. Antall utskrevne sider varierer avhengig av utskriftsjobbene og hvilket papir du bruker.

### Meldingen Avfallstoner full <sup>6</sup>

Når avfallsboksen for toner er full, vises den følgende meldingen på LCD-displayet og skriveren slutter å skrive ut. Når du ser denne meldingen må du bytte ut avfallsboksen for toner:

Avfallstoner full

ADVARSEL

IKKE bruk avfallsboksen for toner på nytt.

IKKE plasser avfallsboksen for toner i et bål eller en peis. Den kan eksplodere.

Pass på at du ikke søler toner. IKKE pust inn eller la toneren komme i øynene dine.

#### Bytte avfallsboksen for toner

Slå av skriveren. Trykk på utløserknappen for frontdekslet, og åpne frontdekslet.

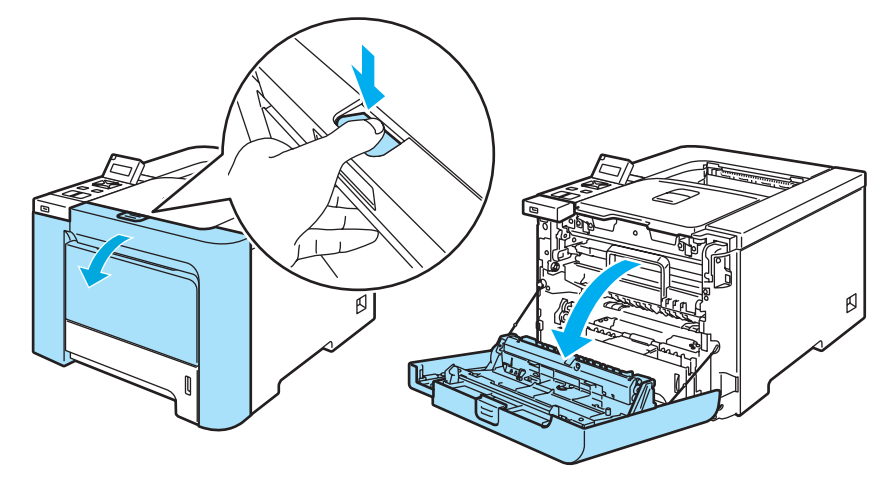

Hold det grønne håndtaket på trommelenheten. Løft opp trommelenheten og trekk den ut til den stopper.

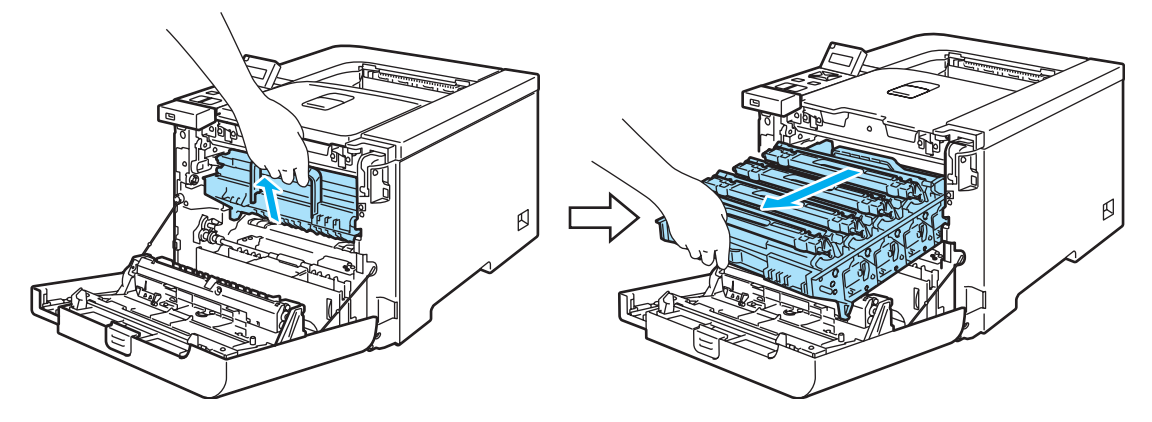

 Frigjør den grå utløseren (1) på venstre side av skriveren. Trekk trommelenheten helt ut av skriveren ved hjelp av de grønne håndtakene på trommelenheten.

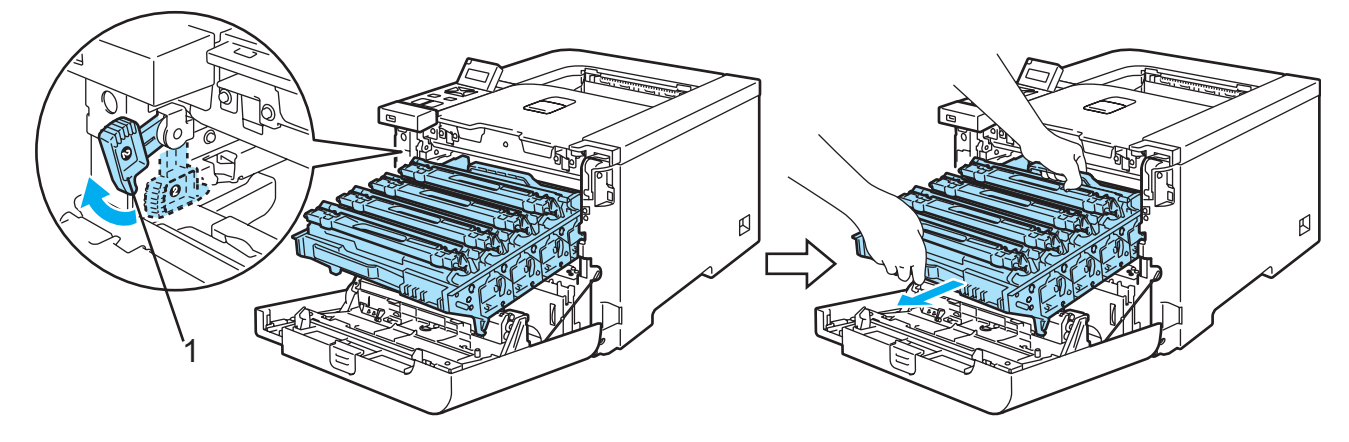

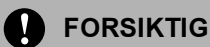

Hold i de grønne håndtakene på trommelenheten når du bærer den. IKKE hold i sidene av trommelenheten.

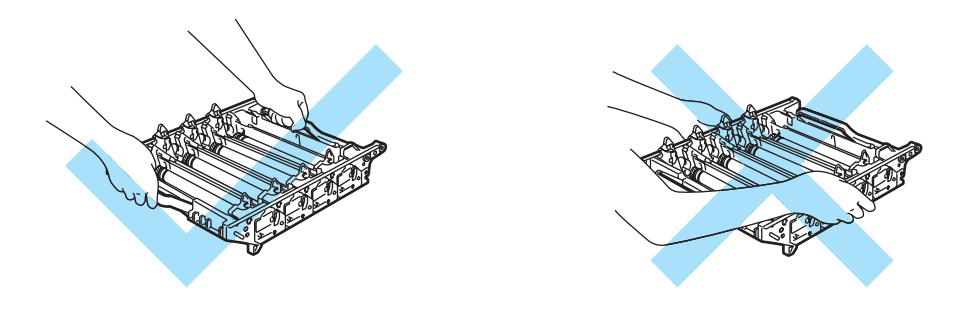

Vi anbefaler at du legger trommelenheten og belteenheten på en ren, plan overflate oppå et papir eller en klut i tilfelle du søler toner.

Hvis det kommer toner på hendene eller klærne dine, tørker eller vasker du den av med kaldt vann med én gang.

IKKE rør elektrodene som vises nedenfor. Da unngår du at skriveren skades av statisk elektrisitet.

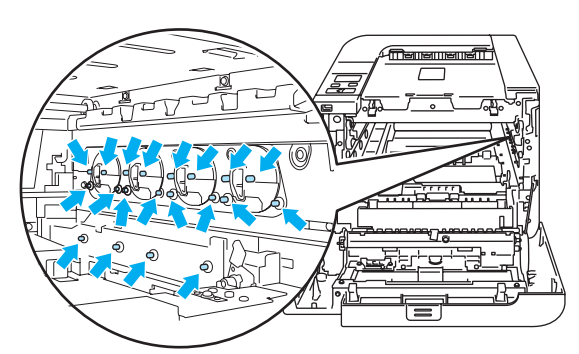

Hold de grønne delene på belteenheten med begge hender. Løft opp belteenheten og trekk den ut.

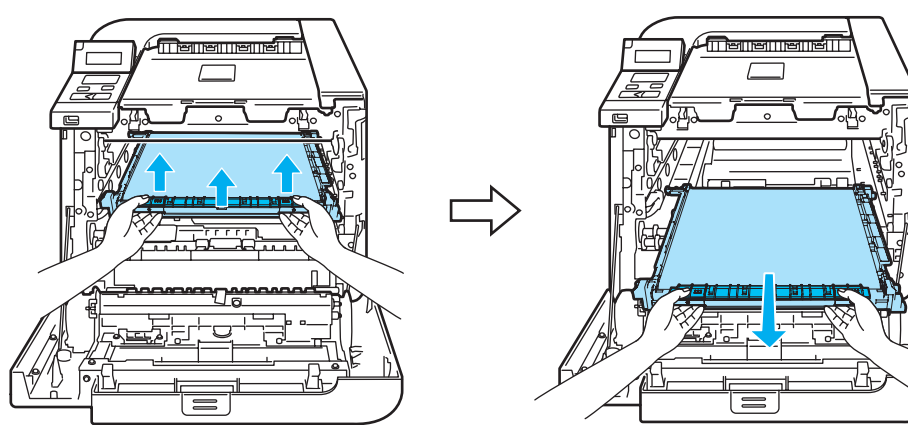

5 Fjern avfallsboksen for toner fra skriveren ved hjelp av det grønne håndtaket.

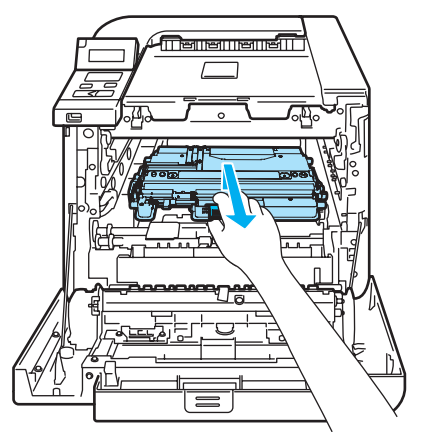

### **O** FORSIKTIG

Håndter avfallstonerboksen forsiktig så det ikke forekommer tonersøl. Hvis det kommer toner på hendene eller klærne dine, tørker eller vasker du den av med kaldt vann umiddelbart.

# Merk

Kast den brukte avfallsboksen med toner i henhold til lokale forskrifter, og hold den adskilt fra husholdningsavfall. Hvis du har noen spørsmål, kan du ringe ditt lokale avfallskontor.

6) Pakk ut den nye avfallsboksen for toner og plasser den i skriveren ved hjelp av det grønne håndtaket.

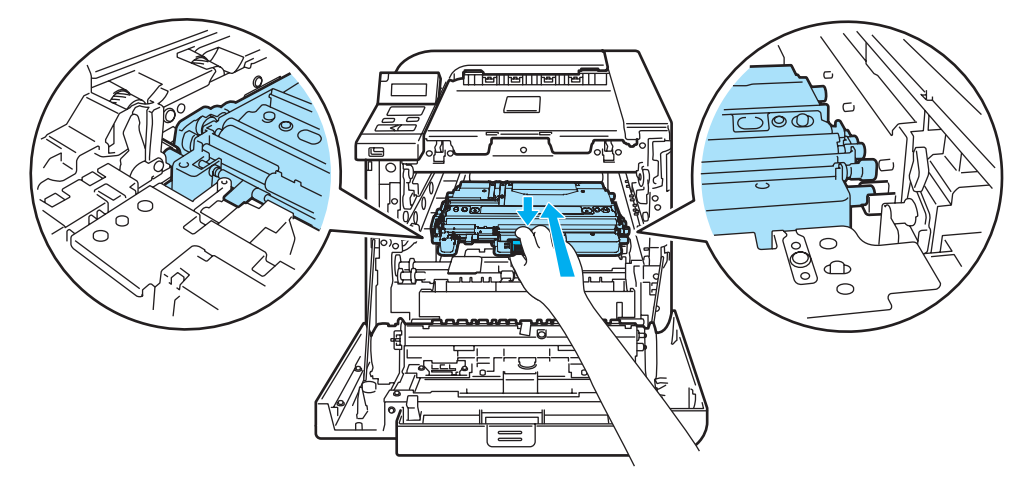

**7** Sett belteenheten tilbake i skriveren. Still 1-merket på belteenheten på linje med 1-merket på skriveren. Skyv ned det grønne området på belteenheten for å låse den på plass.

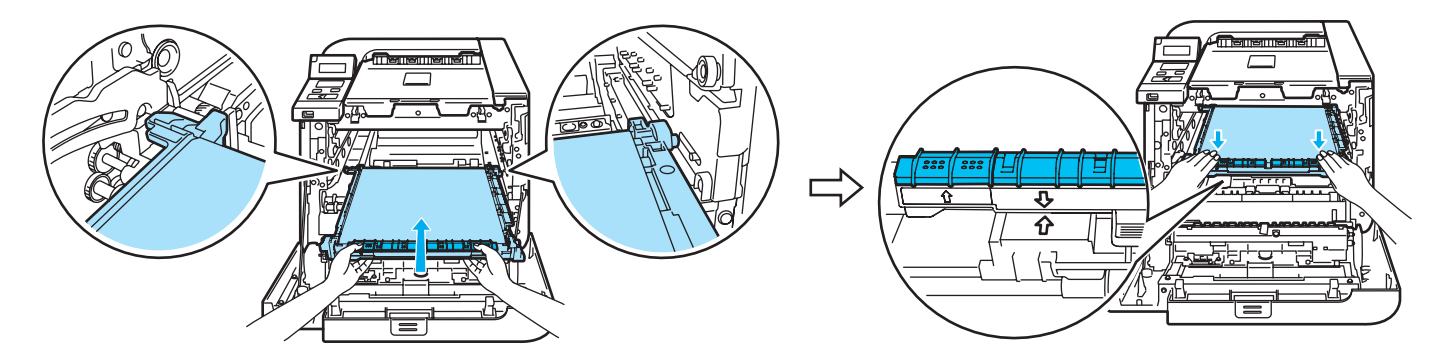

- 8 Sett trommelenheten i skriveren igjen på følgende måte.
	- 1 Påse at den grå utløseren (1) vender oppover og plassert trommelenheten i skriveren. Skyv ned den grå utløseren (1).

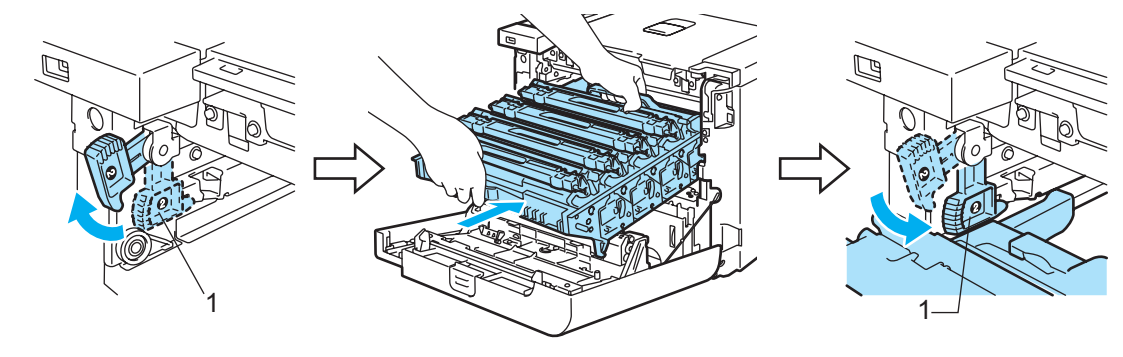

# Merk

Når du plasserer trommelenheten i skriveren, still inn de grønne merkene (1) på trommelenhetens håndtak med de grønne pilene (2) på begge sider av maskinen.

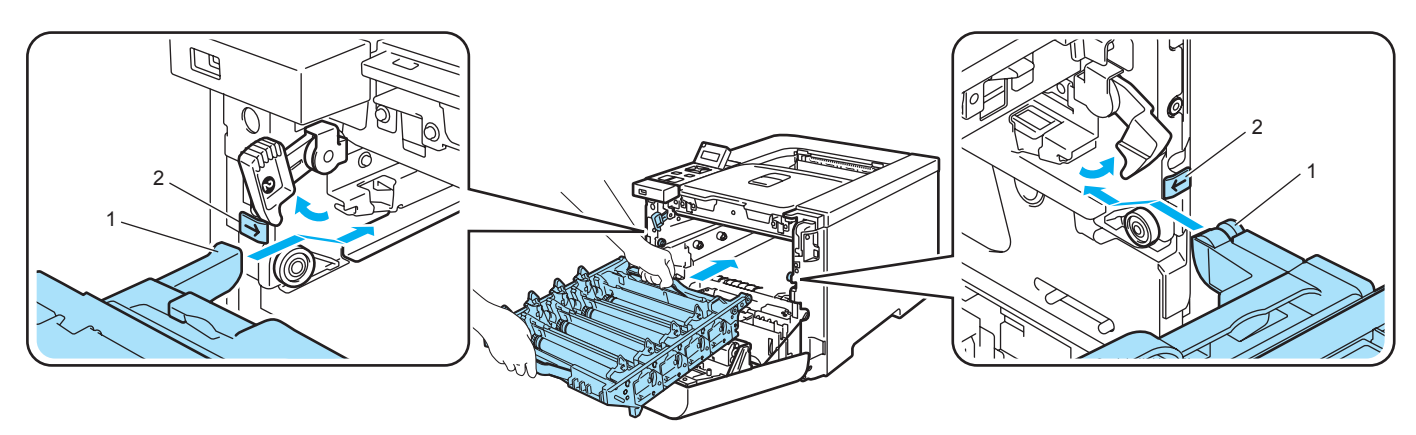

2 Skyv trommelenheten inn til den stopper.

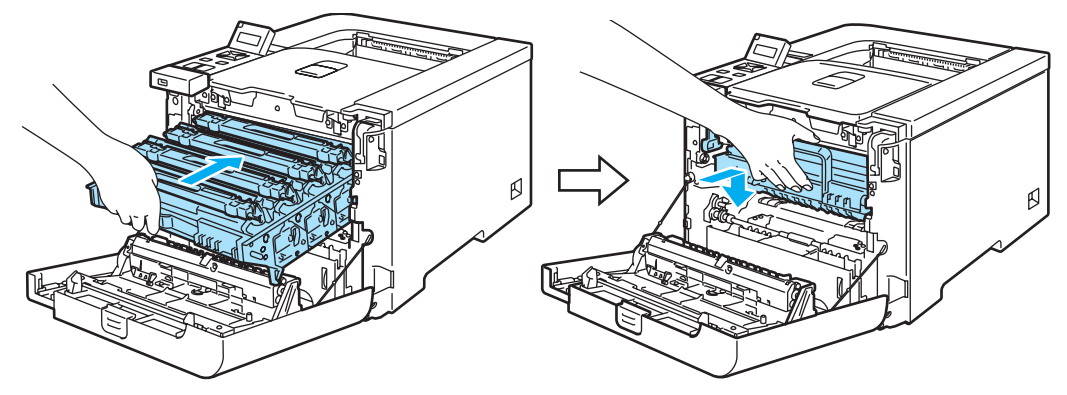

<sup>9</sup> Lukk frontdekslet.

# <span id="page-131-0"></span>Rengjøring

Rengjør innsiden og utsiden av skriveren regelmessig med en tørr, lofri klut. Når du bytter tonerkassett eller trommelenhet, må du rengjøre innsiden av skriveren. Hvis det kommer tonerflekker på utskriften, rengjør du innsiden av skriveren med en klut som ikke loer.

# Rengjøre utsiden av skriveren

ADVARSEL

Bruk nøytrale vaskemidler. Rengjøring med flyktige væsker, for eksempel tynner eller benzen, ødelegger overflaten på skriveren.

IKKE bruk rengjøringsmidler som inneholder ammoniakk.

IKKE bruk antennelige stoffer i nærheten av skriveren. Dette kan føre til brann eller elektrisk støt.

Slå av strømbryteren på skriveren, og trekk deretter ut strømkabelen.

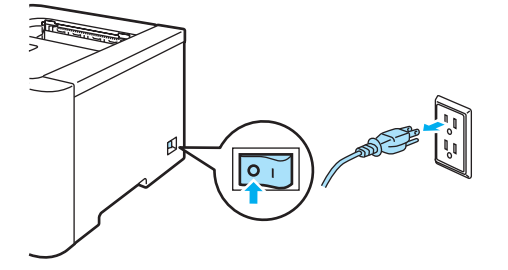

b Trekk papirmagasinet helt ut av skriveren.

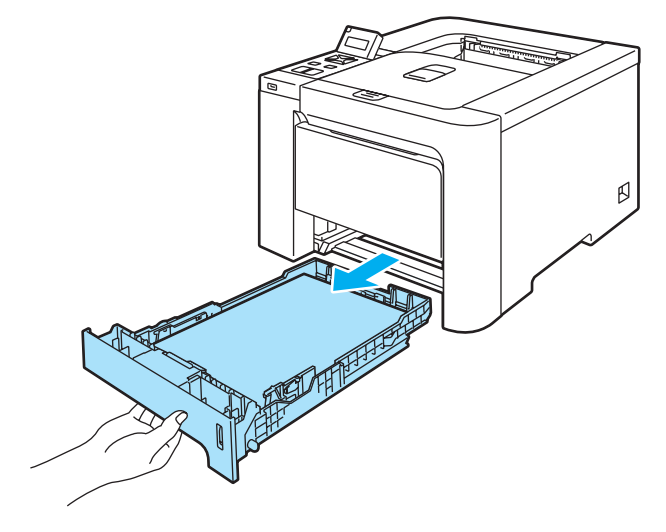

**3** Tørk utsiden av skriveren med en tørr klut som ikke loer for å fjerne støv.

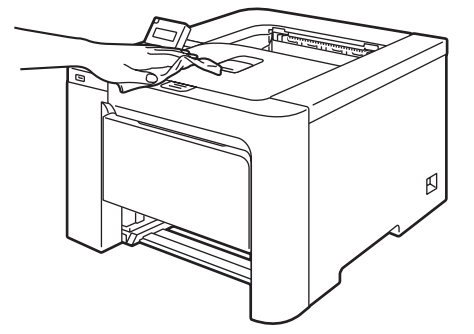

- 4 Hvis noe sitter fast i papirmagasinet, må du fjerne det.
- **(5)** Tørk innsiden av magasinet med en tørr klut som ikke loer for å fjerne støv.

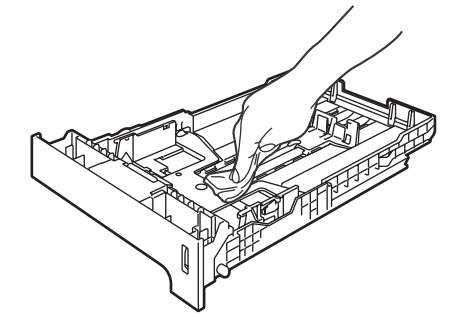

- 6 Sett papirmagasinet tilbake i skriveren.
- 7 Koble skriveren til igjen, og slå deretter på strømmen.

# Rengjøre innsiden av skannervinduene

**1** Slå av strømbryteren på skriveren, og trekk deretter ut strømkabelen.

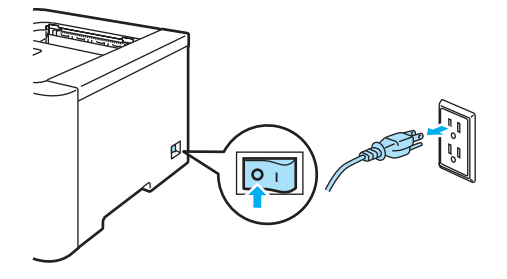

**2** Trykk på utløserknappen for frontdekslet, og åpne frontdekslet.

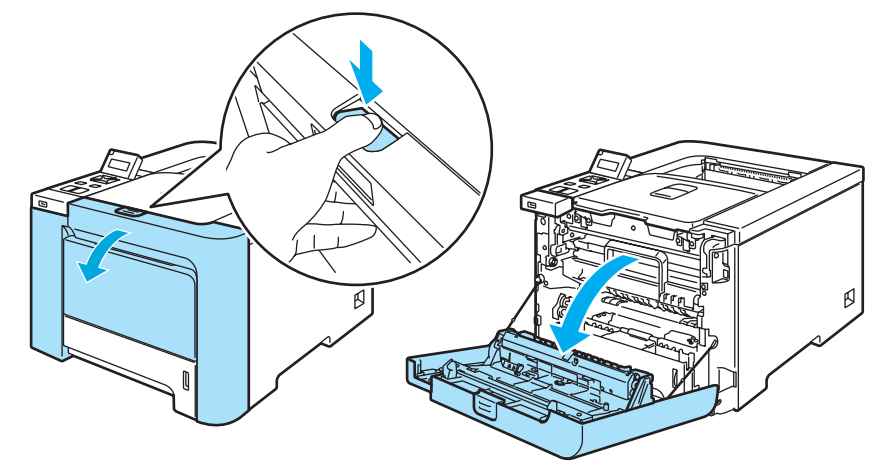

**6** Hold det grønne håndtaket på trommelenheten. Løft opp trommelenheten og trekk den ut til den stopper.

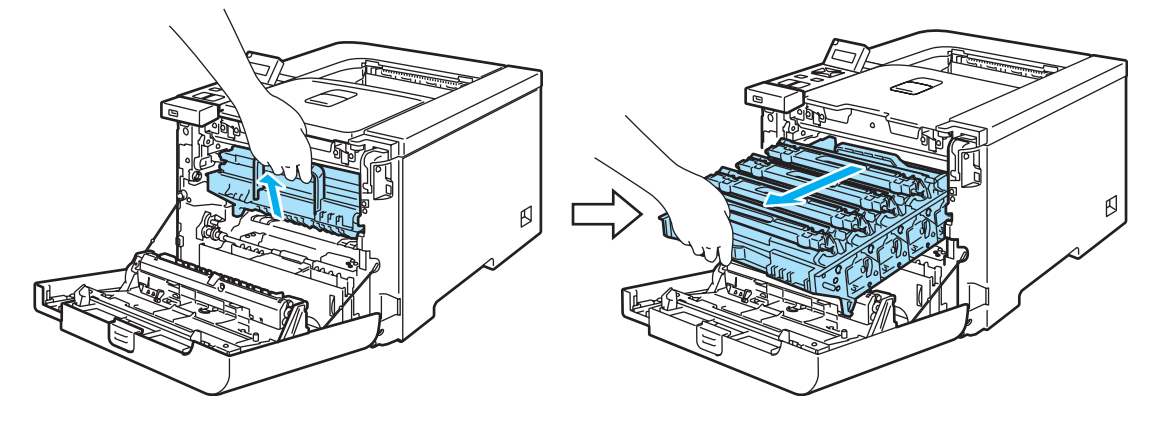

4) Frigjør den grå utløseren (1) på venstre side av skriveren. Trekk trommelenheten helt ut av skriveren ved hjelp av de grønne håndtakene på trommelenheten.

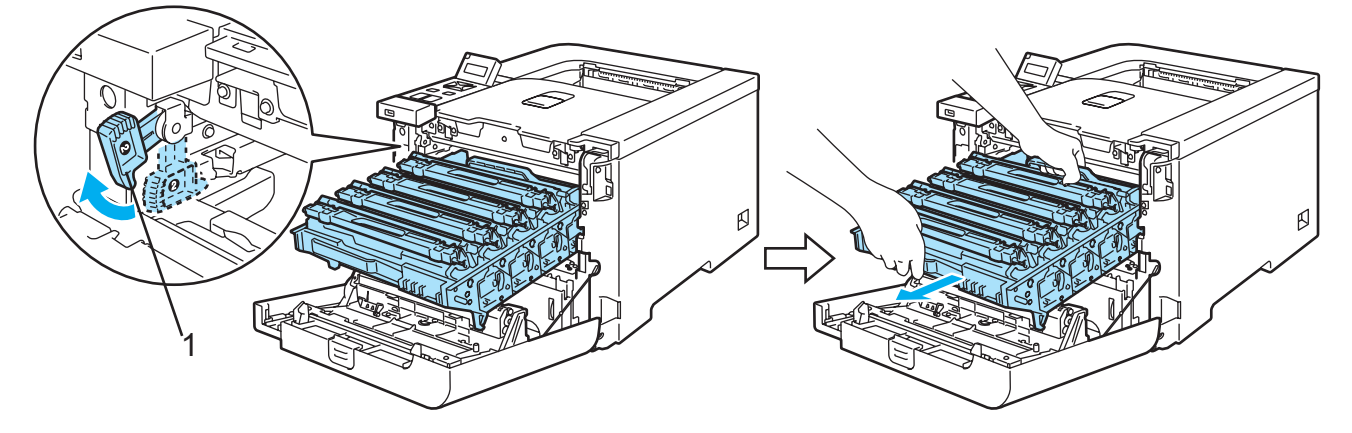

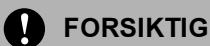

Hold i de grønne håndtakene på trommelenheten når du bærer den. IKKE hold i sidene av trommelenheten.

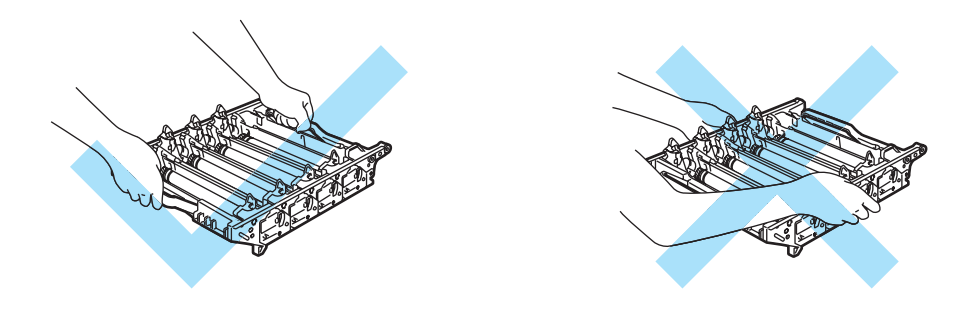

Vi anbefaler at du legger trommelenheten på en ren, plan overflate oppå et papir eller en klut i tilfelle du søler toner.

IKKE rør elektrodene som vises nedenfor. Da unngår du at skriveren skades av statisk elektrisitet.

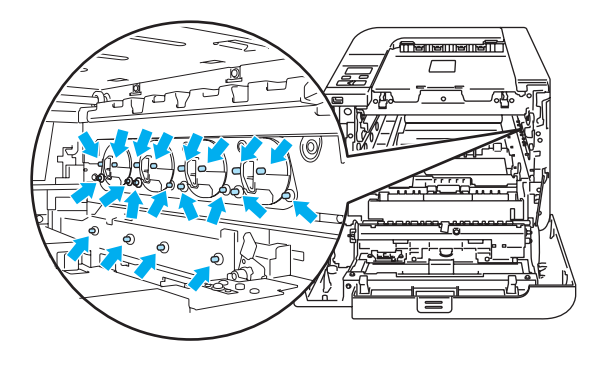

**6** Tørk skannervinduet (1) med en myk klut som ikke loer.

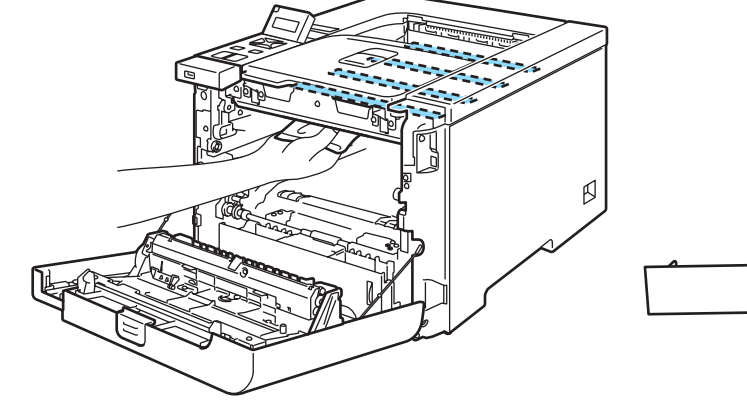

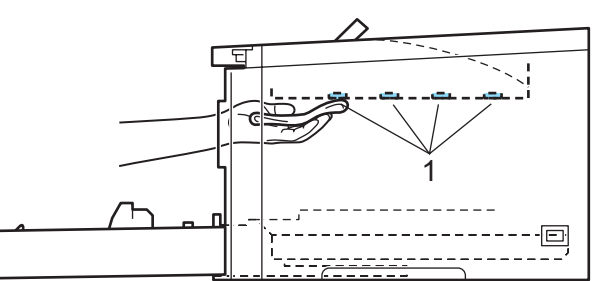

- 6 Sett trommelenheten i skriveren igjen på følgende måte.
	- 1 Påse at den grå utløseren (1) vender oppover og plassert trommelenheten i skriveren. Skyv ned den grå utløseren (1).

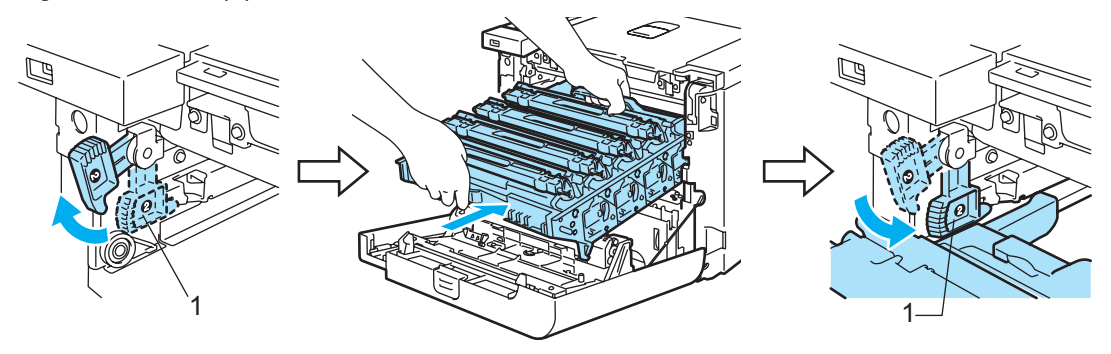

### Merk

Når du plasserer trommelenheten i skriveren, still inn de grønne merkene (1) på trommelenhetens håndtak med de grønne pilene (2) på begge sider av maskinen.

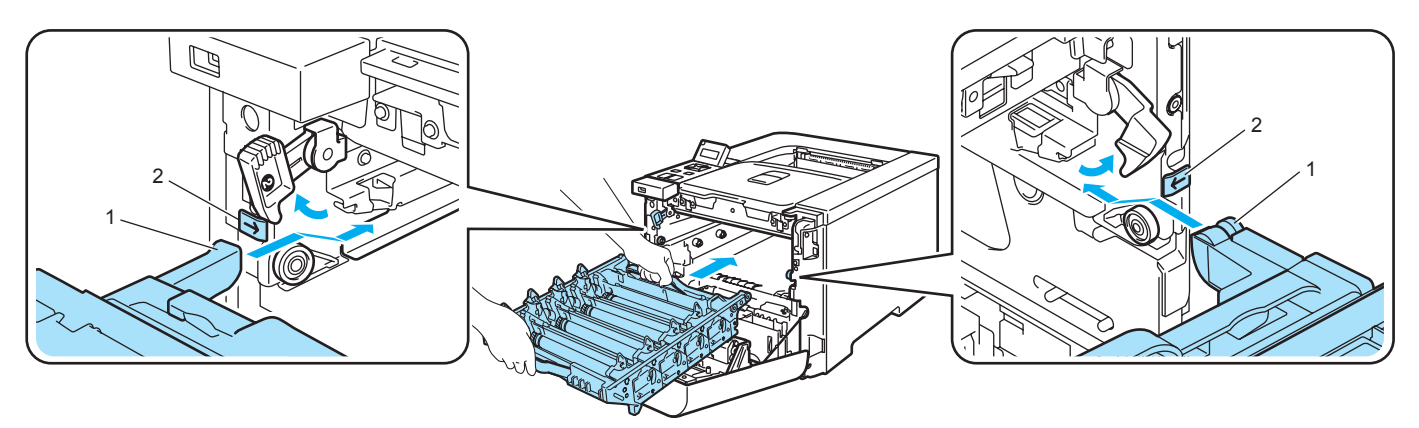

2 Skyv trommelenheten inn til den stopper.

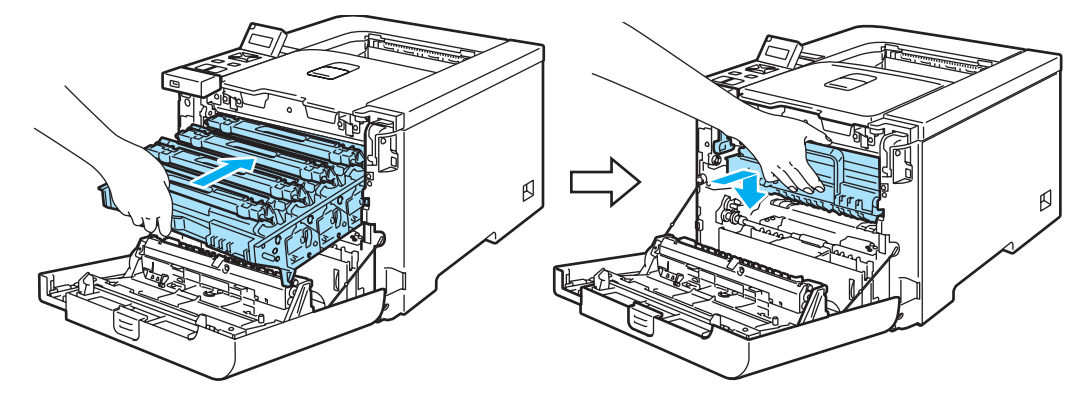

Lukk frontdekslet.

8 Koble skriveren til igjen, og slå deretter på strømmen.

# Rengjøre koronawirene

Hvis du får problemer med utskriftskvaliteten, bør du rengjøre koronawirene på følgende måte:

**1** Slå av skriveren. Trykk på utløserknappen for frontdekslet, og åpne frontdekslet.

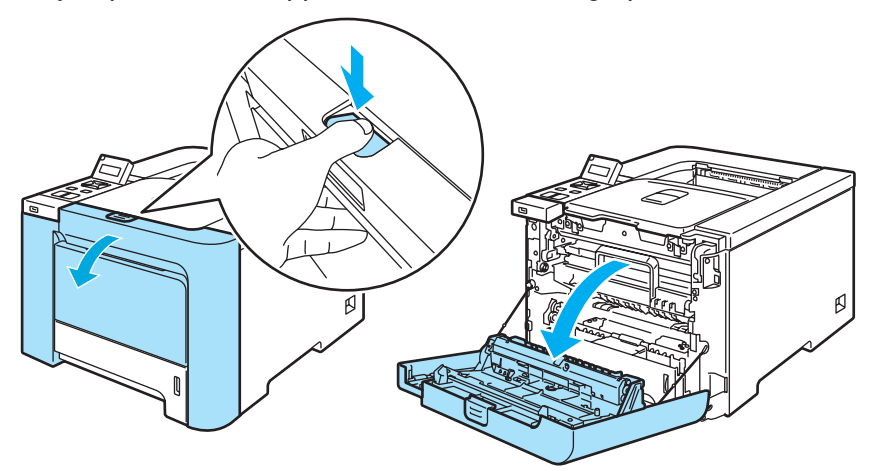

2 Hold det grønne håndtaket på trommelenheten. Løft opp trommelenheten og trekk den ut til den stopper.

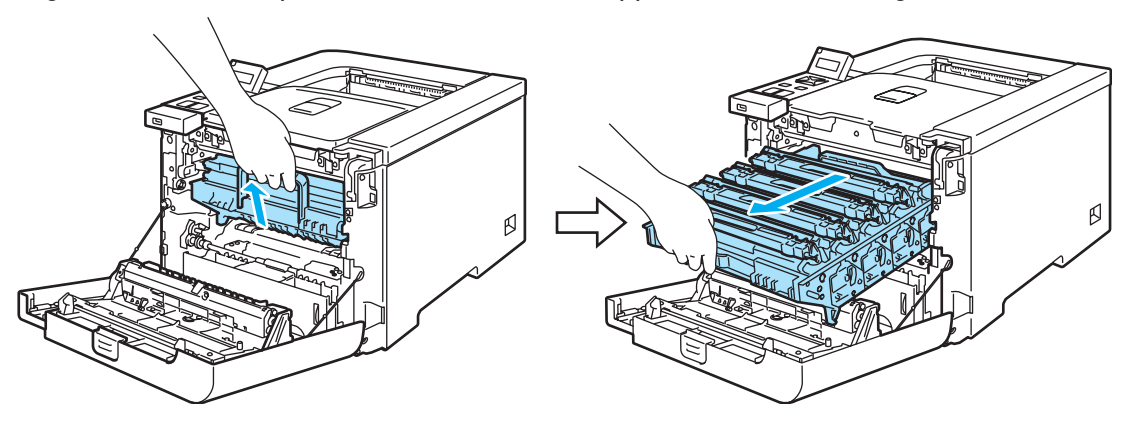

8) Hold i håndtaket på tonerkassetten og trekk den ut av den trommelenheten. Gjenta dette for alle tonerkassetter.

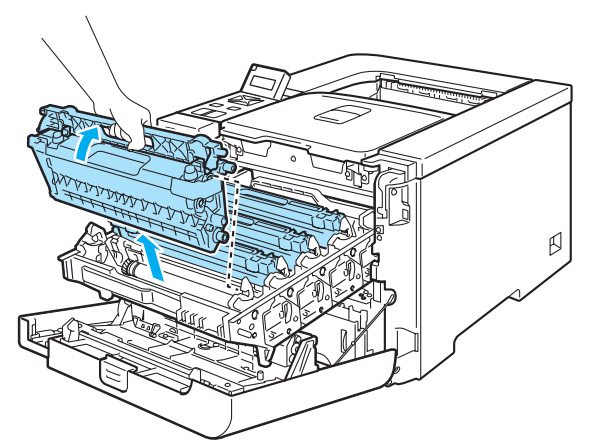

#### **O** FORSIKTIG

Vi anbefaler at du legger tonerkassetten på en ren, plan overflate oppå et papir eller en klut i tilfelle du søler toner.

IKKE plasser en tonerkassett i et bål eller en peis. Den kan eksplodere og forårsake skader.

Vær forsiktig når du håndterer tonerkassetten. Hvis det kommer toner på hendene eller klærne dine, tørker eller vasker du den av med kaldt vann med én gang.

IKKE ta på det skraverte området som vist i illustrasjonene for å unngå problemer med utskriftskvaliteten.

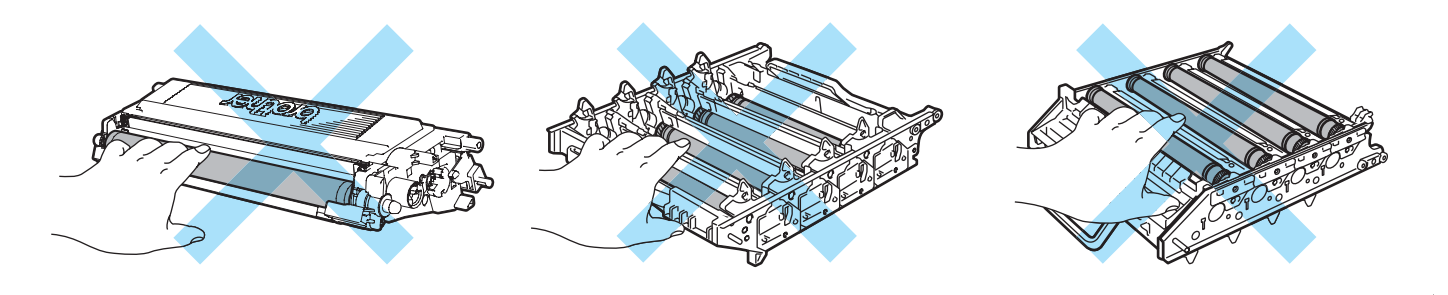

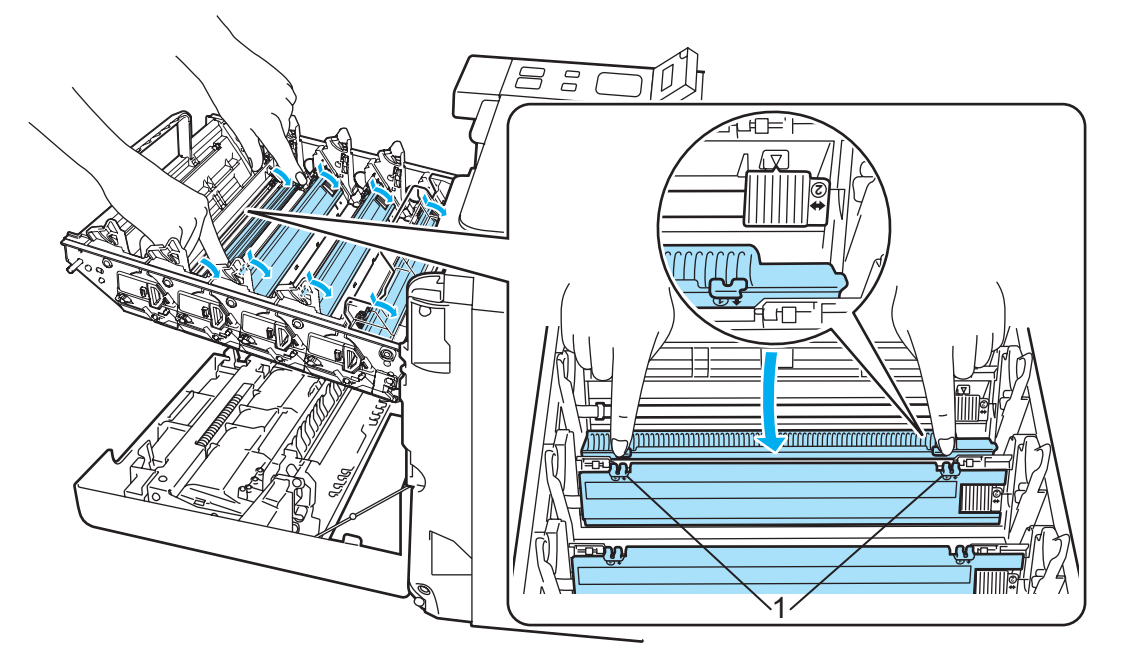

### <span id="page-138-0"></span>d Trykk for å frigjøre utløserne for dekselet for den hvite koronawiren (1), og åpne dekselet.

# $\mathscr{\mathscr{R}}$  Merk

Vi anbefaler at du rengjør koronawiren for hver av fargene. Hvis du kun vil rengjøre koronawiren for fargen som forårsaket skriverkvalitetsproblemet, se illustrasjonen nedenfor for å finne plasseringen for hver av koronawirene.

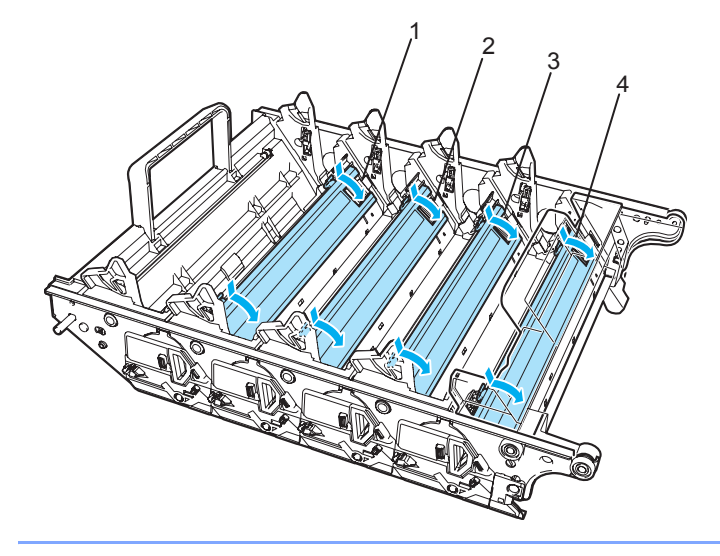

- 1 Koronawiredeksel for svart (K)
- 2 Koronawiredeksel for gul (Y)
- 3 Koronawiredeksel for magenta (M)
- 4 Koronawiredeksel for cyan (C)

 Rengjør koronawiren i trommelenheten ved å skyve den grønne haken forsiktig til høyre og venstre flere ganger.

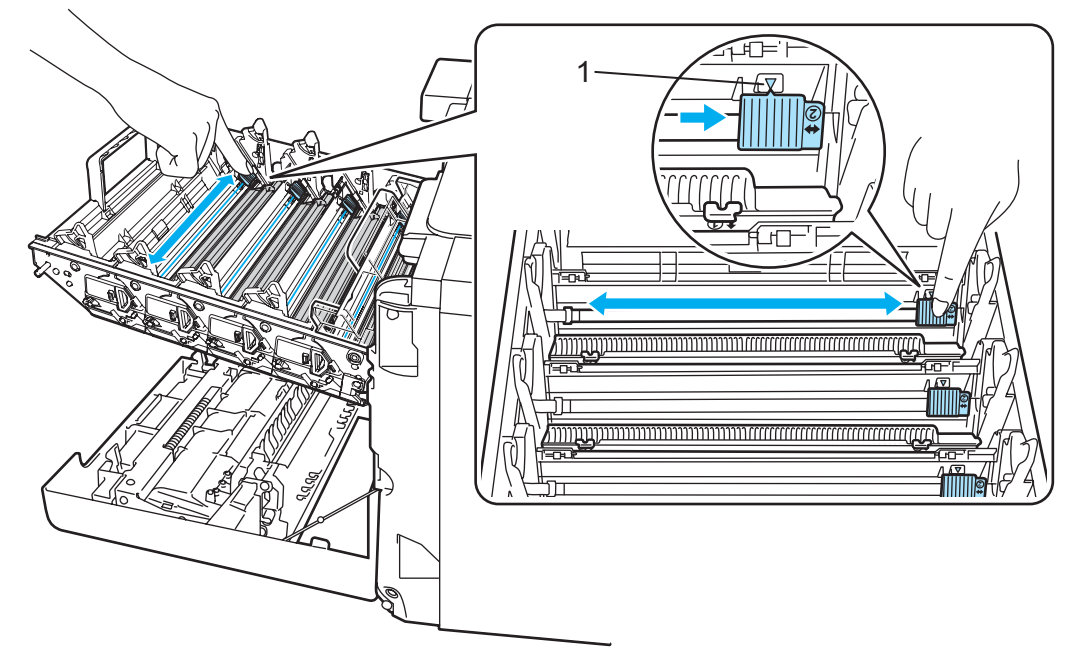

### **O** FORSIKTIG

Pass på at du setter haken tilbake til utgangsstillingen (A) (1). Hvis du ikke gjør det, kan det komme en svart vertikal stripe på utskriftene.

<span id="page-139-0"></span>Lukk dekselet for koronawiren.

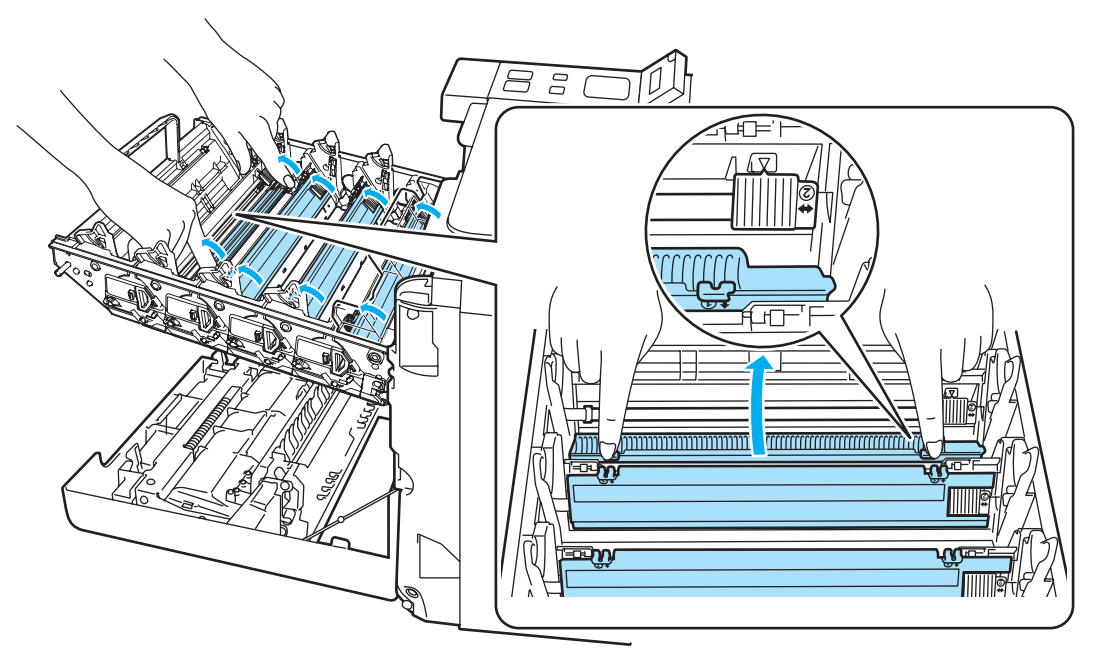

Gjenta trinn @ til @ for å rengjøre hver at [d](#page-138-0)e resterende koronawirene.

8 Hold i håndtaket på tonerkassetten og før tonerkassetten inn i trommelenheten. Påse at du matcher tonerkassettfargen til samme fargeetikett på trommelenheten, og påse at håndtaket på tonerkassetten (1) foldes ned når tonerkassetten er på plass. Gjenta dette for alle tonerkassetter.

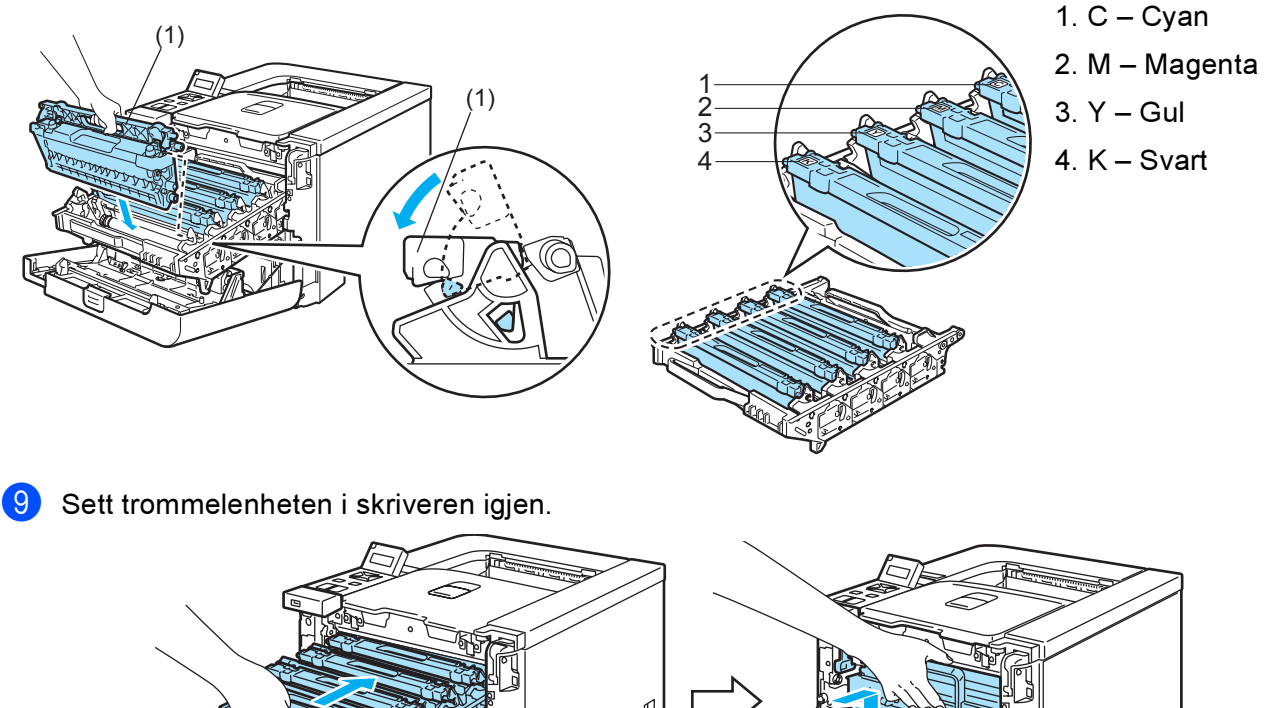

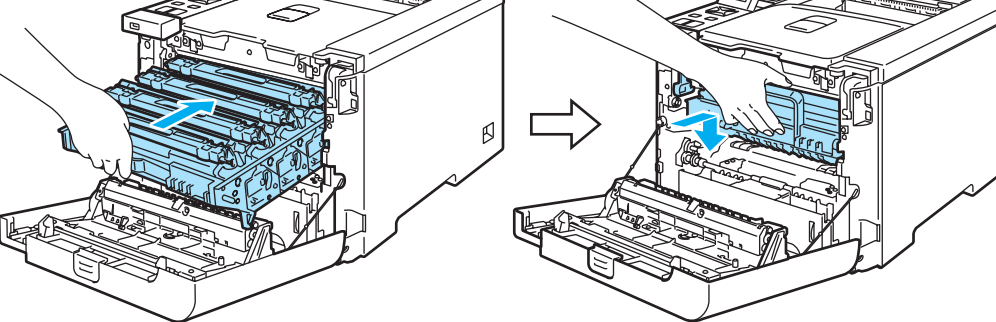

10 Lukk frontdekslet på skriveren.

# Rengjøre trommelenheten

Hvis du får problemer med utskriftskvaliteten, bør du rengjøre trommelenheten på følgende måte:

- **1** Trekk trommelenheten ut [a](#page-114-0)v skriveren og trekk alle tonerkassettene ut av trommelenheten. Se trinn  $\bullet$ til @ i Bytte trommelenheten på si[d](#page-116-0)e 106.
- b Snu trommelenheten rundt ved å holde i de grønne håndtakene. Påse at trommelenhetens tannhjul (1) er på venstre side.

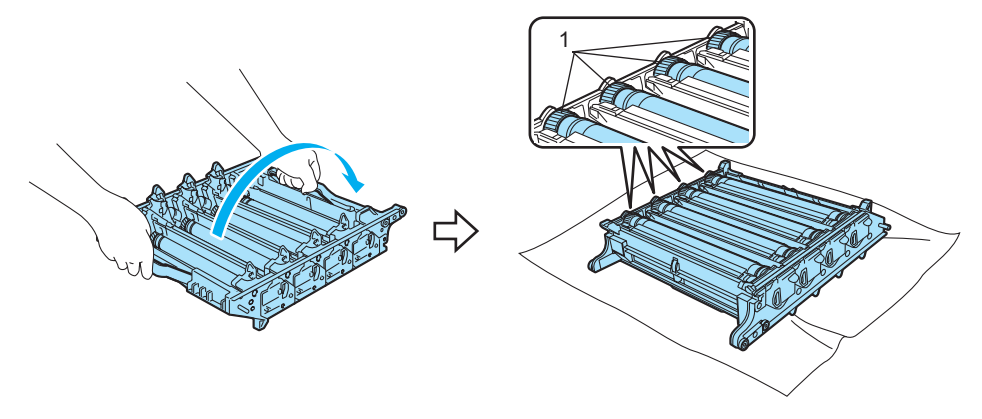

#### **O** FORSIKTIG

Vi anbefaler at du legger trommelenheten på en ren, plan overflate oppå et papir eller en klut i tilfelle du søler toner.

Se utskriftsprøven for å identifisere fargen som forårsaker problemet. Fargen på flekkene er fargen på trommelen du bør rengjøre. Hvis flekkene f.eks. er cyan, bør du rengjøre trommelen for cyan. Plasser utskriften foran trommelen, og finn stedet der utskriftskvaliteten er dårlig.

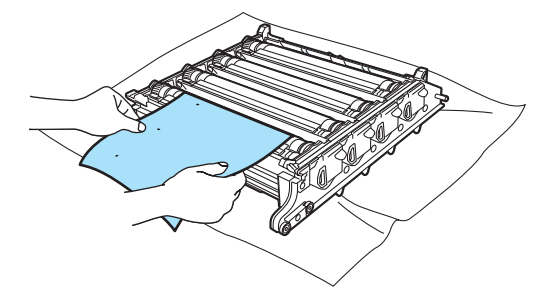

 $\overline{4}$  Drei trommelenhetens tannhjul mot deg for hånd mens du ser på overflaten til trommelen (1).

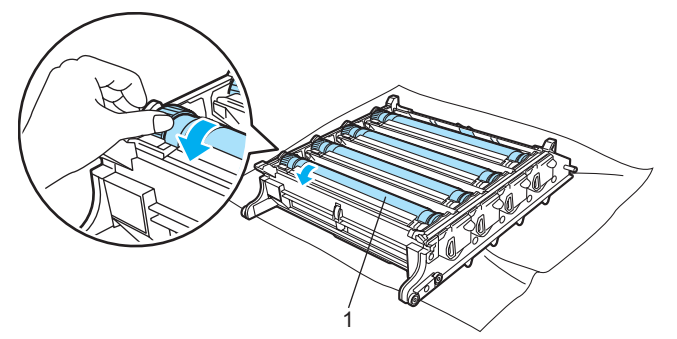

**(5)** Når du har funnet merket på trommelen som svarer til merket på utskriften, fjerner du forsiktig alt støv og papirpulver på overflaten til trommelen med en bomullspinne.

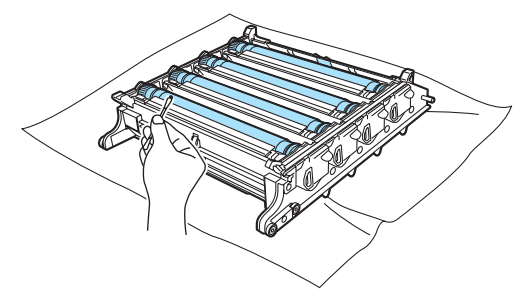

### **A** FORSIKTIG

IKKE prøv å rengjøre overflaten på den lysfølsomme sylinderen med et skarpt objekt.

6 Drei trommelenhetens tannhjul mot deg for hånd for å stille det tilbake i "hjemmestilling". Hjemmestillingen til hver trommel kan identifiseres ved å stille nummeret på trommelenheten nær samme nummer på siden av trommelenheten som vist i illustrasjonen. Påse at nummeret på hver av de fire trommeltannhjulene tilsvarer tilhørende nummer på siden av trommelenheten.

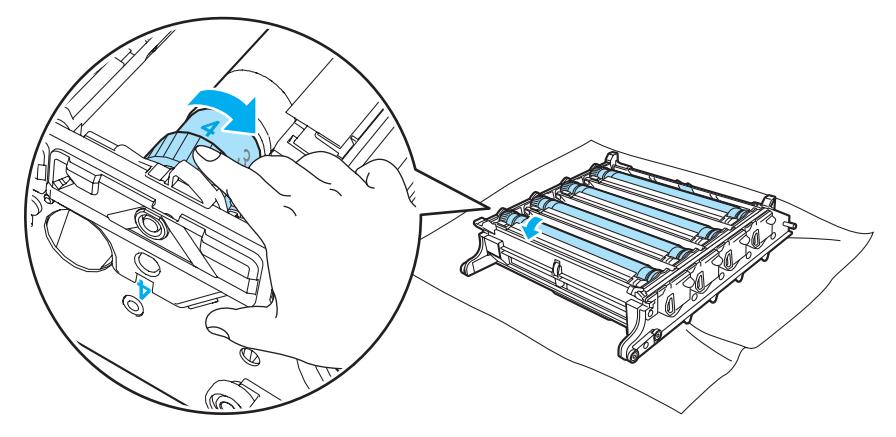

- Hold i de grønne håndtakene snu trommelenheten rundt bakover.
- 8) Sett alle tonerkassetter tilbake i trommelenheten og sett trommelenheten inn i skriveren. Se trinn @ til **a** på [side 109](#page-117-0)[-110.](#page-118-0)

# Transportere skriveren

### ADVARSEL

Når skriveren har blitt installert bør den ikke flyttes eller transporteres med mindre det er helt nødvendig.

Fargelaserskrivere er komplekse utskriftsenheter. Dersom skriveren flyttes eller transporteres uten at installert materiale fjernes kan dette føre til ALVORLIGE skader på skriveren. Som et resultat av dette kan det være at skriveren ikke fungerer som den skal etterpå.

Dersom skriveren må transporteres, se *[Instruksjoner for ompakking](#page-143-0)* på side 135 for en detaljert, trinnvis veiledning om hvordan du klargjør skriveren for transport.

Dersom du ikke klargjør skriveren til transport i henhold til instruksene under [Instruksjoner for](#page-143-0)  ompakking [på side 135](#page-143-0) eller på det vedlagte innstikksarket, kan det føre til at GARANTIEN BLIR GJORT UGYLDIG.

Hvis du må transportere skriveren, må du pakke den godt inn i den originale emballasjen slik at den ikke skades under transporten. Du bør også sørge for at skriveren er forsikret hos transportøren under transporten.

# <span id="page-143-0"></span>Instruksjoner for ompakking <sup>6</sup>

Sørg for at du har følgende deler til ompakking.

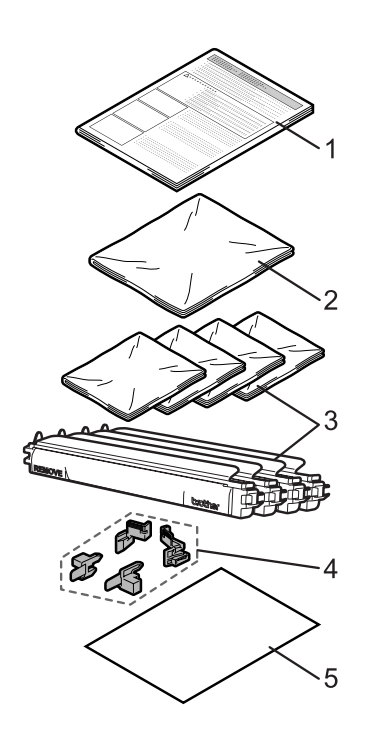

- 1. Innstikksark for ompakking
- 2. Plastpose til avfallsboksen for toner
- 3. Plastposer til tonerkassetter (4 stykker)
- 4. Oransje emballasjemateriell til låsing av trommelenheten og belteenheten (4 stykker)
- 5. Et stykke papir (A4 eller Letter) til å beskytte belteenheten (Vennligst skaff dette selv.)
### Ompakking av skriveren <sup>6</sup>

### ADVARSEL

Denne skriveren er tung, den veier ca. 29,1 kg. For å hindre skader ved flytting eller løfting av skriveren, bør man være minst to personer for å utføre slike operasjoner. Vær forsiktig så du ikke klemmer fingrene når du setter ned skriveren.

1 Slå av strømbryteren på skriveren, og trekk deretter ut strømkabelen.

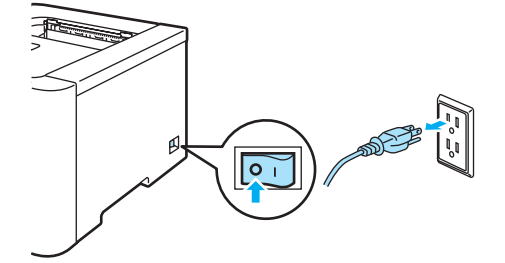

**2** Trykk på utløserknappen for frontdekslet, og åpne frontdekslet.

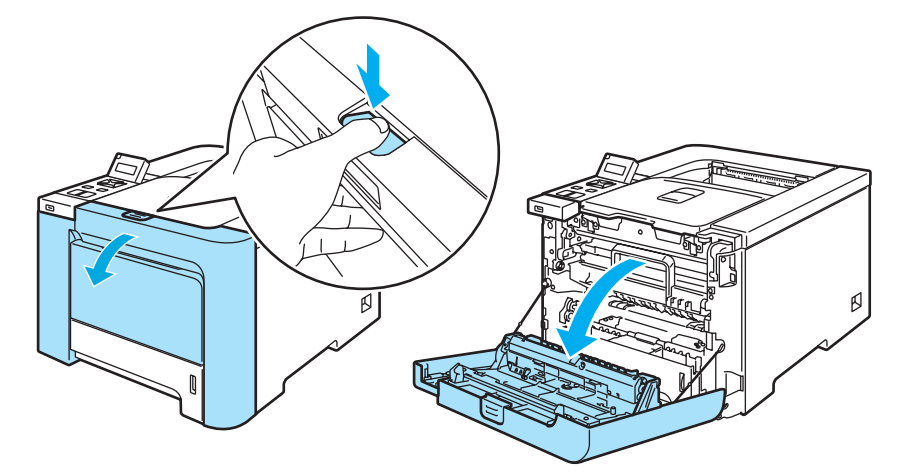

3) Hold i det grønne håndtaket på trommelenheten. Løft opp trommelenheten og trekk den ut til den stopper.

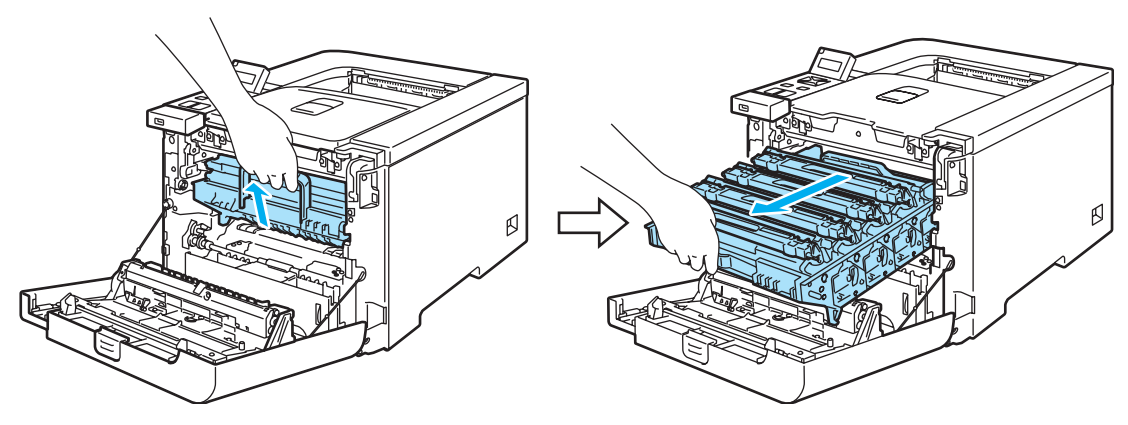

4) Frigjør den grå utløseren (1) på venstre side av skriveren. Trekk trommelenheten helt ut ved hjelp av de grønne håndtakene på trommelenheten.

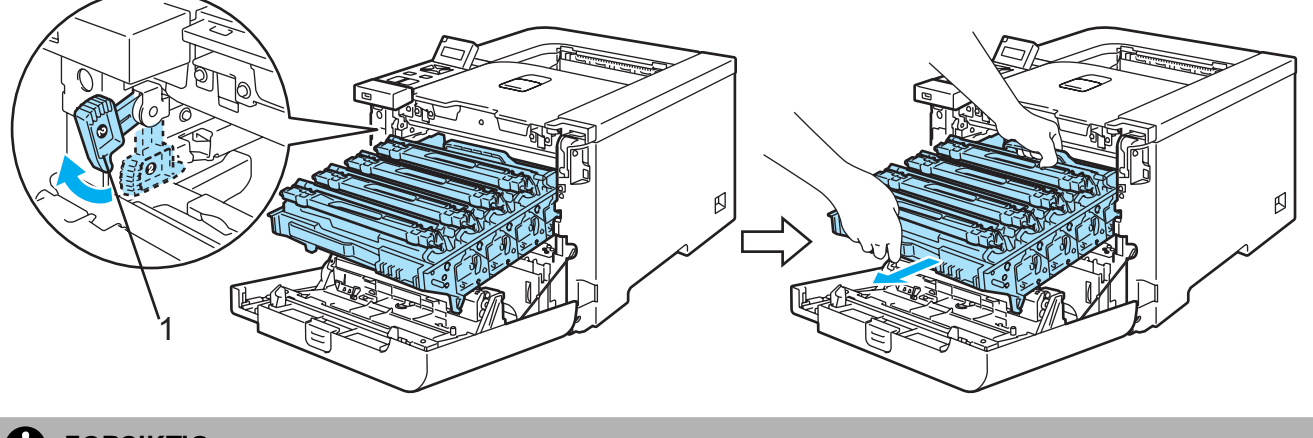

## **O** FORSIKTIG

Hold i de grønne håndtakene på trommelenheten når du bærer den. IKKE hold i sidene av trommelenheten.

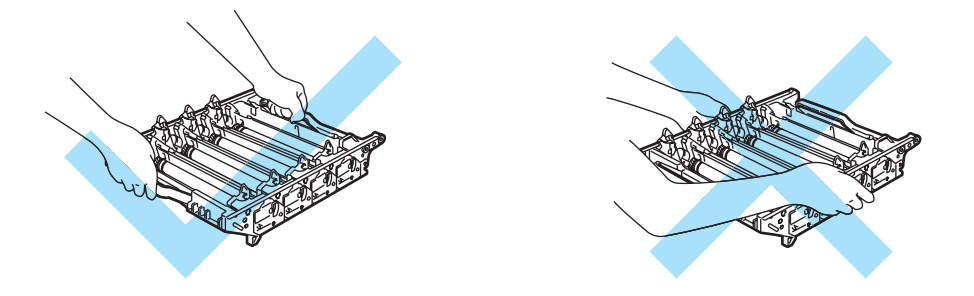

Vi anbefaler at du legger trommelenheten på en ren, plan overflate oppå et papir eller en klut i tilfelle du søler toner.

IKKE rør elektrodene som vises nedenfor. Da unngår du at skriveren skades av statisk elektrisitet.

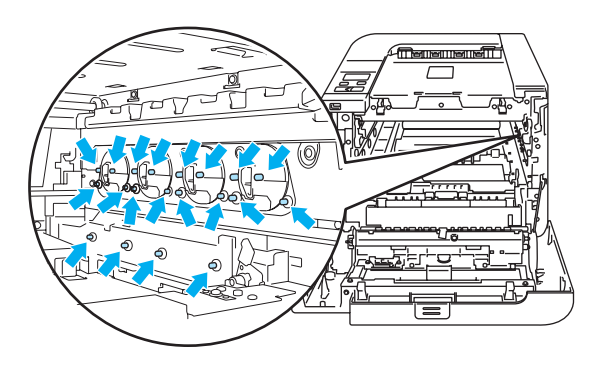

<span id="page-146-0"></span>6 Hold i håndtaket på tonerkassetten og trekk den ut av den trommelenheten. Gjenta dette for alle tonerkassetter.

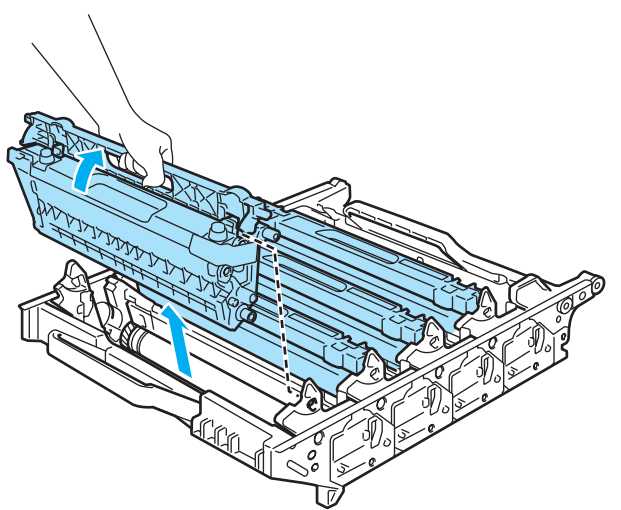

# **O** FORSIKTIG

IKKE ta på det skraverte området som vist i illustrasjonene for å unngå problemer med utskriftskvaliteten.

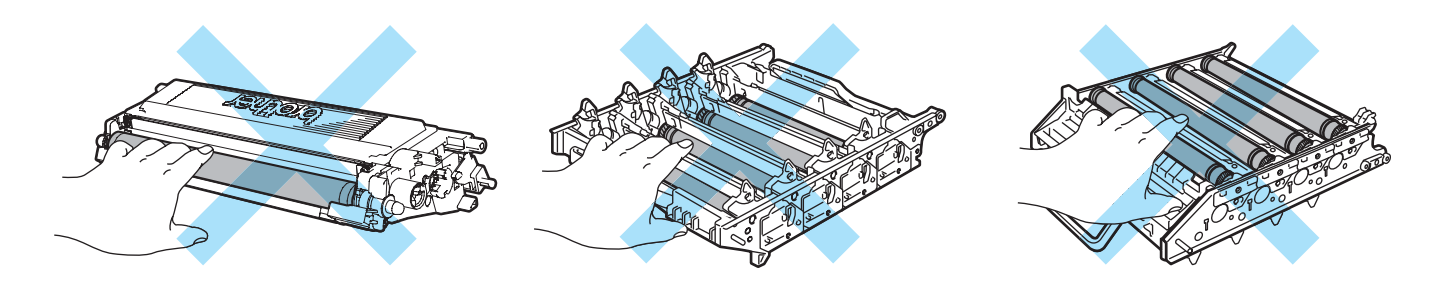

<span id="page-146-1"></span>6) Fest de originale oransje beskyttelsesdekslene på hver av tonerkassettene. Legg hver tonerkassett inn i plastpos[e](#page-146-0)n som [f](#page-146-1)innes i esken. Gjenta trinn @ til @ for alle tonerkassetter.

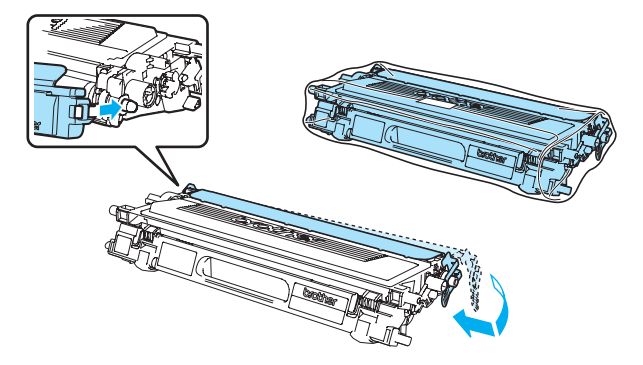

138

7) Hold de grønne delene på belteenheten med begge hender. Løft opp belteenheten og trekk den ut.

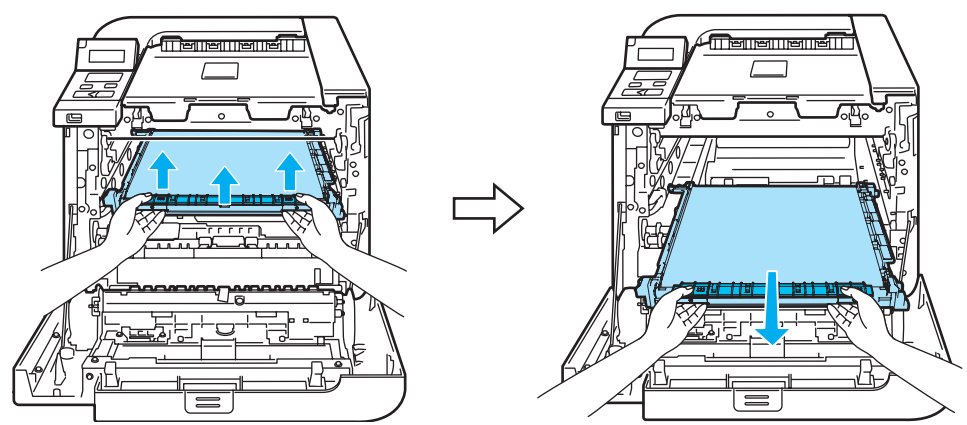

# Merk

Vi anbefaler at du legger belteenheten på en ren, plan overflate oppå et papir eller en klut i tilfelle du søler toner.

 $\delta$  Fjern avfallsboksen for toner fra skriveren ved hjelp av det grønne håndtaket, og legg den i plastposen som finnes i esken.

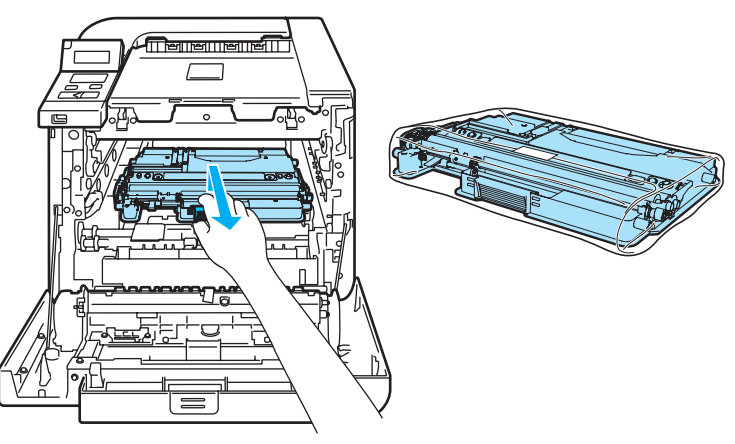

<sup>9</sup> Sett belteenheten tilbake i skriveren. Still 1-merket på belteenheten på linje med 1-merket på skriveren. Skyv ned det grønne området på belteenheten for å låse den på plass.

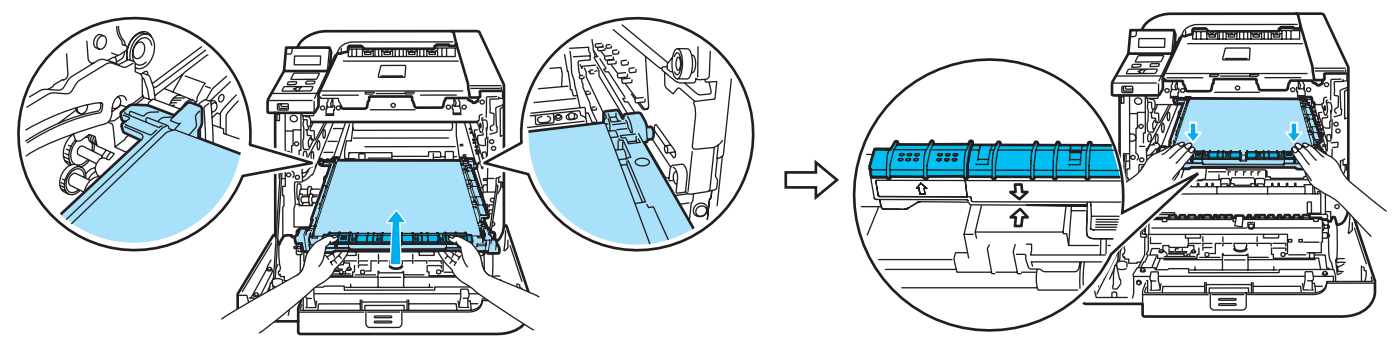

10 Sett inn det originale oransje emballasjemateriellet for å låse belteenheten som vist i illustrasjonen.

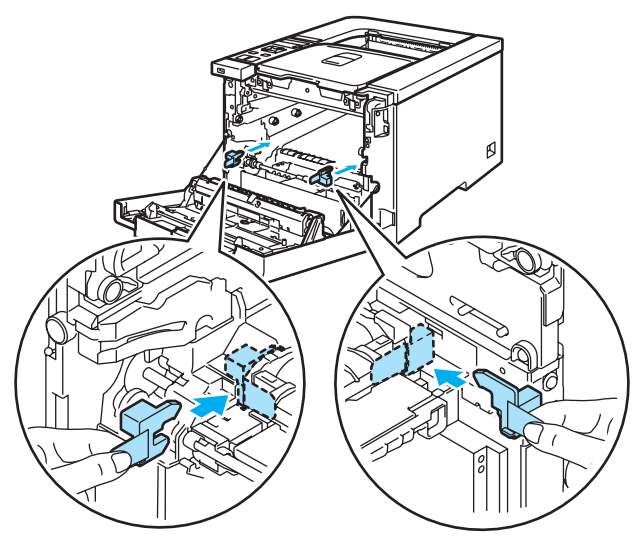

k Legg et papirark (A4 eller Letter) på belteenheten for å unngå skade på belteenheten.

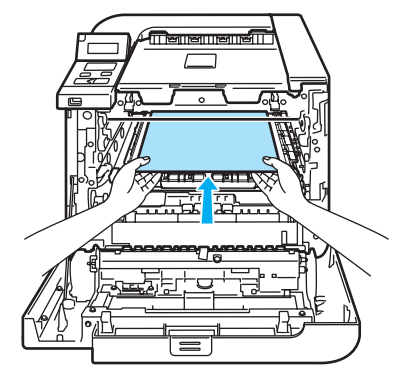

12 Påse at den grå utløseren (1) står i øvre stilling, og sett trommelenheten i skriveren. Skyv ned den grå utløseren (1).

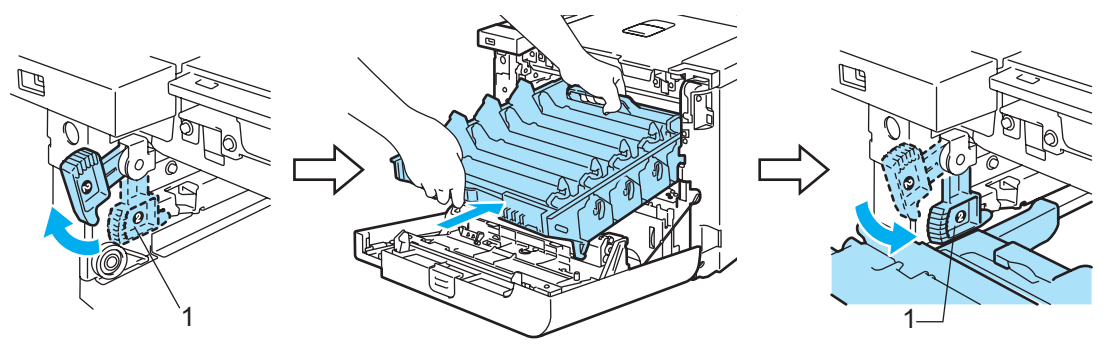

Skyv trommelenheten inn til den stopper.

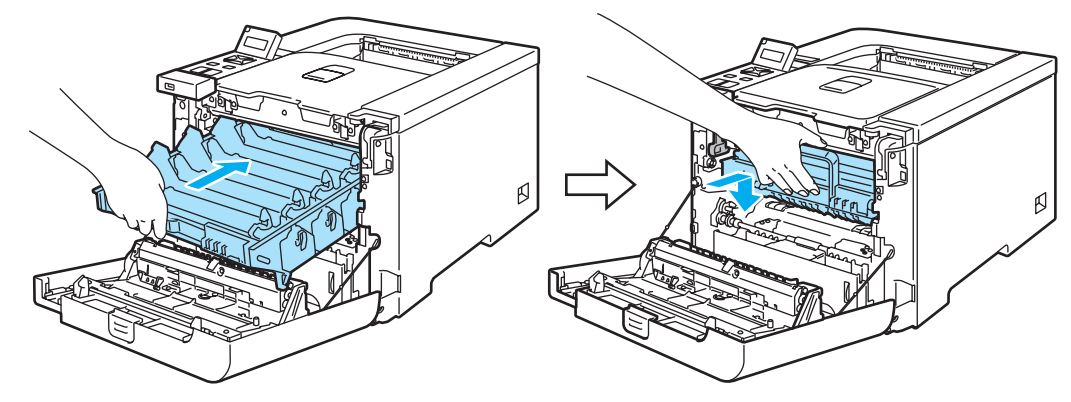

n Sett inn det originale oransje emballasjemateriellet for trommelenheten, som vist i illustrasjonen, og lukk deretter frontdekselet.

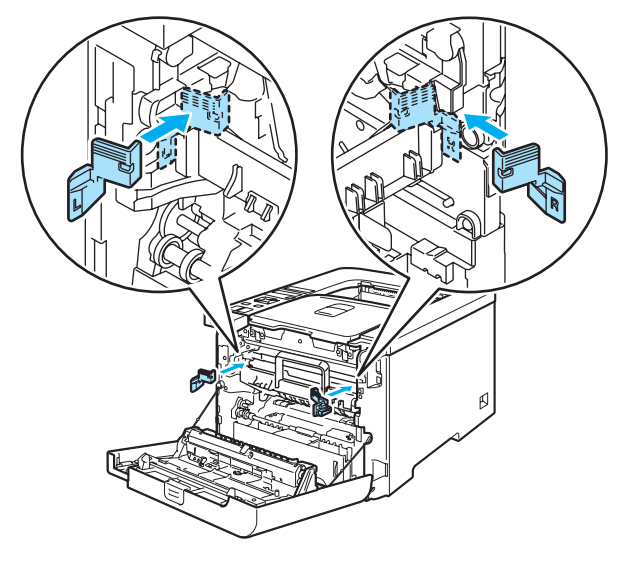

<sup>15</sup> Det skal være to personer til å plassere skriveren i plastposen og til å sette skriveren og styrofoamstykkene inn i esken. Plasser fronten av skriveren riktig i forhold til "FRONT"-merket (1) på styrofoamstykkene. Sett styrofoam-stykkene til tonerkassettene (2) oppå skriveren.

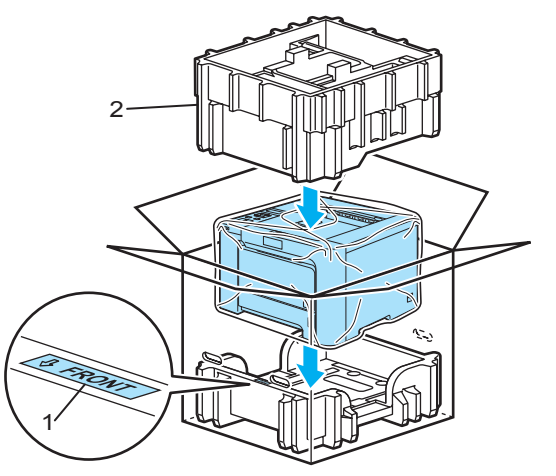

141

**16** Sett tonerkassettene inn i styrofoam-stykket.

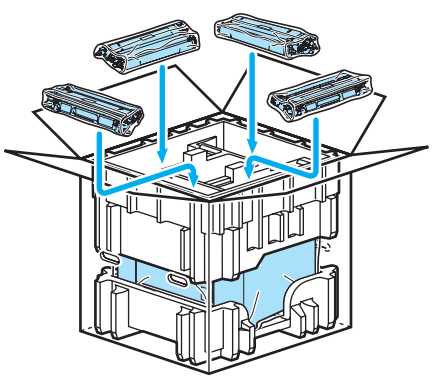

<sup>17</sup> Sett de to kartongbrettene (1), (2) på toppen og sett avfallstonerboksen i brettet som er plassert mot fronten av skriveren (1).

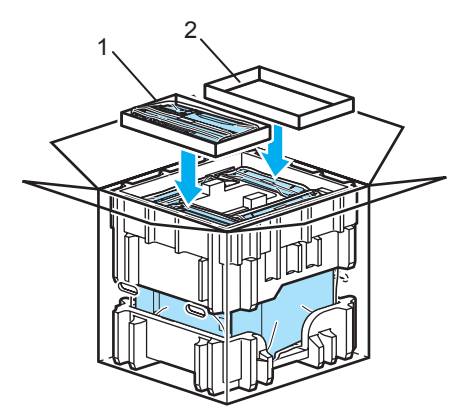

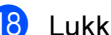

18 Lukk esken og teip godt igjen.

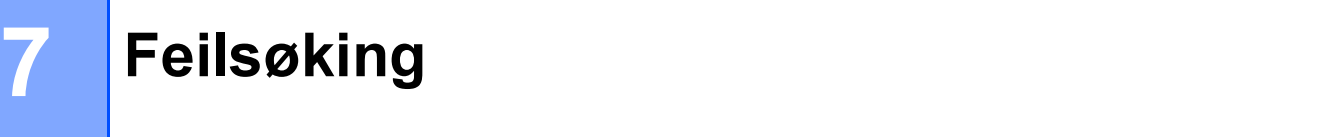

Du kan rette opp de fleste problemene selv. Hvis du trenger ekstra hjelp, tilbyr Brother Solutions Center det siste innen vanlige spørsmål (FAQ) og feilsøkingstips. Besøk oss på [http://solutions.brother.com.](http://solutions.brother.com)

# Identifisere problemet

### Kontroller først følgende: <sup>7</sup>

- At strømledningen er riktig koblet til og skriveren slått på.
- At alle beskyttelsesdelene har blitt fjernet.
- At tonerkassetten og trommelenheten er riktig satt inn.
- Front- og bakdeksler er helt lukket.
- **Papiret er lagt riktig i papirmagasinet.**
- Grensesnittkabelen er koblet skikkelig til skriveren og datamaskinen.
- Den riktige driveren for skriveren har blitt valgt og installert.
- Datamaskinen er konfigurert slik at den riktige skriverporten brukes.

### Skriveren skriver ikke ut: <sup>7</sup>

Hvis problemet ikke ble løst etter at du utførte kontrollen ovenfor, identifiserer du problemet og går deretter til siden som foreslås nedenfor.

### Meldinger på LCD-skjermen

(Se [Meldinger på LCD-skjermen](#page-152-0) på side 144.)

Papirhåndtering

(Se [Papirhåndtering](#page-155-0) på side 147 og [Papirstopp og avklaring](#page-156-0) på side 148.)

Andre problemer

(Se [Andre problemer](#page-177-0) på side 169.)

### Sidene skrives ut, men det er problemer med: <sup>7</sup>

Utskriftskvalitet

(Se [Forbedre utskriftskvaliteten](#page-168-0) på side 160.)

■ Feil på utskriften

(Se [Løse utskriftsproblemer](#page-177-1) på side 169.)

# <span id="page-152-0"></span>Meldinger på LCD-skjermen <sup>7</sup>

Hvis det oppstår eventuelle problemer vil skriveren automatisk slutte å skrive ut, finne problemet og vise den resulterende beskjeden på LCD-skjermen for å gjøre deg oppmerksom på feilen. Gjør det som måtte være nødvendig, ved å referere til følgende tabeller. Hvis du ikke kan håndtere problemet, ta kontakt med forhandleren du kjøpte skriveren hos eller Brothers kundeservice.

# $\mathscr{P}$  Merk

Skjermbeskrivelsene for papirmagasinene er som følger:

- Papirmagasin (standard): Magasin 1
- Universalmagasin: UNI.MAG.
- Nedre papirmagasin (kun HL-4050CDN / HL-4070CDW): Magasin 2

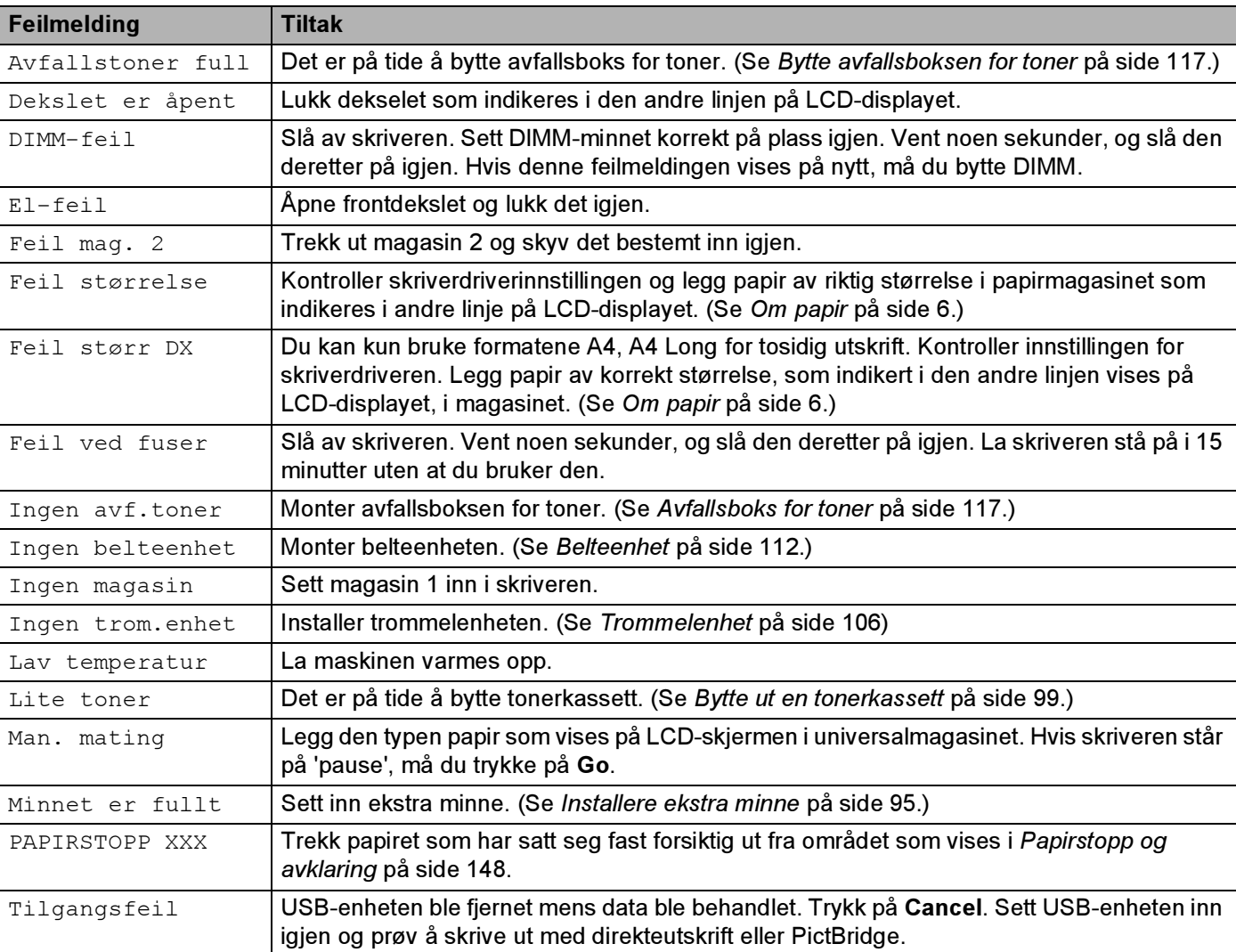

### Feilmeldinger

## Feilmeldinger (fortsettelse)

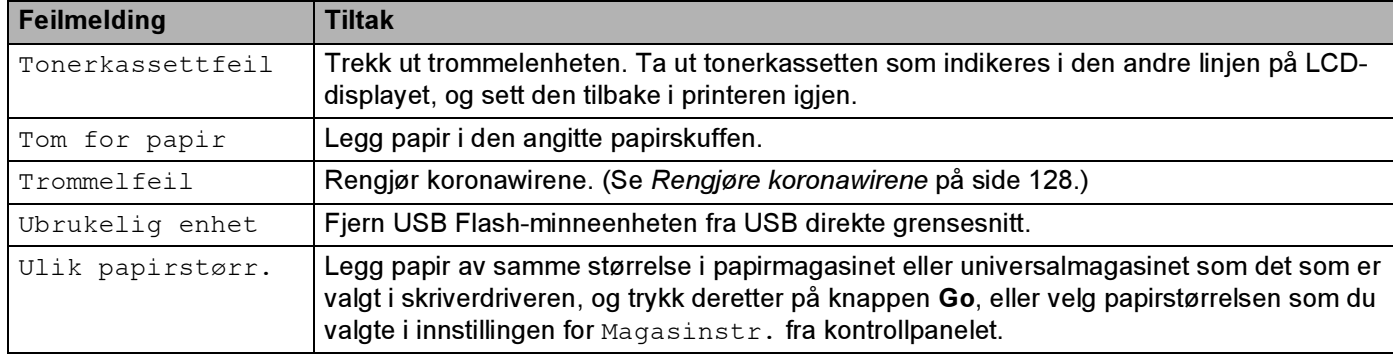

### Feilmeldinger i Fargekorreksjon

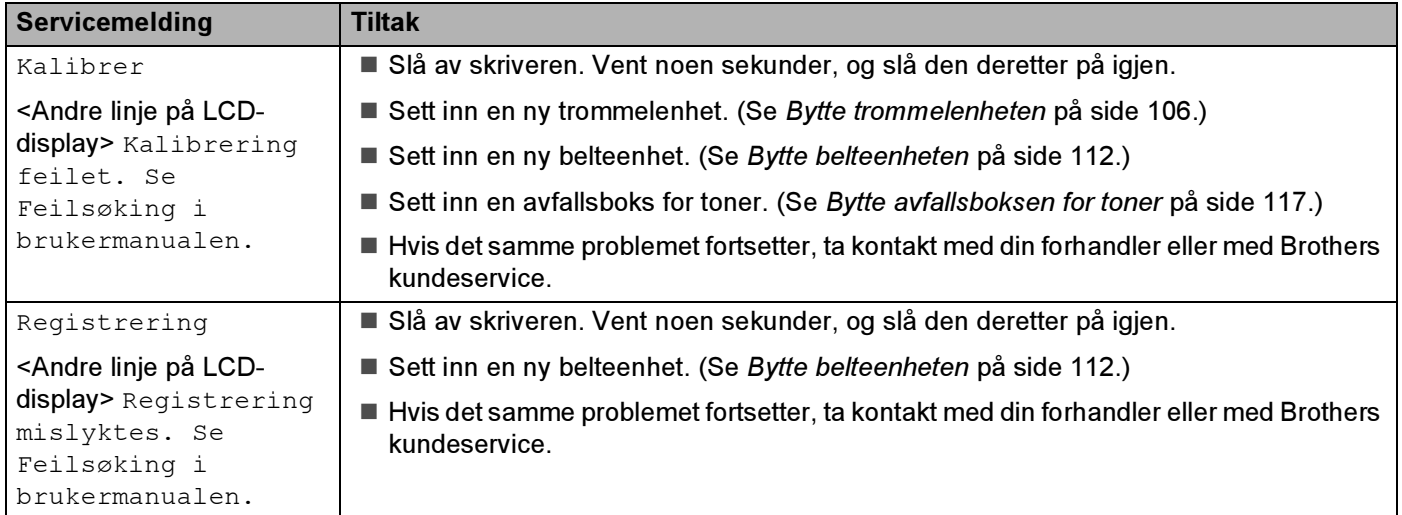

### Vedlikeholdsmeldinger

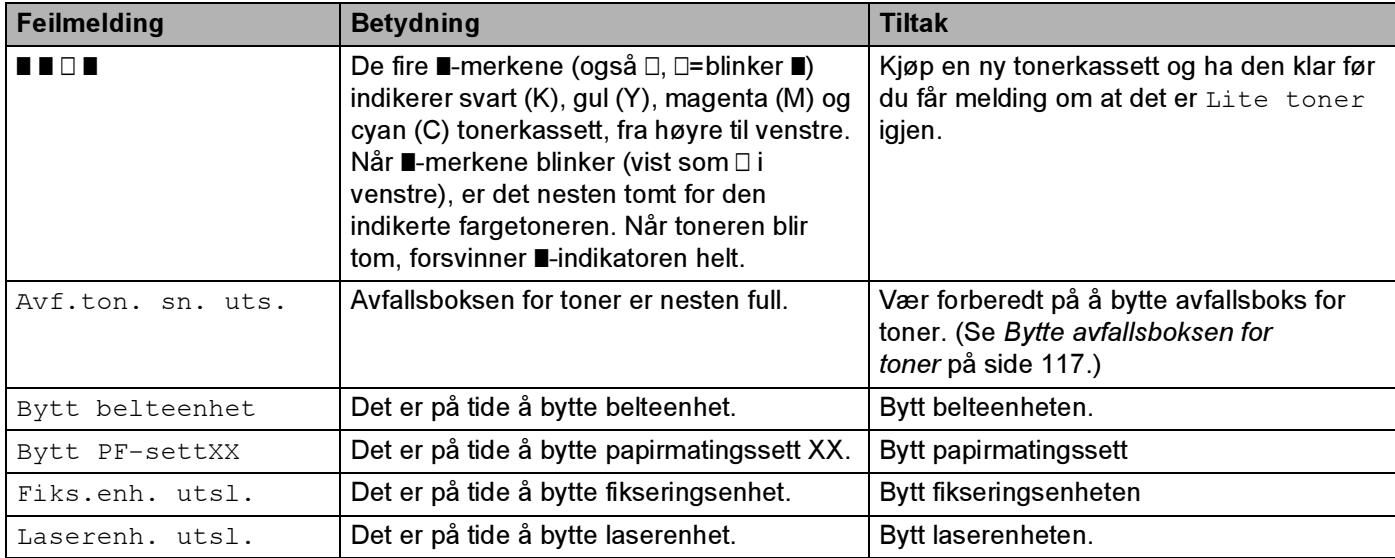

## Vedlikeholdsmeldinger (fortsettelse)

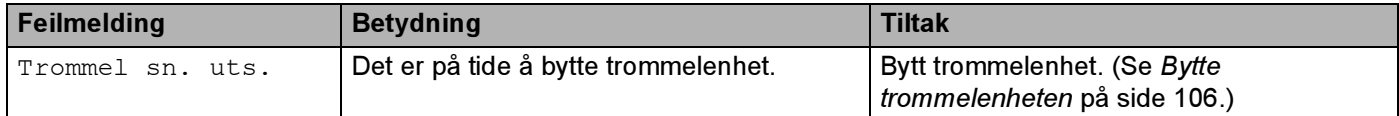

### Servicemeldinger

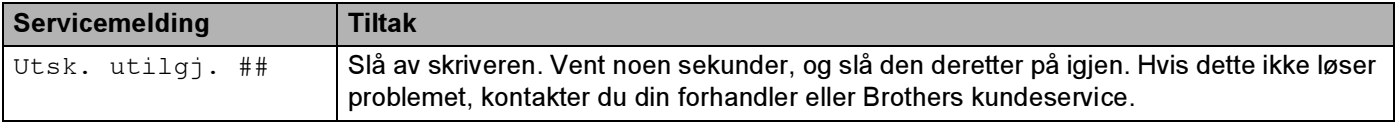

# <span id="page-155-0"></span>Papirhåndtering

Kontroller først at papiret er i overensstemmelse med Brothers anbefalte papirspesifikasjoner. (Se [Om](#page-14-0)  papir [på side 6](#page-14-0).)

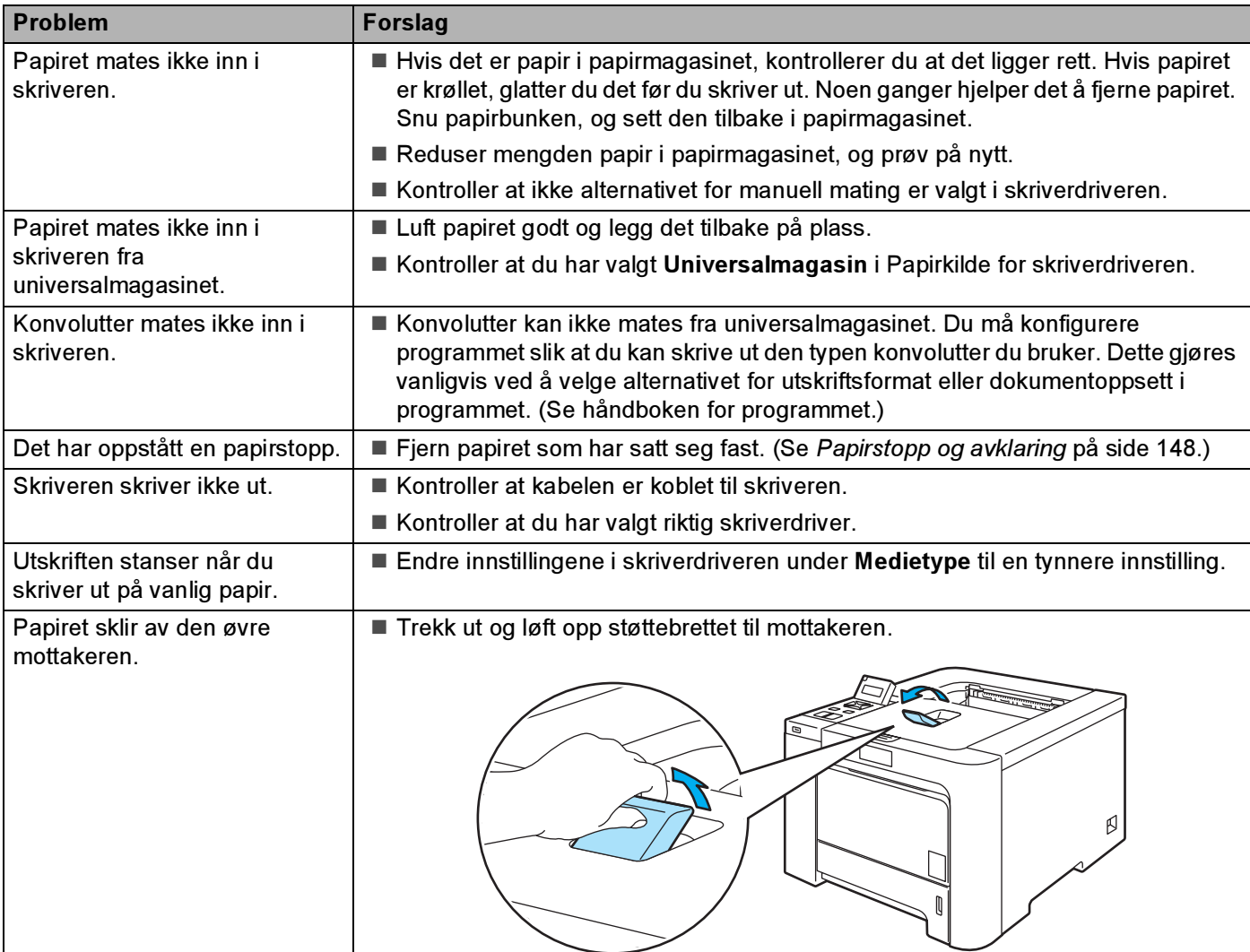

# <span id="page-156-0"></span>Papirstopp og avklaring

Hvis papir setter seg fast inni skriveren, stanser den. En av følgende skjermmeldinger vises, for å indikere hvor det er papirstopp.

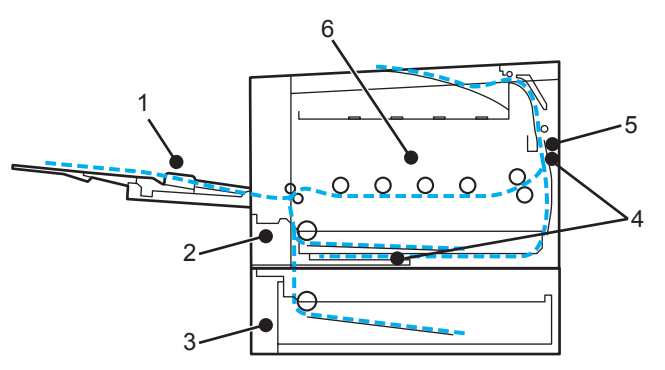

Papirstopp i univ.mag. (1)

Papirstopp i universalmagasinet. (Se [side 149](#page-157-0).)

Papirstopp mag.  $1$  (2)

Papirstopp i standard papirmagasinet (magasin 1) (Se [side 149](#page-157-1).)

Papirstopp mag.  $2$  (3)

Papirstopp i det nedre magasinet (magasin 2). (Se [side 149.](#page-157-1))

**Papirstopp i tosidig (4)** 

Papirstopp under standard papirmagasinet (magasin 1) eller i fikseringsenheten. (Se [side 151](#page-159-0).)

Papirstopp bak (5)

Papirstopp i papiråpningen. (Se [side 153](#page-161-0).)

Papirstopp innvendig  $(6)$ 

Papirstopp inne i skriveren. (Se [side 156.](#page-164-0))

Hvis feilmeldingen fortsatt vises på skjermen etter at du har fjernet papiret som satt fast, kan det være papirstopp et annet sted også. Kontroller skriveren nøye.

Når du har fjernet alt papiret som satt fast, åpner og lukker du toppdekslet for å skrive ut.

## Merk

Du må alltid fjerne alt papiret fra papirmagasinet og rette ut bunken når du legger i nytt papir. Dette hjelper til å forhindre at flere ark mates gjennom skriveren samtidig, og det forhindrer papirstopp.

# <span id="page-157-0"></span>Papirs. MP-skuff (papirstopp i univ.mag.) <sup>7</sup>

### Papirs. MP-skuff

Hvis det er papirstopp inni universalmagasinet, gjør du følgende:

- **1** Fjern papiret fra universalmagasinet.
- Fjern papirstoppen fra inne i og rundt universalmagasinet.
- Luft papiret og legg det så tilbake i universalmagasinet.

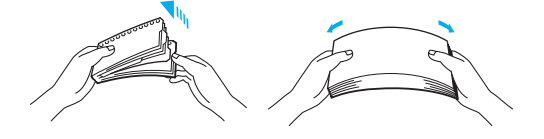

- $\overline{4}$  Når du legger papir i universalmagasinet, må du kontrollere at papiret er under papirførerne som indikerer maksimumshøyde på begge sider av magasinet.
- **5** Dersom skriveren ikke begynner å skrive ut automatisk, trykk på Go.

# <span id="page-157-1"></span>Papirs. mag1/mag2 (papirstopp inne i papirmagasinet) <sup>7</sup>

# Merk

Skjermbeskrivelsene for papirmagasinene er som følger:

- Papirmagasin (standard): Magasin 1
- Nedre papirmagasin (valgfritt): Magasin 2

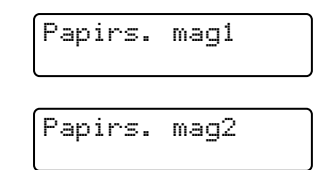

Hvis det er papirstopp inni papirmagasinet, gjør du følgende:

**1** Trekk papirmagasinet helt ut av skriveren.

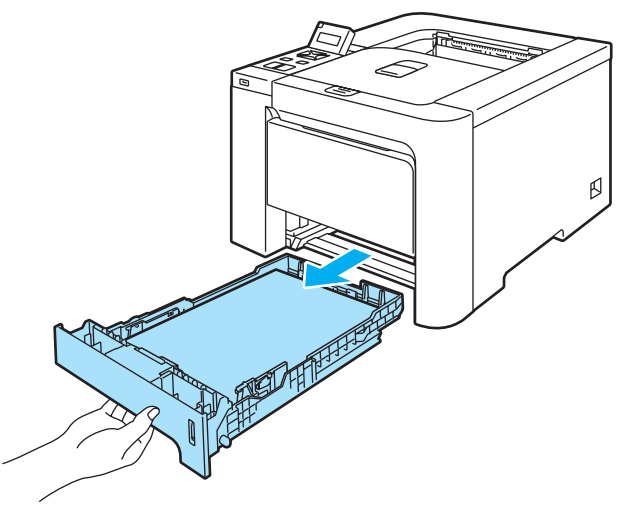

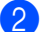

**2** Trekk papiret sakte ut med begge hender.

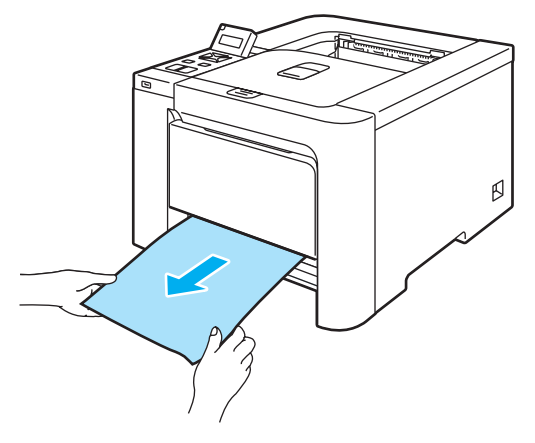

- <sup>3</sup> Legg inn papir under maksimumsmerket. Juster papirførerne etter papirstørrelsen mens du trykker på den grønne utløserspaken for papirføreren. Kontroller at papirførerne står godt i sporene.
- 4 Sett papirmagasinet skikkelig tilbake i skriveren.

### **O** FORSIKTIG

IKKE trekk ut standard papirmagasinet mens papiret mates fra den nedre arkmateren. Dette kan føre til papirstopp.

# <span id="page-159-0"></span>Stopp i dupleks (papirstopp under standard papirmagasinet (magasin 1) eller i fikseringsenheten) (kun HL-4050CDN / HL-4070CDW) <sup>7</sup>

Stopp i dupleks

Hvis det er papirstopp inni tosidigenheten (dupleksmagasinet), gjør du følgende:

**1** Trekk papirmagasinet helt ut av skriveren og sjekk inne i skriveren.

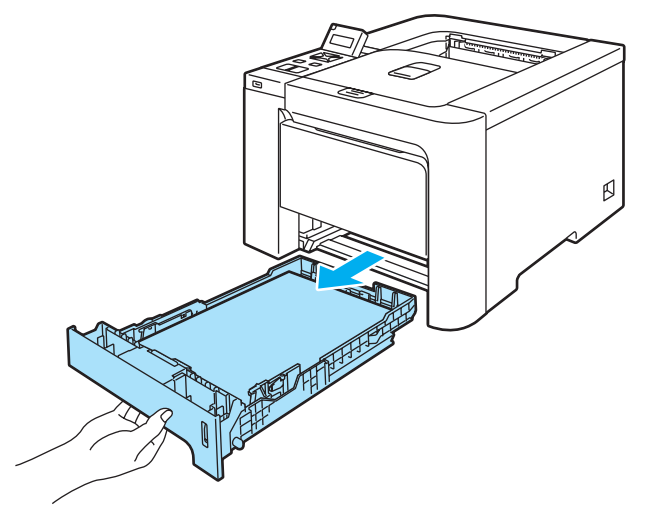

**2** Hvis det ikke sitter fast papir inne i skriveren, sjekk under papirmagasinet.

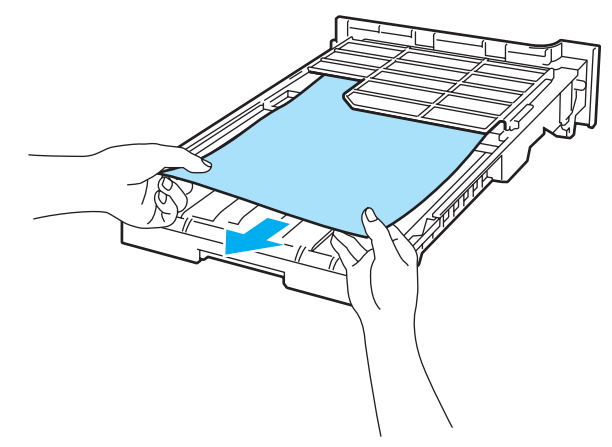

 ${\mathbb N}$  Merk Ikke sett papirmagasinet tilbake i skriveren på dette trinnet.

**3** Hvis det ikke sitter fast papir i papirmagasinet, åpne bakdekselet.

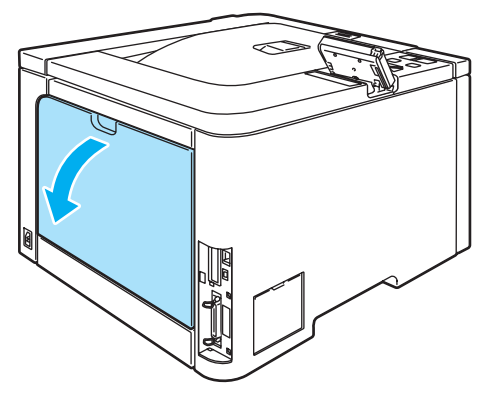

 $\overline{4}$  Trekk langsomt ut papiret som har satt seg fast.

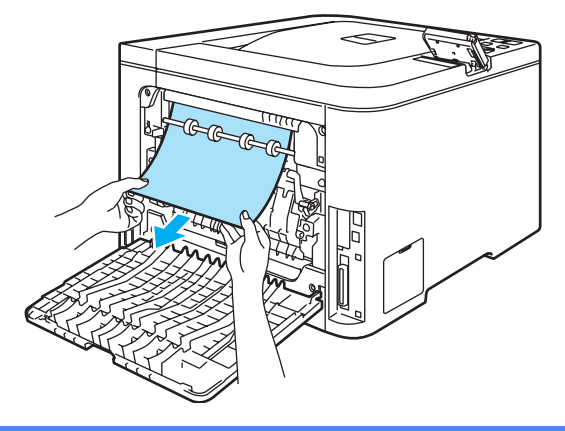

#### VARM OVERFLATE A

Når skriveren nettopp har vært i bruk, vil enkelte av de innvendige delene være ekstremt varme. Vent til skriveren er nedkjølt før du berører de innvendige delene i skriveren.

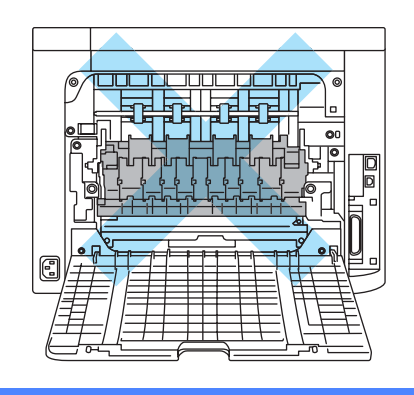

 $\overline{5}$  Lukk bakdekslet helt.

Sett papirmagasinet tilbake i skriveren.

# <span id="page-161-0"></span>Papirkrøll bak (papirstopp bak bakdekselet) <sup>7</sup>

Papirkrøll bak

## VARM OVERFLATE

Når skriveren nettopp har vært i bruk, vil enkelte av de innvendige delene være ekstremt varme. Når du åpner front- eller bakdekslet på skriveren, må du ALDRI ta på de skraverte delene som vises i illustrasjonene.

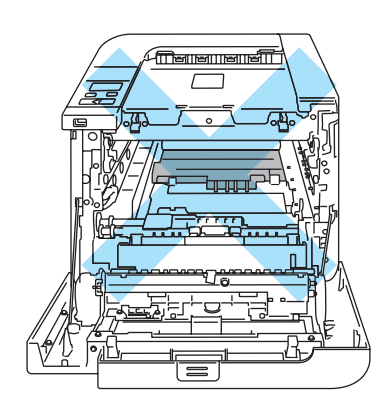

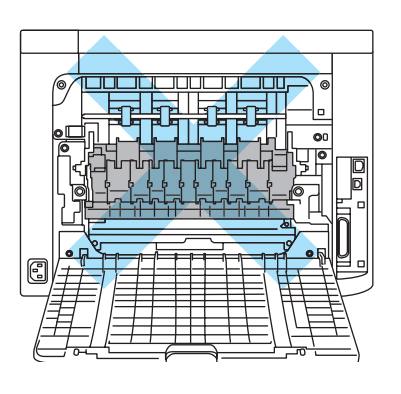

Hvis det er papirstopp bak forsiden-opp-mottakeren, gjør du følgende:

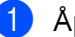

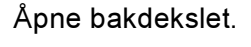

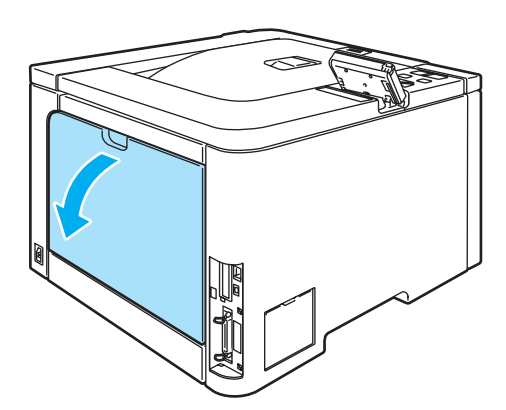

2 Trekk spakene på venstre og høyre side mot deg og fold ned fuser-dekselet (1).

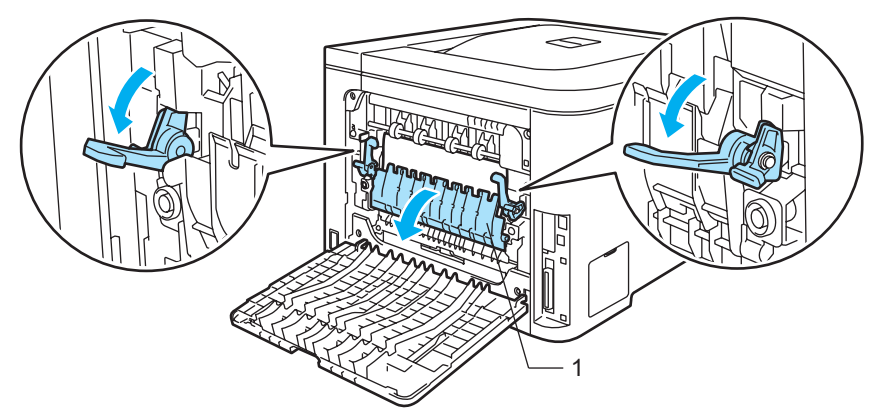

8 Bruk begge hender til å trekke papiret som har satt seg fast forsiktig ut av fikseringsenheten.

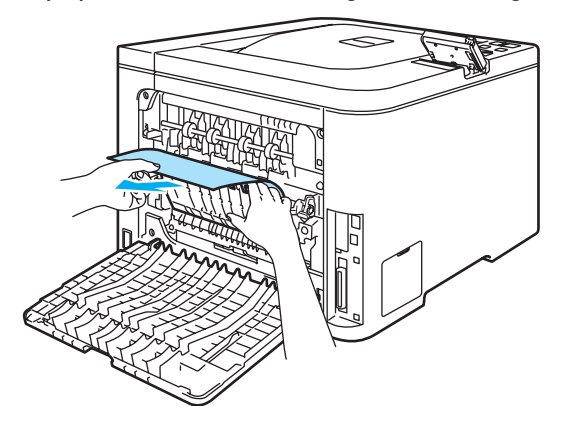

#### VARM OVERFLATE **AND**

Når skriveren nettopp har vært i bruk, vil enkelte av de innvendige delene være ekstremt varme. Vent til skriveren er nedkjølt før du berører de innvendige delene i skriveren.

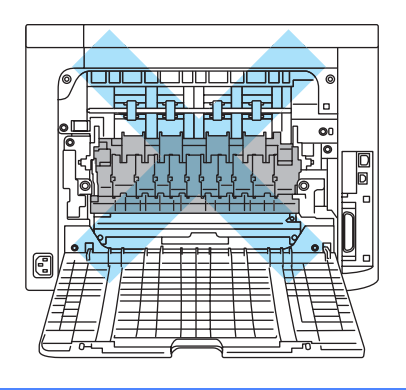

pd<br>a 1

4. Lukk fikseringsdekselet (1) og spakene på venstre og høyre side.

**6** Lukk bakdekslene helt.

# <span id="page-164-0"></span>Papirstopp (papirstopp inni skriveren) <sup>7</sup>

Papirstopp

### VARM OVERFLATE

Når skriveren nettopp har vært i bruk, vil enkelte av de innvendige delene være ekstremt varme. Når du åpner front- eller bakdekslet på skriveren, må du ALDRI ta på de skraverte delene som vises i illustrasjonene.

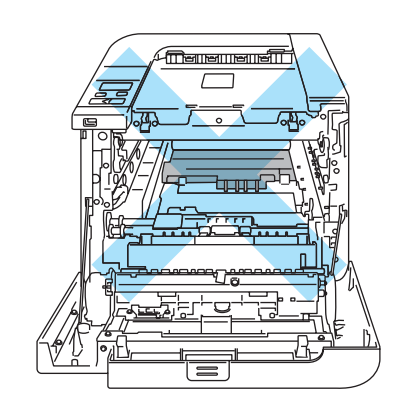

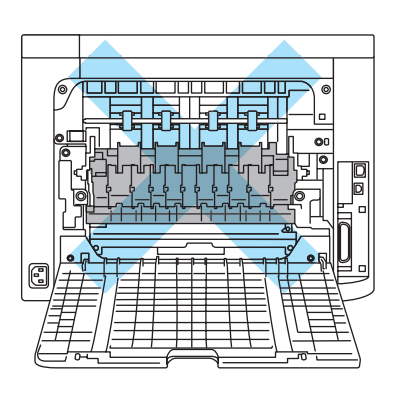

Hvis det er papirstopp inni skriveren, gjør du følgende:

<sup>1</sup> Slå av skriveren. Trykk på utløserknappen for frontdekslet, og åpne frontdekslet.

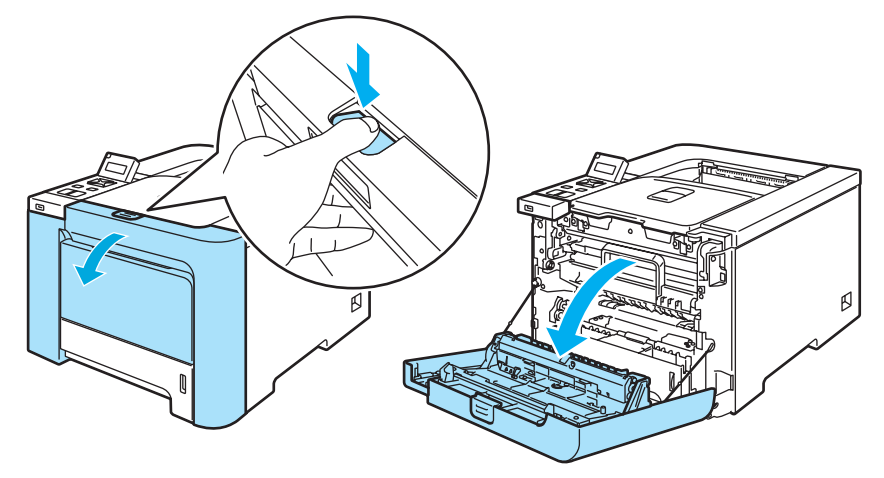

2 Hold det grønne håndtaket på trommelenheten. Løft opp trommelenheten og trekk den ut til den stopper.

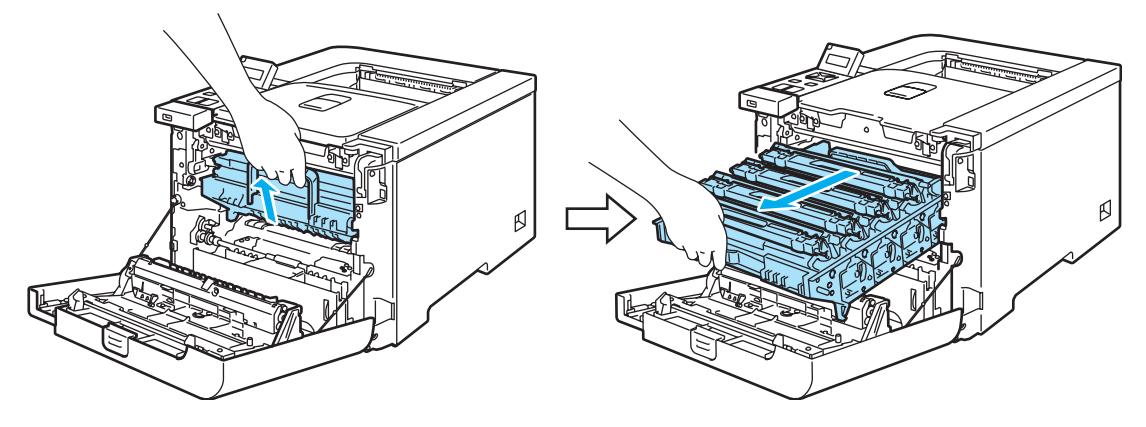

Merk

Hvis du ikke kan trekke ut trommelenheten, påse at frontdekselet er helt åpent, som vist nedenfor.

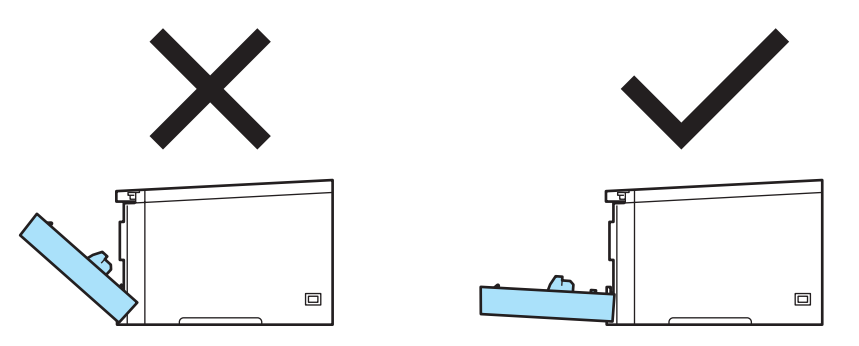

<sup>3</sup> Frigjør den grå utløseren (1) på venstre side av skriveren. Trekk trommelenheten helt ut ved hjelp av de grønne håndtakene på trommelenheten.

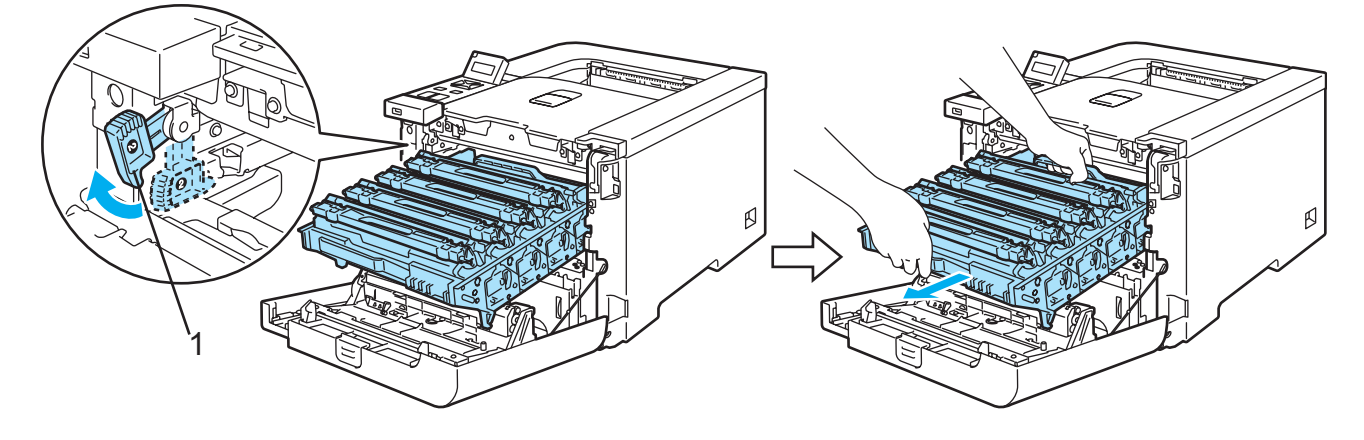

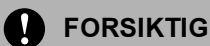

Hold i de grønne håndtakene på trommelenheten når du bærer den. IKKE hold i sidene av trommelenheten.

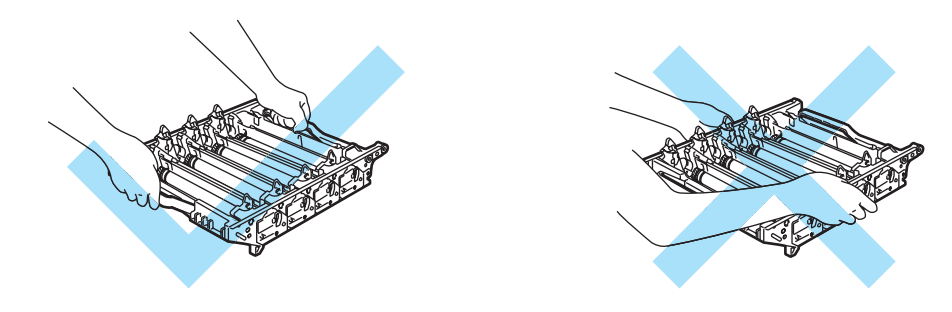

Vi anbefaler at du legger trommelenheten på en ren, plan overflate oppå et papir eller en klut i tilfelle du søler toner.

IKKE rør elektrodene som vises nedenfor. Da unngår du at skriveren skades av statisk elektrisitet.

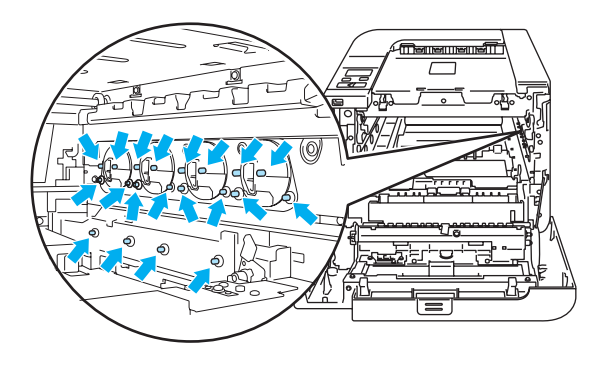

4) Trekk langsomt ut papiret som har satt seg fast.

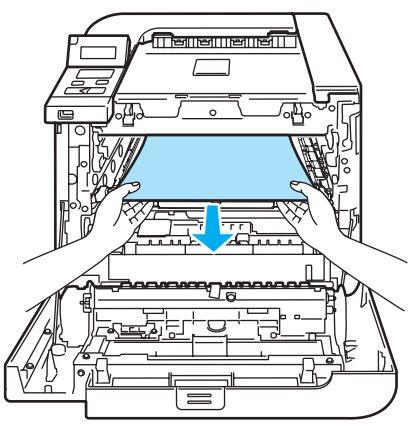

- 6 Sett trommelenheten i skriveren igjen på følgende måte.
	- 1 Påse at den grå utløseren (1) vender oppover og plassert trommelenheten i skriveren. Skyv ned den grå utløseren (1).

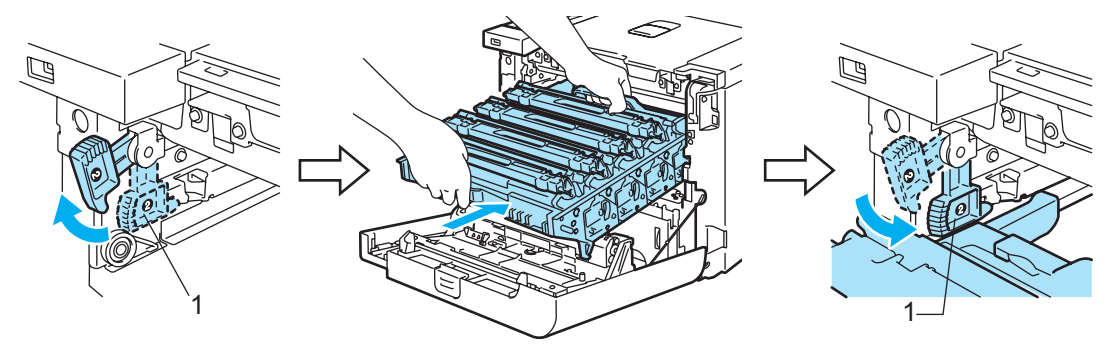

# Merk

Når du plasserer trommelenheten i skriveren, still inn de grønne merkene (1) på trommelenhetens håndtak med de grønne pilene (2) på begge sider av maskinen.

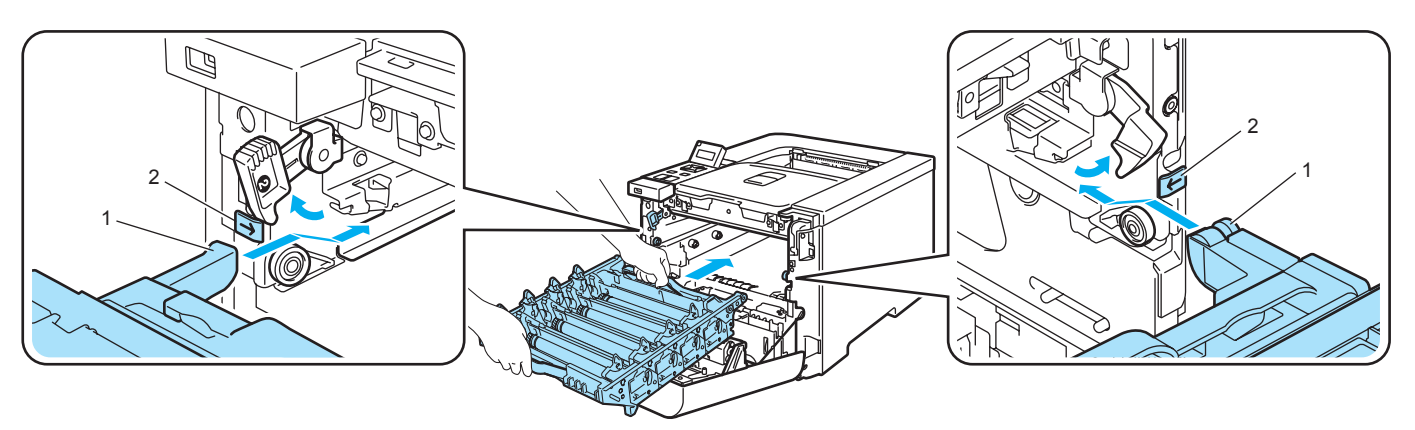

2 Skyv trommelenheten inn til den stopper.

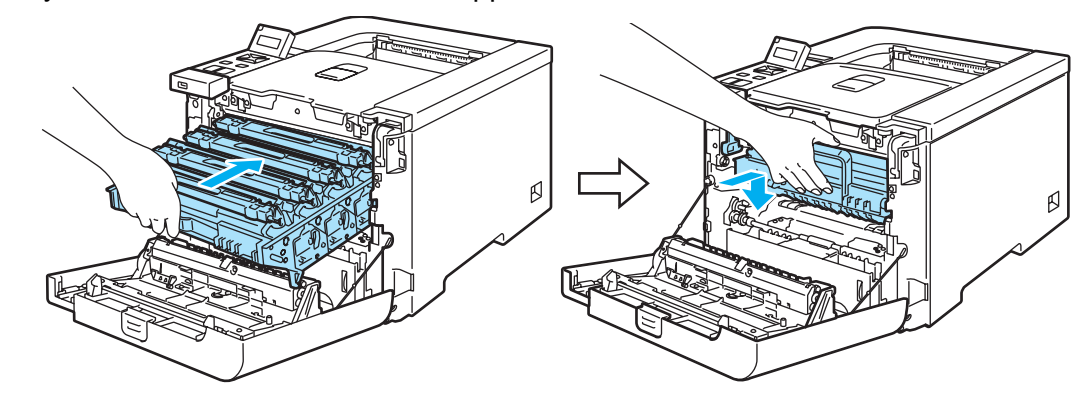

6 Lukk frontdekslet.

# <span id="page-168-0"></span>Forbedre utskriftskvaliteten

Hvis du har problemer med utskriftskvaliteten, skriv ut en testside først (se [Menytabell](#page-86-0) på side 78). Hvis utskriften ser bra ut, er problemet antagelig ikke skriverens feil. Kontroller grensesnittskabelen eller test skriveren sammen med en annen datamaskin.

I denne delen finner du informasjon om følgende emner.

# $\mathscr{\mathscr{R}}$  Merk

Du kan avklare et problem med utskriftskvaliteten ved å bytte ut en tonerkassett med en ny en når tonerindikatorene begynner å blinke eller LCD-displayet viser meldingen Lite toner.

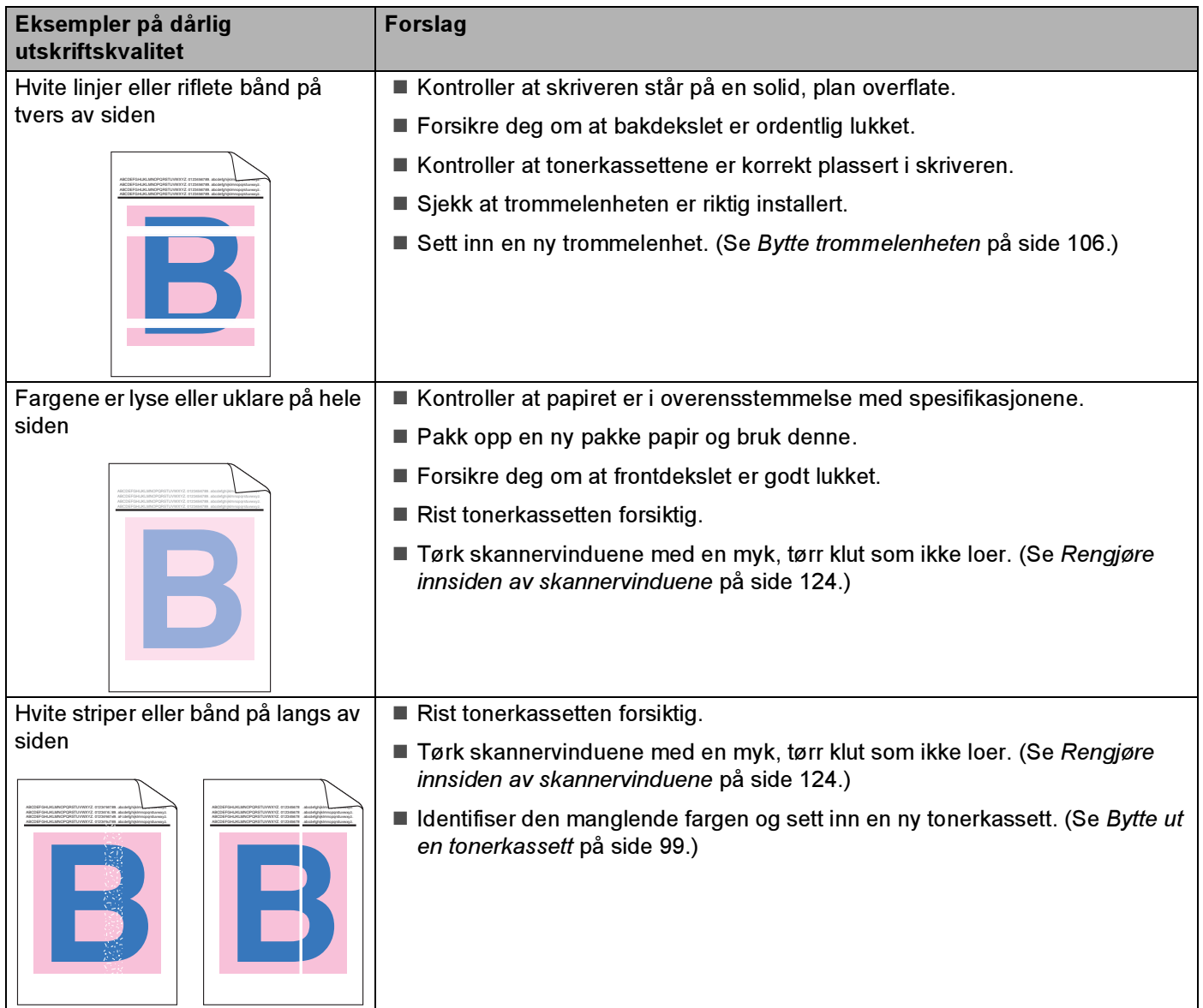

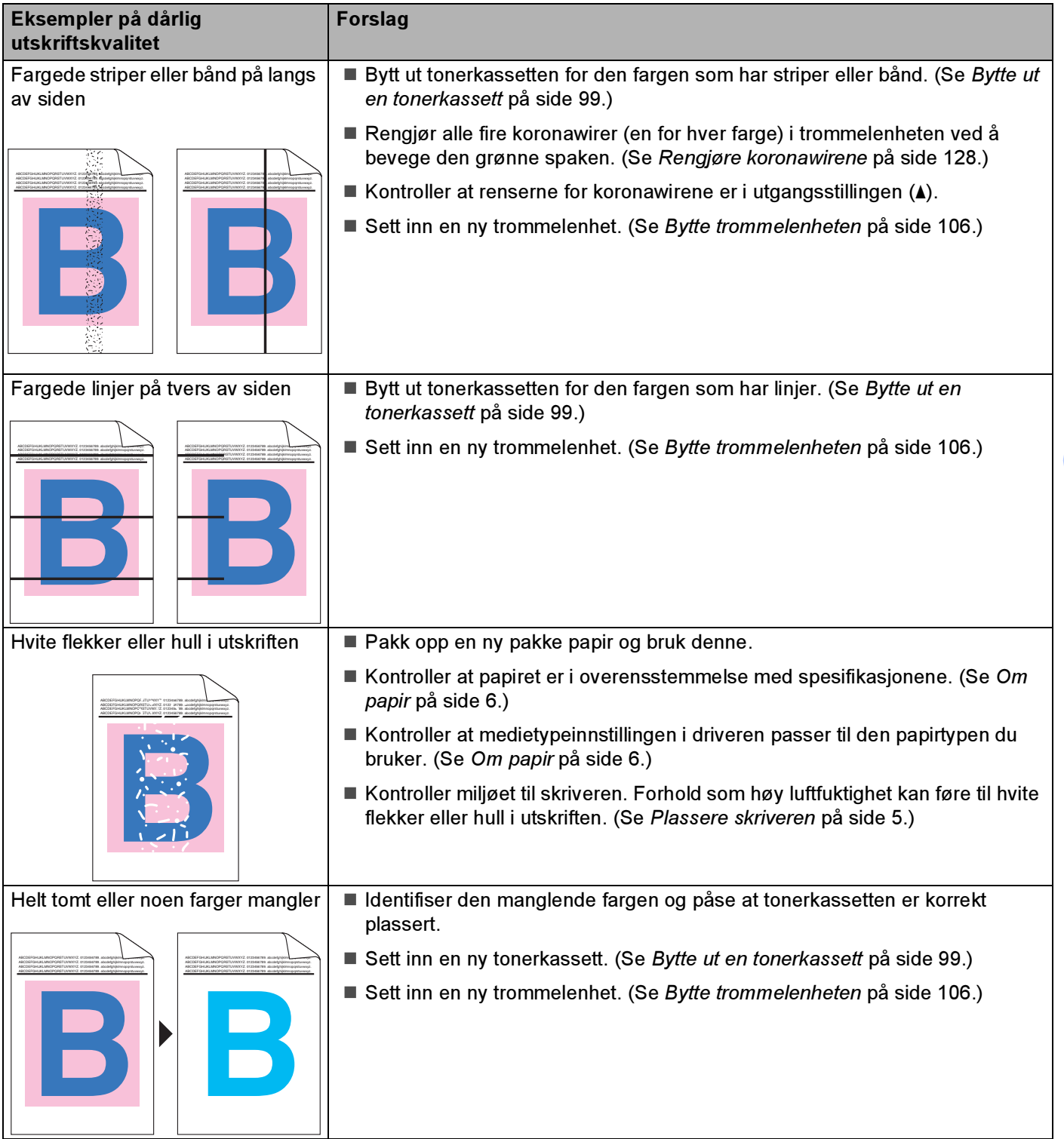

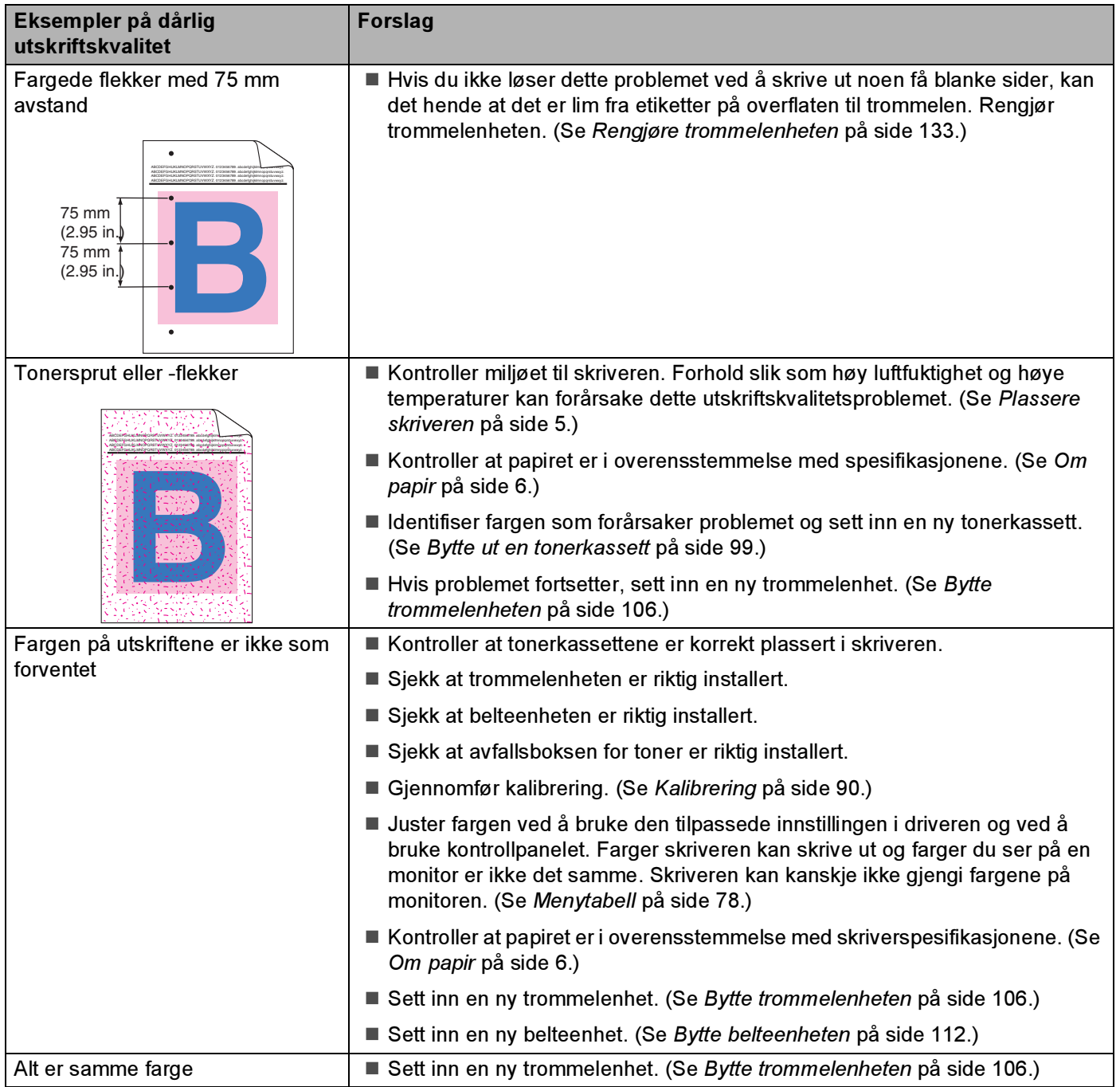

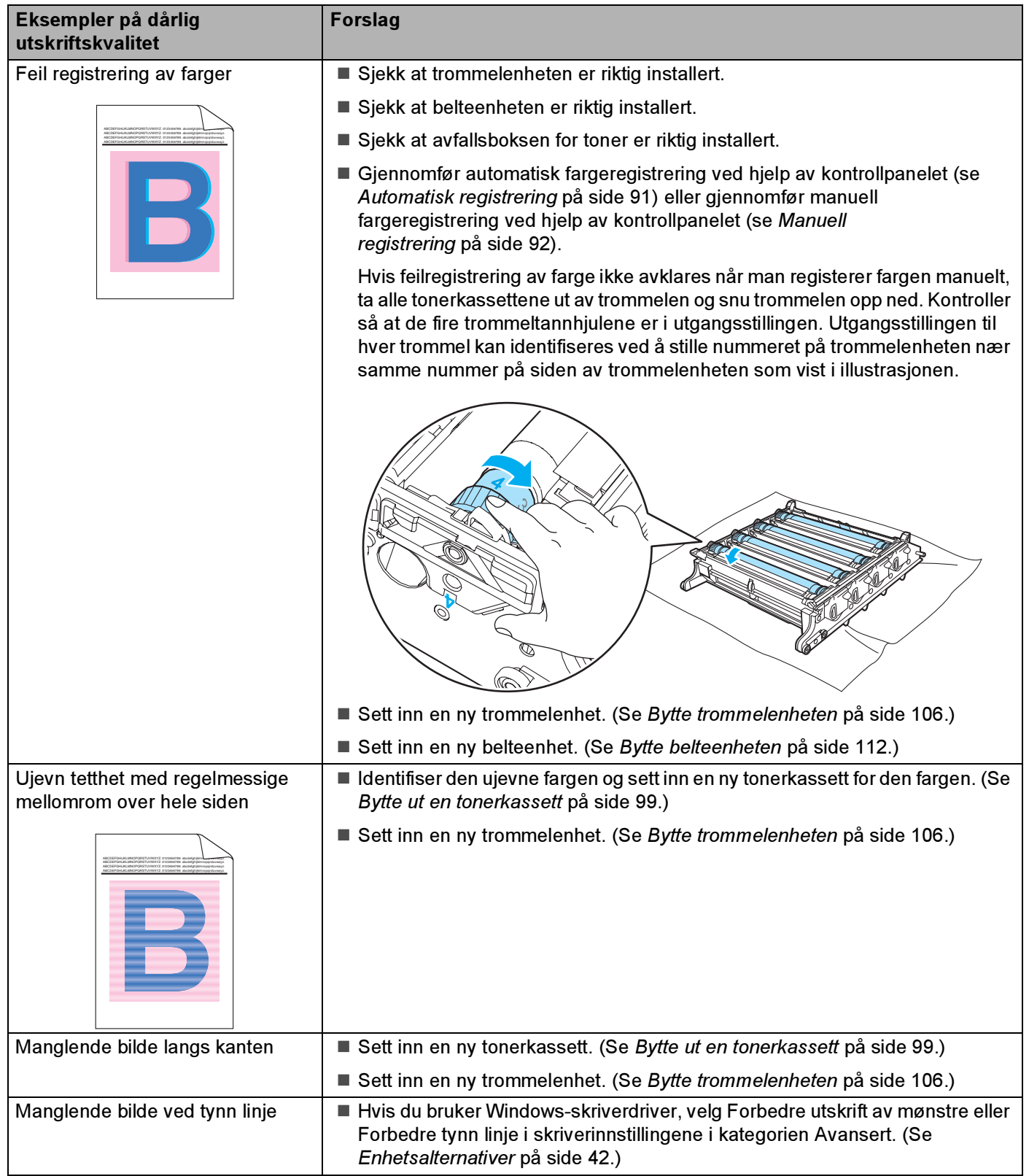

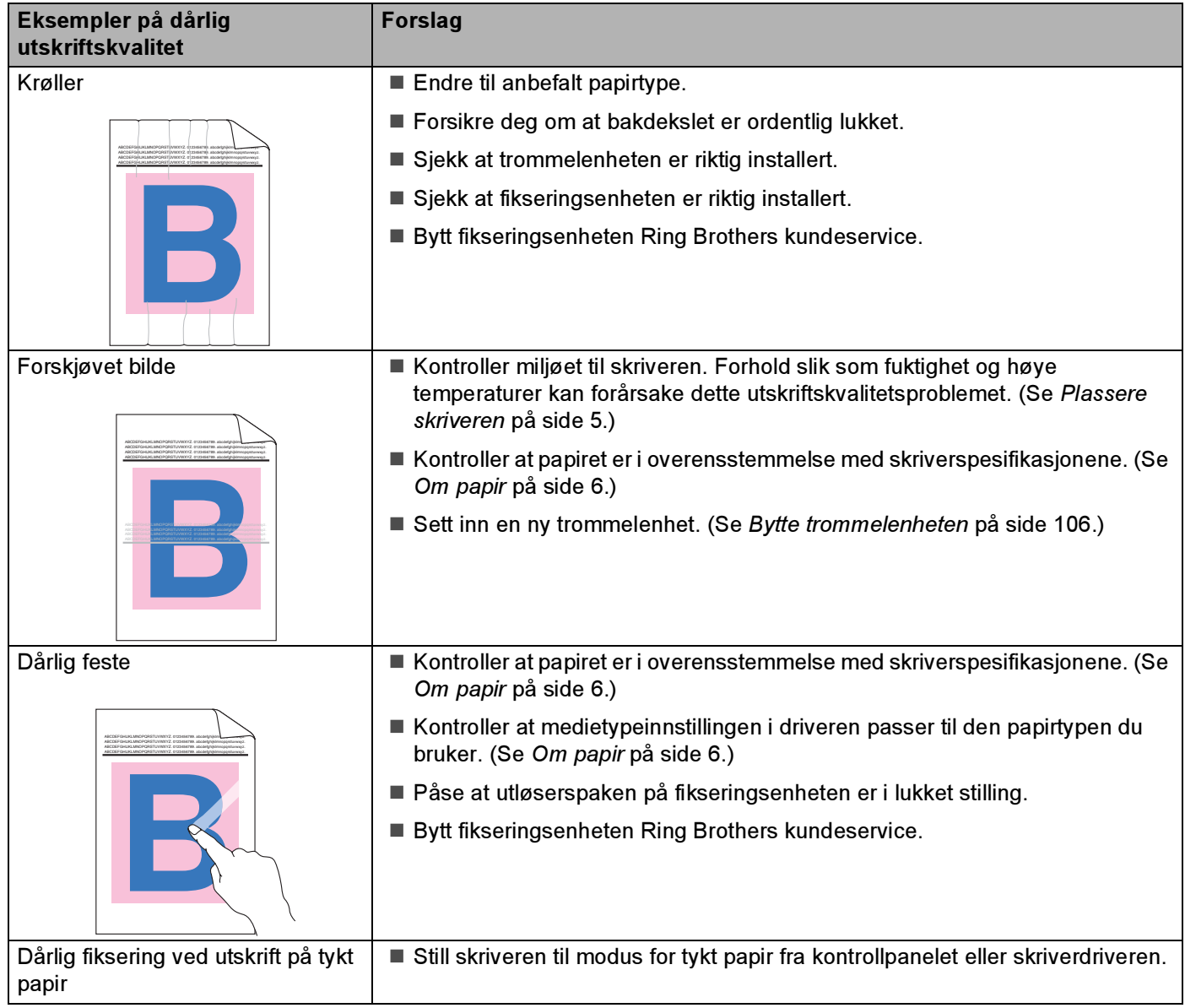

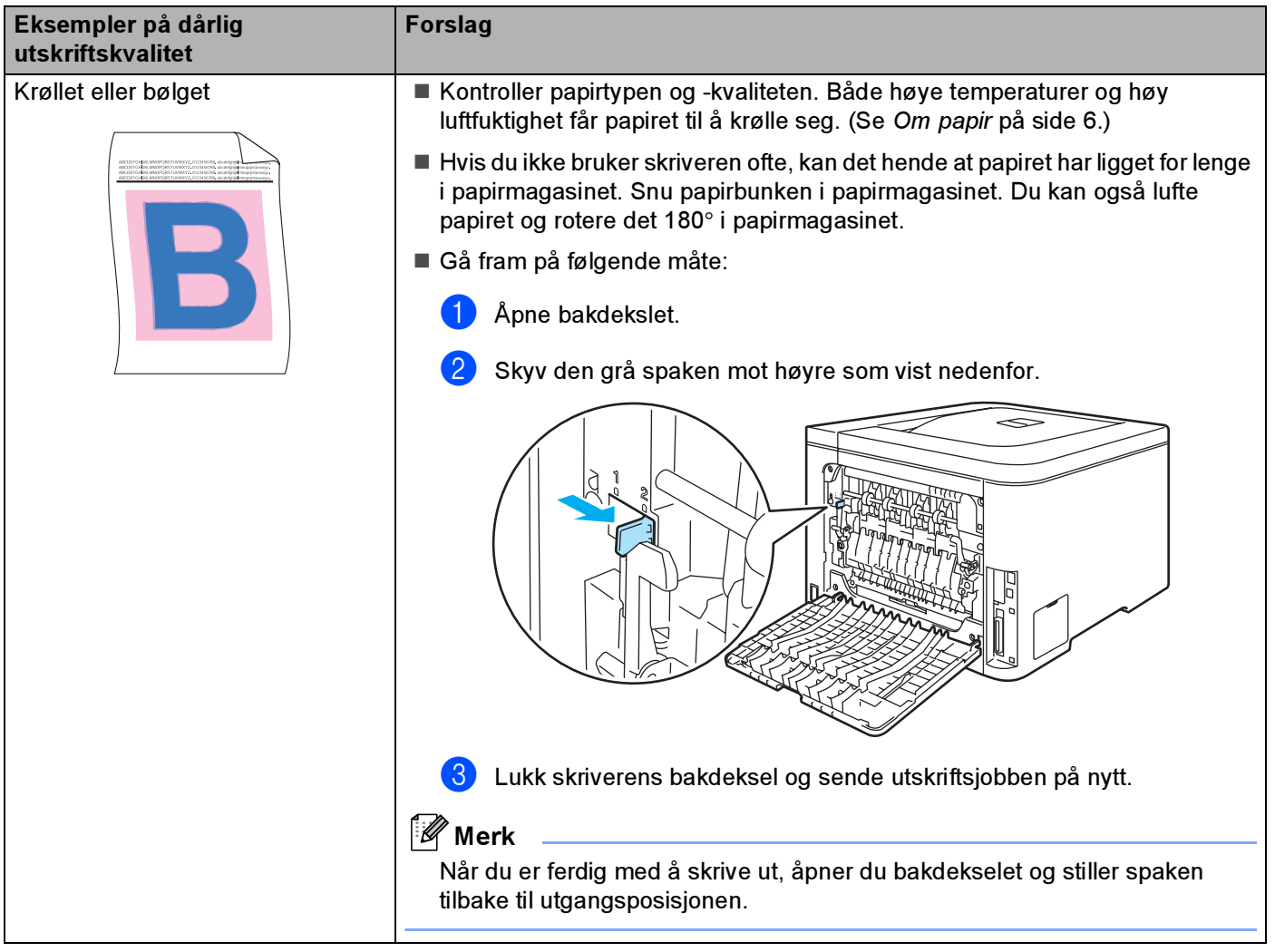

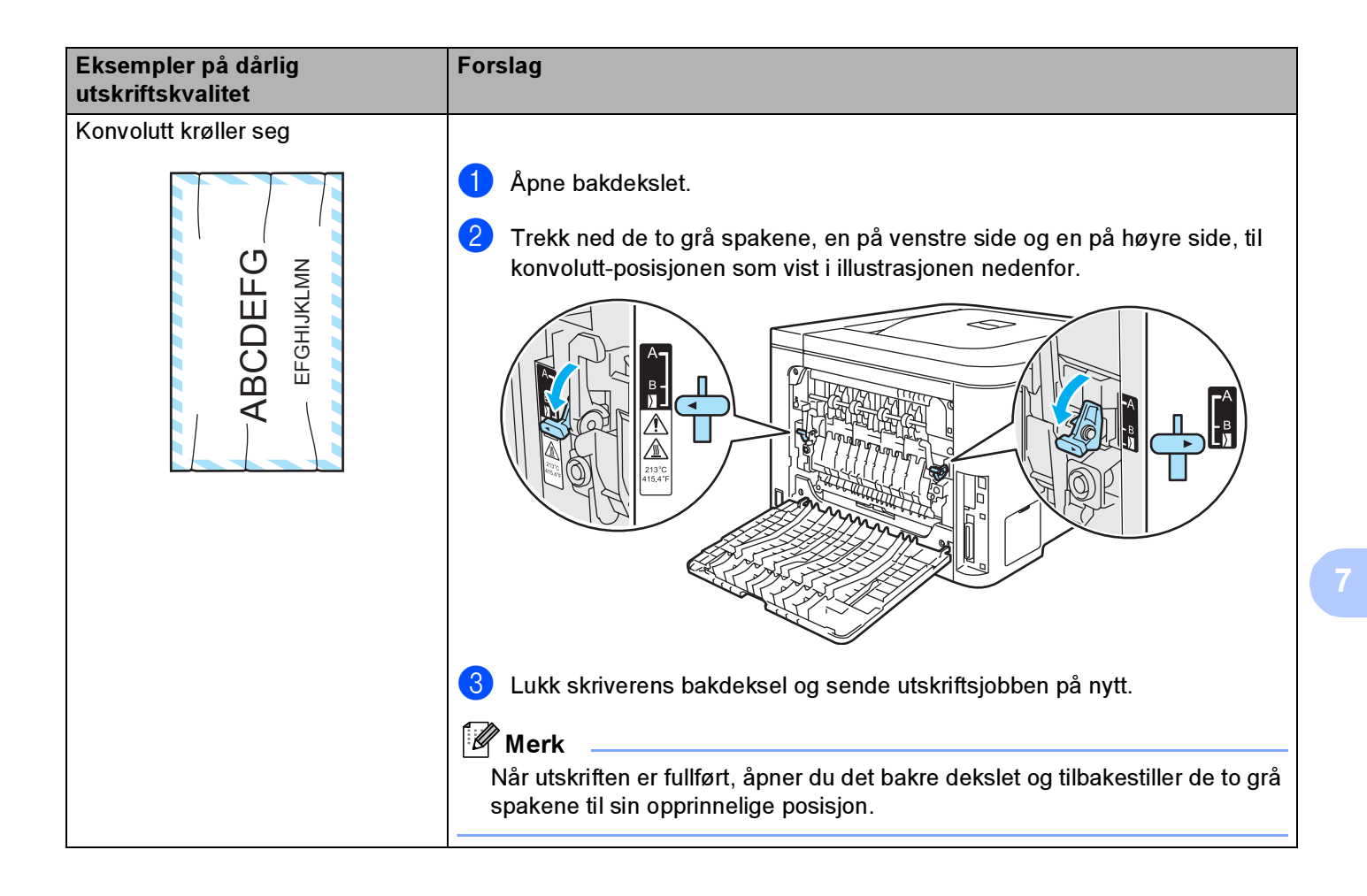

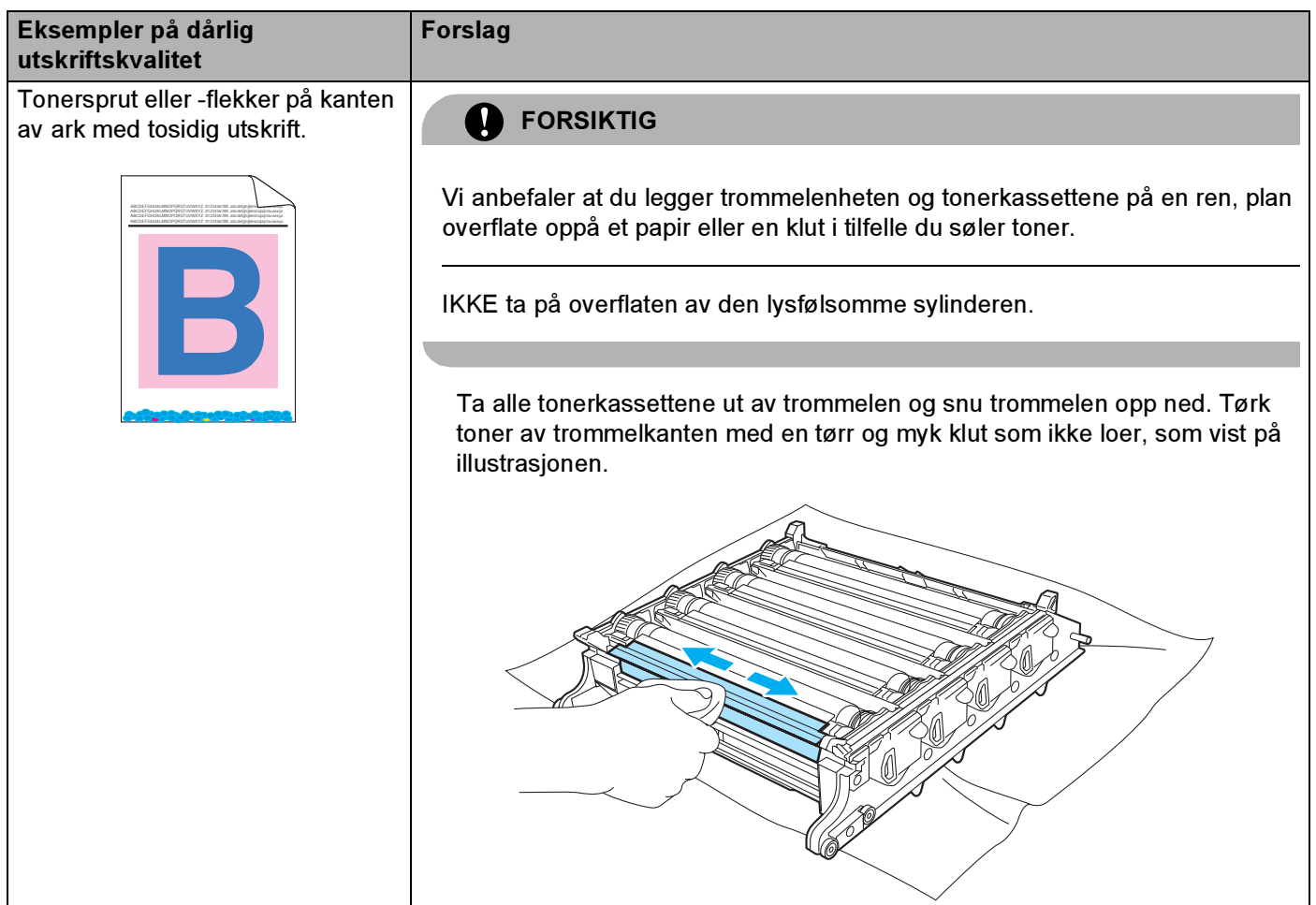

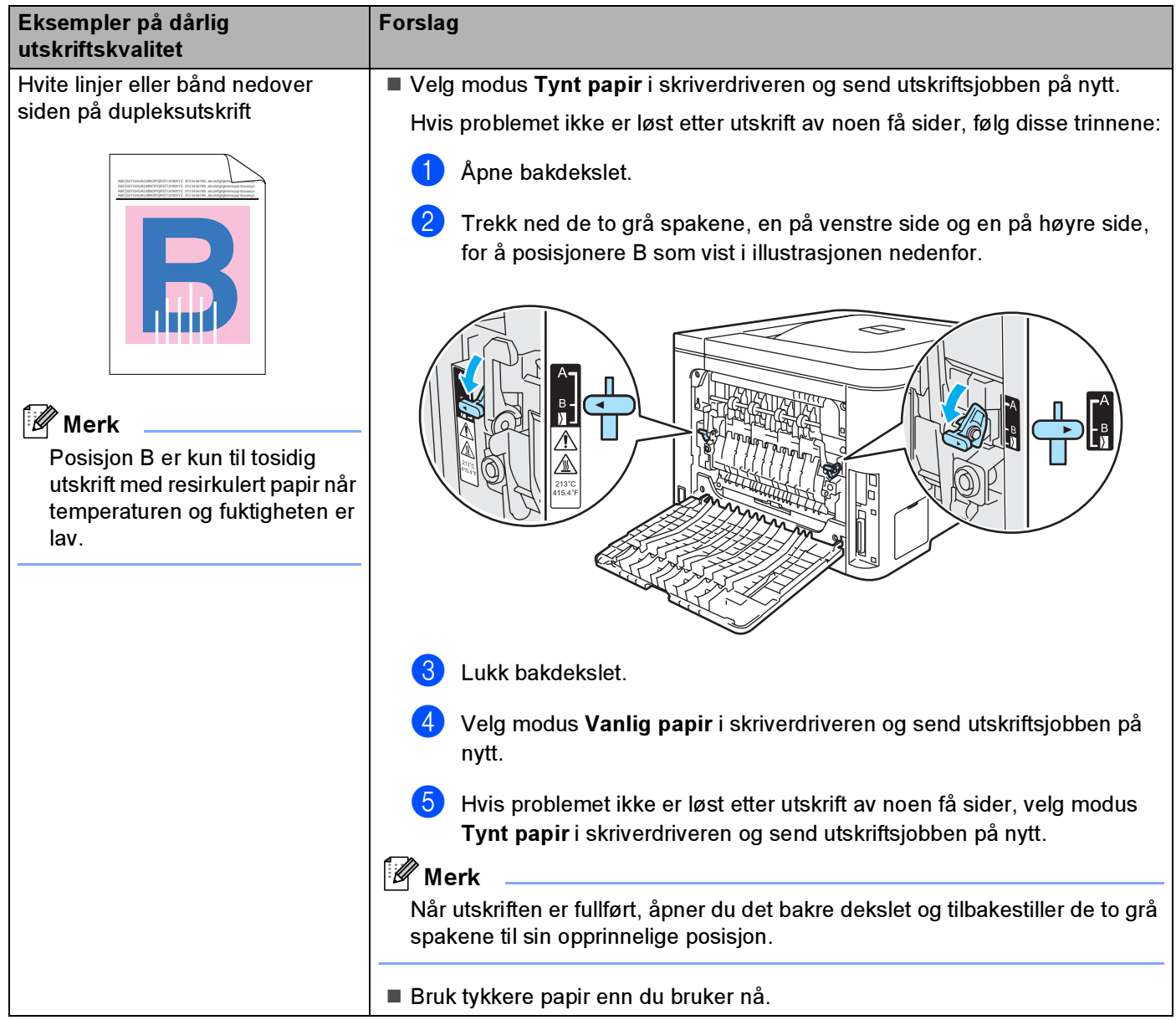

# <span id="page-177-1"></span>Løse utskriftsproblemer

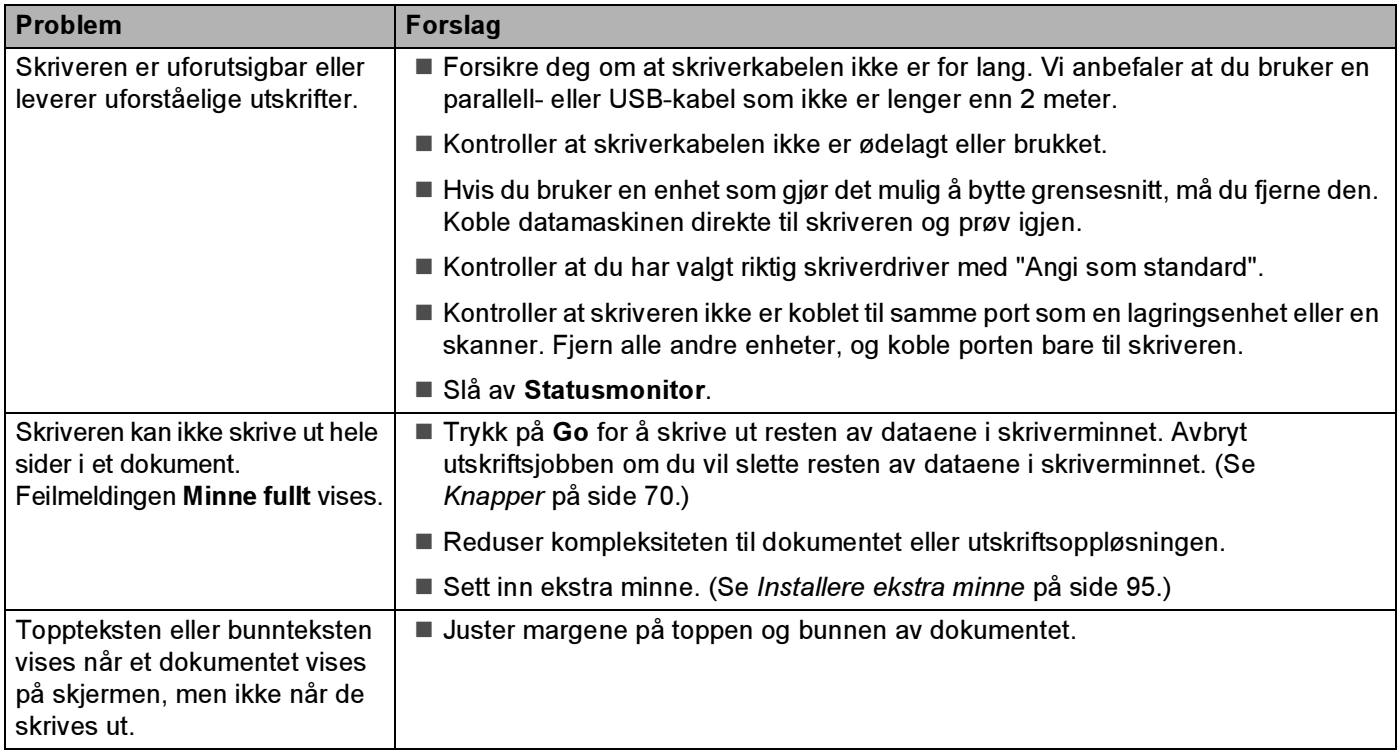

# Nettverksproblemer

Hvis du vil ha informasjon om problemer som gjelder bruk av skriveren på et nettverk, se brukerhåndboken for nettverket på CD-ROM-en som følger med.

# <span id="page-177-0"></span>Andre problemer

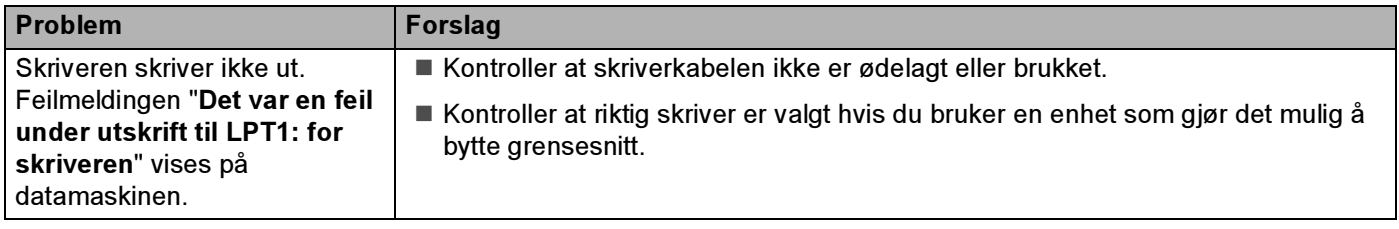

# For Macintosh*®* med USB <sup>7</sup>

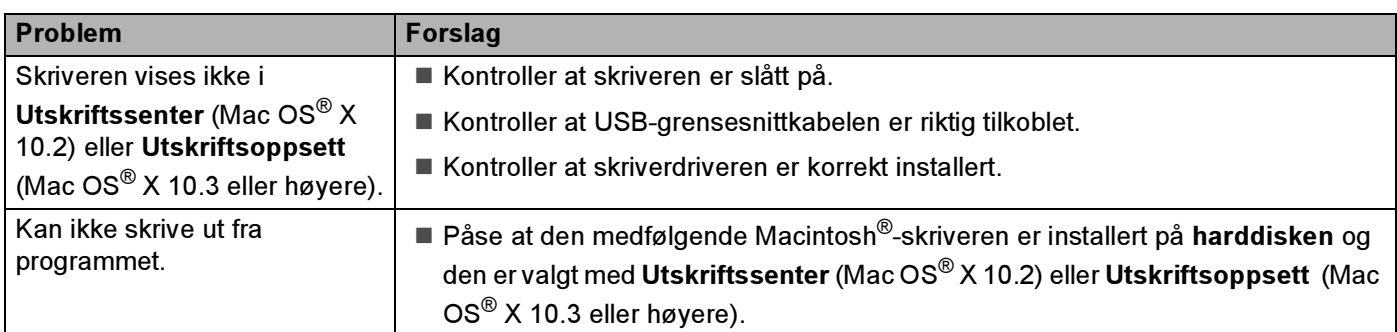

# Skrive ut fra DOS

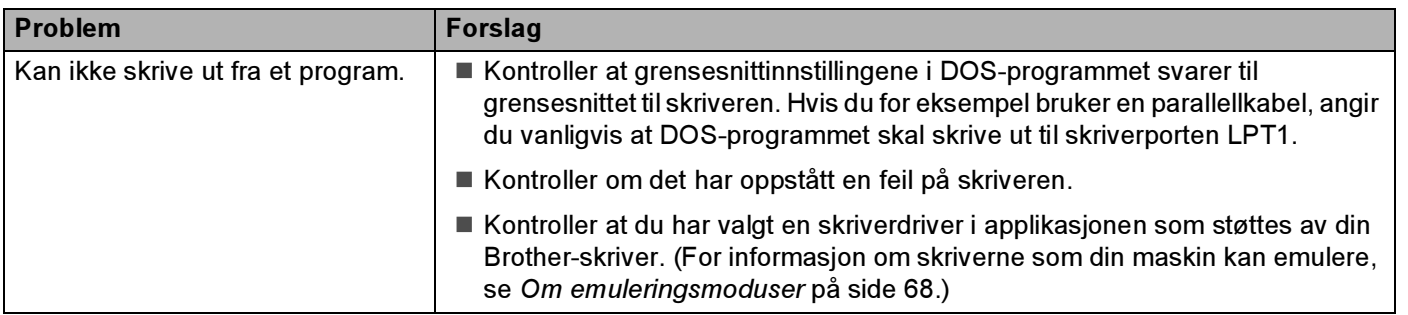

# BR-Script 3 (kun HL-4050CDN / HL-4070CDW)

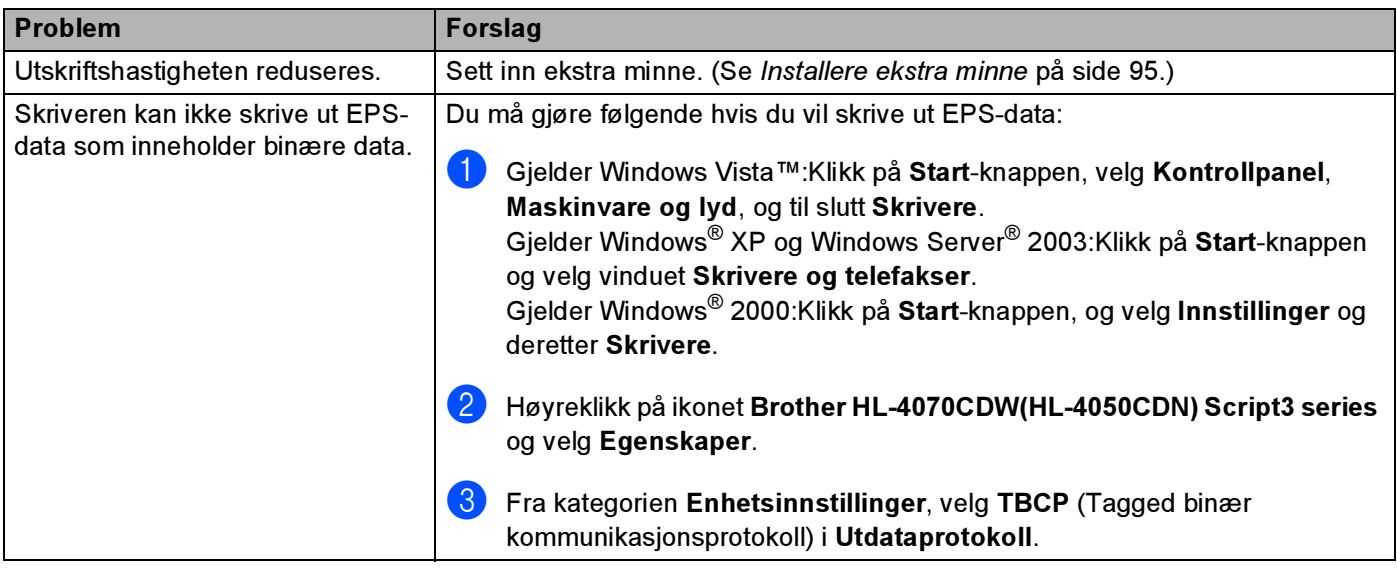

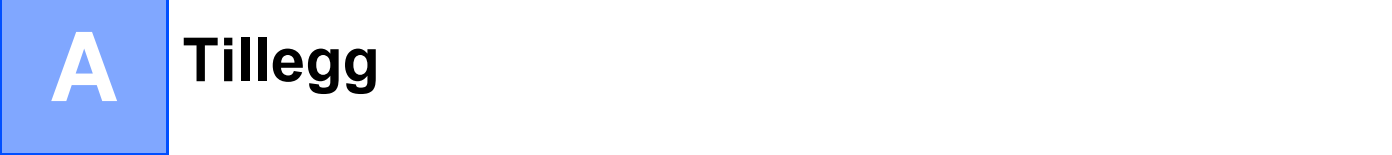

# Skriverspesifikasjoner

# **Motor** And  $\alpha$  and  $\alpha$  and  $\alpha$

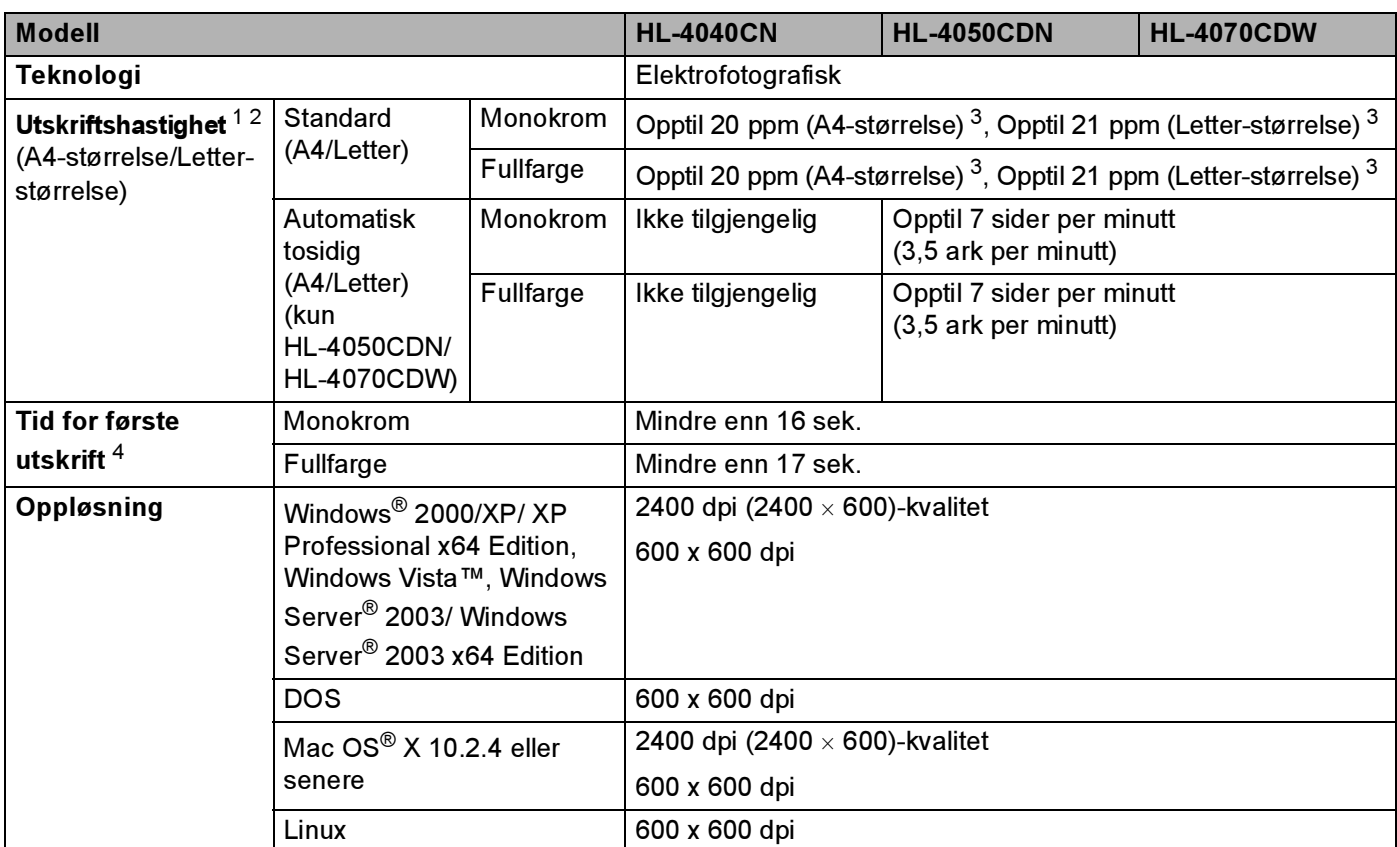

<span id="page-179-3"></span><sup>1</sup> Fra standard papirmagasin og valgfritt papirmagasin.

<span id="page-179-0"></span><sup>2</sup> Utskriftshastigheten kan være lavere når skriveren er tilkoblet via trådløst LAN.

<span id="page-179-1"></span> $3$  Utskriftshastigheten kan variere, avhengig av typen dokument du skriver ut.

<span id="page-179-2"></span><sup>4</sup> Den første utskriftstiden kan endres hvis maskinen kalibrerer, eller registrerer seg selv.
#### Kontrollerende maskinenhet

<span id="page-180-9"></span><span id="page-180-8"></span><span id="page-180-7"></span><span id="page-180-6"></span>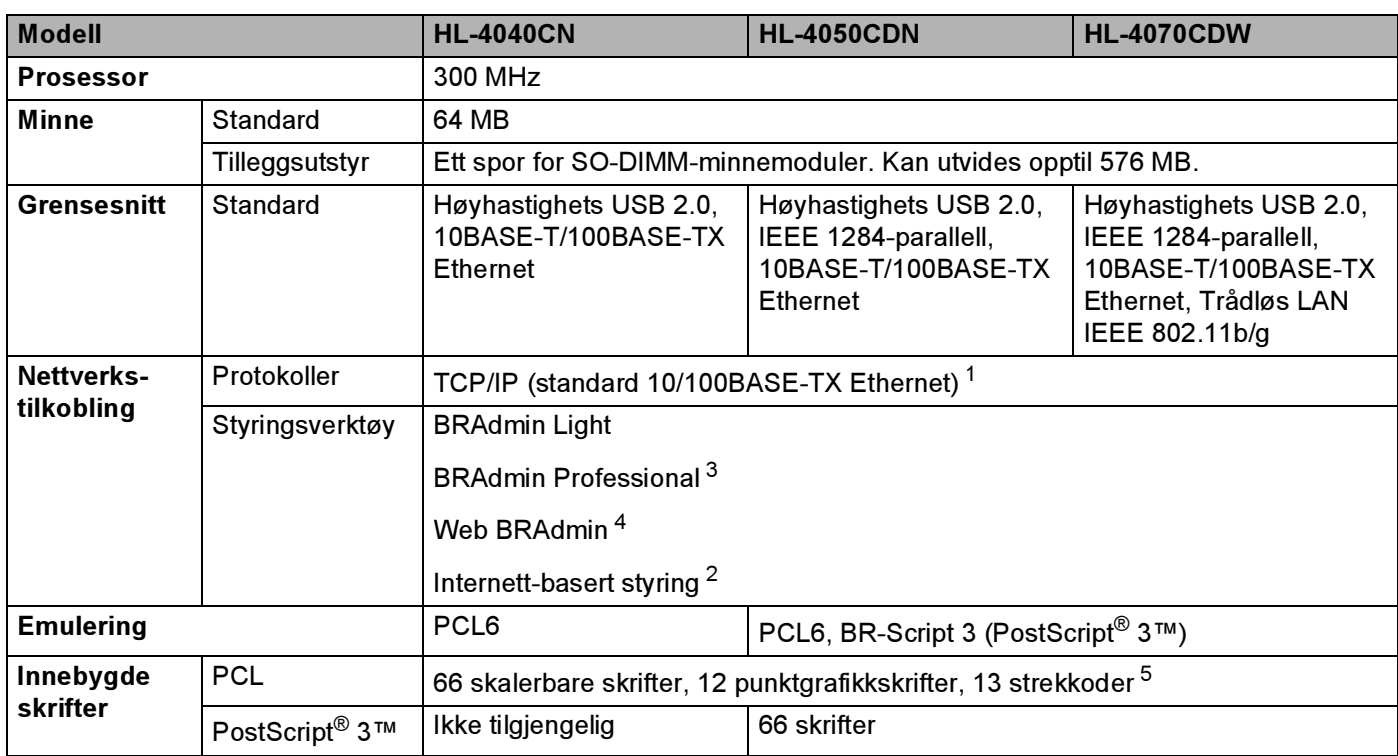

<span id="page-180-10"></span><span id="page-180-5"></span><span id="page-180-0"></span><sup>1</sup> Hvis du vil ha mer informasjon om nettverksprotokoller som støttes, kan du se i brukerhåndboken for nettverket på CD-ROM-en.

<span id="page-180-3"></span><sup>2</sup> Skriver- og utskriftsserverstyring via en Internett-basert styring (nettleser).

<span id="page-180-1"></span><sup>3</sup> Brothers originale Windows®-verktøy for skriver- og utskriftsserverstyring. Last ned fra <http://solutions.brother.com>.

<span id="page-180-2"></span><sup>4</sup> Serverbasert styringsverktøy. Last ned fra [http://solutions.brother.com.](http://solutions.brother.com)

<span id="page-180-4"></span><sup>5</sup> Code39, Interleaved 2 of 5, EAN-8, EAN-13, UPC-A, UPC-E, EAN-128, Codabar, FIM (US-PostNet), ISBN, Code128

A

#### Programvare

<span id="page-181-8"></span>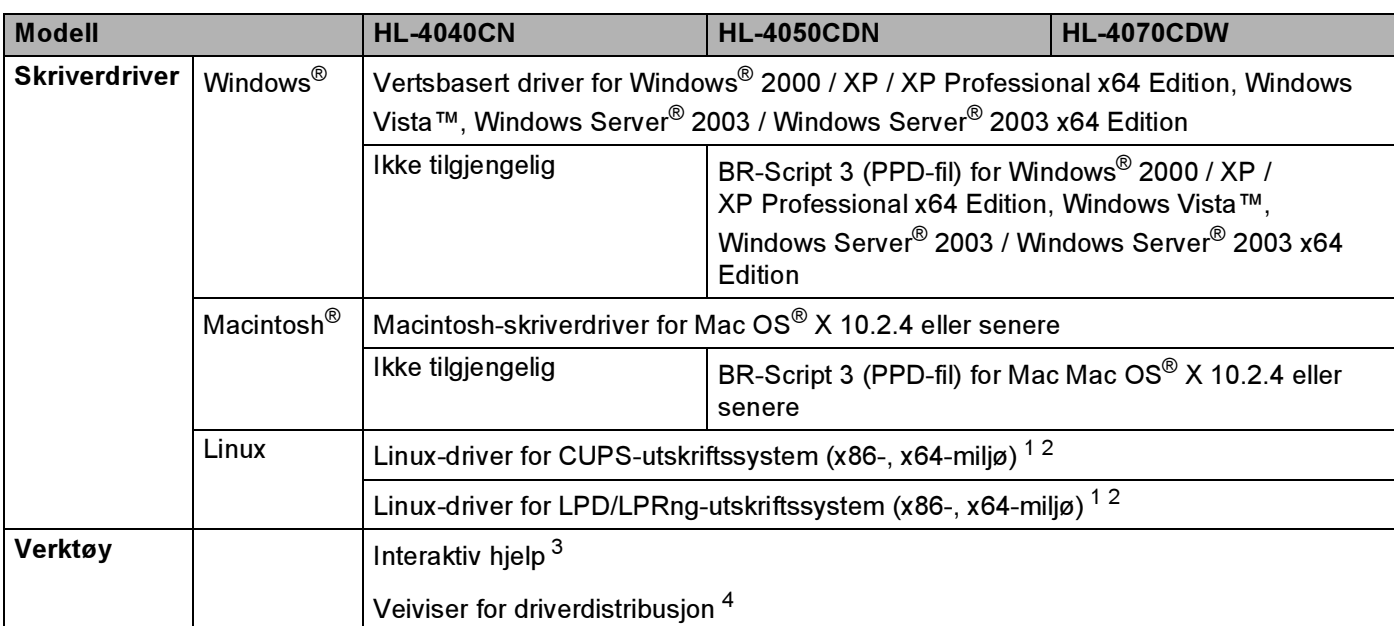

<span id="page-181-0"></span>1 Last ned skriverdriveren for Linux fra [http://solutions.brother.com.](http://solutions.brother.com)<br>2 Avhengia av Linux-distribusioner kan det bende at driveren ikke e

<span id="page-181-1"></span><sup>2</sup> Avhengig av Linux-distribusjoner kan det hende at driveren ikke er tilgjengelig.<br><sup>3</sup> Instruksjonevideeer fer problemløsing

<span id="page-181-2"></span> $\frac{3}{4}$  Instruksjonsvideoer for problemløsing.

<span id="page-181-3"></span>Med veiviseren for nettverksskriverdriveren automatiseres installasjonen av skrivere i et node-til-node-nettverk. (kun Windows®)

#### <span id="page-181-6"></span>Direkteutskriftsfunksjonen <sup>A</sup>

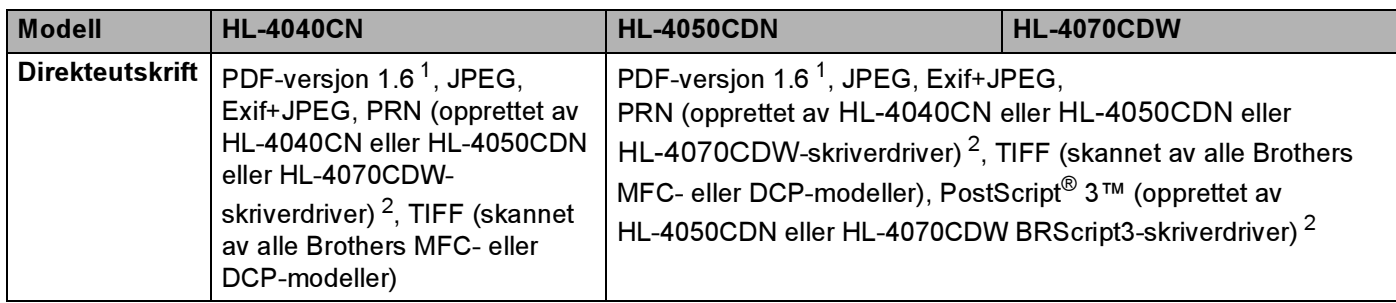

<span id="page-181-4"></span><sup>1</sup> Data inkludert JBIG2-bildefil, JPEG2000-bildefil og lagdelte filer støttes ikke[.](http://solutions.brother.com)

<span id="page-181-5"></span><sup>2</sup> Se [Opprette en PRN- eller PostScript® 3™-fil \(kun HL-4050CDN / HL-4070CDW\) for direkteutskrift](#page-37-0) på side 29.

### <span id="page-181-7"></span>Kontrollpanel

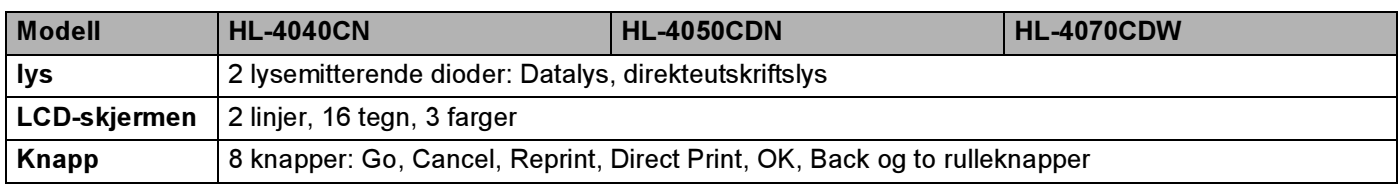

### <span id="page-182-3"></span>Papirhåndtering

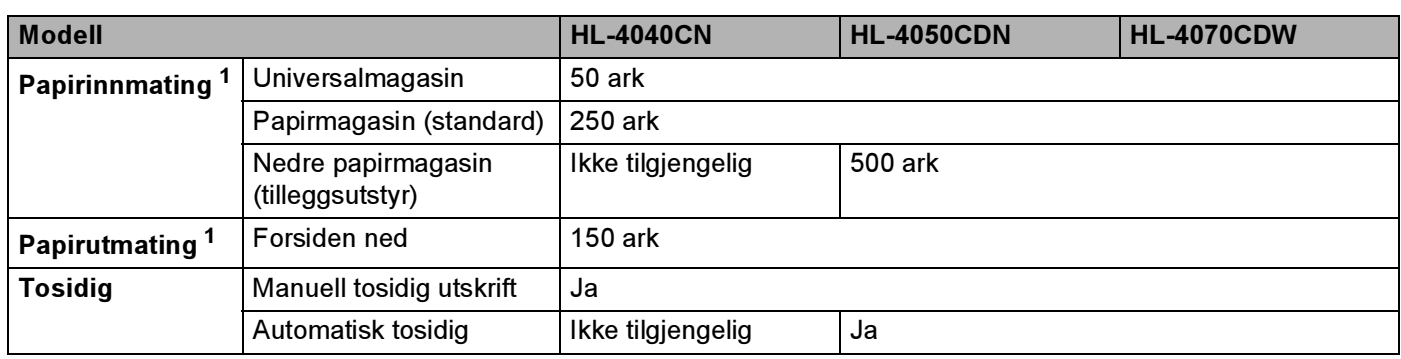

<span id="page-182-0"></span><sup>1</sup> Utregnet med 80 g/m2 papir

### <span id="page-182-2"></span>Mediespesifikasjoner

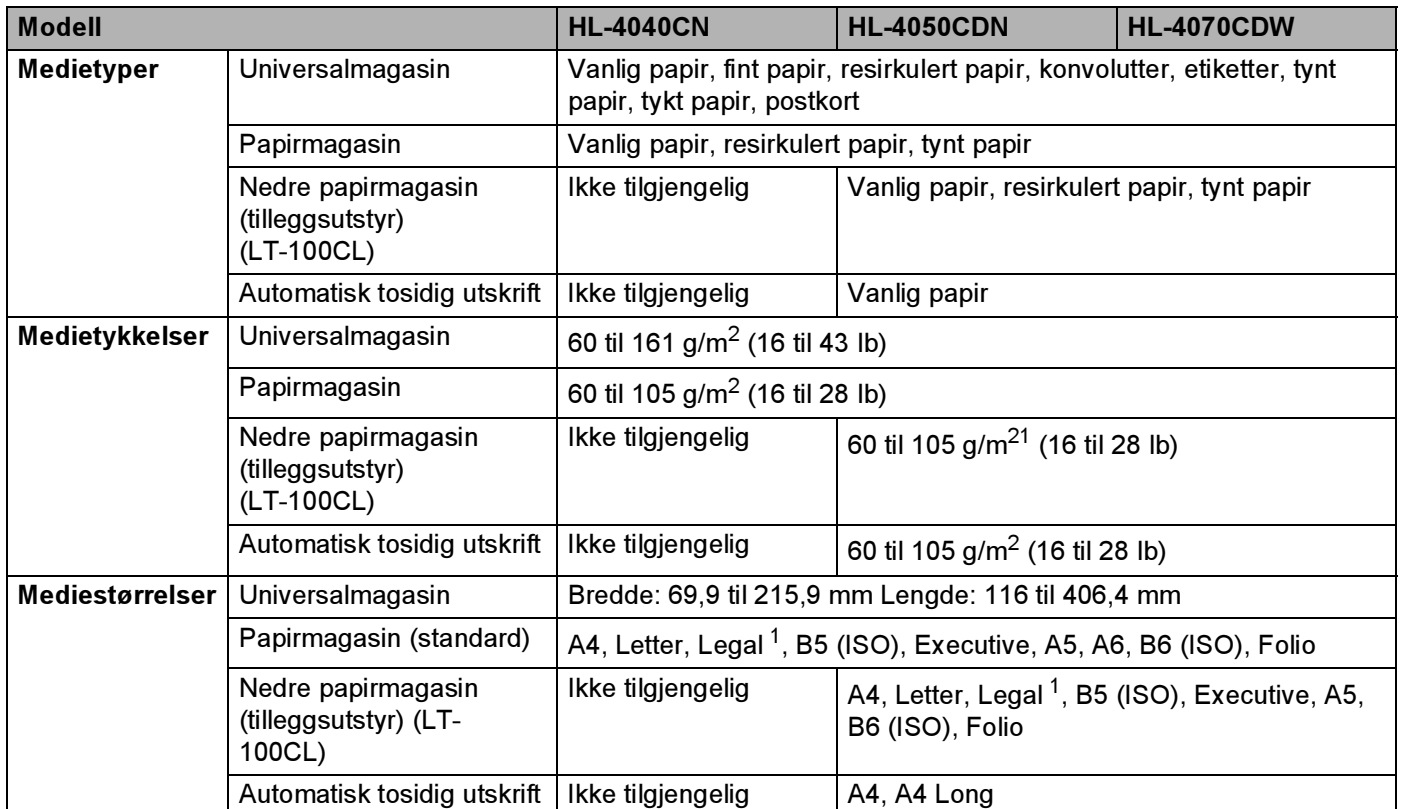

<span id="page-182-1"></span><sup>1</sup> Papir i Legal-format er ikke tilgjengelig i alle regioner utenfor USA og Canada.

A

#### Rekvisita and a structure of the contract of the contract of the contract of the contract of the contract of the contract of the contract of the contract of the contract of the contract of the contract of the contract of t

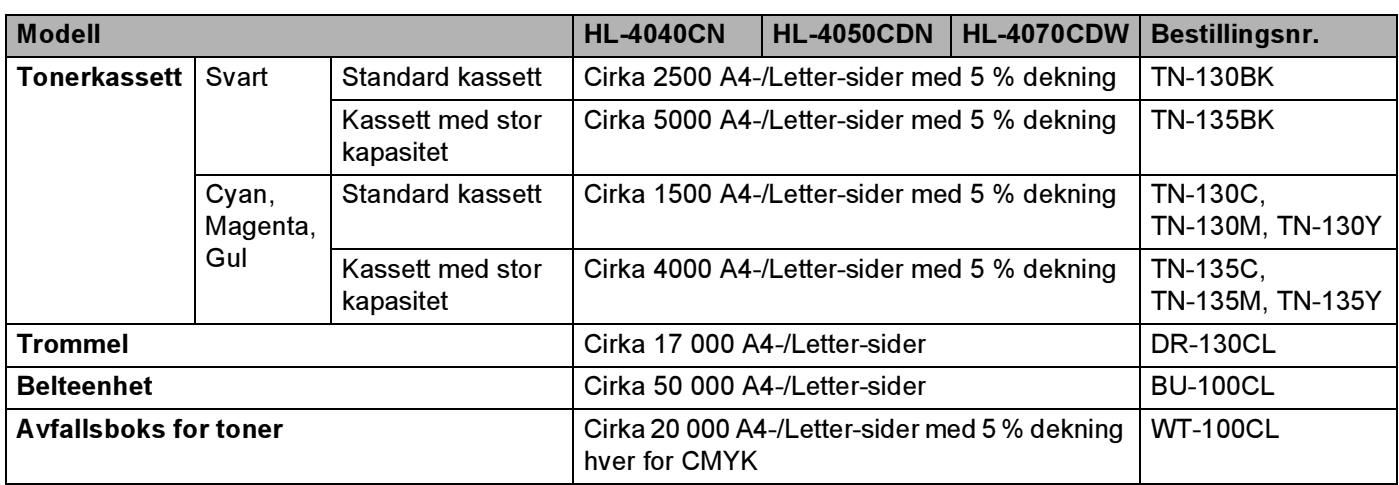

#### Mål/vekt <sup>A</sup>

<span id="page-183-1"></span>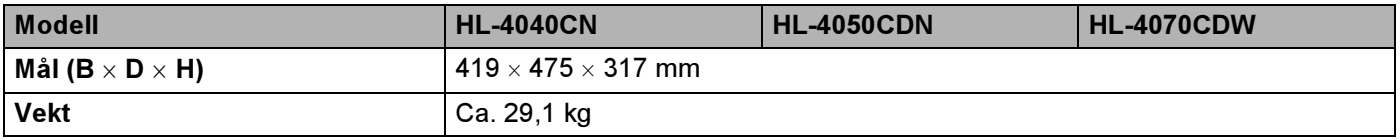

#### Annet Annet Annet Annet Annet Annet Annet Annet Annet Annet Annet Annet Annet Annet Annet Annet Annet Annet An

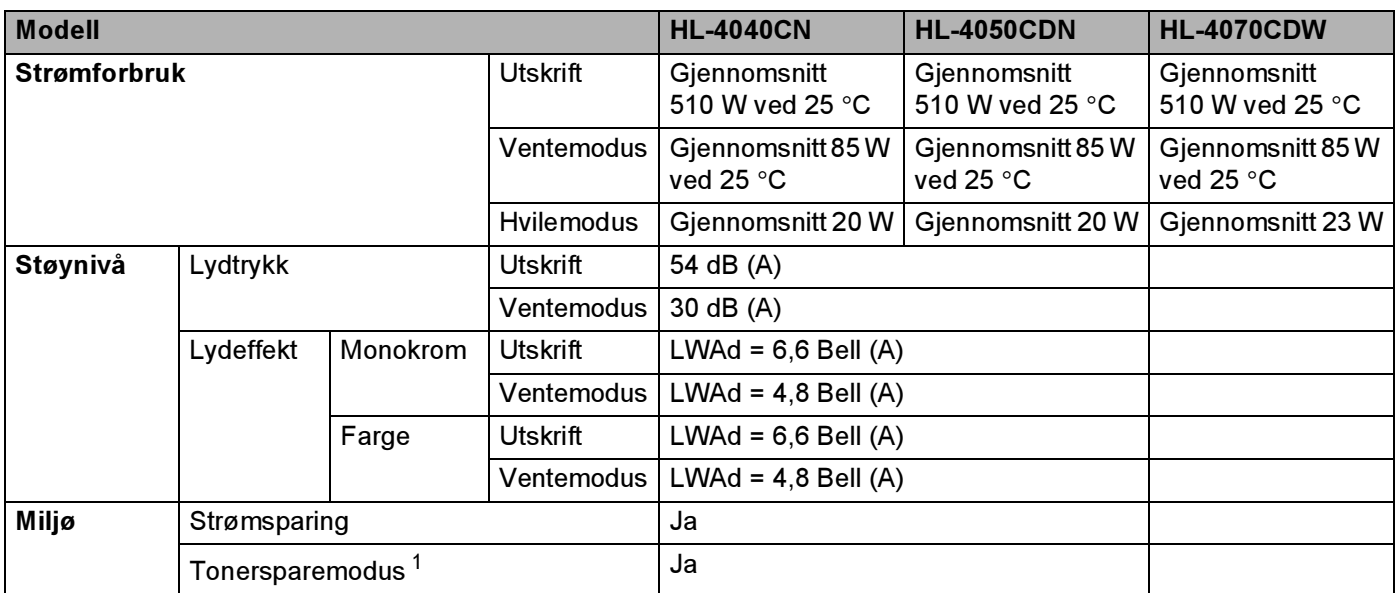

<span id="page-183-0"></span> $1$  Vi anbefaler ikke tonersparemodus for å skrive ut bilder eller gråtonebilder.

Tillegg

### <span id="page-184-1"></span>Datamaskinkrav

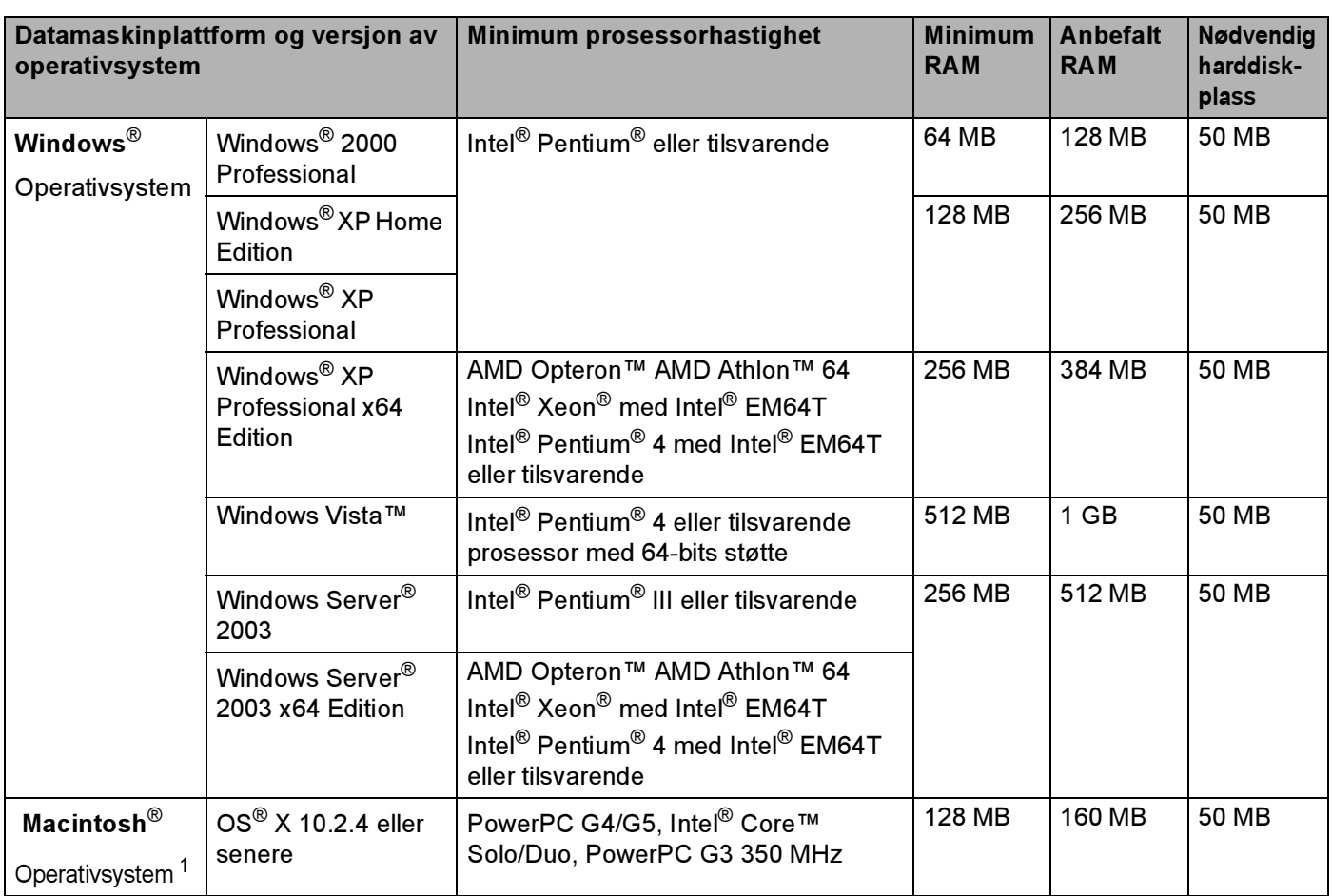

<span id="page-184-0"></span><sup>1</sup> USB-porter fra tredjeparter støttes ikke.

A

#### Tillegg

A

#### <span id="page-185-0"></span>Viktig informasjon om valg av papir

Denne delen gir deg informasjon om valg av papir du kan bruke i denne skriveren.

#### Merk

Hvis du bruker papir som ikke anbefales, kan det oppstå papirstopp eller feil ved papirmatingen. (Se [Anbefalt papir](#page-15-0) på side 7.)

#### Før du kjøper en stor mengde papir

Kontroller at papiret er egnet for skriveren.

#### Papir for vanlig kopiering

Papir er delt inn etter bruk, for eksempel papir for utskrift og papir for kopiering. Bruken angis vanligvis på papiremballasjen. Kontroller emballasjen for å finne ut om papiret er egnet for laserskrivere. Bruk papir som er egnet for laserskrivere.

#### Papirtykkelse

Tykkelsen på papir for vanlig bruk varierer fra land til land. Vi anbefaler at du bruker papir som veier mellom 75 og 90 g/m<sup>2</sup>, selv om denne skriveren kan håndtere papir som er tynnere eller tykkere enn dette.

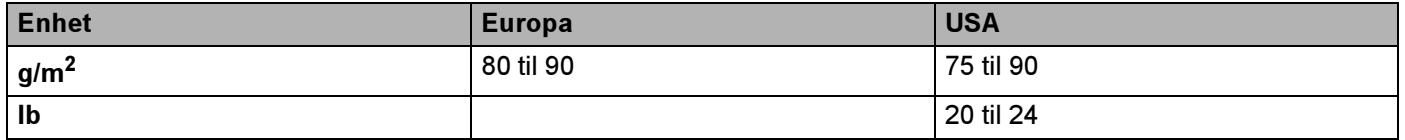

#### Langfibret og kortfibret

Trefibrene i papiret justeres under papirproduksjonen. Papir kan deles inn i to typer, langfibret og kortfibret.

Fibrene i langfibret papir ligger parallelt i forhold til papirets langside. Fibrene i kortfibret papir ligger vinkelrett i forhold til papirets langside. Selv om mesteparten av papiret for vanlig kopiering er langfibret, finnes det også en del papir som er kortfibret. Vi anbefaler at du bruker langfibret papir i denne skriveren. Kortfibret papir er for svakt for papirtransport i skriveren.

#### Syreholdig papir og nøytralt papir

Papir kan deles inn i syreholdig papir og nøytralt papir.

Moderne papirproduksjonsmetoder begynte med syreholdig papir, men dette er nå erstattet med nøytralt papir siden det er mer miljøvennlig.

Du kan likevel finne mange typer syreholdig papir i resirkulert papir. Vi anbefaler at du bruker nøytralisert papir i denne skriveren.

Du kan bruke en spesiell syre test penn for kontroll av syreholdig papir til å skille mellom syreholdig og nøytralt papir.

#### Utskriftsoverflaten

Det kan hende at egenskapene til forsiden og baksiden til et papirark er litt forskjellige.

Vanligvis er utskriftssiden til papiret på samme side som åpningssiden til emballasjen. Følg veiledningen på papirpakken. Utskriftssiden angis vanligvis med en pil.

#### **Fuktighetsinnhold**

Fuktighetsinnholdet er mengden vann som er igjen i papiret etter produksjon. Dette er en av papirets viktigste egenskaper. Fuktighetsinnholdet kan variere betydelig i henhold til oppbevaringsmiljøet. Vanligvis inneholder papir omtrent 5 % vann. Siden papir ofte absorberer vann, kan det hende at papiret inneholder omtrent 10 % vann i et svært fuktig miljø. Når vannmengden øker, endres papirets egenskaper betydelig. Det kan hende at toneren ikke festes like godt til papiret. Vi anbefaler en fuktighet i omgivelsene på mellom 50 % og 60 % ved oppbevaring og bruk av papiret.

#### Grovt overslag av papirtykkelsen

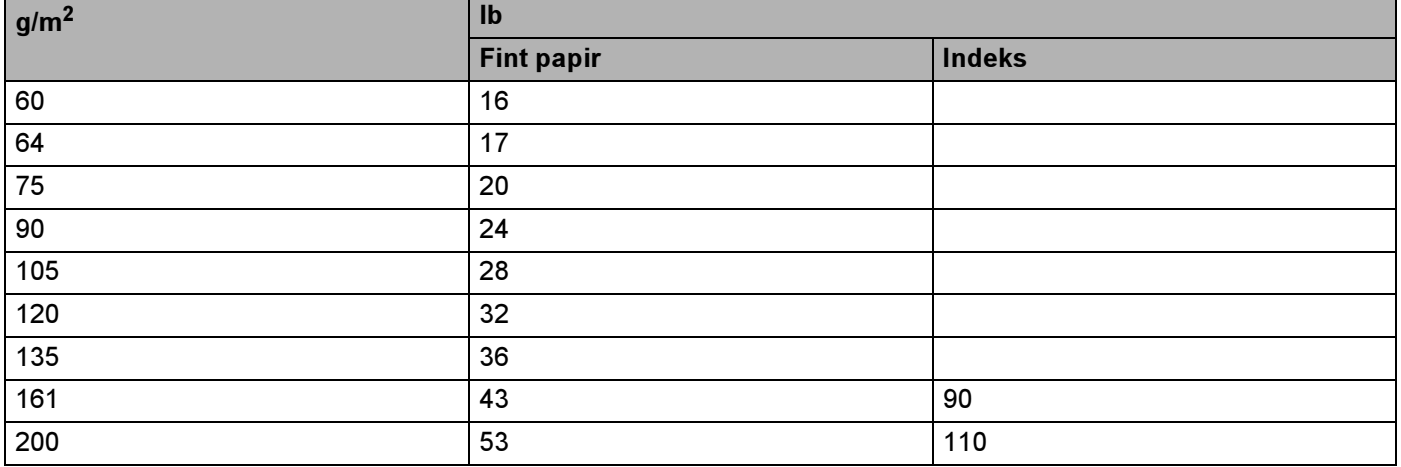

#### Papirstørrelse

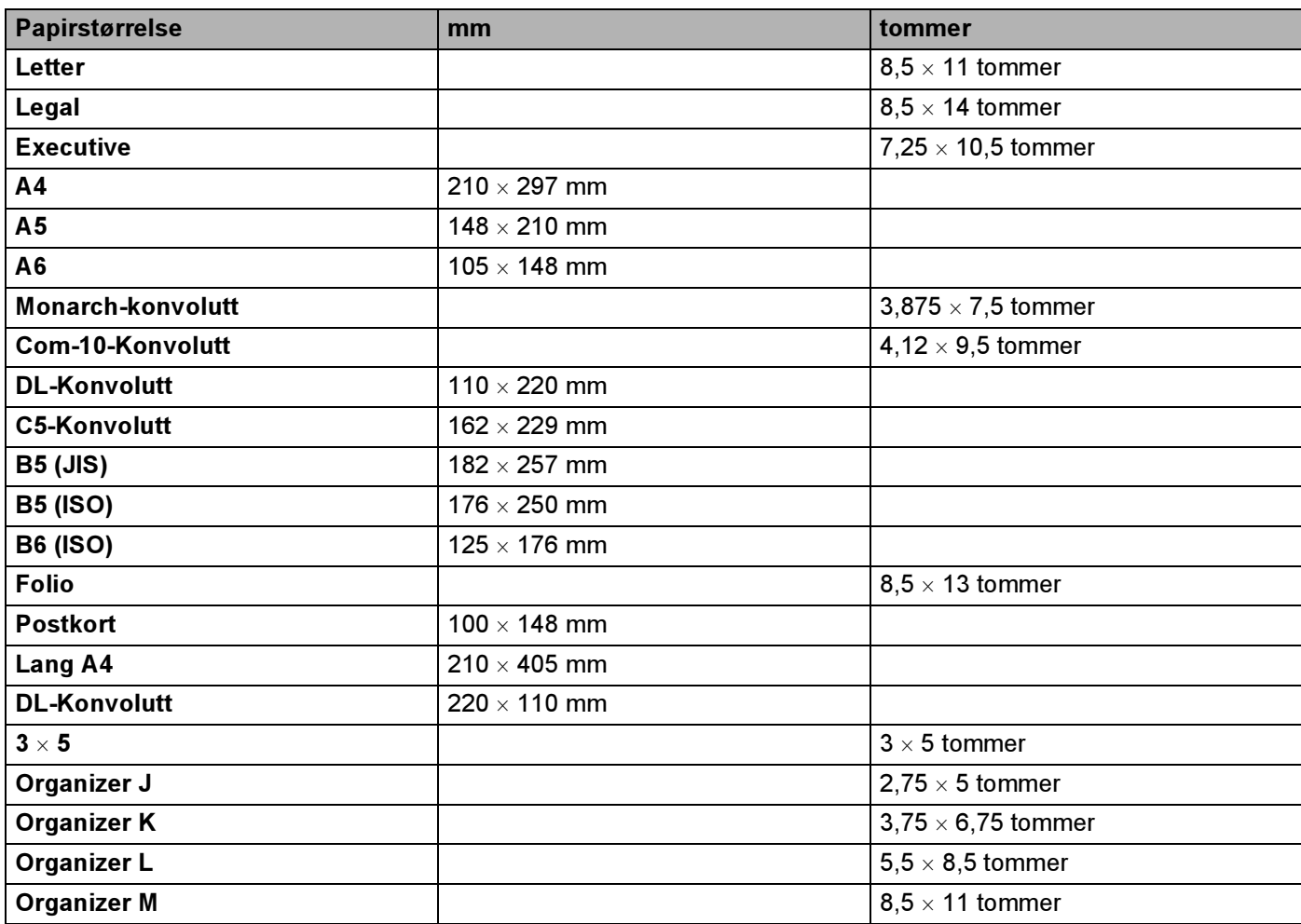

A

### <span id="page-188-0"></span>Symbol- og tegnsett

For HP LaserJet-emuleringsmodusene 850 kan du velge symbol- og tegnsett ved hjelp av Internett-basert styring (nettleser) eller knappene på kontrollpanelet.

#### Slik bruker du Internett-basert styring (nettleser)

For å bruke Internett-basert styring (nettleser), følg trinnene nedenfor.

- **4 Skriv inn [http://skriverens IP-adresse/] i nettleseren din.** Eksempel: [http://192.168.1.2/] (hvis skriverens IP-adresse er 192.168.1.2)
- <sup>2</sup> Klikk på Skriverinnstillinger.
- **3** Skriv inn et brukernavn og et passord. Standard brukernavn er [admin] og standard passord er [access].
- 4 Velg OK.
- **5** Velg kategorien HP LaserJet og klikk på Font Setup. Velg et symbolsett du vil bruke fra listeboksen Symbolsett.

#### Symbol- og tegnsettliste

#### OCR-symbolsett

Når skriften OCR-A eller OCR-B er valgt, brukes alltid tilsvarende symbolsett.

OCR A (0O)

OCR B (1O)

#### HP LaserJet-modus

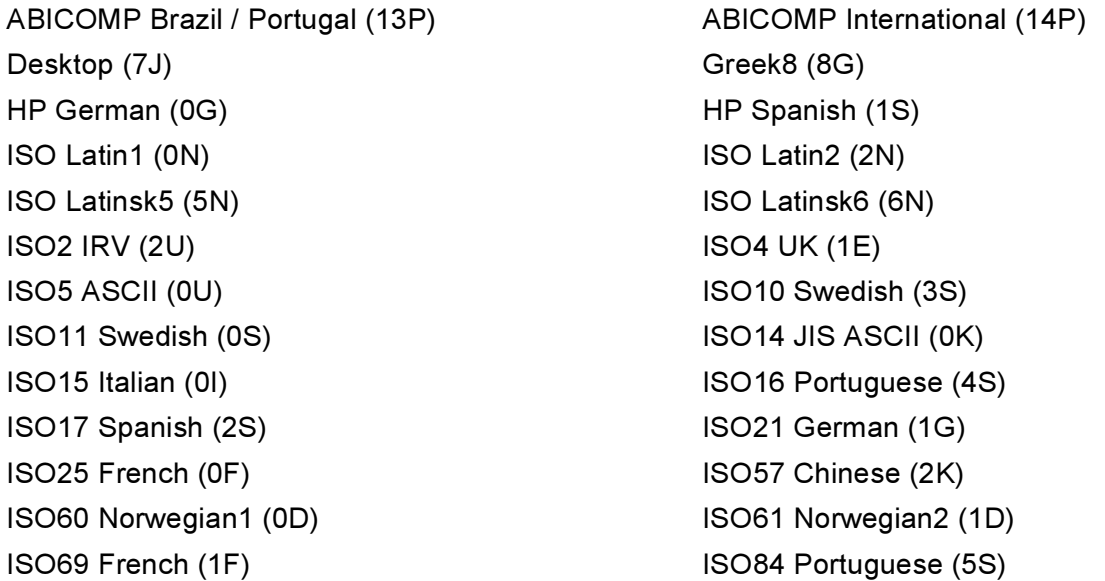

#### HP LaserJet-modus

Legal (1U) Math-8 (8M) MC Text (12J) and the matrix of the MS Publishing (6J) PC8 (10U) PC8 Bulgarian (13R) PC8 Latin / Greek (12G) PC8 PC Nova (27Q) PC8 Turkish (9T) 26 (26U) PC850 Multilingual (12U) PC851 Greece (10G) PC852 East Europe (17U) PC853 Latin3 (Turkish) (18U) PC855 Cyrillic (10R) PC857 Latin5 (Turkish) (16U) PC858 Multilingual Euro (13U) PC860 Portugal (20U) PC865 Nordic (25U) PC866 Cyrillic (3R) PC869 Greece (11G) PC1004 (9J) Pi Font (15U) PS Math (5M) PS Text (10J) Roman8 (8U) Roman9 (4U) Roman Extension (0E) Russian-GOST (12R) Symbol (19M)

ISO85 Spanish (6S) ISO8859 / 7 Latin / Greek (12N) ISO8859 / 15 Latin (9N) ISO8859 / 15 Latin / Cyrillic (10N) PC8 D/N (11U) PC8 Greek Alternate (437G) (14G) PC861 Iceland (21U) PC863 Canadian French (23U)

### <span id="page-190-0"></span>Hurtigreferanse for kommandoer for strekkodekontroll

Skriveren kan skrive ut strekkoder i HP LaserJet-emuleringsmoduser

#### Skrive ut strekkoder eller utvidede tegn

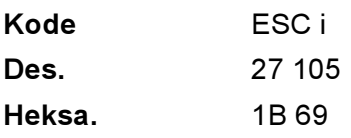

#### Format:  $ESC$  in ...  $n \setminus$

Lager strekkoder eller utvidede tegn i henhold til parametersegmentet "n … n". Hvis du vil ha mer informasjon om parametre, kan du se Definisjon av parametre. Denne kommandoen må slutte med " \ " code (5CH).

#### Definisjon av parametre

Denne strekkodekommandoen kan ha følgende parametre i parametersegmentet (n ... n). Siden parametre gjelder i kommandosyntaksen ESC i n ... n \, gjelder de ikke i strekkodekommandoene. Parametrene som ikke angis, beholder forhåndsinnstilte innstillinger. Den siste parameteren må være starten på strekkodedataene ("b" eller "B") eller starten på dataene med de utvidede tegnene ("l" eller "L"). De andre parametrene kan angis i en hvilken som helst rekkefølge. Hver parameter kan begynne med enten liten eller stor bokstav, for eksempel "t0" eller "T0", "s3" eller "S3" osv.

#### **Strekkodemodus**

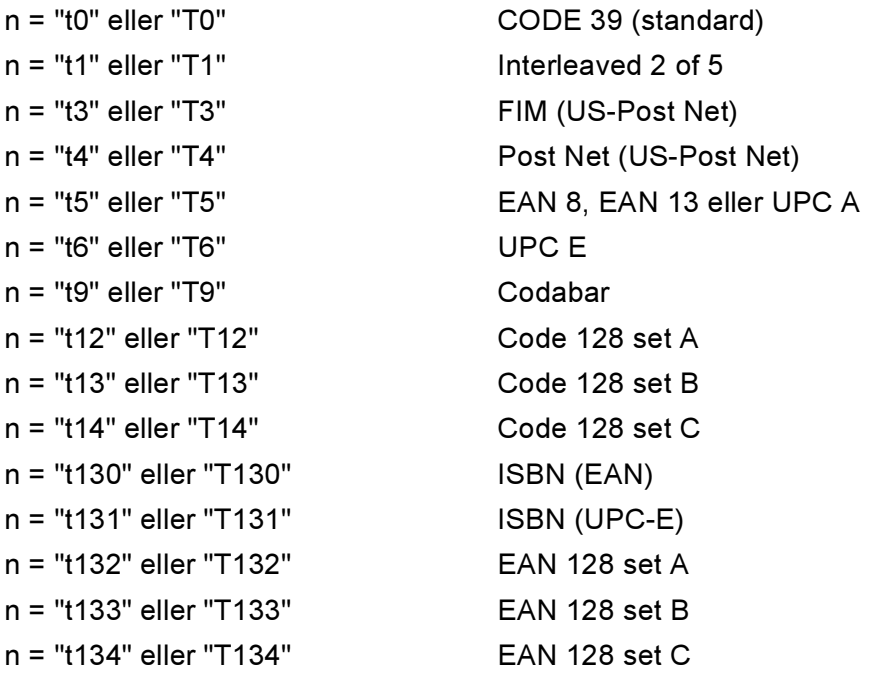

A

A

Denne parameteren angir strekkodemodusen som vist ovenfor. Når n er "t5" eller "T5", varierer strekkodemodusen (EAN 8, EAN 13 eller UPC A) avhengig av antall tegn i dataene.

#### Strekkode, utvidede tegn og tegning av linjeblokker og bokser

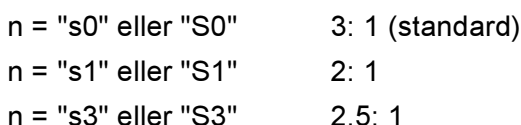

Denne parameteren velger strekkodestilen som vist ovenfor. Når strekkodemodusen EAN 8, EAN 13, UPC-A, Code 128 eller EAN 128 er valgt, ignoreres denne parameteren for strekkodestil.

Utvidet tegn

"S"

- $0 = H$ vit
- $1 =$  Svart
- 2 = Loddrette striper
- 3 = Vannrette striper

4 = Krysskravering

For eksempel "S" n1 n2

n1 = Mønster for bakgrunnsfyll

n2 = Mønster for forgrunnsfyll

Hvis "S" etterfølges av kun én parameter, er parameteren et mønster for forgrunnsfyll.

Tegning av linjeblokker og bokser

"S"

- $1 =$  Svart
- 2 = Loddrette striper
- 3 = Vannrette striper
- 4 = Krysskravering

#### Strekkode aan die 19de eeu n.C. In 19de eeu n.C. In 19de eeu n.C. In 19de eeu n.C. In 19de eeu n.C. In 19de eeu

n = "mnnn" eller "Mnnn" (nnn = 0–32767)

Denne parameteren angir bredden på strekkoden. Enheten for "nnn" er prosent.

#### Leselig linje for strekkode PÅ eller AV

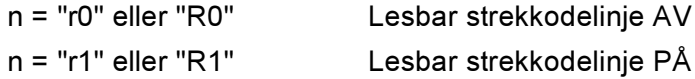

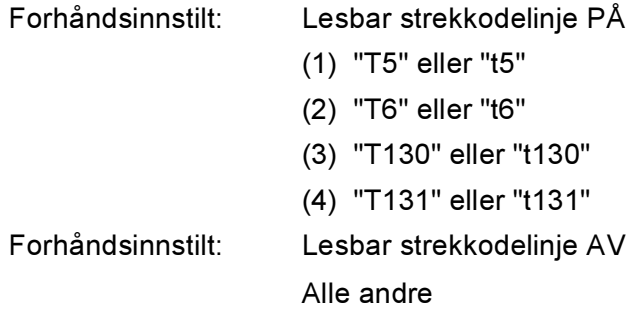

Denne parameteren angir om den lesbare linjen skal skrives ut nedenfor strekkoden eller ikke. Lesbare tegn skrives alltid ut med skriften OCR-B i størrelse 10, og alle gjeldende forbedringer for tegnstilen skjules. Fabrikkinnstillingen avgjøres av strekkodemodusen som velges av "t" eller "T".

#### Tom sone Alexander and the state of the state of the state of the state of the state of the state of the state of the state of the state of the state of the state of the state of the state of the state of the state of the

n = "onnn" eller "Onnn" (nnn = 0–32767)

Den tomme sonen er mellomrommet på begge sider av strekkodene. Bredden angis av enhetene som angis av parameteren "u" eller "U" . (Se neste avsnitt hvis du vil ha mer informasjon om parameteren "u" eller "U".) Standardinnstillingen for bredden på den tomme sonen er én tomme.

#### Strekkoder, utvidedet tegnenhet og tegning av linjeblokker og bokser

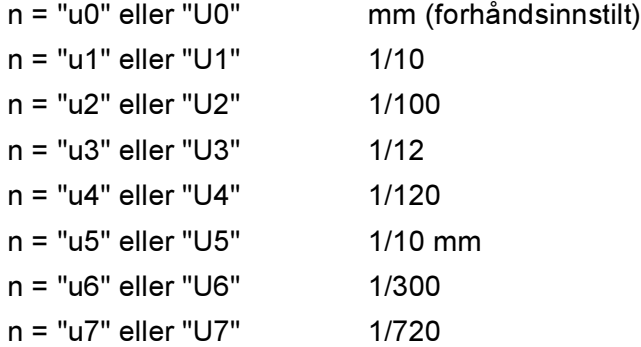

Denne parameteren angir måleenheten for forskyvning fra X-aksen og Y-aksen, og strekkodehøyden.

#### Forskyving fra X-aksen for strekkoder, utvidede tegn og tegninger av linjeblokker og bokser

n = "xnnn" eller "Xnnn"

Denne parameteren angir forskyvingen fra venstremargen i enheten som er angitt i "u"eller "U".

#### Forskyving fra Y-aksen for strekkoder og utvidede tegn

n = "ynnn" eller "Ynnn"

Denne parameteren angir forskyvingen nedover fra gjeldende utskriftsposisjon i enheten som er angitt i "u" eller "U".

A

#### Strekkoder, utvidede tegn og tegning av linjeblokker og bokshøyder

- n = "hnnn", "Hnnn", "dnnn" eller "Dnnn"
- 1 EAN13, EAN8, UPC-A, ISBN (EAN13, EAN8, UPC-A), ISBN (UPC-E): 22 mm
- 2  $UPC-F: 18 mm$
- 3 Andre: 12 mm

Utvidede tegn  $\rightarrow$  2,2 mm (forhåndsinnstilt)

Tegning av linjeblokker og bokser  $\rightarrow$  ett punkt

Denne parameteren angir høyden på strekkodene eller de utvidede tegnene som vist ovenfor. Den kan begynne med "h", "H", "d" eller "D". Høyden på strekkodene angis av enheten som er angitt i "u" eller "U". Merk at fabrikkinnstillingen for høyden på strekkoden (12 mm, 18 mm eller 22 mm) avhenger av strekkodemodusen som er valgt med "t" eller "T".

#### Utvidet tegnbredde og tegning av linjeblokker og bokser

n = "wnnn" eller "Wnnn"

Utvidede tegn  $\rightarrow$  1,2 mm

Tegning av linjeblokker og bokser  $\rightarrow$  ett punkt

Denne parameteren angir bredden på utvidede tegn som vist ovenfor.

#### Rotering av utvidede tegn

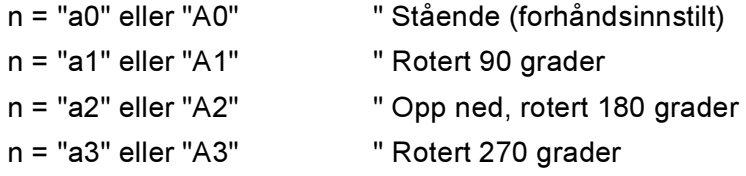

#### Start på strekkodedata

 $n = "b"$  eller "B"

Dataene som kommer etter "b" eller "B", leses som strekkodedata. Strekkodedataene må slutte med koden " \ " (5CH), som også avslutter denne kommandoen. Hvilke strekkodedata som godkjennes, avhenger av strekkodemodusen som er angitt av "t" eller "T".

Når CODE 39 er valgt med parameteren "t0" eller "T0".

Førtitre tegn – "0" til "9", "A" til "Z", "-", " . ", " (mellomrom)", "\$", " / ", "+" og "%" – godkjennes som strekkodedata. Andre tegn fører til datafeil. Det er ingen grenser for antall tegn i strekkoder. Strekkodedataene begynner og slutter med en stjerne ("\*") automatisk (starttegn og sluttegn). Hvis dataene som mottas, har en stjerne " \* " ved begynnelsen eller slutten, regnes stjernen som starttegn eller sluttegn.

■ Når Interleaved 2 av 5 er valgt med parameteren "t1" eller "T1":

De ti numeriske tegnene "0" til "9" godtas som strekkodedata. Andre tegn fører til datafeil. Det er ingen grenser for antall tegn i strekkoder. Denne modusen for strekkoder må ha likt antall tegn. Hvis strekkoden har ulikt antall tegn, legges tegnet "0" automatisk til etter strekkodedataene.

A

Når FIM (US-Post Net) er valgt med parameteren "t3" eller "T3".

Tegnene "A" til "D" er gyldige, og ett siffer med data kan skrives ut. Både små og store bokstaver godtas.

■ Når Post Net (US-Post Net) er valgt med parameteren "t4" eller "T4"

Tegnene "0" til "9" kan være data og må avsluttes med et kontrollsiffer. '?' kan brukes i stedet for kontrollsifferet.

■ Når EAN 8, EAN 13 eller UPC A er valgt med parameteren "t5" eller "T5"

De ti numrene "0" til "9" godtas som strekkodedata. Antall tegn i strekkodene er begrenset som vist nedenfor:

EAN 8: Totalt 8 sifre (7 sifre + 1 kontrollsiffer)

EAN-13: Totalt 13 sifre (12 sifre + 1 kontrollsiffer)

UPC A: Totalt 12 sifre (11 sifre + 1 kontrollsiffer)

Et annet antall tegn enn det som er angitt ovenfor, fører til datafeil og at strekkodedataene skrives ut som vanlige utskriftsdata. Hvis kontrollsifferet er feil, beregner skriveren det riktige kontrollsifferet automatisk, slik at de riktige strekkodedataene skrives ut. Når du har valgt EAN13, kan du legge til "+" og et tall på to eller fem sifre etter dataene hvis du vil lage en tilleggskode.

■ Når UPC-E er valgt med parameteren "t6" eller "T6":

Numrene "0" til "9" godtas som strekkodedata.

Åtte sifre [1](#page-194-0)<sup>2</sup> (standardformat) Det første tegnet må være "0", og dataene må ende med et kontrollsiffer. Totalt åtte sifre = "0" + 6 sifre + 1 kontrollsiffer.

Seks sifre <sup>[2](#page-194-1)</sup> Det første tegnet og det siste kontrollsifferet fjernes fra dataen med åtte sifre.

- <span id="page-194-0"></span> $1$  '?' kan brukes i stedet for et kontrollsiffer.
- <sup>2</sup> Legge til "+" og et tall på to eller fem sifre etter dataene hvis du vil lage en tilleggskode.
- <span id="page-194-1"></span>Når Codabar er valgt med parameteren "t9" eller "T9".

Tegnene "0" til "9", "-", " . ', '\$', '/', '+', ' : " kan skrives ut. Tegnene "A" til "D" kan skrives ut som en start-/stoppkode, som kan være med små eller store bokstaver. Hvis du ikke har start-/stoppkode, oppstår det feil. Du kan ikke legge til et kontrollsiffer, og bruk av "?" fører til feil.

■ Når Code 128, sett A, B eller C er valgt med henholdsvis parameteren "t12" eller "T12", "t13" eller "T13", eller "t14" eller "T14".

Code 128, sett A, B og C kan velges individuelt. Sett A viser tegnene heksadesimalt 00 til 5F. Sett B inkluderer tegnene heksadesimalt 20 til 7F. Sett C inkluderer par fra 00 til 99. Du kan bytte mellom kodesettene ved å angi %A, %B eller %C. FNC 1, 2, 3 og 4 velges ved å angi %1, %2, %3 og %4. Du kan bruke SHIFT-koden, %S, til å bytte midlertidig (bare for ett tegn) fra sett A til sett B eller omvendt. Tegnet "%" kan kodes hvis du angir det to ganger.

Når ISBN (EAN) er valgt med parameteren "t130" eller "T130".

De samme reglene gjelder som for "t5" eller "T5".

Når ISBN (UPC-E) er valgt med parameteren "t131" eller "T131":

De samme reglene gjelder som for "t6" eller "T6".

Tillegg

■ Når EAN 128, sett A, B eller C er valgt med henholdsvis parameteren "t132" eller "T132", "t133" eller "T133" eller "t134" eller "T134":

Gjelder samme reglene som for "t12" eller "T12", "t13" eller "T13", eller "t14" eller "T14".

#### Tegning av bokser

ESC i ... E (eller e) "E" eller "e" er en avsluttende kode.

#### Tegning av linjeblokker

ESC i ... V (eller v) "V" eller "v" er en avsluttende kode.

#### Start av data for utvidede tegn

n = "l" eller "L"

Dataene som følger "l" eller "L", leses som utvidede tegn (eller navnedata). Dataene for utvidede tegn må slutte med koden '\' (5CH), som også avslutter denne kommandoen.

#### Programmeringseksempler

```
WIDTH "LPT1:",255
'CODE 39
LPRINT CHR$(27); "it0r1s0o0x00y00bCODE39?\";
'Interleaved 2 of 5
LPRINT CHR$(27); "it1r1s0o0x00y20b123456?\";
'FIM
LPRINT CHR$(27); "it3r1o0x00y40bA\";
'Post Net
LPRINT CHR$(27); "it4r1o0x00y60b1234567890?\";
'EAN-8
LPRINT CHR$(27); "it5r1o0x00y70b1234567?\";
'UPC-A
LPRINT CHR$(27); "it5r1o0x50y70b12345678901?\";
'EAN-13
LPRINT CHR$(27); "it5r1o0x100y70b123456789012?\";
'UPC-E
LPRINT CHR$(27); "it6r1o0x150y70b0123456?\";
'Codabar
LPRINT CHR$(27); "it9r1s0o0x00y100bA123456A\";
```
A

```
'Code 128 set A
LPRINT CHR$(27); "it12r1o0x00y120bCODE128A12345?\";
'Code 128 set B
LPRINT CHR$(27); "it13r1o0x00y140bCODE128B12345?\";
'Code 128 set C
LPRINT CHR$(27); "it14r1o0x00y160b"; CHR$(1); CHR$(2); "?\";
'ISBN(EAN)
LPRINTCHR$(27);"it130r1o0x00y180b123456789012?+12345\";
'EAN 128 set A
LPRINT CHR$(27); "it132r1o0x00y210b1234567890?\";
LPRINT CHR$(12)
END
```
## Tillegg (for Europa og andre land) <sup>B</sup>

### **Brother-numre**

#### VIKTIG

<span id="page-197-0"></span>For teknisk hjelp, ring landet der du kjøpte skriveren. Samtalene må foretas innenlands.

#### Registrere produktet ditt

Når du registrerer produktet ditt hos Brother International Corporation, blir du oppført som den originale eieren av produktet.

Din registrering hos Brother:

- kan fungere som en bekreftelse på kjøpsdatoen for produktet dersom du skulle miste kvitteringen;
- kan støtte opp under et forsikringskrav dersom et forsikret produkt skulle gå tapt; og,
- gjør det lettere for oss å varsle deg om produktforbedringer og spesielle tilbud.

Fyll ut Brothers garantiregistreringsskjema eller registrer deg raskt og enkelt online på:

### <http://www.brother.com/registration/>registration/registration/registration/registration/registration/registration/registration/registration/registration/registration/registration/registration/registration/registration/regi

#### Vanlige spørsmål

På Brother Solutions Center finner du all programvaren og informasjonen du trenger til skriveren. Du kan laste ned de nyeste driverne, programvaren og verktøyene samt lese vanlige spørsmål og feilsøkingstips for å få vite mer om hvordan du får mest mulig ut av Brother-produktet ditt.

### <http://solutions.brother.com>

Du kan se etter oppdaterte Brother-drivere her.

#### Kundeservice **Burnet and the Secret American Secret and Secret American Secret American Secret American Secret**

<span id="page-197-1"></span>Besøk <http://www.brother.com>for å ta kontakt med ditt lokale Brother-kontor.

#### Servicesentre de la provincia de la provincia de la provincia de la provincia de la provincia de la provincia d

For informasjon om servicesentre i Europa, ta kontakt med ditt lokale Brother-kontor. Adresse og telefonnummer til kontorer i Europa kan finnes på<http://www.brother.com> ved å velge ditt land.

#### Internett-adresser

Brothers globale nettsted: <http://www.brother.com>

For vanlige spørsmål (FAQ), produktstøtte og tekniske spørsmål, og for oppdatering av drivere og verktøy: <http://solutions.brother.com>

### Viktig informasjon: Regelverk

#### Radiointerferens (kun modeller på 220–240 volt)

Denne skriveren overholder EN55022 (CISPR Publikasjon 22)/klasse B.

Før du bruker produktet må du sørge for at du bruker én av de følgende grensesnittkablene.

- 1 En skjermet parallellkabel med tvunnet parleder som er merket "IEEE 1284 compliant" (kun HL-4050CDN / HL-4070CDW).
- 2 En USB-kabel.

Kabelen må ikke være lenger enn 2 meter.

#### IEC 60825-1-standard (kun modeller på 220 til 240 volt)

Denne skriveren er et laserprodukt av klasse 1, som definert i IEC 60825-1-spesifikasjonene. Merket som er vist nedenfor, er festet på produktet i de landene hvor det kreves.

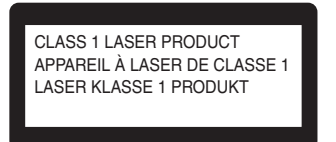

Denne skriveren har en klasse 3B laserdiode som utstråler usynlig laserstråling i laserenheten. laserenheten bør ikke åpnes under noen omstendighet.

### Forsiktig <sup>B</sup>

Bruk av kontroller eller justeringer eller fremgangsmåter som ikke er angitt i denne brukermanualen, kan føre til at du blir utsatt for farlig stråling.

#### **For Finland og Sverige**

LUOKAN 1 LASERLAITE KLASS 1 LASER APPARAT

#### Varoitus! <sup>B</sup>

Laitteen käyttäminen muulla kuin tässä käyttöohjeessa mainitulla tavalla saattaa altistaa käyttäjän turvallisuusluokan 1 ylittävälle näkymättömälle lasersäteilylle.

#### Varning <sup>B</sup>

Om apparaten används på annat sätt än i denna Bruksanvisning specificerats, kan användaren utsättas för osynlig laserstrålning, som överskrider gränsen för laserklass 1.

B

#### Intern laserstråling

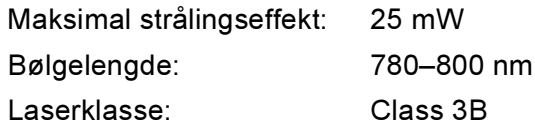

#### EU-direktiv 2002/96/EF og EN50419 <sup>B</sup>

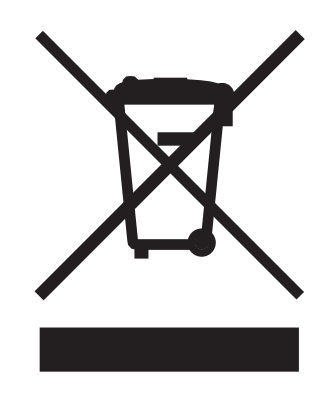

#### (Kun den europeiske union)

Dette utstyret er markert med ovenfor nevnte resirkuleringssymbol. Det betyr at etter at utstyret er utbrukt må du avhende det separat ved et egnet oppsamlingssted, og ikke plassere det i den normale usorterte avfallsstrømmen fra husholdninger. Dette vil være fordelaktiktig for miljøet og for alle. (Kun den europeiske union)

#### VIKTIG - For din egen sikkerhet

For sikker drift må støpselet som følger med, kun settes inn i en standard stikkontakt som er jordet på vanlig måte.

Skjøteledninger som brukes sammen med utstyret, må være av samme type for å gi skikkelig jording. Forlengelsesledninger med kablingsfeil kan forårsake personskade og skade på utstyret.

Selv om utstyret fungerer som det skal, betyr ikke det at det er jordet og at installasjonen er helt trygg. Hvis du på noen som helst måte er i tvil om jordingen fungerer som den skal, bør du kontakte en kvalifisert elektriker av hensyn til egen sikkerhet.

Dette produktet skal kobles til en AC-strømkilde (vekselstrøm) innenfor området som indikeres på merket. Koble IKKE til en DC-strømkilde (likestrøm). Ta kontakt med en kvalifisert elektriker hvis du har spørsmål.

#### Koble fra enheten

Du må installere skriveren i nærheten av en lett tilgjengelig stikkontakt. I nødstilfelle må du trekke ut stikkontakten for å stenge strømtilgangen helt.

#### Vær forsiktig med LAN-koblinger

Koble dette produktet til en LAN-kobling som ikke utsettes for overspenninger.

#### IT-strømsystem (kun for Norge) <sup>B</sup>

Dette produktet er laget for et IT-strømsystem med en fase-til-fase-spenning på 230 v.

#### Wiring information (gielder bare Storbritannia)

#### lmportant in the contract of the contract of the contract of the contract of the contract of the contract of the contract of the contract of the contract of the contract of the contract of the contract of the contract of t

If you need to replace the plug fuse, fit a fuse that is approved by ASTA to BS1362 with the same rating as the original fuse.

Always replace the fuse cover. Never use a plug that does not have a cover.

#### Warning - This printer must be earthed.

The wires in the mains lead are coloured in line with the following code :

- Green and Yellow: Earth
- Blue: Neutral
- Brown: Live

If in any doubt, call a qualified electrician.

#### Maschinenlärminformations- Verordnung 3. GPSGV (kun for Tyskland) <sup>B</sup>

Der höchste Schalldruckpegel beträgt 70 dB(A) oder weniger gemäß EN ISO 7779.

#### Konformitetserklæring for EU

# brother

#### **EC Declaration of Conformity**

Manufacturer Brother Industries Ltd., 15-1, Naeshiro cho, Mizuho ku, Nagoya 467-8561, Japan

Plant

Brother Technology (Shenzhen) Ltd., NO6 Gold Garden Ind. Nanling Buji, Longgang, Shenzhen, China

Herewith declare that: Products description : Laser Printer Product Name : HL-4040CN, HL-4050CDN Model Number  $:HL-40C$ are in conformity with provisions of the Directives applied : Low Voltage Directive 73/23/EEC (as amended by 93/68/EEC) and the Electromagnetic Compatibility Directive 89/336/EEC (as amended by 91/263/EEC and 92/31/EEC and 93/68/EEC).

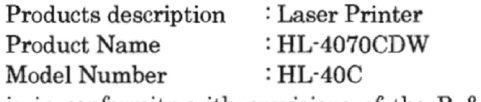

is in conformity with provisions of the R & TTE Directive (1999/5/EC) and we declare compliance with the following standards:

Harmonized standards applied:

Safety EN60950-1:2001+A11: 2004

EN55022: 1998 +A1: 2000 +A2: 2003 Class B EMC EN55024: 1998 +A1: 2001 +A2: 2003 EN61000-3-2: 2000 EN61000-3-3: 1995 +A1: 2001

Radio EN301 489-1 V1.6.1 EN301 489-17 V1.2.1 EN300 328 V1.6.1

\* Radio applies to HL-4070CDW only.

Year in which CE marking was first affixed : 2006 Issued by : Brother Industries, Ltd. Date : 1st October, 2006 Place : Nagoya, Japan Signature  $\ddot{\cdot}$ 

Fran

Junji Shiota General Manager Quality Management Dept.  $\mathbf{r}$ .  $0 \cap 1$  $\sim$   $\sim$ 

#### Konformitetserklæring for EF

Produsent Brother Industries Ltd., 15-1, Naeshiro-cho, Mizuho-ku, Nagoya 467-8561, Japan

Fabrikk

Brother Technology (Shenzhen) Ltd., NO6 Gold Garden Ind. Nanling Buji, Longgang, Shenzhen, Kina

erklærer herved a :

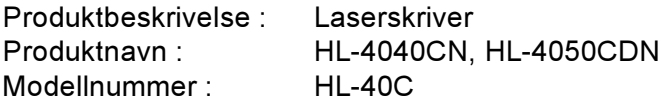

overholder direktivenes bestemmelser: Lavspenningsdirektivet 73/23/EØF (med endring 93/68/EØF) og direktivet om elektromagnetisk kompatibilitet 89/336/EØF (med endring 91/263/EØF og 92/31/EØF og 93/68/EØF)

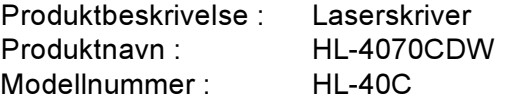

er i overensstemmelse med bestemmelsene i R & TTE-direktivet (1995/5/EF) og med følgende standarder:

Harmoniserte standarder som gjelder :

EMC EN60950-1:2001+A11:2004

CEM EN55022: 1998 +A1: 2000 +A2: 2003 Klasse B EN55024: 1998 +A1: 2001 +A2: 2003 EN61000-3-2: 2000 EN61000-3-3: 1995 +A1: 2001

Radio EN301 489-1 :V1.6.1 EN301 489-17 :V1.2.1 EN300 328 :V1.6.1

Radio gjelder kun for HL-4070CDW.

Første år med CE-merking : 2006

Utstedt av : Brother Industries, Ltd. Dato : 1. oktober 2006 Sted : Nagoya, Japan Signatur :

Junji Shiota General Manager Quality Management Dept. Printing & Solutions Company

# Tillegg (Kun for USA og Canada)

### <span id="page-203-0"></span>**Brother numbers**

#### VIKTIG

<span id="page-203-1"></span>For technical and operational help, you must call the country where you bought the printer. Calls must be made *from within* that country.

#### Register your product

By registering your product with Brother International Corporation, you will be recorded as the original owner of the product.

Your registration with Brother:

- may serve as a confirmation of the purchase date of your product should you lose your receipt;
- may support an insurance claim by you in the event of product loss covered by insurance; and,
- will help us notify you of enhancements to your product and special offers.

Please complete the Brother Warranty Registration or, for your convenience and most efficient way to register your new product, register on-line at

#### <http://www.brother.com/registration/>

#### FAQs (frequently asked questions)

The Brother Solutions Center is our one-stop resource for all your printer needs. You can download the latest software and utilities and read FAQs and troubleshooting tips to learn how to get the most from your Brother product.

#### <http://solutions.brother.com>

You can check here for Brother driver updates.

#### <span id="page-204-0"></span>**Customer Service**

In USA: 1-877-284-3238

If you have comments or suggestions, please write us at:

In USA: Printer Customer Support Brother International Corporation 26250 Enterprise Ct. # 250 Lake Forest, CA 92630 In Canada: Brother International Corporation (Canada), Ltd. - Marketing Dept. 1, rue Hotel de Ville Dollard-des-Ormeaux, PQ, Canada H9B 3H6

<span id="page-204-1"></span>Service center locator (USA only)

For the location of a Brother authorized service center, call 1-800-284-4357.

#### Service center locations (Canada only)

For the location of a Brother authorized service center, call 1-877-BROTHER

#### Internet addresses

Brother Global Web Site: <http://www.brother.com>

For Frequently Asked Questions (FAQs), Product Support and Technical Questions, and Driver Updates and Utilities: <http://solutions.brother.com>

(In USA Only) For Brother Accessories & Supplies: <http://www.brothermall.com>

C

#### **Ordering supplies**

For best quality results use only genuine Brother supplies, which are available at most Brother retailers. If you cannot find the supplies you need and you have a Visa, MasterCard, Discover, or American Express credit card, you can order supplies directly from Brother. (You can visit us online for a complete selection of the Brother accessories and supplies that are available for purchase.)

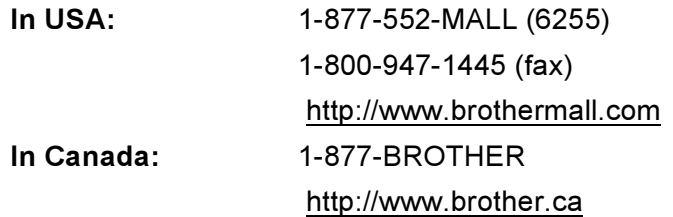

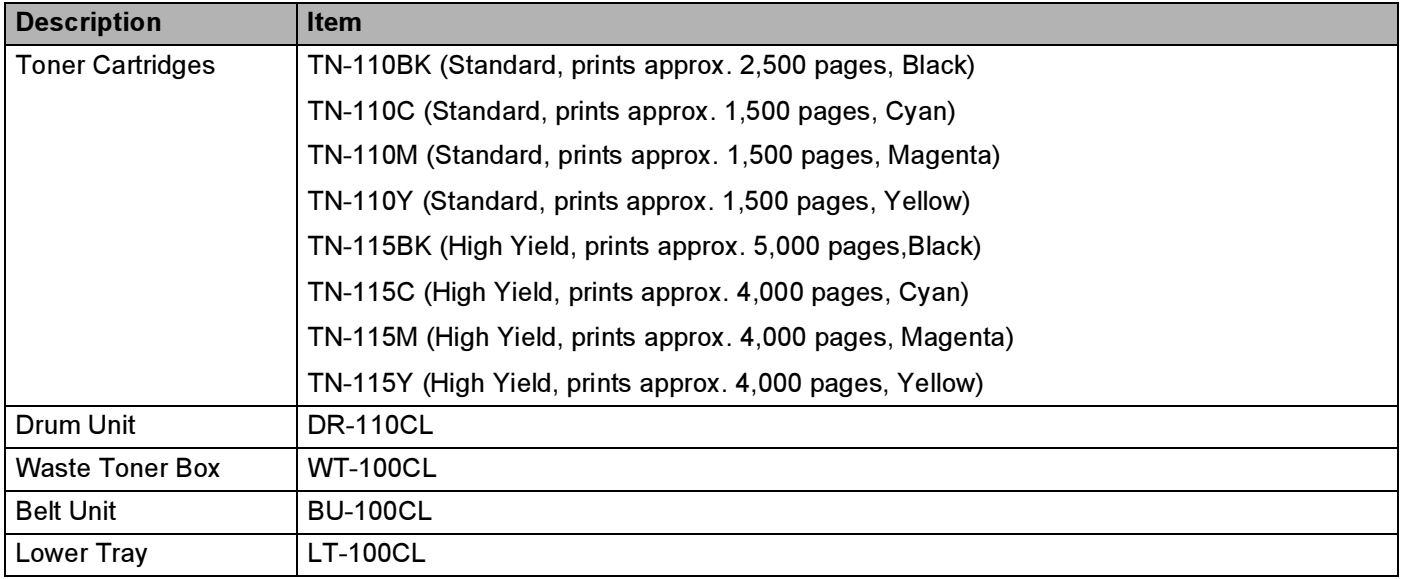

### Important information: regulations

#### Federal Communications Commission (FCC) Declaration of Conformity (USA only)

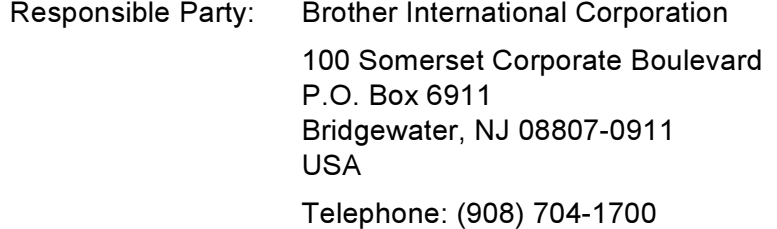

declares, that the products

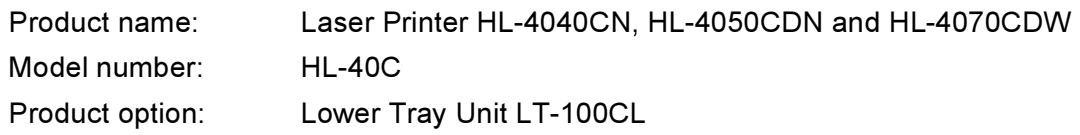

complies with Part 15 of the FCC Rules. Operation is subject to the following two conditions: (1) This device may not cause harmful interference, and (2) this device must accept any interference received, including interference that may cause undesired operation.

This equipment has been tested and found to comply with the limits for a Class B digital device, pursuant to Part 15 of the FCC Rules. These limits are designed to provide reasonable protection against harmful interference in a residential installation. This equipment generates, uses, and can radiate radio frequency energy and, if not installed and used in accordance with the instructions, may cause harmful interference to radio communications. However, there is no guarantee that interference will not occur in a particular installation. If this equipment does cause harmful interference to radio or television reception, which can be determined by turning the equipment off and on, the user is encouraged to try to correct the interference by one or more of the following measures:

- Reorient or relocate the receiving antenna.
- Increase the separation between the equipment and receiver.
- Connect the equipment into an outlet on a circuit different from that to which the receiver is connected.
- Consult the dealer or an experienced radio/TV technician for help.

#### Important Communication in the communication of the communication of the communication of the communication of

A shielded interface cable should be used to ensure compliance with the limits for a Class B digital device. Changes or modifications not expressly approved by Brother Industries, Ltd. could void the user's authority to operate the equipment.

### Industry Canada Compliance Statement (Canada only)

This Class B digital apparatus complies with Canadian ICES-003. Cet appareil numérique de la classe B est conforme à la norme NMB-003 du Canada.

### Laser notices

#### Laser safety (110 to 120 volt model only)

This printer is certified as a Class 1 laser product under the U.S. Department of Health and Human Services (DHHS) Radiation Performance Standard according to the Radiation Control for Health and Safety Act of 1968. This means that the printer does not produce hazardous laser radiation.

Since radiation emitted inside the printer is completely confined within protective housings and external covers, the laser beam cannot escape from the machine during any phase of user operation.

#### FDA regulations (110 to 120 volt model only)

The U.S. Food and Drug Administration (FDA) has implemented regulations for laser products manufactured on and after August 2, 1976. Compliance is mandatory for products marketed in the United States. The following label on the back of the printer indicates compliance with the FDA regulations and must be attached to laser products marketed in the United States.

#### MANUFACTURED:

Brother Technology (Shenzhen) Ltd.

NO6 Gold Garden Ind., Nanling Buji, Longgang, Shenzhen, China

This product complies with FDA performance standards for laser products except for deviations pursuant to Laser Notice No.50, dated July 26, 2001.

### **Caution** Caution Communication Communication Communication Communication Communication Communication Communication Communication Communication Communication Communication Communication Communication Communication Communic

Use of controls, adjustments or performance of procedures other than those specified in this User's Guide may result in hazardous invisible radiation exposure.

#### Internal laser radiation

Maximum radiation power: 25 mW Wave length: 780 - 800 nm Laser class: Class 3B

#### IMPORTANT - for your safety

To ensure safe operation, the supplied three-pin plug must be inserted only into a standard three-pin power outlet that is properly grounded through the standard electrical wiring.

Extension cords used with this printer must be three-pin plug type and correctly wired to provide proper grounding. Incorrectly wired extension cords may cause personal injury and equipment damage.

The fact that the equipment operates satisfactorily does not imply that the power is grounded and that the installation is completely safe. For your safety, if in any doubt about the effective grounding of the power, call a qualified electrician.

This product should be connected to an AC power source within the range indicated on the rating label. DO NOT connect it to a DC power source. If you are not sure, contact a qualified electrician.

#### Disconnect device

You must install this printer near a power outlet that is easily accessible. In case of an emergency, you must disconnect the AC power cord from the AC power outlet to shut off the power completely.

#### **Caution for LAN connection**

Connect this product to a LAN connection that is not subjected to overvoltages.

 $\overline{C}$ 

## Stikkordliste

<u> 1990 - Johann Barnett, fransk politiker (d. 1980)</u>

#### A

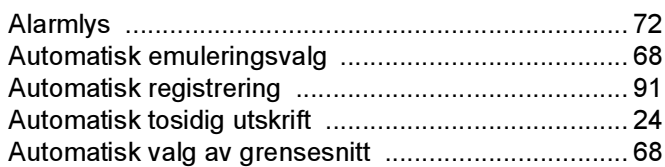

#### B

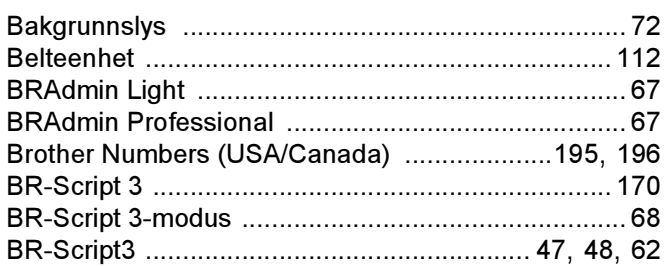

#### D

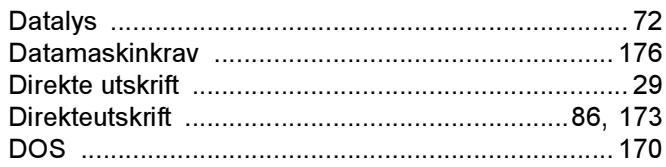

#### Е

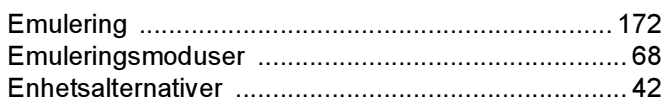

#### F

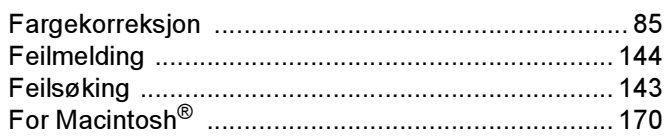

#### G

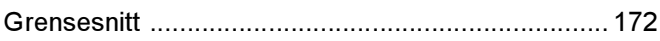

#### Ĥ

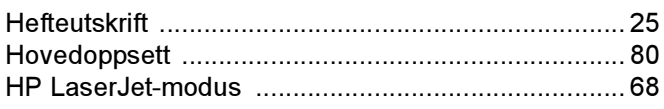

### K

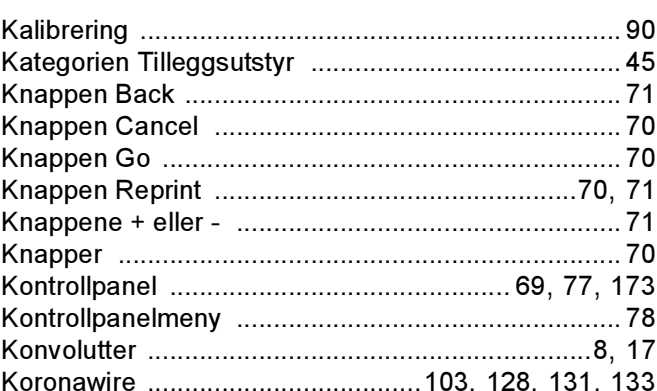

#### L

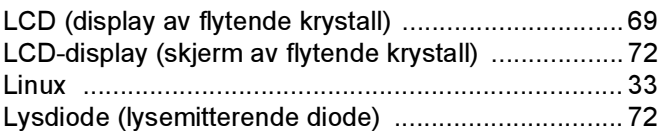

#### M

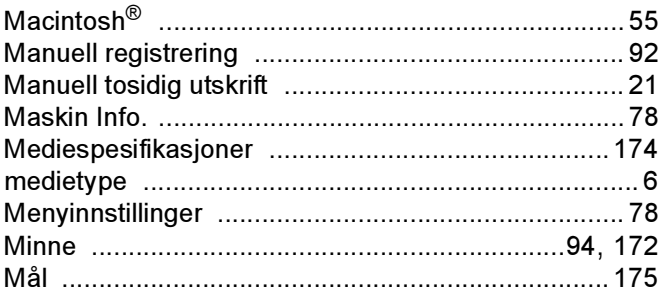

#### N

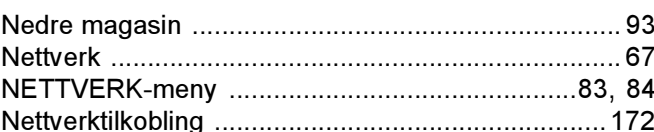

#### O

#### P

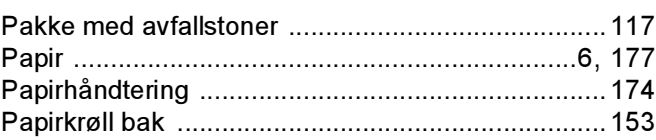

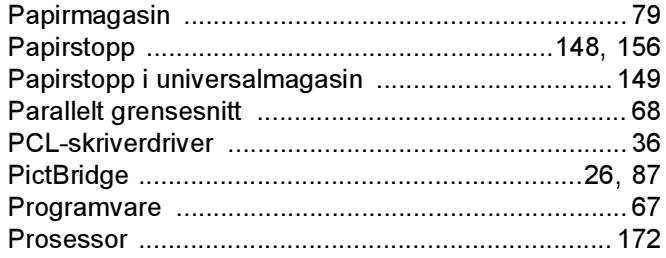

### R

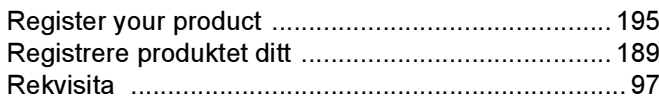

### 

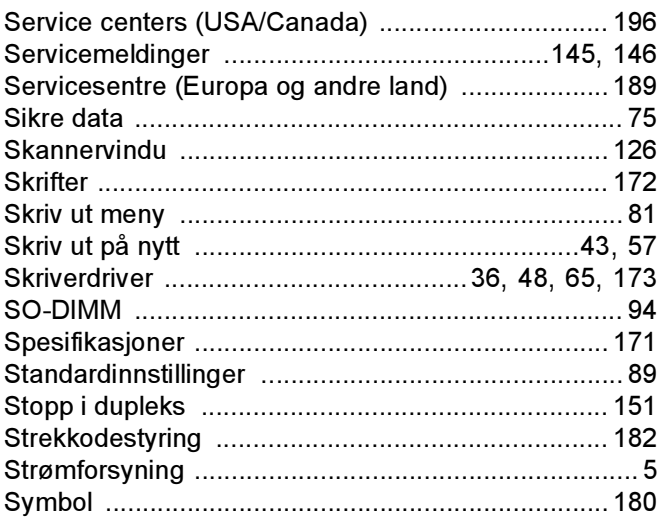

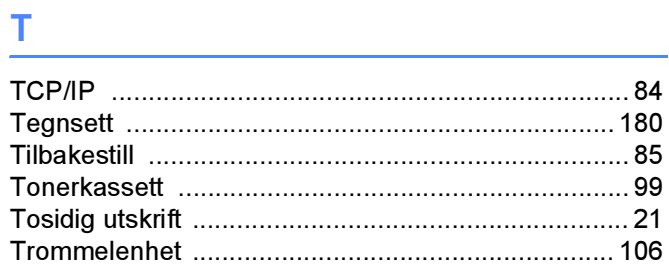

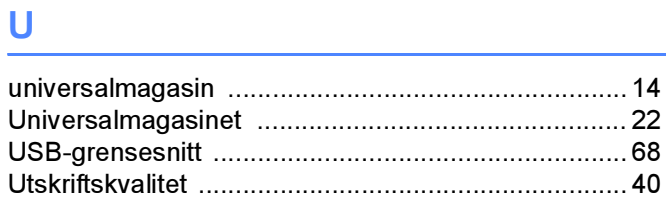

### 

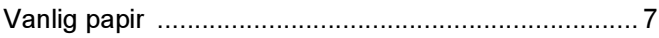

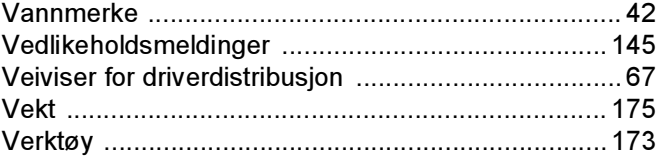

#### W

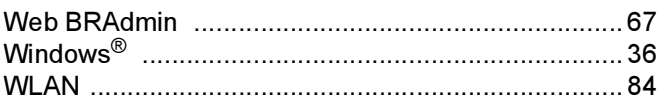

<u> 1980 - Jan Barat, martin a</u>